# **GE** Grid Solutions

# **Perception Desktop**

Transformer Monitoring Software Version 2.4

# **Installation & User Guide**

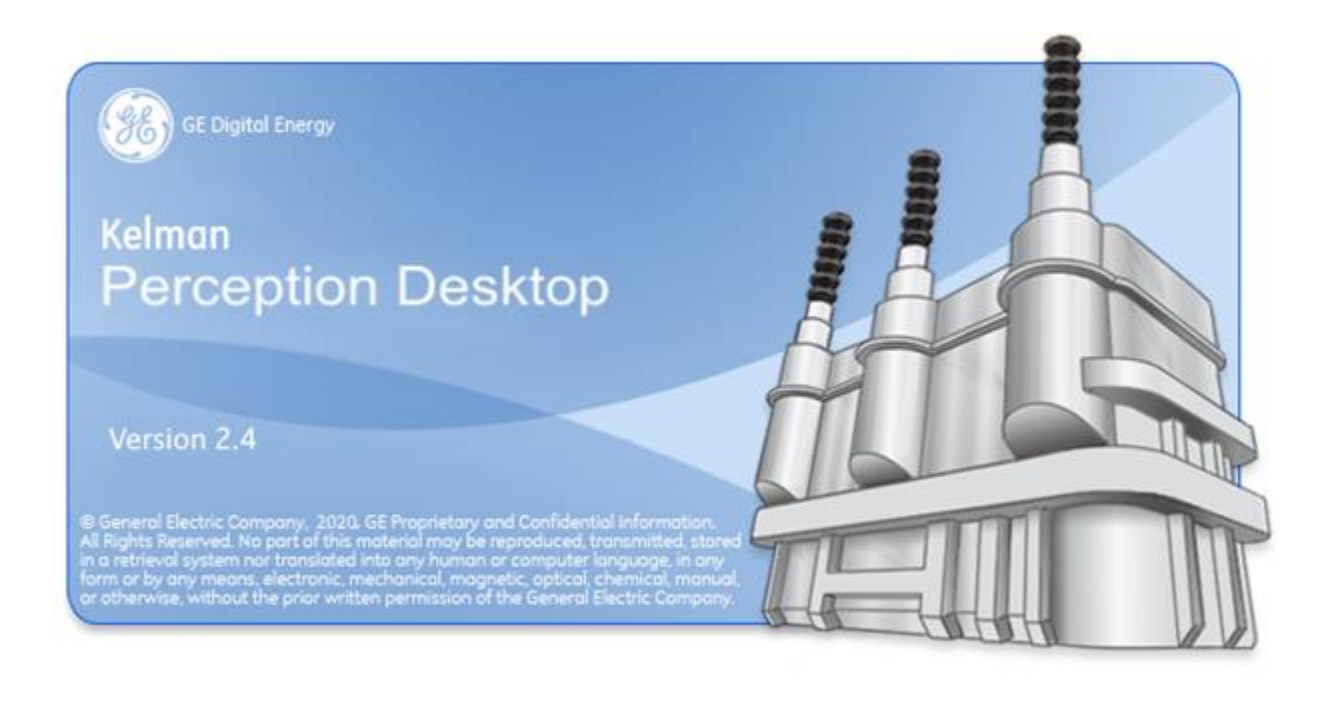

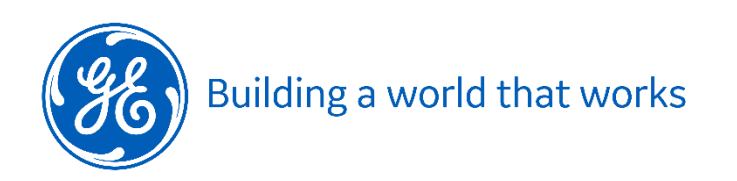

# **Contents**

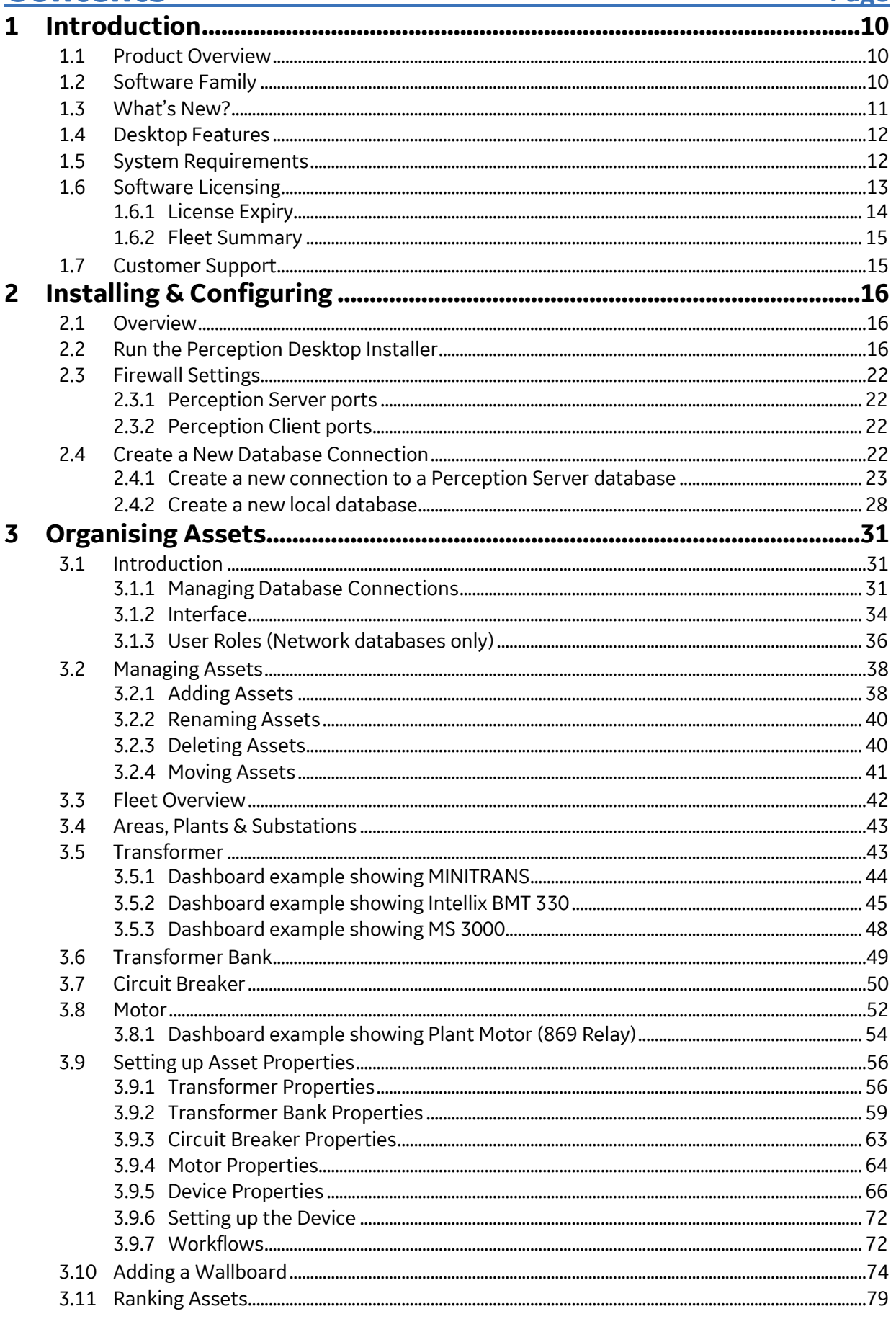

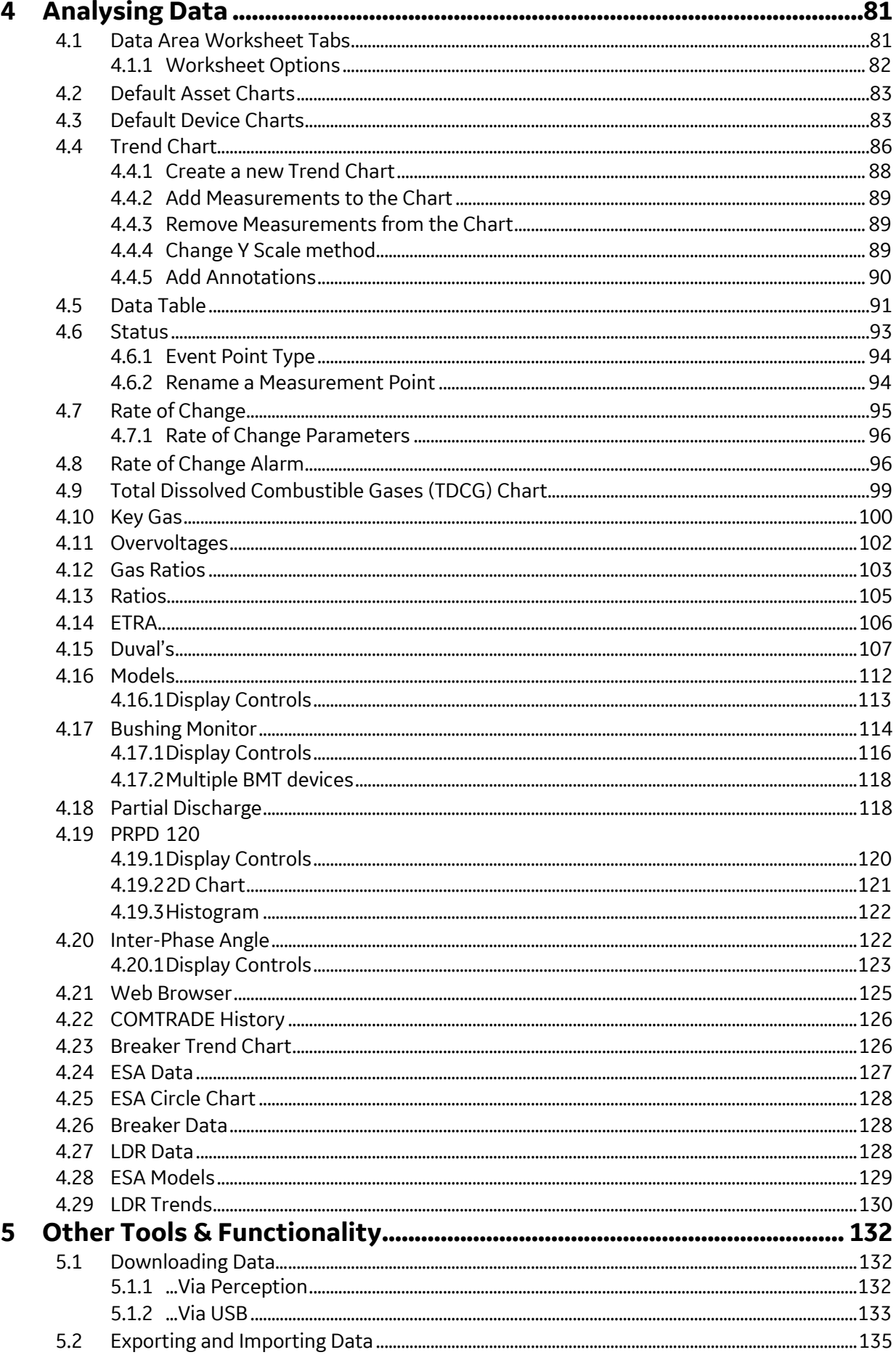

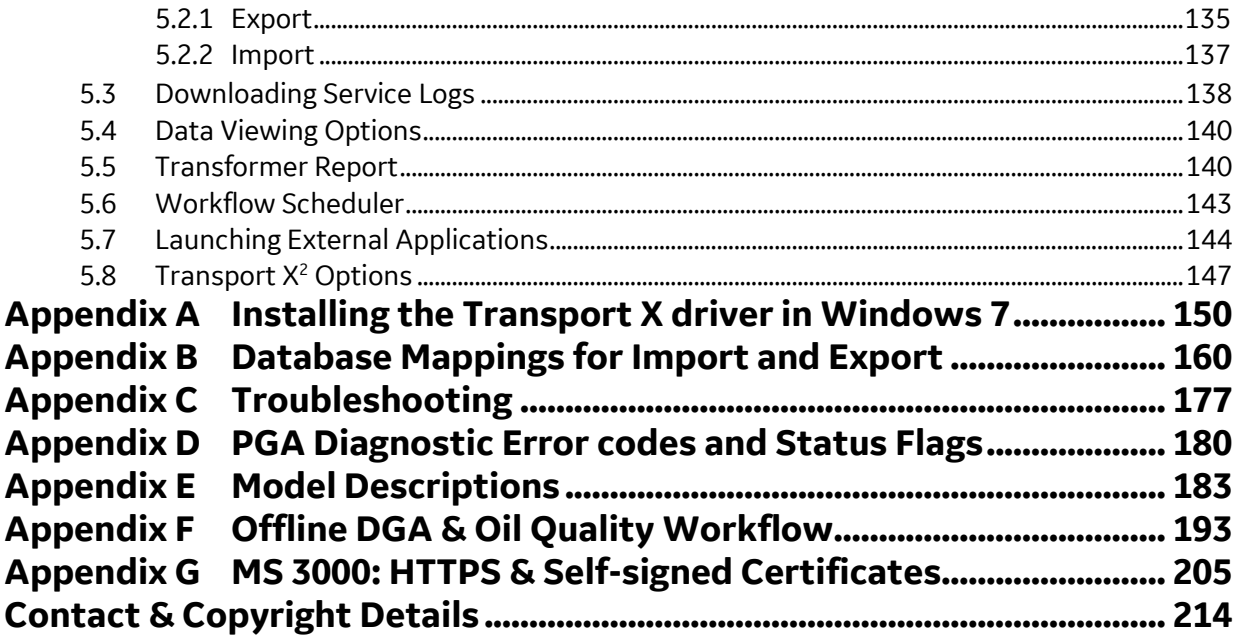

# **List of Tables and Figures**

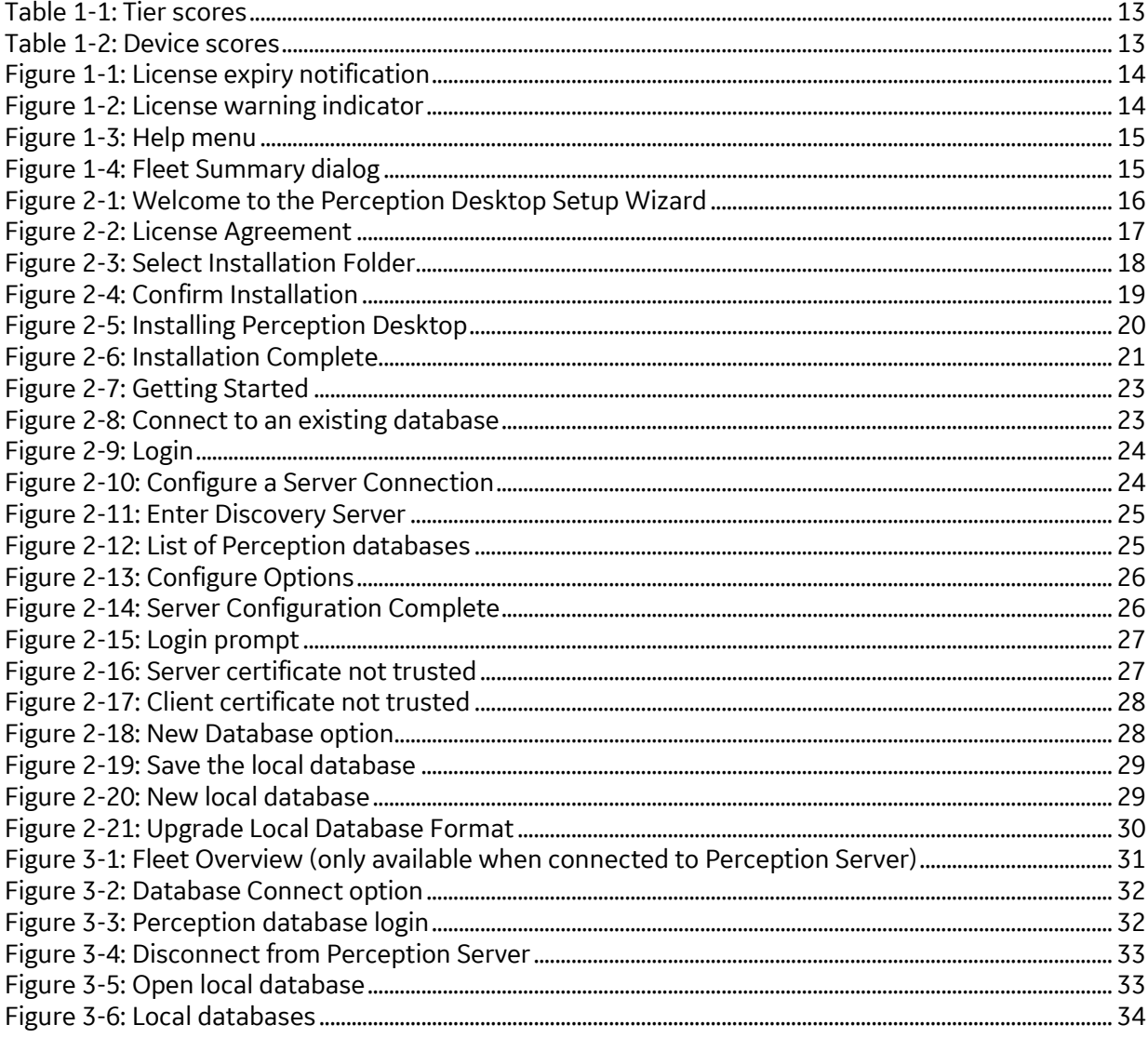

Page

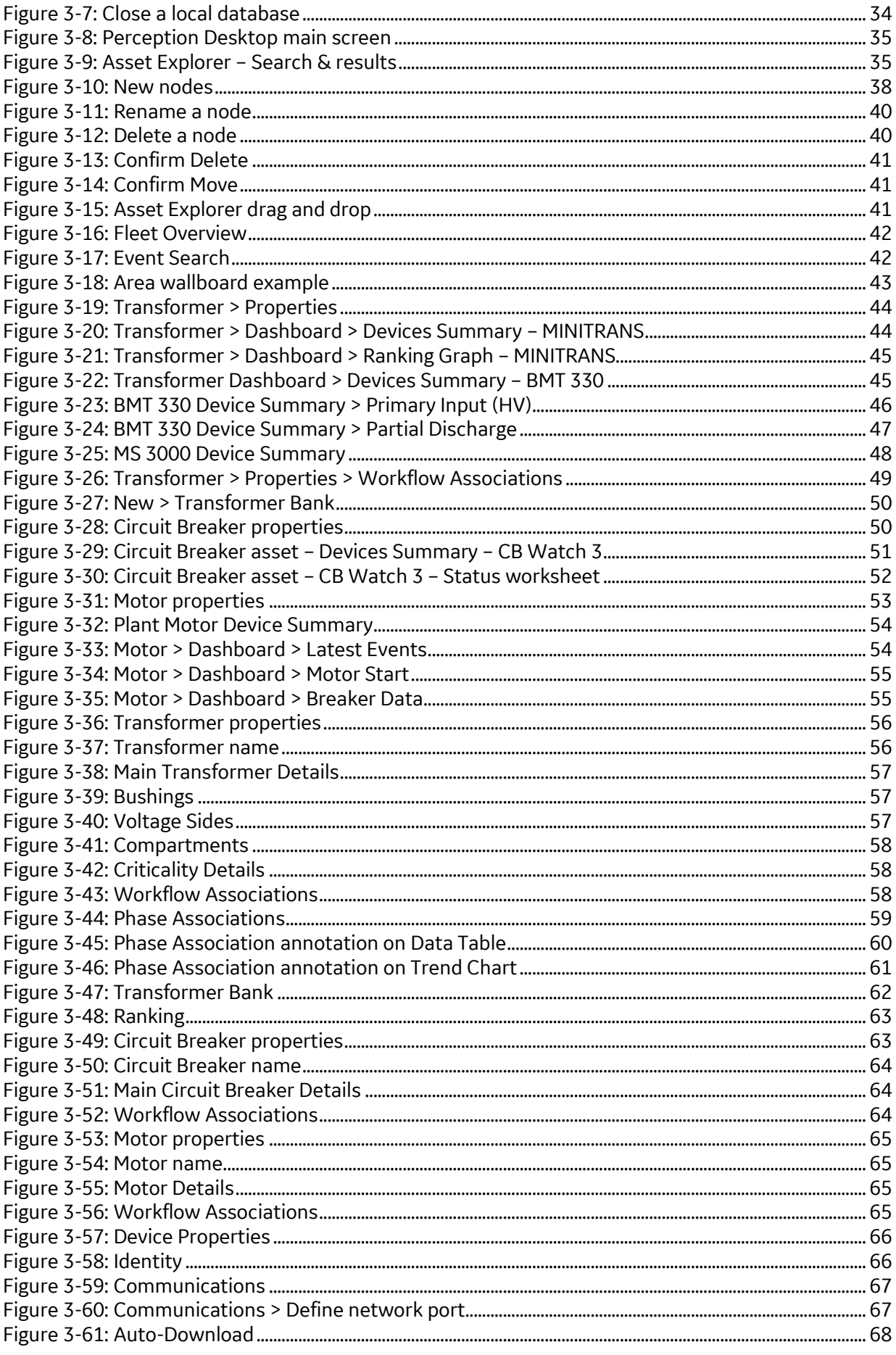

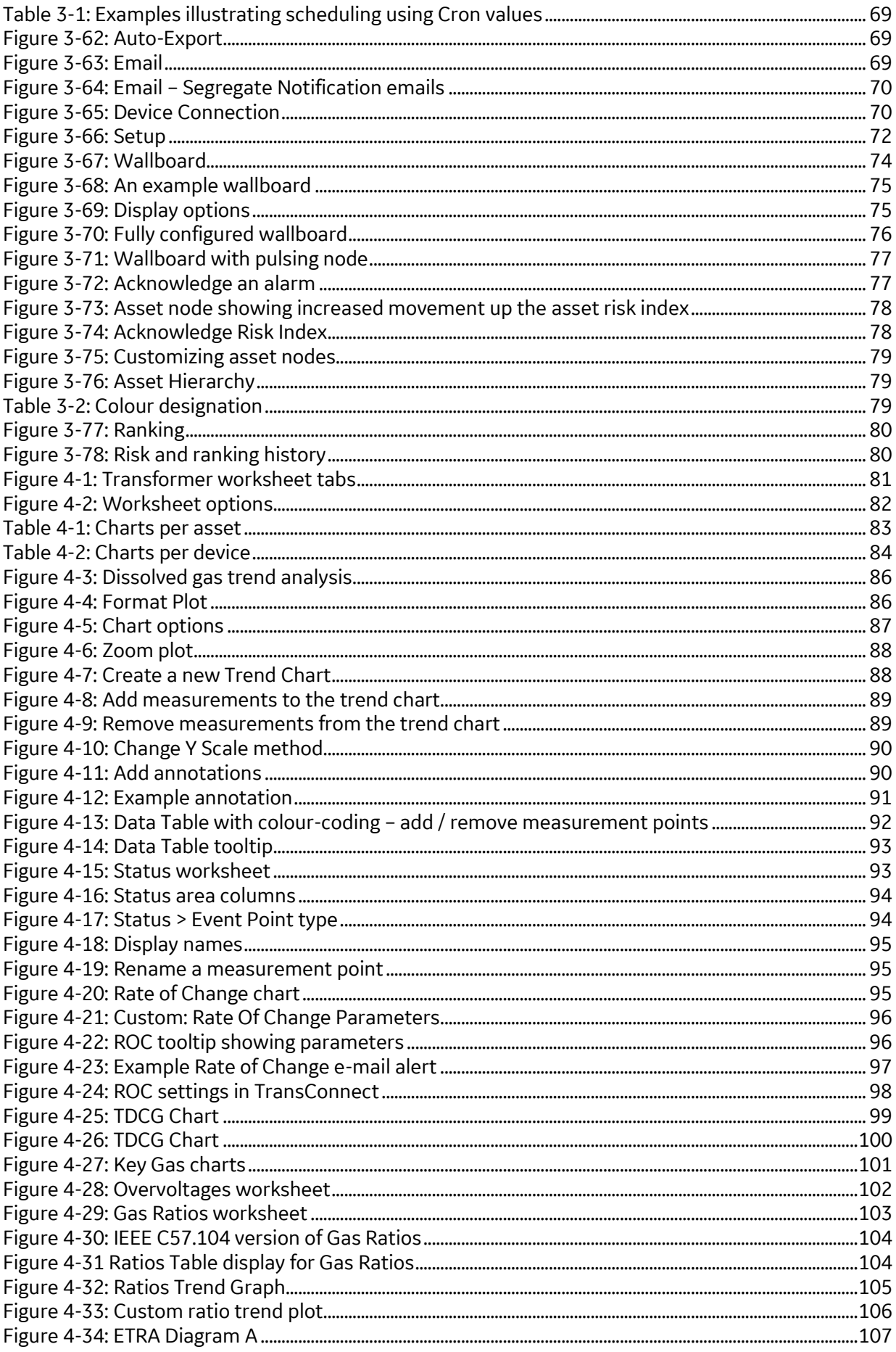

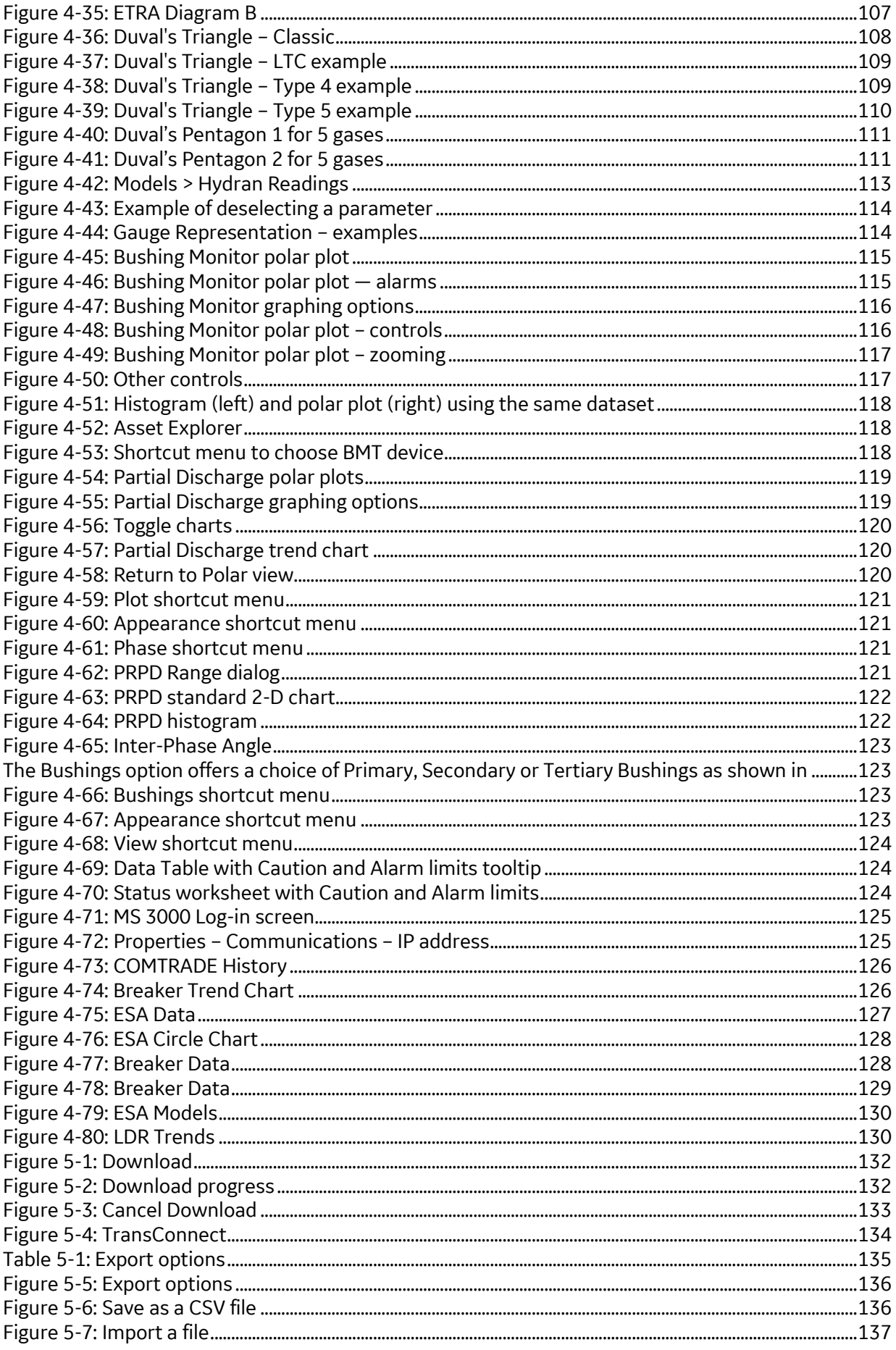

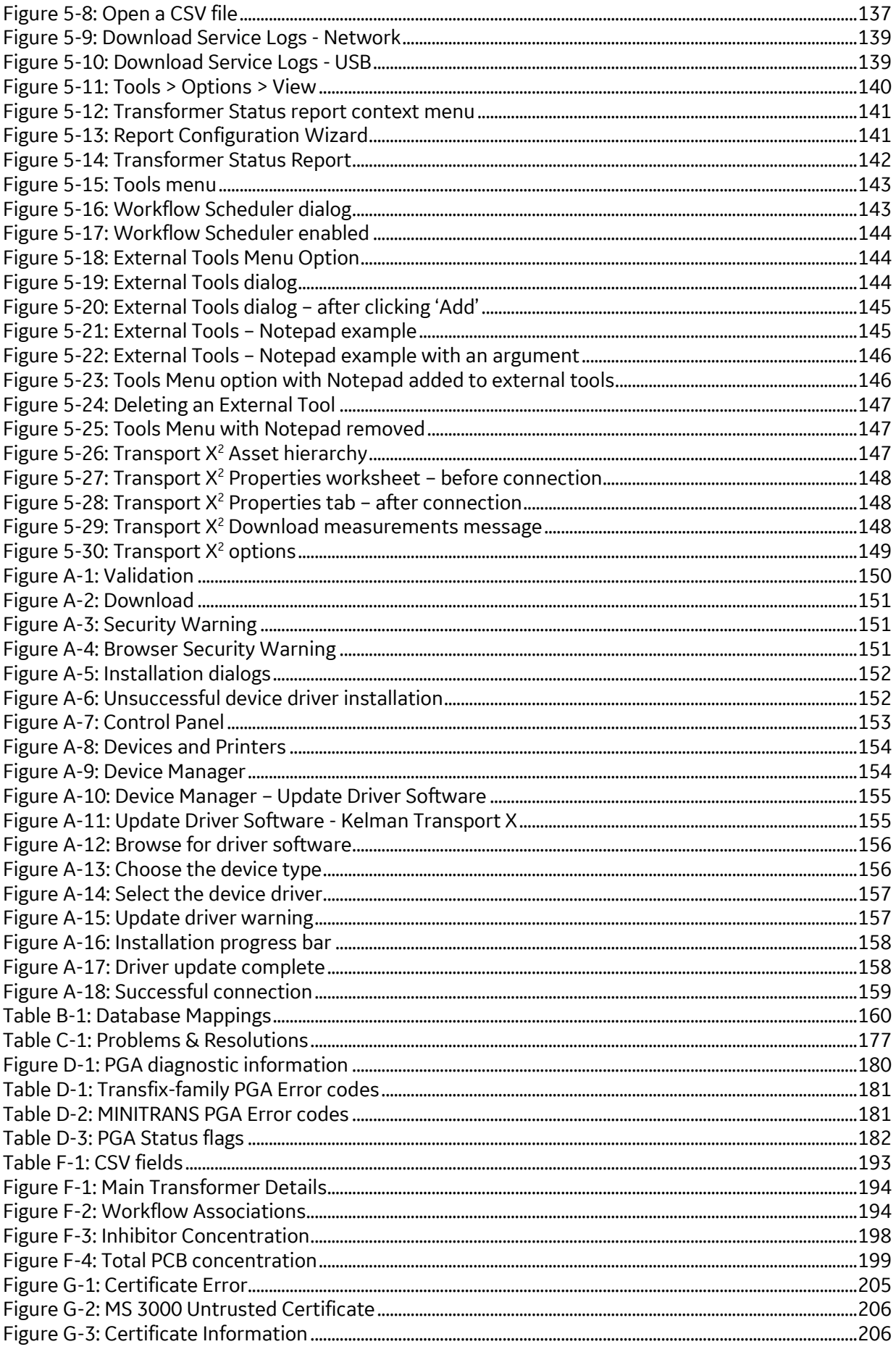

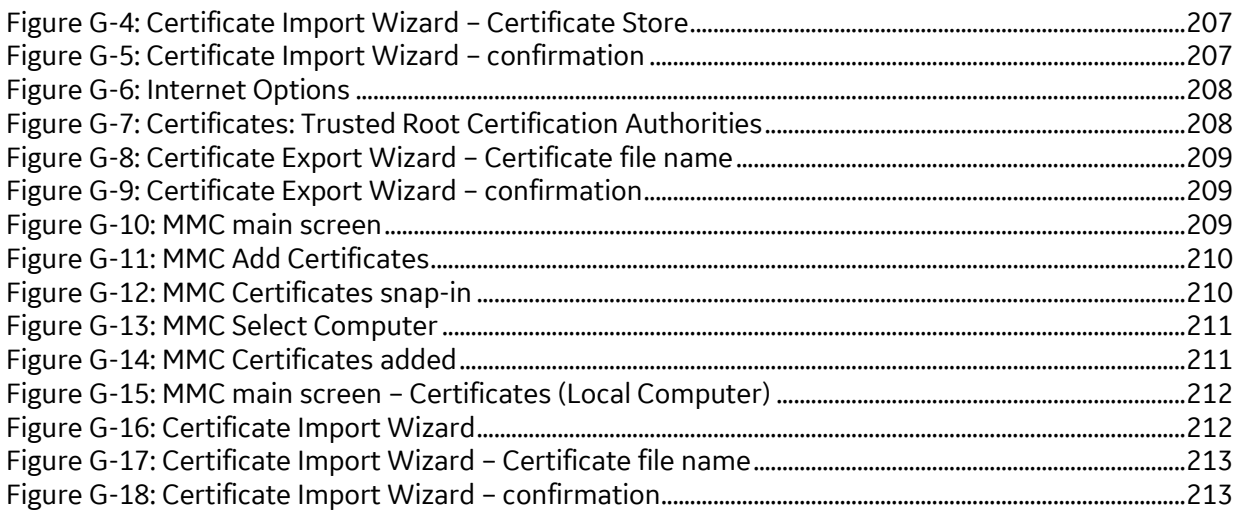

# **Related Documents**

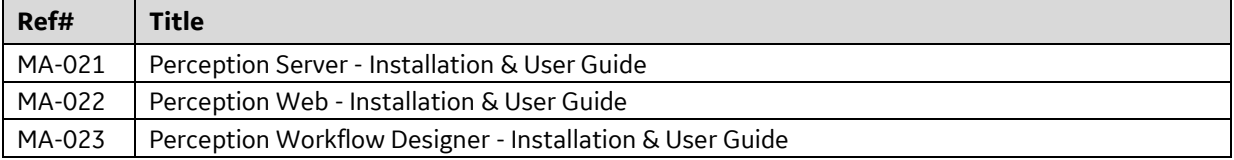

# **Abbreviations & Definitions**

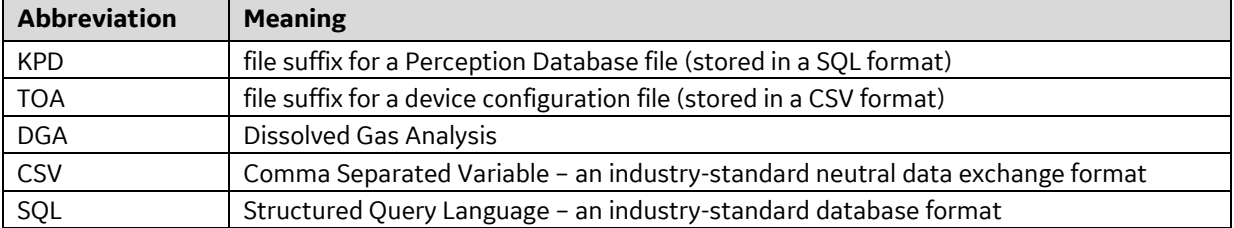

# <span id="page-9-0"></span>**1 INTRODUCTION**

# <span id="page-9-1"></span>**1.1 Product Overview**

Perception is a software product designed to assist power plant personnel in the maintenance and management of oil-insulated equipment used in the transmission and distribution of electrical power. It is used primarily for diagnosing fault conditions as well as trending measurements taken from transformers, circuit breakers and tap-changers.

The software accepts data from either manual or automated programs of regular sampling and condition analysis of the equipment's insulating oil as well as other performance data. Several well-established and recognized empirical diagnostic rules are used to present information to the user on the condition of the insulating oil used in the electrical equipment. This assists in the running of a maintenance program and in the identification of potential fault conditions. It allows both the maintenance engineer and asset manager to monitor and diagnose transformer data collected by GE's range of on-line monitoring units. The data includes Dissolved Gas Analysis (DGA), calculated models, bushing and other transformer measurements. By providing access to this valuable data along with powerful diagnostic tools, Perception delivers clear transformer condition information. This enables decisions to be made quickly and reliably, helping to extend the life of transformers, reduce unplanned outage, and avoid catastrophic failure.

Although Perception is an expert analysis and information system, it is only an aid and should not be regarded as a replacement for the knowledge of a subject matter expert in the analysis of insulating oil used in electrical equipment and the operation of oil filled power equipment.

# <span id="page-9-2"></span>**1.2 Software Family**

There are four members of the Perception family.

- **Perception Desktop**  $-$  **A standalone software application that provides customized** access to the centrally located asset database. It provides advanced diagnostic profiles on device data, a multi-page transformer report containing key transformer information as well as the facility to launch external applications. Additionally, Perception Desktop can operate standalone or as part of a larger centralized asset management suite in conjunction with Perception Server.
- Perception Server The pinnacle of transformer asset management software. Perception Server provides a fleet-wide network overview via a wallboard display, automatic data downloading with configurable scheduling, email notifications of device condition changes and a TOA4 data export facility. It uses a centralized data storage location based on SQL Server to which Perception Desktop links seamlessly via secure OPC UA communications.
- Perception Web A web-based solution that provides *read-only* access to the centrally located asset database. This offers a convenient way to obtain readings and consolidated data analysis across a variety of platforms including mobile devices. This includes transformer dashboards, wallboards and an overview to the status of the entire transformer fleet.
- $P$ erception Workflow Designer  $-$  The workflow designer uses common flowcharting techniques to express transformer diagnostic processes as a model. These models

are known as workflows and in turn drive the Perception dashboard. The Designer brings easily modifiable workflow-enabled capabilities to the Perception software suite allowing control over the diagnostic process and customization of how data is presented on the Perception dashboard.

Note: Perception Express is no longer available and should be removed since Perception Desktop includes all this functionality and more.

# <span id="page-10-0"></span>**1.3 What's New?**

- DGA 900 PLUS with Bushing Monitoring addition of 9 bushing functionality
- Minor enhancements and bug fixes
- Note: If upgrading to Perception Desktop/Server 2.4. X from version 1.X, please contact GE Support before commencing as depending upon the size and complexity of the existing database, a service visit may be required to make the transition.

# <span id="page-11-0"></span>**1.4 Desktop Features**

Perception Desktop offers the following:

- Can be used as a stand-alone application or as a client application in a large centralized Perception Server environment
- Wallboard facility gives an overview to the entire fleet
- Trend charts for any measured parameters, including polar plots for Bushing Monitors and Partial Discharge (Intellix BMT devices & DGA 900 PLUS with bushing monitoring)
- Current status and data history displays
- Configure the data upload frequency from remote monitors
- Pre-set trend and diagnostic graphs for dissolved gases
- User-configurable trend graphs for any monitored parameters
- **Gas Ratio trend charts**
- Preset fault monitoring displays utilising Gas ratios (IEC60599 & IEEE C57.104, Transformer Condition, Rogers Ratio and Doernenburg Ratio), Duval's diagnostics and Japanese ETRA standards
- Models for Intellix MO150 & Hydran M2 / M2-X devices (see Section [4.16\)](#page-111-0)
- Transformer Report for an overview to key information on a transformer's condition based on the dissolved gas measurement analysis and user input (see Section [5.5\)](#page-139-1)
- Facility to launch external applications from within Perception Desktop (see Section [5.7\)](#page-143-0)

# <span id="page-11-1"></span>**1.5 System Requirements**

The minimum PC and system requirements for Perception Desktop are:

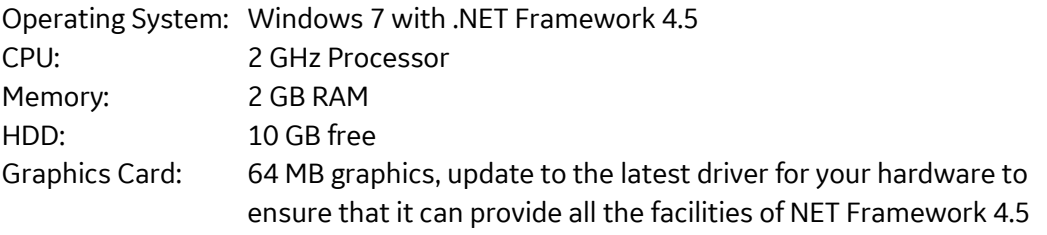

Note: Windows 8 does not enable Microsoft .NET 3.5 features by default. However, all Perception installers require .NET 3.5, so you will be prompted to enable it.

# <span id="page-12-0"></span>**1.6 Software Licensing**

Perception Desktop uses a tier-licensing model when used with Perception Server. This provides greater flexibility to add devices and manage license expiry. There are six tiers in the model, as listed in [Table 1-1,](#page-12-1) with each tier supporting an increasing number of devices according to a range of accumulated device weightings.

<span id="page-12-1"></span>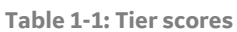

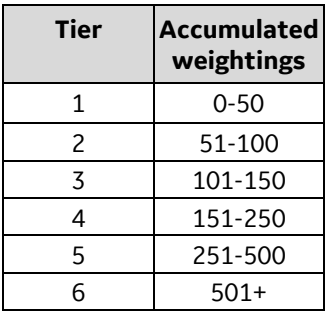

The weighting scores for each type of device are listed in [Table 1-2.](#page-12-2)

<span id="page-12-2"></span>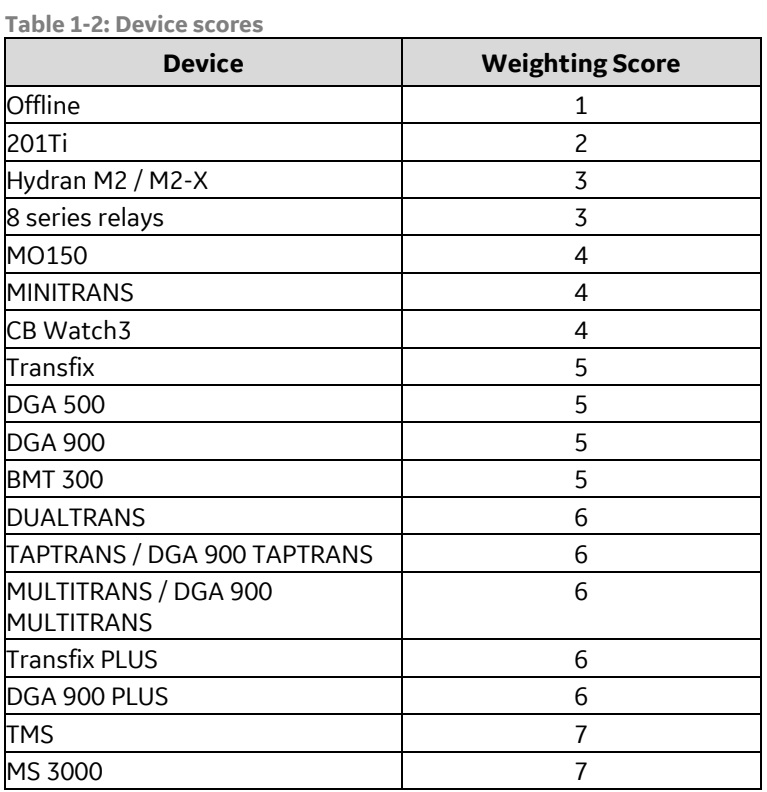

You can add any number of devices and assets within the limits set by the Perception fleet license tier. To add further devices or assets requires a license upgrade — contact Customer Support.

- Note: Customers on an existing annual fleet licensing agreement can add assets and devices beyond the limits set by the new license tier. However, once the annual fleet license agreement expires, the license tier is recalculated and may require an upgrade to service all devices.
- Note: When connected to Perception Server, the Fleet Summary window becomes available in Perception Desktop and provides details on the Perception license

tier including expiry date and a summary of the devices and assets that have been added to the database.

#### <span id="page-13-0"></span>**1.6.1 License Expiry**

A License Expiry message appears in Perception Desktop 90 days before the Perception fleet license is due to expire as shown i[n Figure 1-1.](#page-13-1) Reminder messages are automatically scheduled to reappear at 60 days, 30 days, 15 days and 5 days, or on each first launch of the application within the set days of the expiration period.

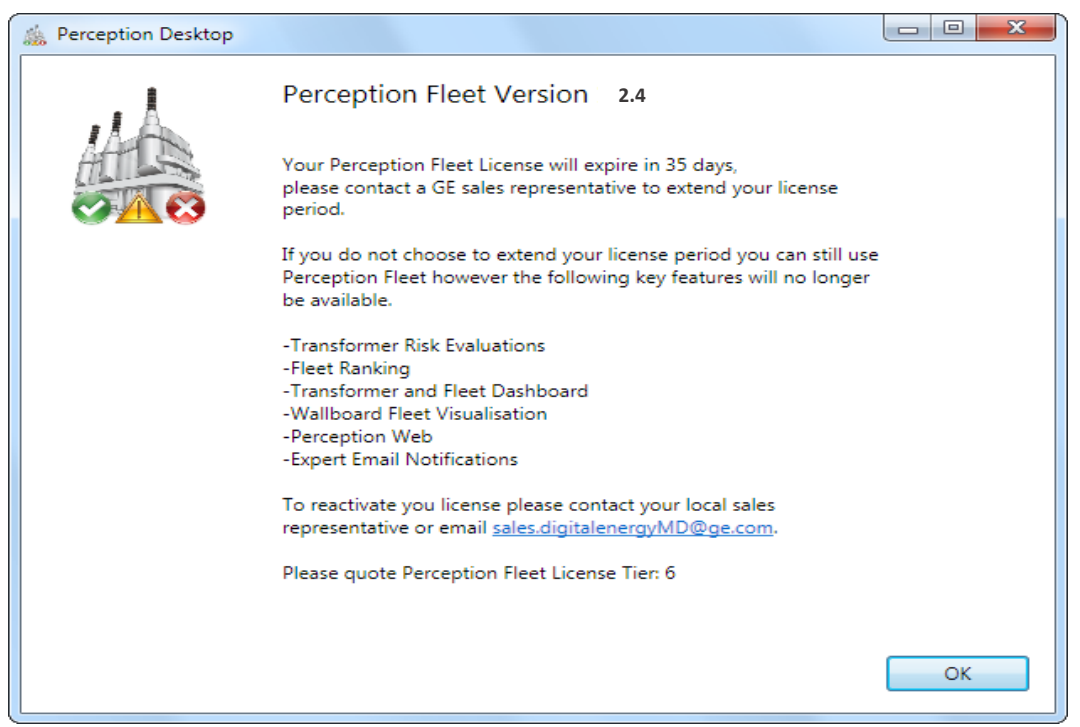

**Figure 1-1: License expiry notification**

<span id="page-13-1"></span>A yellow warning icon also appears in the lower right corner of the application window with a tooltip when you rest the mouse pointer over it as shown i[n Figure 1-2.](#page-13-2)

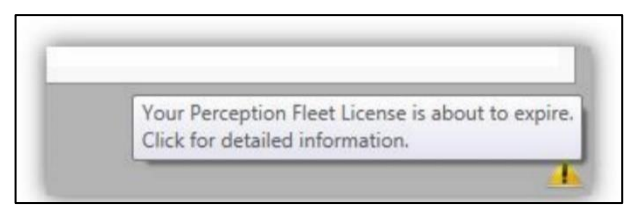

<span id="page-13-2"></span>**Figure 1-2: License warning indicator**

Perception Server restricts functionality after license expiration. The following features are disabled:

- **Transformer Risk Evaluations**
- **Fleet Ranking**
- **Transformer and Fleet Dashboard**
- **Wallboard Fleet Visualisation**
- Perception Web
- **Expert Email Notifications**

### <span id="page-14-0"></span>**1.6.2 Fleet Summary**

Perception provides a useful summary dialog with license tier details and all assets and devices that comprise the Perception Fleet. Select **Help > Fleet Summary** as shown in [Figure 1-3.](#page-14-2)

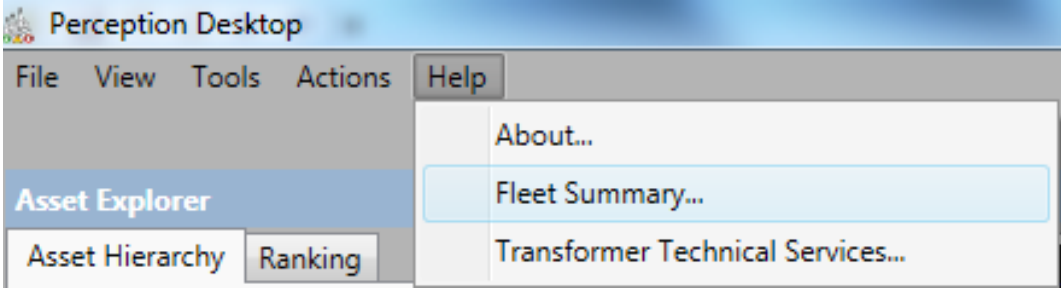

<span id="page-14-2"></span>**Figure 1-3: Help menu**

The Fleet Summary dialog displays as shown i[n Figure 1-4.](#page-14-3)

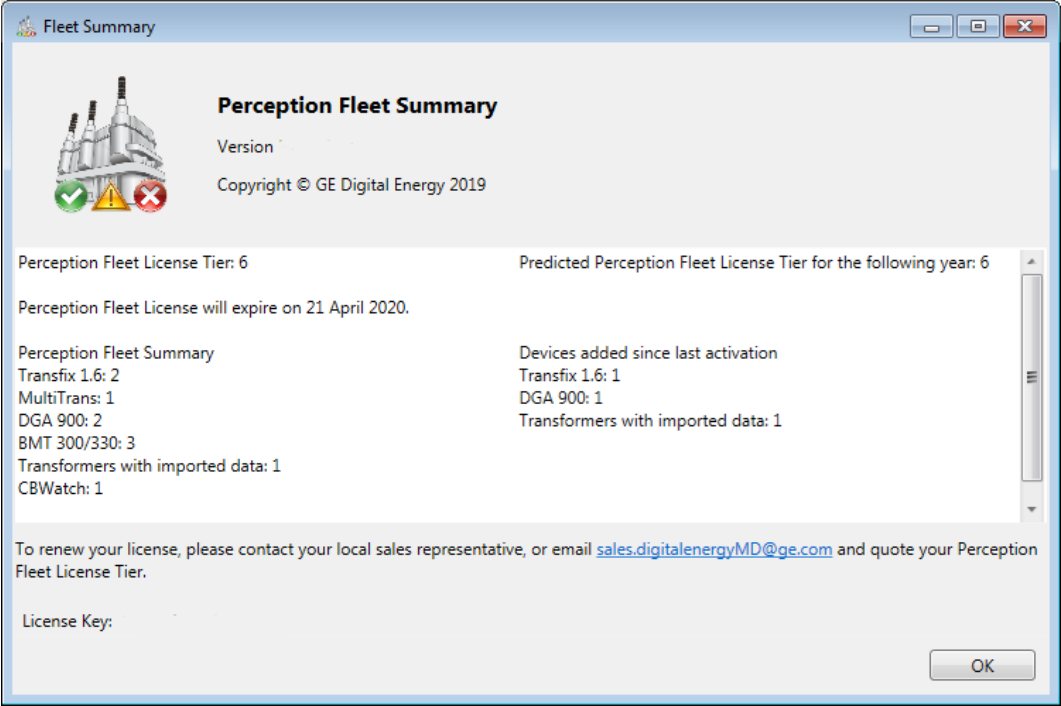

**Figure 1-4: Fleet Summary dialog**

# <span id="page-14-3"></span><span id="page-14-1"></span>**1.7 Customer Support**

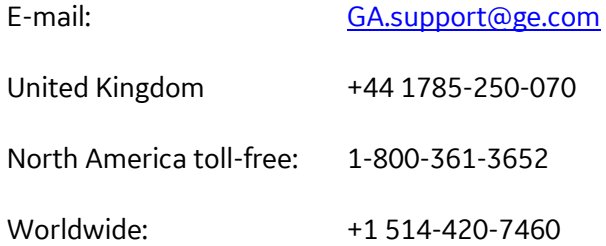

# <span id="page-15-0"></span>**2 INSTALLING & CONFIGURING**

### <span id="page-15-1"></span>**2.1 Overview**

There are two main steps to installing and setting up Perception Desktop:

- Install the Perception Desktop software on your PC.
- Note: It is advisable to use Windows Update to check that your PC is running an upto-date version of the '.NET Framework' before launching the Perception Desktop installer.
- Set up the connections to the Perception databases or Perception Server.
- Note: If you install Transport X software on your PC, you can also incorporate data from the Transport X portable range.

# <span id="page-15-2"></span>**2.2 Run the Perception Desktop Installer**

- 2.2.1 To install Perception Desktop, double click the **Perception.Desktop.Setup.exe** file. The Setup / Upgrade Wizard opens to guide you through the process as shown i[n Figure 2-1.](#page-15-3) Click **Next** to proceed.
- Note: The Perception.Desktop.Setup.msi file must also be available in the same location.

Perception Desktop

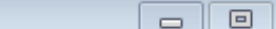

 $\overline{\mathbb{Z}}$ 

### **Welcome to the Perception Desktop Setup** Wizard

The installer will quide you through the steps required to install Perception Desktop on your computer.

WARNING: This computer program is protected by copyright law and international treaties. Unauthorized duplication or distribution of this program, or any portion of it, may result in severe civil or criminal penalties, and will be prosecuted to the maximum extent possible under the law.

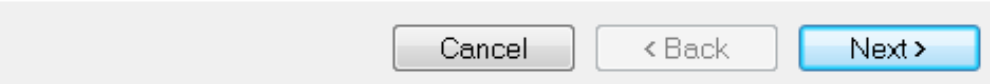

<span id="page-15-3"></span>**Figure 2-1: Welcome to the Perception Desktop Setup Wizard**

2.2.2 If the License Agreement is acceptable, select **I accept the terms in the License Agreement** and click **Next** as shown in [Figure 2-2.](#page-16-0)

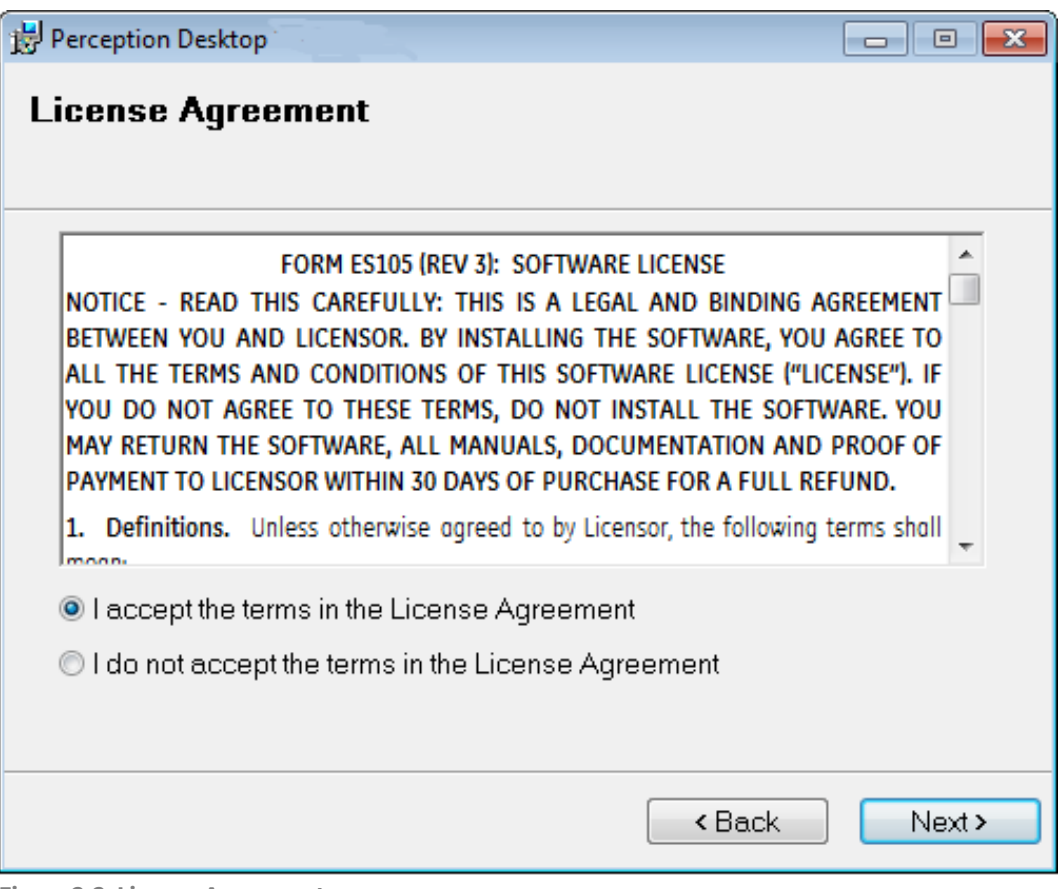

<span id="page-16-0"></span>**Figure 2-2: License Agreement**

- 2.2.3 Browse to select the installation folder or accept the default folder and click **Next** to continue as shown i[n Figure 2-3.](#page-17-0)
- Note: If your PC is shared with other users, you can choose to install Perception Desktop for use under your login account only, or for all user accounts of the PC.

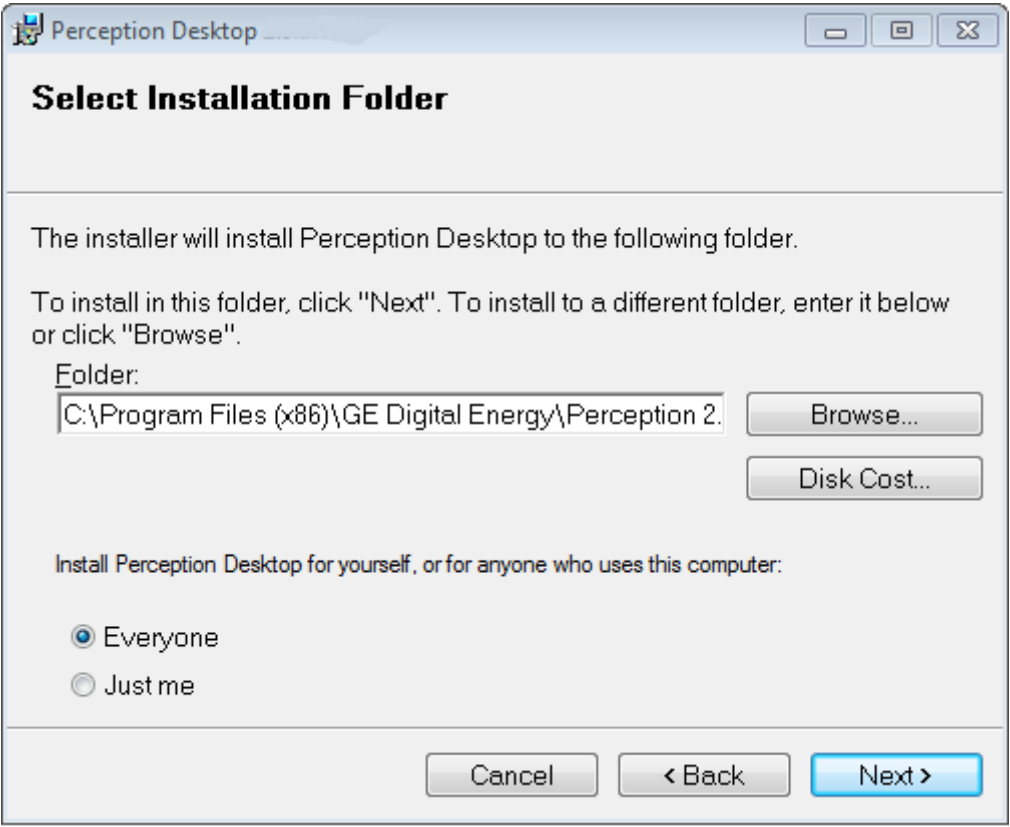

<span id="page-17-0"></span>**Figure 2-3: Select Installation Folder**

2.2.4 Click **Next** to start the installation, **Back** to backtrack and change some of the selections, or **Cancel** to quit the process entirely, as shown in [Figure 2-4.](#page-18-0)

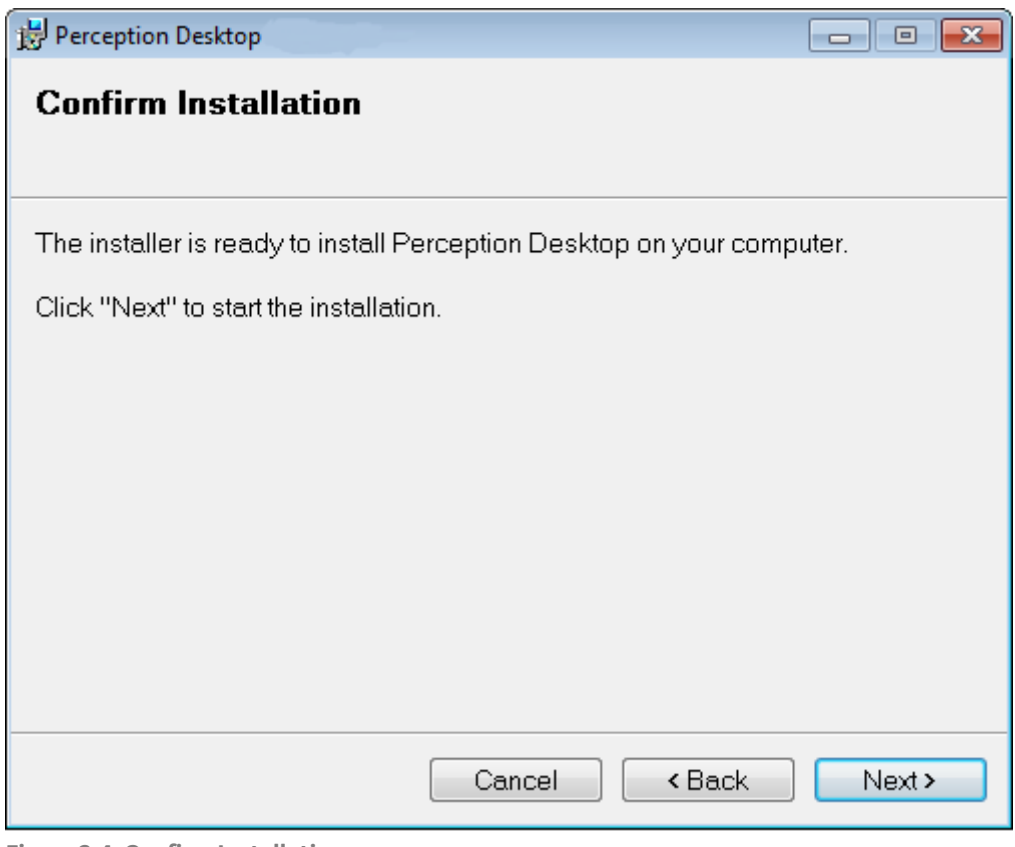

<span id="page-18-0"></span>**Figure 2-4: Confirm Installation**

2.2.5 If you click **Next**, then the installation commences and a progress bar indicates the progress so far as shown in [Figure 2-5.](#page-19-0) The installation may take some minutes.

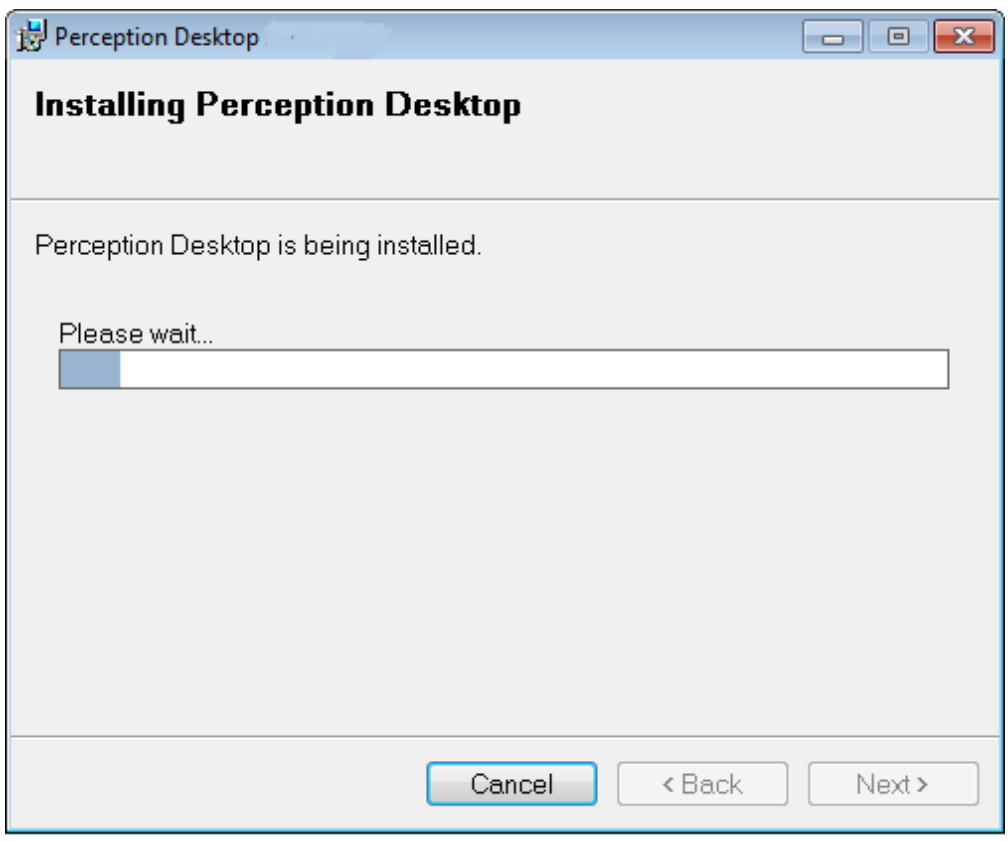

<span id="page-19-0"></span>**Figure 2-5: Installing Perception Desktop**

2.2.6 The Setup Wizard completes the installation and presents the following message as shown in [Figure 2-6.](#page-20-0) Click **Finish** to exit.

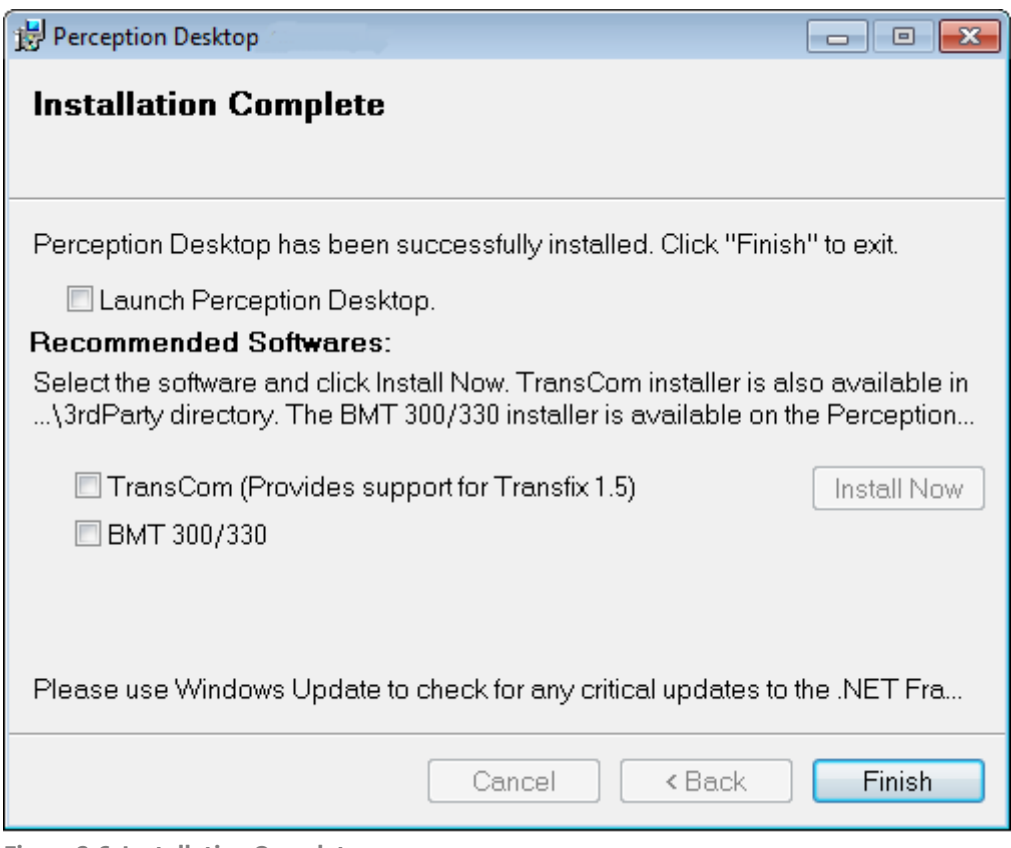

<span id="page-20-0"></span>**Figure 2-6: Installation Complete**

Perception Desktop is now successfully installed. Other related software installations include:

- *Transport X*: the data storage software supplied with the portable Transport X products. It is used to read the data from the portable devices. Perception Desktop can automatically interface with the Transport X software to incorporate that data into the main Perception database. To do so, the Transport X device must previously be installed on your PC. See the Transport X device manual for details an[d 5.8](#page-146-0) for installation details.
- *Intellix BMT 300/330*: the software used to configure and monitor Intellix BMT devices.
- *TransCom*: the software used by Perception to support Transfix 1.0/1.5 devices.

# <span id="page-21-0"></span>**2.3 Firewall Settings**

Perception Desktop must be allowed to communicate with Perception Server through your firewall. This requires opening certain ports for inbound connection on the Perception Server firewall. The UA Discovery Server application should also be added as a permissible program to send and receive through the firewall. Note: Your firewall settings are maintained by your IT administrator.

### <span id="page-21-1"></span>**2.3.1 Perception Server ports**

Perception Server requires the following ports to be opened:

- 502 (for Transfix, CB Watch and 8 series relay devices)
- 5000 (for Hydran devices)
- 62541 (to allow the client to read the server configuration via Discovery Server)
- 69 UDP (to allow TFTP data download from 8 series relays)
- 80 HTTP (for DGA 900 and CB Watch devices)
- 443 HTTPS (for DGA 900 and CB Watch devices)

It is recommended that the Perception database be located on the same server as Perception Server. If not, then the following additional port needs to be opened:

■ 1433 TCP (to allow the client to connect with the SQL Server)

### <span id="page-21-2"></span>**2.3.2 Perception Client ports**

Perception Desktop requires the following ports to be opened:

- 4840 (for Perception Server to be discovered)
- 62541 (to allow the client to read the server configuration via Discovery Server)
- 1433 TCP (to allow the client to connect with the SQL Server)

## <span id="page-21-3"></span>**2.4 Create a New Database Connection**

Launching the Perception software for the first time prompts for a database connection in order to use the software as shown i[n Figure 2-7.](#page-22-1)

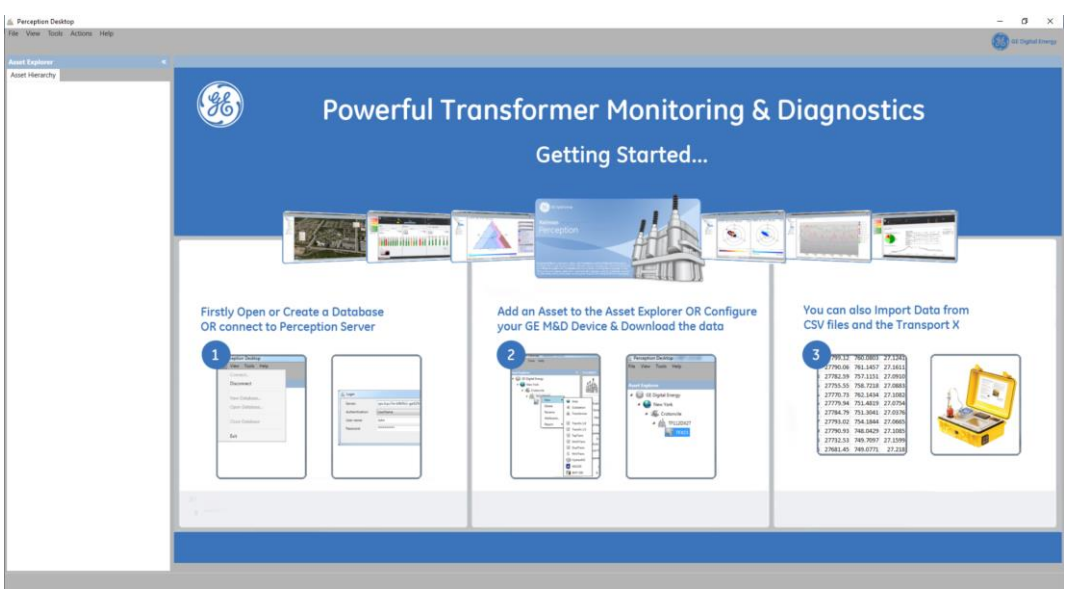

**Figure 2-7: Getting Started**

<span id="page-22-1"></span>Having installed and authenticated the Perception Desktop software, you should now establish a database connection Note: This task need only be performed once. Perception Desktop allows the user to connect to a Perception Server database (as outlined in Sectio[n 2.4.1\)](#page-22-0) or to a local (file-based) database as outlined in Sectio[n 2.4.1.1.](#page-26-2)

### <span id="page-22-0"></span>**2.4.1 Create a new connection to a Perception Server database**

#### Note: Perception Server must be installed prior. The Perception Server database is created and administered by your System Administrator.

To establish a new connection with a Perception Server database, start Perception Desktop and select **File** > **Connect** as shown in [Figure 2-8.](#page-22-2)

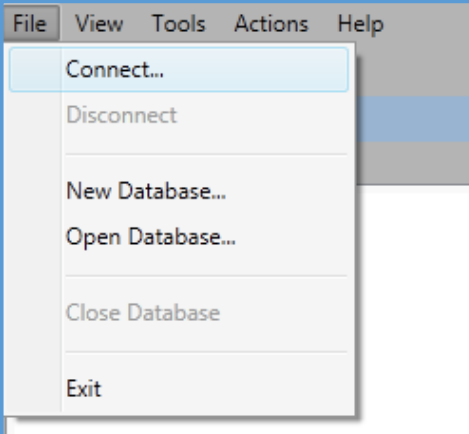

<span id="page-22-2"></span>**Figure 2-8: Connect to an existing database**

The 'Login' dialog box as shown in [Figure 2-9](#page-23-0) allows you to specify the connection details. Click the (**…**) browse button to configure the server connection.

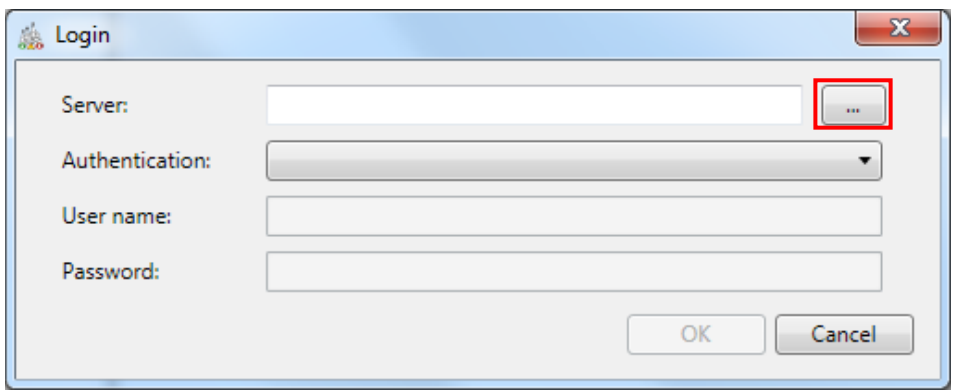

<span id="page-23-0"></span>**Figure 2-9: Login**

The 'Configure a Server Connection' wizard opens as shown in [Figure 2-10](#page-23-1) and is designed to assist you with the configuration. Click **Next** to proceed.

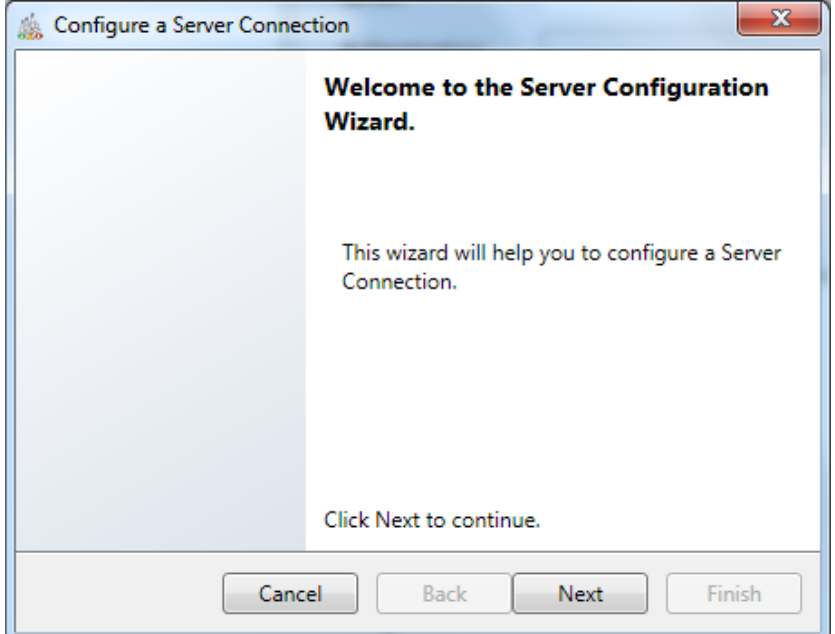

<span id="page-23-1"></span>**Figure 2-10: Configure a Server Connection**

Type the Discovery IP Address or Discovery hostname and click **Next** as shown in [Figure](#page-24-0)  [2-11.](#page-24-0)

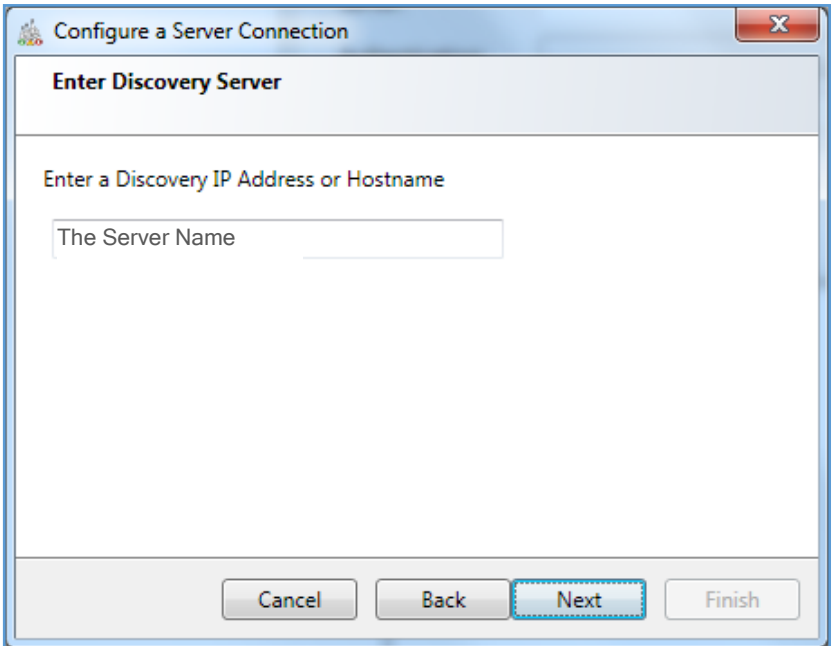

<span id="page-24-0"></span>**Figure 2-11: Enter Discovery Server**

The Discovery Server lists all Perception Server databases that it finds as shown i[n Figure](#page-24-1)  [2-12.](#page-24-1) Select the database that you wish to establish a connection with and click **Next**.

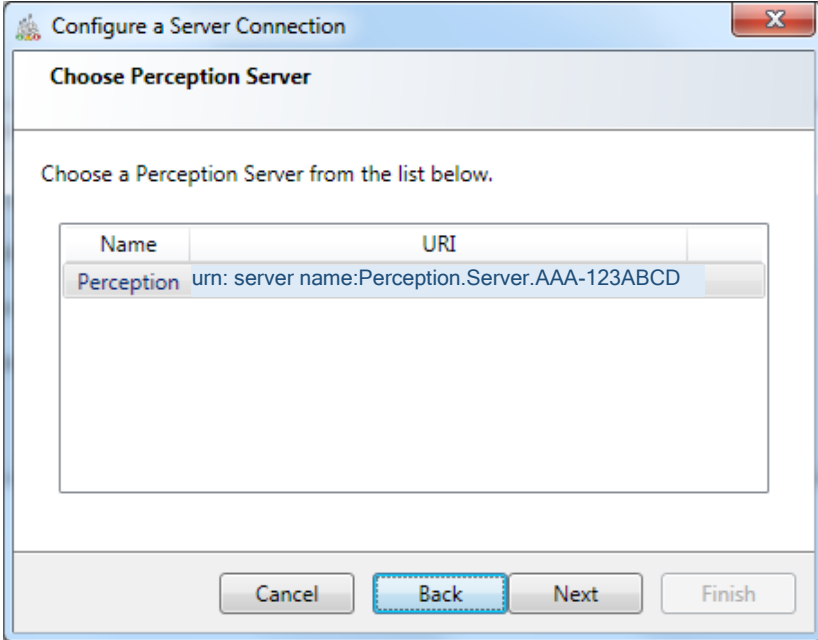

<span id="page-24-1"></span>**Figure 2-12: List of Perception databases**

The 'Configure Options' step of the wizard then invites you to confirm the security settings for the connection. [Figure 2-13](#page-25-0) shows the default security settings — make any changes if required and click **Next**.

#### Note: Consult with your network administrator to confirm if any of these settings should be changed.

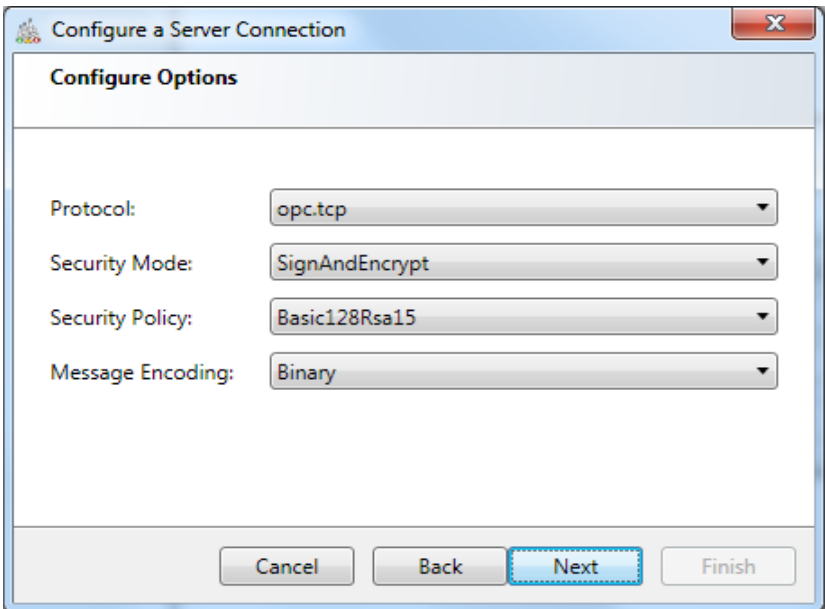

<span id="page-25-0"></span>**Figure 2-13: Configure Options**

A confirmation message displays the chosen settings and indicates that the server configuration is now complete as shown in [Figure 2-14.](#page-25-1) Click **Finish** to proceed.

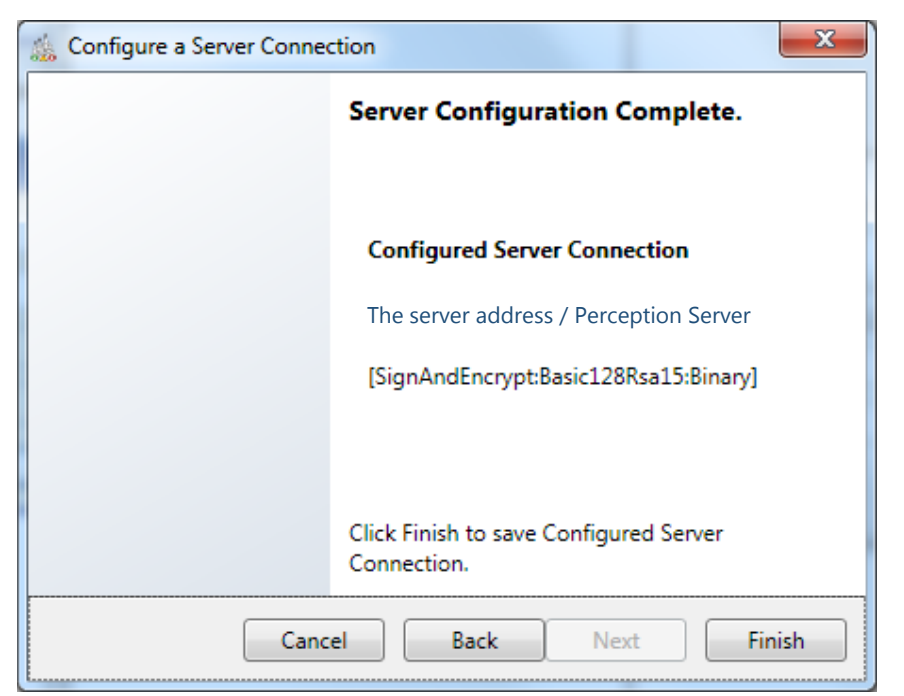

**Figure 2-14: Server Configuration Complete**

<span id="page-25-1"></span>You are returned to the Login prompt as shown i[n Figure 2-15.](#page-26-0) Choose the Authentication method to be associated with this connection, and finally, enter the user name and password and click **OK**.

Note: Your System Administrator will have these login details.

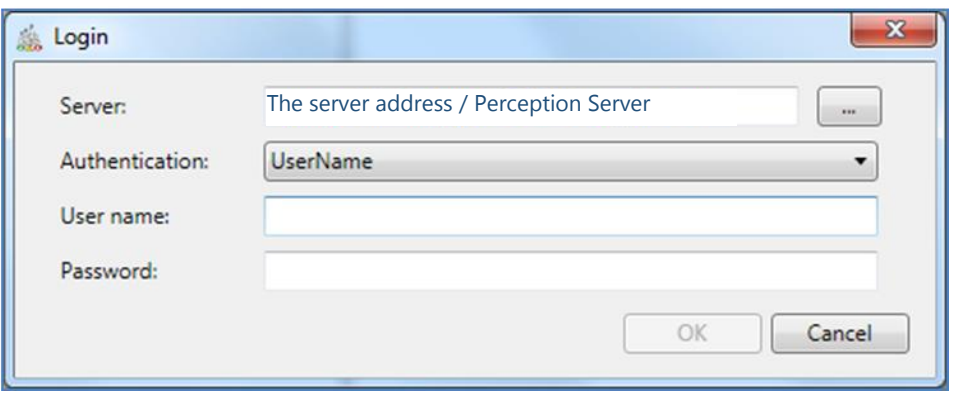

<span id="page-26-0"></span>**Figure 2-15: Login prompt**

When connecting for the first time, you will also need to ensure that the respective certificate on both the client and server are trusted. See Sectio[n 2.4.2.1](#page-28-2) for trusting the Server certificate and speak to your System Administrator for trusting the client certificate.

#### <span id="page-26-2"></span>**2.4.1.1 Trusting Perception Certificates**

As a security measure, Perception uses electronic credentials known as certificates to authenticate clients and servers. Every time a new Perception Desktop client is added, both the client and the server administrator must trust each other's certificates (or physically exchange certificates as outlined below). This ensures that the requisite trust exists between client and server. Once the certificates have been exchanged, seamless communication can take place.

When you try and connect a Perception Desktop client to the server for the first time, the connection will be rejected as shown in [Figure 2-16.](#page-26-1)

Note: With every attempted connection, the Server's certificate is automatically copied to the client's rejected folder and the client's certificate is automatically copied to the server's rejected folder.

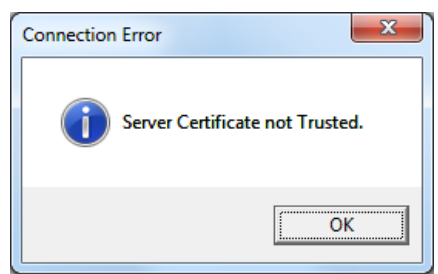

**Figure 2-16: Server certificate not trusted**

<span id="page-26-1"></span>This is because the client does not trust the server. To trust the server certificate, the certificate must be moved from the client's rejected certificate store and added to the client's trusted certificate store.

To do this, open File Explorer and navigate to the rejected folder at this location:

```
C:\ProgramData\GE_Energy\Perception\RejectedCertificates\cert
s
```
#### Note: In Windows 10, the ProgramData folder may be hidden. If so, show hidden items in the File Explorer View menu.

Look for a certificate of the following format:

Perception.Desktop.<*computer name*>[key].der

Where <*computer name*> is the computer name of the server, and [*key*] is the public certificate key.

Move this certificate to the "TrustedCertificates\certs" folder at this location:

C:\ProgramData\GE\_Energy\Perception\TrustedCertificates\certs

When you try to connect again you will get another connection error as shown in [Figure](#page-27-1)  [2-17.](#page-27-1)

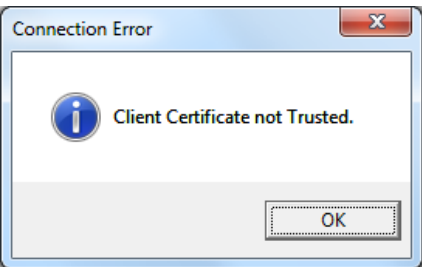

<span id="page-27-1"></span>**Figure 2-17: Client certificate not trusted**

This is because the server does not trust the client. To trust the client certificate, the certificate must be moved from the server's rejected certificate store and added to the server's trusted certificate store.

#### Note: Contact your Server Administrator to have the relevant steps taken on the Server side.

All these steps must be performed after every first connection attempt of a new user and so requires both client user and Server Administrator to move the respective certificate to the "trusted folder" on their respective machine in order to establish a trusted relationship and thereby permit communication.

### <span id="page-27-0"></span>**2.4.2 Create a new local database**

To create a new local database for Perception Desktop, select **File** > **New Database** as shown i[n Figure 2-18.](#page-27-2)

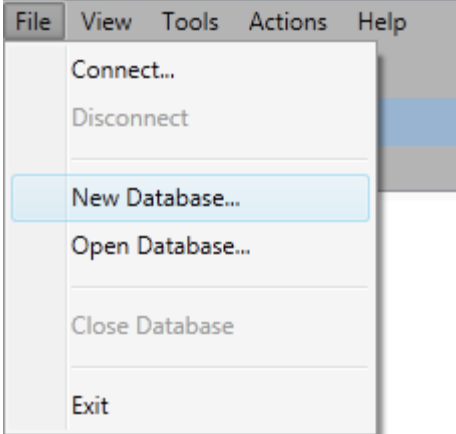

<span id="page-27-2"></span>**Figure 2-18: New Database option**

In the Create New dialog, navigate to the save location, enter a name for the local database file and click **Save** as shown i[n Figure 2-19.](#page-28-0)

#### Note: The file type uses the file extension ".kpd" to denote a Perception Desktop database file.

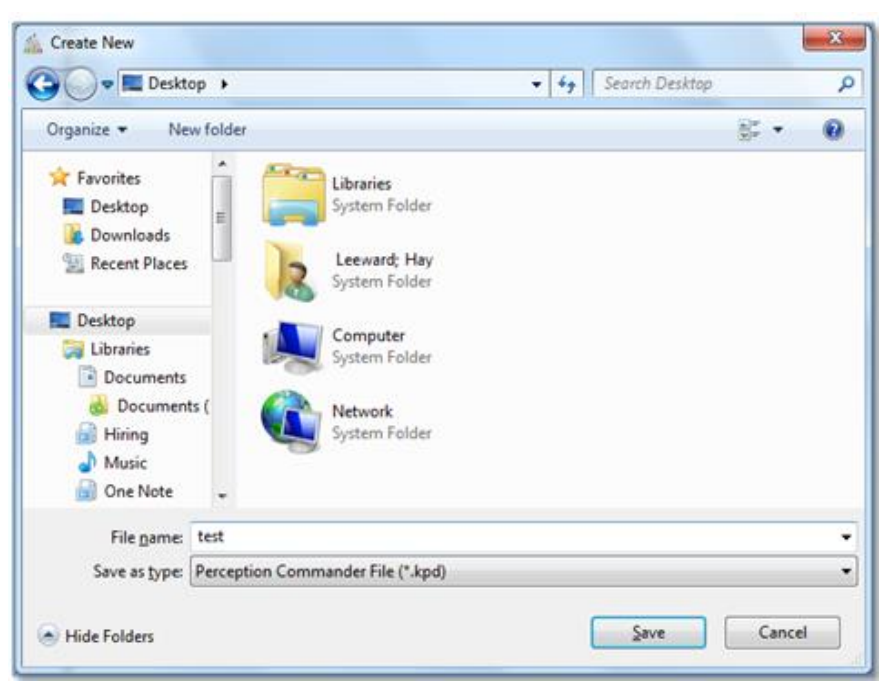

**Figure 2-19: Save the local database**

<span id="page-28-0"></span>The new database is represented in the Asset Explorer pane of Perception Desktop as shown i[n Figure 2-20.](#page-28-1) See Sectio[n 3.2](#page-37-0) for methods of adding data to the local database.

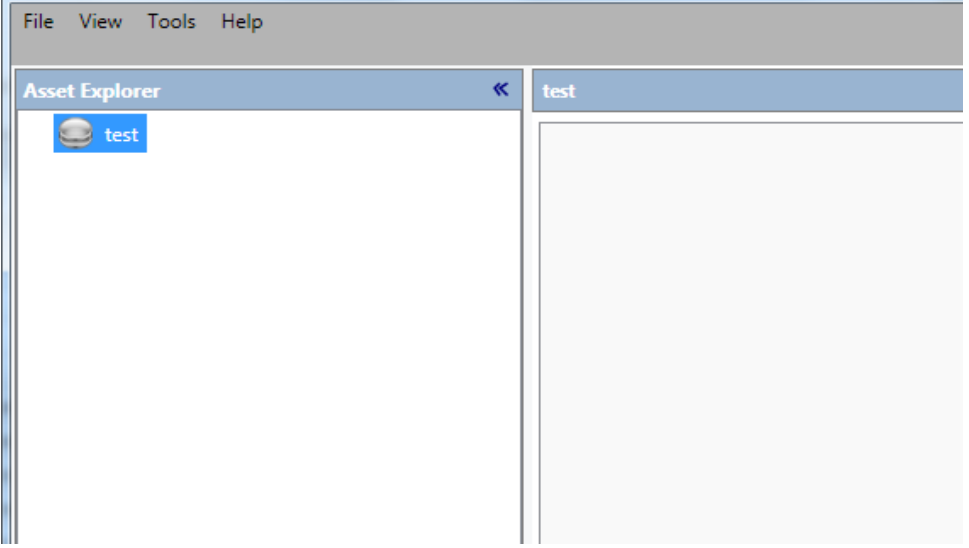

**Figure 2-20: New local database**

#### <span id="page-28-2"></span><span id="page-28-1"></span>**2.4.2.1 Connect to an older version KPD local database (for the first time)**

When you open an older Perception local database\* for the first time (i.e. after upgrading to version 2.4.*X*), it will be upgraded to the latest format. You will be prompted as shown i[n Figure 2-21.](#page-29-0)

\*Note: This is not suitable for SEI files from Perception 0. For details of how to upgrade an SEI database, please contact GA.support@ge.com or a GE technical engineer.

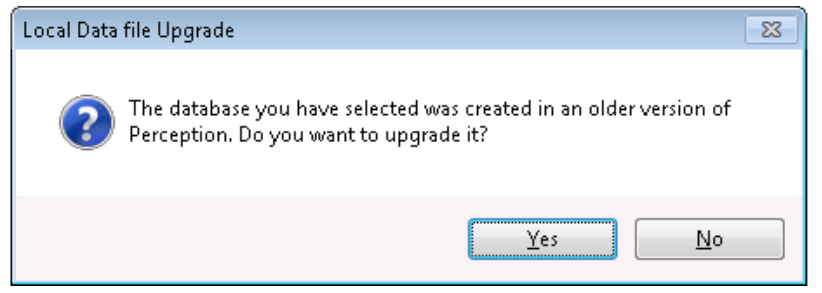

**Figure 2-21: Upgrade Local Database Format**

<span id="page-29-0"></span>If you click **Yes**, the local database is upgraded to the latest format. A progress bar indicates progress, but it can take considerable time depending on the database size. If you click **No**, the Load operation is aborted.

Note: The upgraded database can no longer be read by previous versions of Perception. During the upgrade process, a backup copy is created in the original format, but using "3325" as the file extension instead of '.kpd' (this number represents the original database schema version number.) If you wish to use this database for historical/archival reasons, then it can be read into a previous Perception version. Before attempting to do so, change the database filename, or move its location and change its file extension back to '.kpd'.

# <span id="page-30-0"></span>**3 ORGANISING ASSETS**

# <span id="page-30-1"></span>**3.1 Introduction**

Upon successful connection to a database, Perception opens on the Database node showing a Fleet Overview page with a useful summary of the status of the entire fleet. See Sectio[n 3.2](#page-37-0) for more details.

If you have opened a new database, then no information will be shown until you add assets and set up the asset properties. See Section [3.2](#page-37-0) and Sectio[n3.8.1.](#page-53-0)

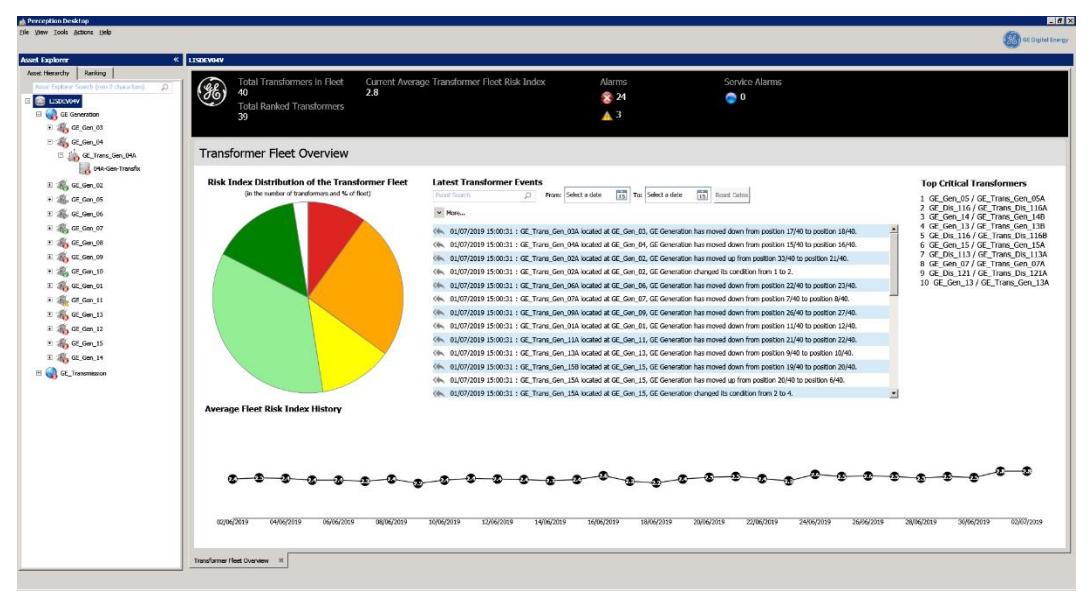

**Figure 3-1: Fleet Overview (only available when connected to Perception Server)**

## <span id="page-30-3"></span><span id="page-30-2"></span>**3.1.1 Managing Database Connections**

Perception Desktop allows the user to connect to a Perception Server database or to a local database.

- Note: You can only be connected to one database at a time. To connect to another database requires disconnecting from the current database.
- Note: For more details on the advantages of upgrading to a Perception Server database, please contact a GE sales representative.

#### **3.1.1.1 Connect to the Server**

To connect with a Perception Server database, select **File > Connect…** as shown in [Figure 3-2.](#page-31-0)

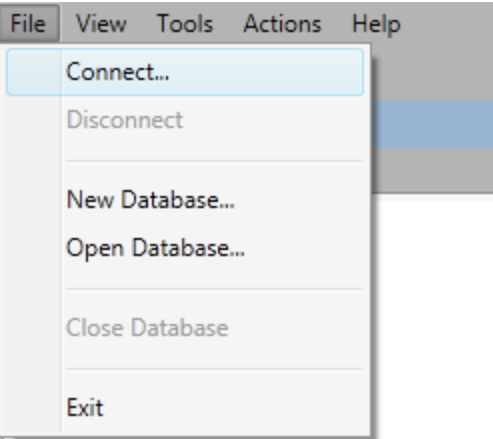

<span id="page-31-0"></span>**Figure 3-2: Database Connect option**

The 'Login' dialog box displays as shown in [Figure 3-3](#page-31-1) with the Server field populated with the Perception Server if you have connected previously.

Note: If the Server field is not populated or if you wish to change it, see Section [2.4.1.](#page-22-0)

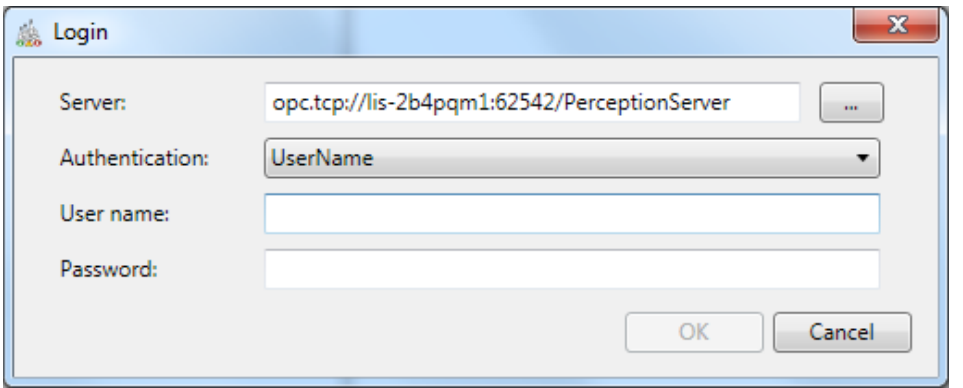

<span id="page-31-1"></span>**Figure 3-3: Perception database login**

Enter the username, password and click **OK**.

#### Note: If forgotten, contact the System Administrator.

Alternatively, if the Administrator has enabled anonymous access, sign on as an 'Anonymous' user without the need for a user name or password (but with corresponding Observer status i.e. read-only permissions). This is accessed via the 'Authentication' dropdown menu.

Note: Refer to Section [2.4.1.1](#page-26-2) if you receive a connection error relating to trusting certificates.

#### **3.1.1.2 Disconnect from the Server**

To disconnect from Perception Server, select **File** > **Disconnect** as shown i[n Figure 3-4.](#page-32-0)

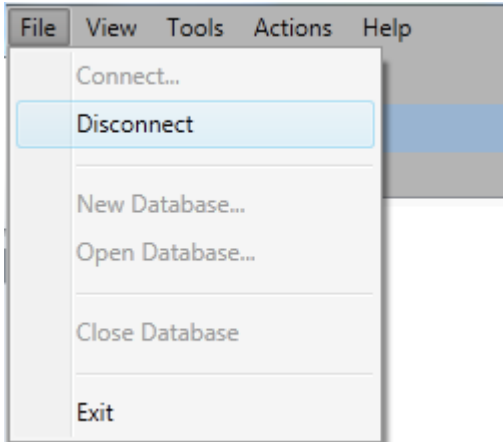

<span id="page-32-0"></span>**Figure 3-4: Disconnect from Perception Server**

This action closes the connection to the Perception Server database and clears the Asset Explorer of all assets.

#### **3.1.1.3 Open a local database**

To connect to a local Perception database on your PC, select **File** > **Open Database…** as shown i[n Figure 3-5.](#page-32-1)

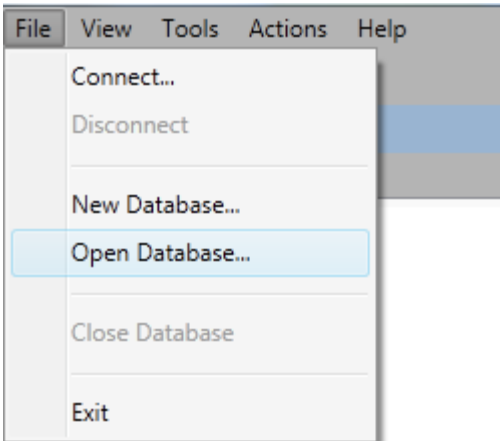

<span id="page-32-1"></span>**Figure 3-5: Open local database**

This displays a list of local databases (those with the 'kpd' file extension), for example, as shown i[n Figure 3-6.](#page-33-1)

| Organize -<br>New folder                                        |               |                              | $\mathbf{Q}$<br><b>E</b> -<br>n. |
|-----------------------------------------------------------------|---------------|------------------------------|----------------------------------|
| Recent Places                                                   | ×<br>Name     | Date modified                | Type                             |
| Libraries<br>s<br>Documents<br>Music<br>Ξ<br>Pictures<br>Videos | Dry-Tx        | 26/03/2011 21:56             | File folder                      |
|                                                                 | Examples      | 26/03/2011 21:56             | File folder                      |
|                                                                 | Info sources  | 18/08/2011 21:01             | File folder                      |
|                                                                 | PDBM          | 12/08/2011 20:08             | File folder                      |
|                                                                 | Perception    | 06/09/2011 16:57             | File folder                      |
|                                                                 | Templates     | 02/09/2011 17:07             | File folder                      |
| <b>Homegroup</b>                                                | Transfix      | 12/08/2011 18:38             | File folder                      |
|                                                                 | LargeKPD.kpd  | 06/09/2011 16:47             | Perception Local                 |
| 4 <sup>1</sup> Computer                                         |               |                              |                                  |
| <b>Default</b> Local Disk (C:)                                  |               |                              |                                  |
| $P \subseteq R$ PPP (D:)                                        |               |                              |                                  |
| $\triangleright$ $\square$ Media (F:)                           | $\mathcal{A}$ | m                            |                                  |
| File name:                                                      |               | Local Data File (*.kpd)<br>۰ |                                  |

**Figure 3-6: Local databases**

Select the local database that you wish to open and click **Open**.

#### <span id="page-33-1"></span>**3.1.1.4 Close a local database**

To close a local database, select **File** > **Close Database** as shown in [Figure 3-7.](#page-33-2)

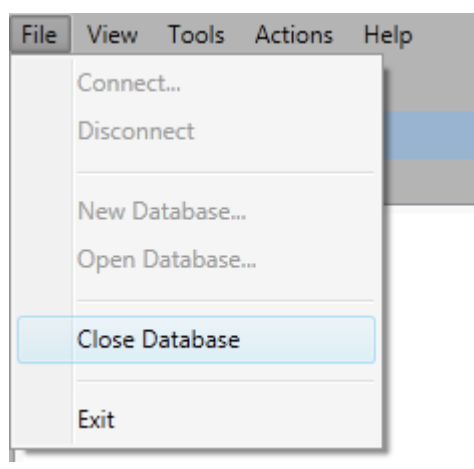

<span id="page-33-2"></span>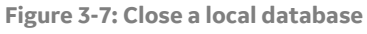

This closes the local database and clears the Asset Explorer of all assets.

#### <span id="page-33-0"></span>**3.1.2 Interface**

The main screen of the Perception Desktop is divided into two parts as shown in [Figure](#page-34-0)  [3-8.](#page-34-0)

- The Asset Explorer (denoted by the blue border)
- The Data Area (denoted by the green border)

The Database node is located at the top of the Asset Explorer hierarchy with all nodes structured below it. Select a node in the Asset Explorer on the left e.g.

**GE\_Trans\_Gen\_02A** to make it the active node (as highlighted in blue), and its details display in the Data Area to the right as shown in [Figure 3-8.](#page-34-0)

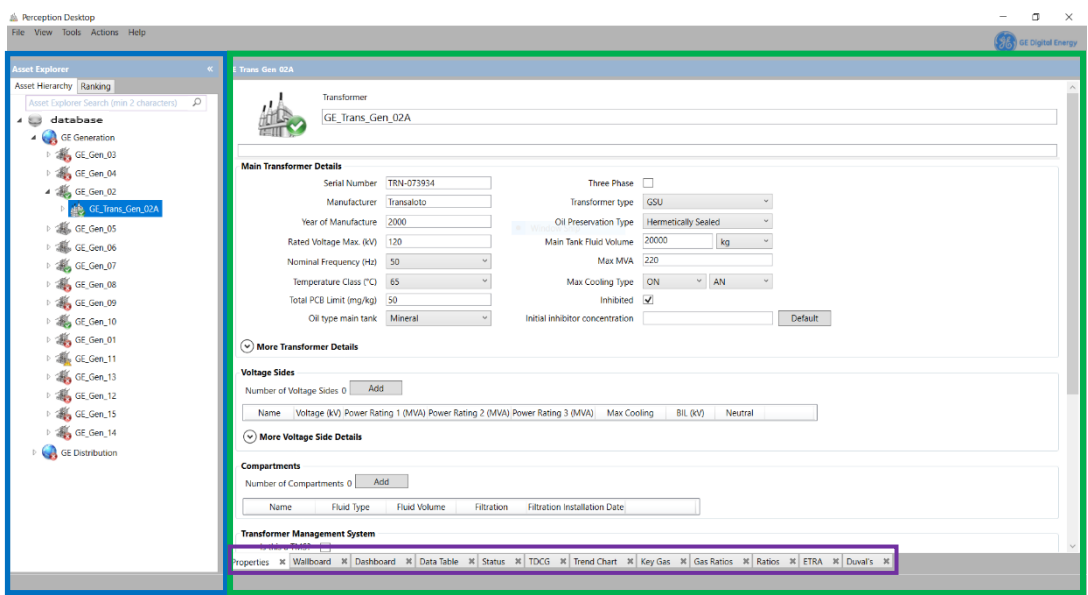

**Figure 3-8: Perception Desktop main screen**

#### <span id="page-34-0"></span>**3.1.2.1 Asset Explorer**

The Asset Explorer uses a tree-like structure to represent the hierarchy of assets and monitoring devices across multiple areas. Distinct graphical nodes represent Areas, Substations, Transformer Banks, Transformers, Circuit breakers and monitoring devices across the entire fleet. This tree-like structure provides a logical means of organising the assets and a useful means by which to navigate the hierarchy and find an asset. The Asset Explorer also features a Search box as shown i[n Figure 3-9](#page-34-1) (left). Type the first few characters (minimum 2) of the asset name to filter the asset hierarchy as shown in [Figure 3-9](#page-34-1) (right).

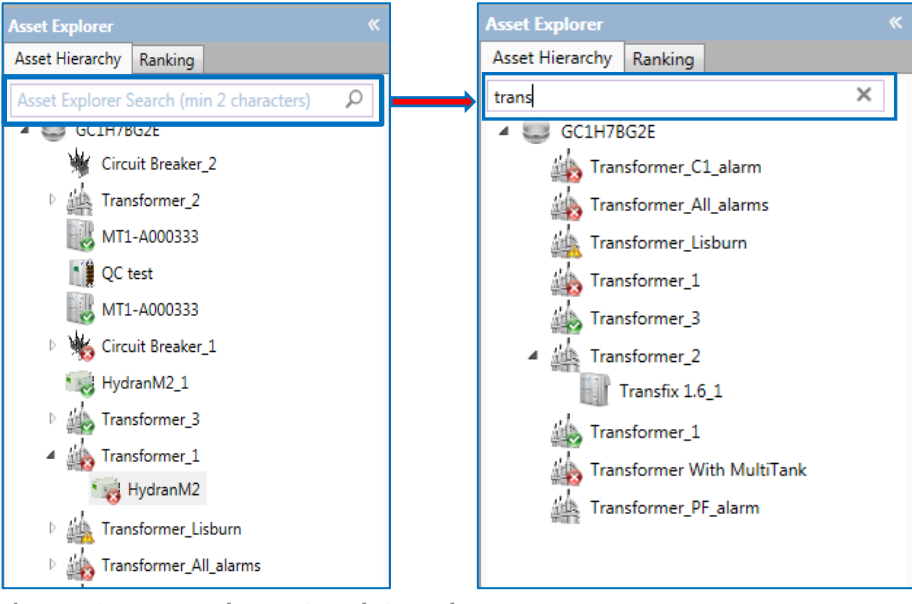

**Figure 3-9: Asset Explorer – Search & results**

<span id="page-34-1"></span>Click a side right-pointing arrow to expand a node and reveal its hierarchy or associated monitoring device. Typically an 'Area' sits at the top of the hierarchy, while a 'monitoring device' sits at the bottom of the hierarchy.

The asset icons (or nodes) have a status indicator:

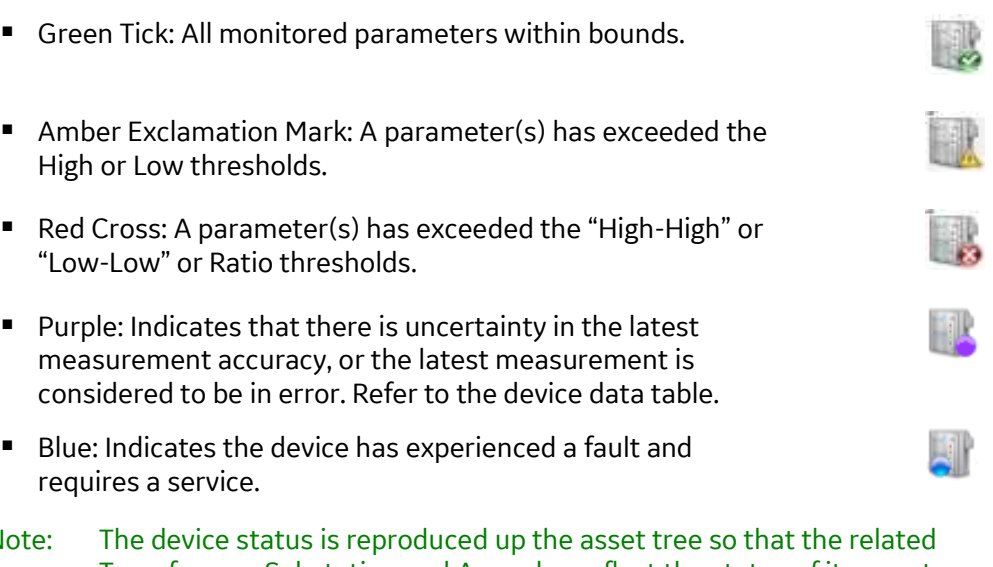

Note: The device status is reproduced up the asset tree so that the related Transformer, Substation and Area also reflect the status of its worst subordinate device.

#### **3.1.2.2 Data Area**

The Data Area shows the corresponding details as calculated or retrieved from the database for the selected node in the hierarchy. For example, [Figure 3-8](#page-34-0) shows the details for the transformer **GE\_Trans\_Gen\_02A** (as selected in the Asset Explorer).

The relevant data for the selected node is displayed across a series of tabs on the bottom of the screen (denoted by the purple border i[n Figure 3-8\)](#page-34-0). The number and type of tabs vary according to the node. Selecting a tab opens the relevant tabbed page or worksheet.

The last activated tab opens the next time the node is selected. The default tab for assets and monitoring devices is Properties.

Note: To remove a tab, click the 'X' on the tab. It can be restored via the View menu, but a custom display tab can only be recreated manually. See Section [4.4.1.](#page-87-0)

### <span id="page-35-0"></span>**3.1.3 User Roles (Network databases only)**

Perception downloads the sampling data from your monitoring devices and stores it in a database. The database can be stored on your PC (known as a 'local' database), or stored at a remote location when used in conjunction with Perception Server (known as a 'network' database).

#### Note: A local database can only be accessed by users of that PC.

When used in conjunction with Perception Server, there are three user roles:

- *Observer*: 'Read-only' permissions to view the data of all devices, but cannot make any changes to the data or device settings.
- *Supervisor*: 'Read-write' permissions, so can alter device settings including deletion of a device.
- Architect: All the Supervisor permissions plus the rights to manipulate workflows including scheduling workflows.

#### Note: A user of a local database always has full permissions for that database.
The User role for network databases is controlled by the Administrator of Perception Server. A Supervisor or Architect role can make changes that affect all users of the database. They can alter the data upload schedule, change the device hierarchy and delete devices and data. Therefore, it's important to restrict the assignment of such roles to those that need this functionality and can be trusted with these permissions.

Wherever the database is stored, local or network, it is the Perception Desktop application that downloads the data from the monitoring devices, whereas Perception Server is used to manage access to a network database.

# **3.2 Managing Assets**

You use the Asset Explorer to manage the network of assets and monitoring devices.

Note: A Supervisor role (or higher) allows you to create, move and delete assets and devices (if used in conjunction with Perception Server). Those changes will then be visible to all other users of the database at the next refresh (normally within a few seconds).

## <span id="page-37-1"></span>**3.2.1 Adding Assets**

To add a new node to the hierarchy, right click on the node under which the new node will sit and select **New** as shown in [Figure 3-10.](#page-37-0) You have the option of adding a new **Area**, **Substation**, **Plant**, **Transformer**, **Transformer Bank**, **Circuit Breaker**, **Motor** or a variety of monitoring devices.

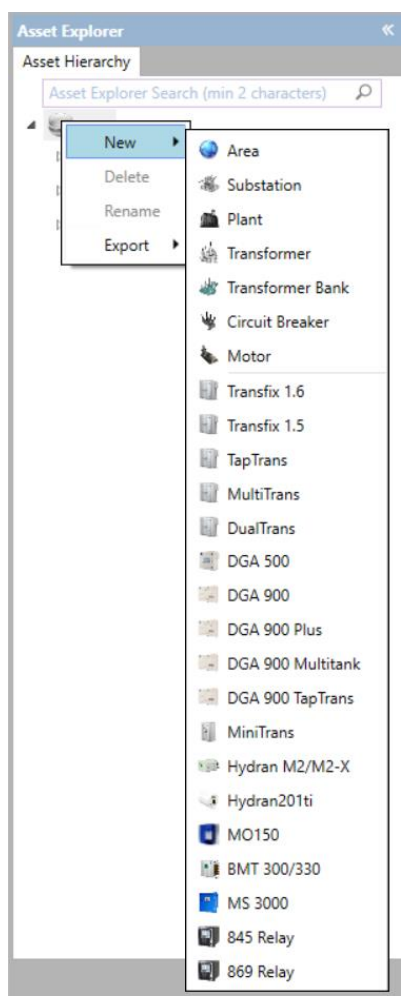

**Figure 3-10: New nodes**

<span id="page-37-0"></span>Plant is available by default as shown above, while support has been added for GE's Multilin 845 transformer protection relay running firmware version 1.7 or later, Multilin 850 Feeder protection relay running firmware version 1.7 or later and Multilin 869 Motor protection relay running firmware version 2.00 or later.

Note: An additional installer is required to create 8 series relays. (Contact a GE sales representative to avail of this functionality.) 8 series relays are supported only in Perception Fleet.

Motor and Circuit Breaker assets are created at the same level in the asset hierarchy as a Transformer and behave in a similar manner. The 869 relay device is the only child of the Motor that can monitor a Motor asset. The 850 relay device can only be added as a child of a circuit breaker.

The 845 relay device can be added as a child of a transformer allowing users to compare the data received from the relay with other monitored transformer data using the transformer worksheets.

For assets and monitoring devices, complete their properties via the **Properties** tabbed page as shown in Section [3.8.1.](#page-53-0)

# **3.2.2 Renaming Assets**

To rename an existing asset, right click on it and select **Rename** as shown i[n Figure 3-11.](#page-39-0)

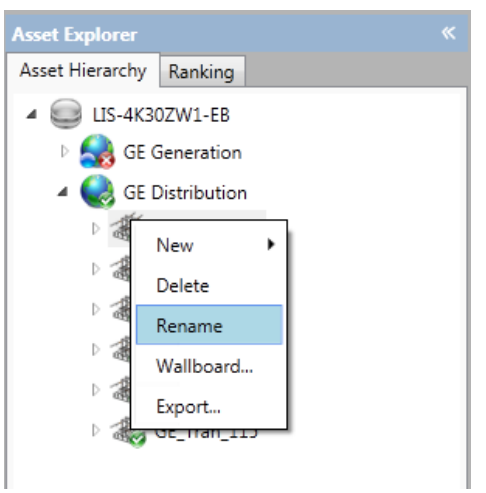

**Figure 3-11: Rename a node**

## <span id="page-39-0"></span>**3.2.3 Deleting Assets**

To delete an asset, right click on it and select **Delete** as shown in [Figure 3-12.](#page-39-1)

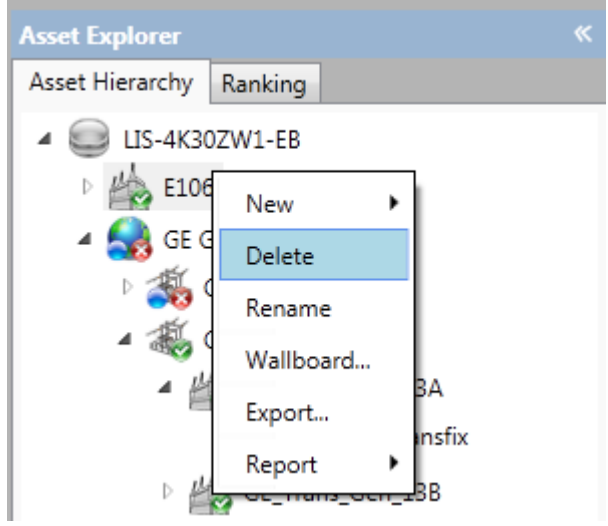

<span id="page-39-1"></span>**Figure 3-12: Delete a node**

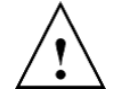

**Warning**: This action will delete the asset from the database entirely, including all data downloaded from that device.

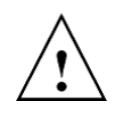

**Warning**: The deletion of an asset will also delete all its subordinate assets. If you are reorganising the hierarchy into new groupings, ensure that you move all the subordinate assets to new areas within the Asset Hierarchy before the deletion of a grouping.

Before the asset is deleted, you must confirm your action as shown i[n Figure 3-13.](#page-40-0) Click **Yes** to delete the asset or **No** to cancel the operation.

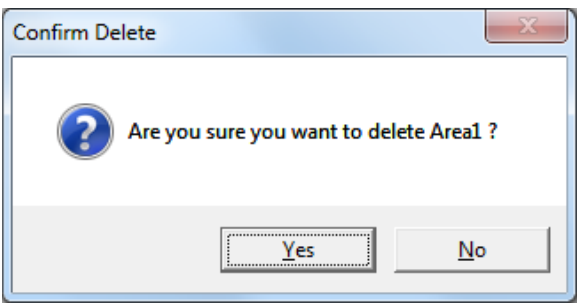

**Figure 3-13: Confirm Delete**

## <span id="page-40-0"></span>**3.2.4 Moving Assets**

The nodes in the Asset Hierarchy can be grouped using drag-and-drop methods. You can move individual nodes, or move a tree of nodes under another node in the asset hierarchy, depending on the hierarchical level selected.

To move a node, rest the mouse pointer over the node, then click and hold the left mouse button. Drag the node to its new position in the hierarchy before releasing the left mouse button.

Before the node is moved, you must confirm your action as shown i[n Figure 3-14.](#page-40-1) Select **Yes** to move the node or **No** to cancel the operation.

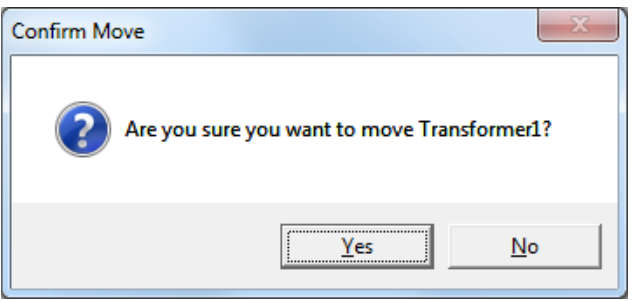

<span id="page-40-1"></span>**Figure 3-14: Confirm Move**

In the example shown in [Figure 3-14](#page-40-1), the asset "SubStation1" has been moved from the same level as "Area1" to a subordinate level under "Area1" (denoted by the indentation).

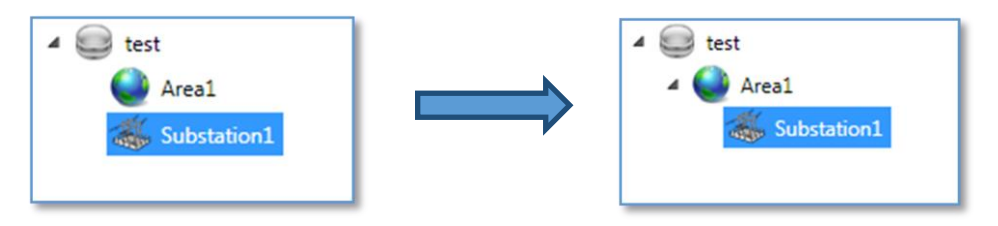

**Figure 3-15: Asset Explorer drag and drop**

# **3.3 Fleet Overview**

If you select the top-level database node in the Asset Explorer, a Fleet Overview page displays with useful information summarising the health of the entire fleet as shown in [Figure 3-16.](#page-41-0)

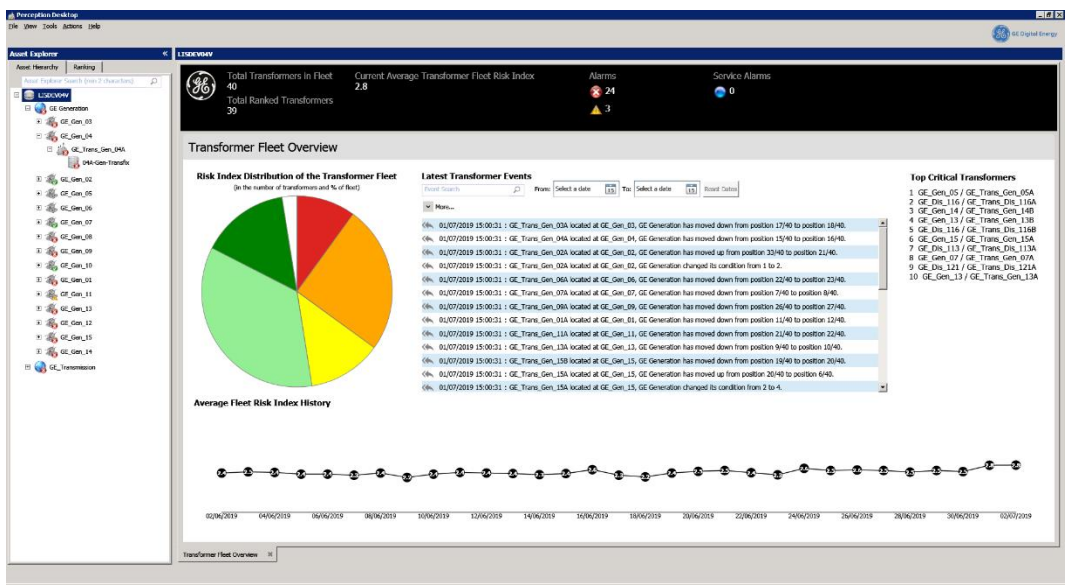

<span id="page-41-0"></span>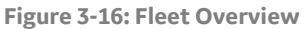

You can search for specific monitoring events using keywords in the Event Search box located at the top of the Fleet Overview page as shown in [Figure 3-17.](#page-41-1) If you enter the name of an area, plant, substation or transformer, you will obtain all related transformer events for that area, plant, substation or transformer. Use the 'Navigate to Asset' link (as highlighted below) to navigate directly to the affected asset in the Asset Explorer. Use the Date boxes to filter events by date or click **More** to filter the search by event type as shown i[n Figure 3-17.](#page-41-1)

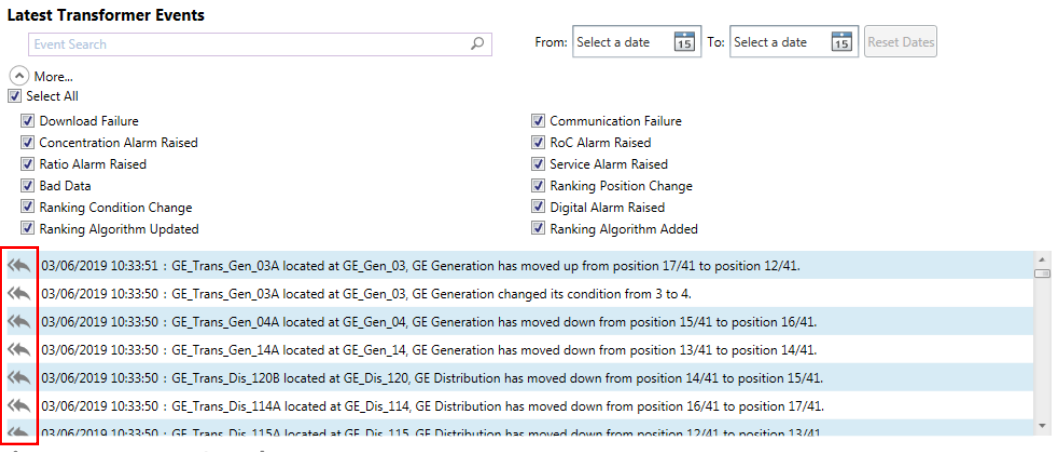

<span id="page-41-1"></span>**Figure 3-17: Event Search**

Note: A similar Fleet Overview page exists at the database node level for Circuit Breakers.

# **3.4 Areas, Plants & Substations**

Assets can be arranged hierarchically in the Asset Explorer under Areas, Plants and Substations. Areas, Plants and Substations contain just one tabbed page called a Wallboard. A Wallboard is a visual overview of all assets and their status shown on an image, typically a map. A Wallboard can be configured for an Area, Plant, Substation, Transformer Bank, Transformer or Circuit Breaker. An example of an Area wallboard is shown i[n Figure 3-18.](#page-42-0)

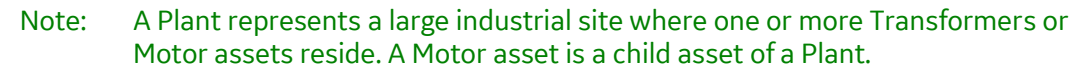

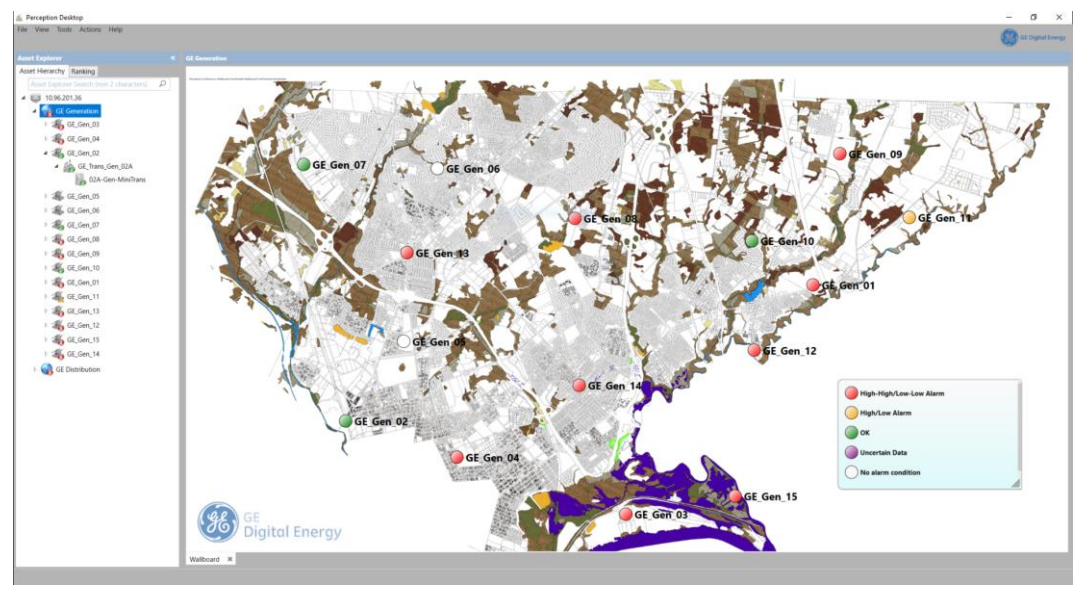

<span id="page-42-0"></span>**Figure 3-18: Area wallboard example**

If used in conjunction with Perception Server, a Wallboard becomes a useful way to continuously monitor assets, for example, in a control room scenario. Perception Server facilitates a dynamic picture that updates as the condition of the assets change during automatic data download. See Sectio[n 3.10](#page-73-0) for more information on setting up a Wallboard.

## **3.5 Transformer**

Within a typical Asset Hierarchy there are multiple assets, such as Transformers and their monitoring devices. If you select a Transformer, a series of tabs display in the tabbed list at the bottom of the Data area. The default active tab is Properties as shown i[n Figure 3-19,](#page-43-0) but the asset opens on the last activated tab for the asset. See Section [3.9.1](#page-55-0) for populating Transformer properties.

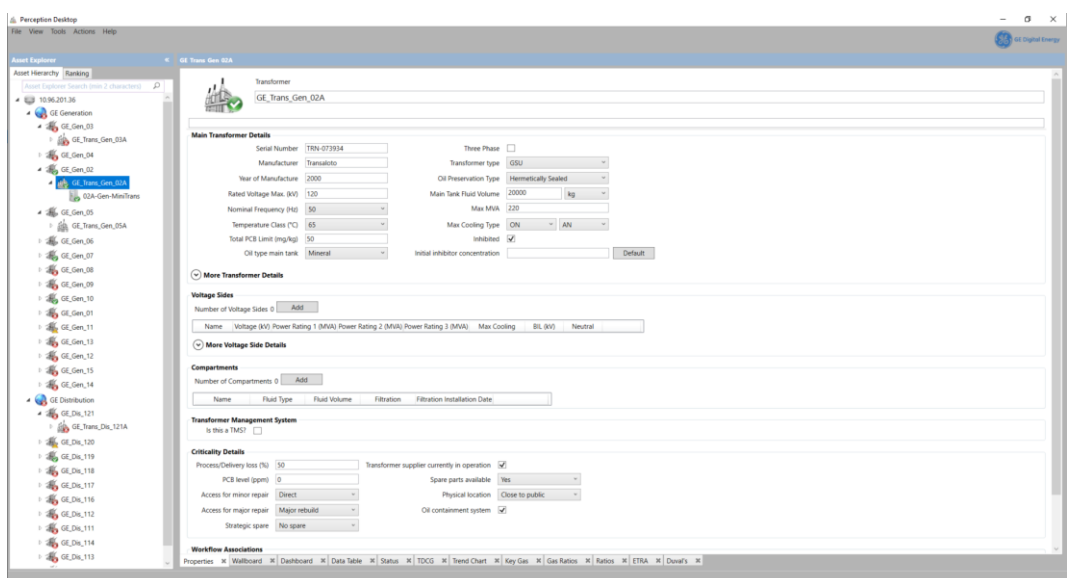

**Figure 3-19: Transformer > Properties**

# <span id="page-43-0"></span>**3.5.1 Dashboard example showing MINITRANS**

Select the **Dashboard** tab to display a page with useful information summarising the measurement data and ranking history for an individual transformer via two sub tabs – 'Devices Summary' and 'Ranking Graph', as shown in [Figure 3-20.](#page-43-1)

The Dashboard tabbed page opens on the Devices Summary sub-tabbed page of the Transformer asset as shown in [Figure 3-20.](#page-43-1) This lists each device monitoring the asset on a separate panel with summarised results from the various monitoring functions and an overall risk assessment. In this example, Transformer 02A has just one monitor, a MINITRANS device, attached.

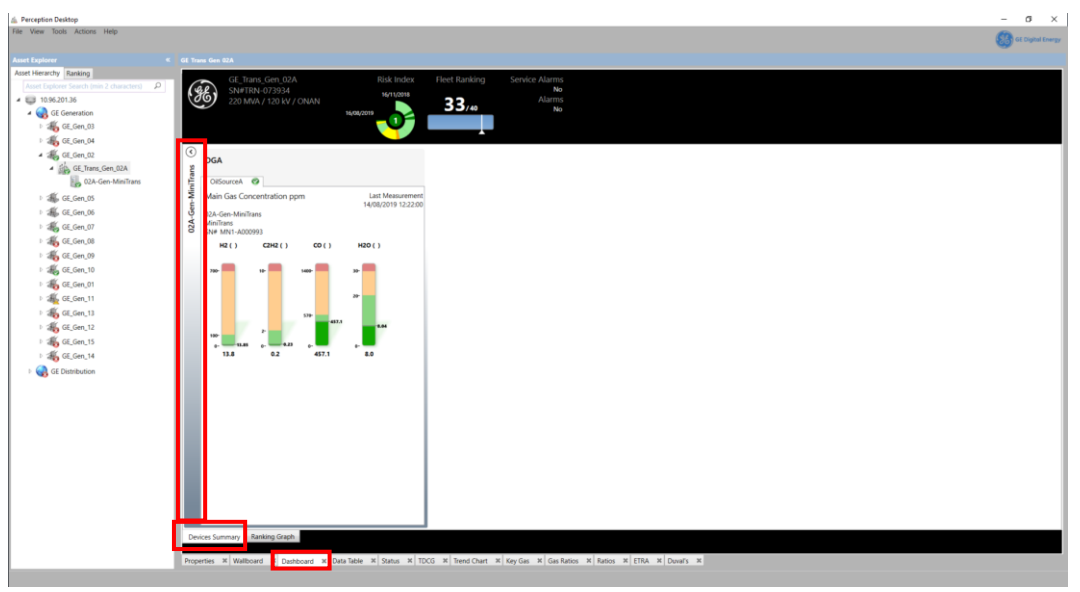

<span id="page-43-1"></span>**Figure 3-20: Transformer > Dashboard > Devices Summary – MINITRANS**

Select the **Ranking Graph** sub tab to display the Risk and Ranking History as shown in [Figure 3-21.](#page-44-0)

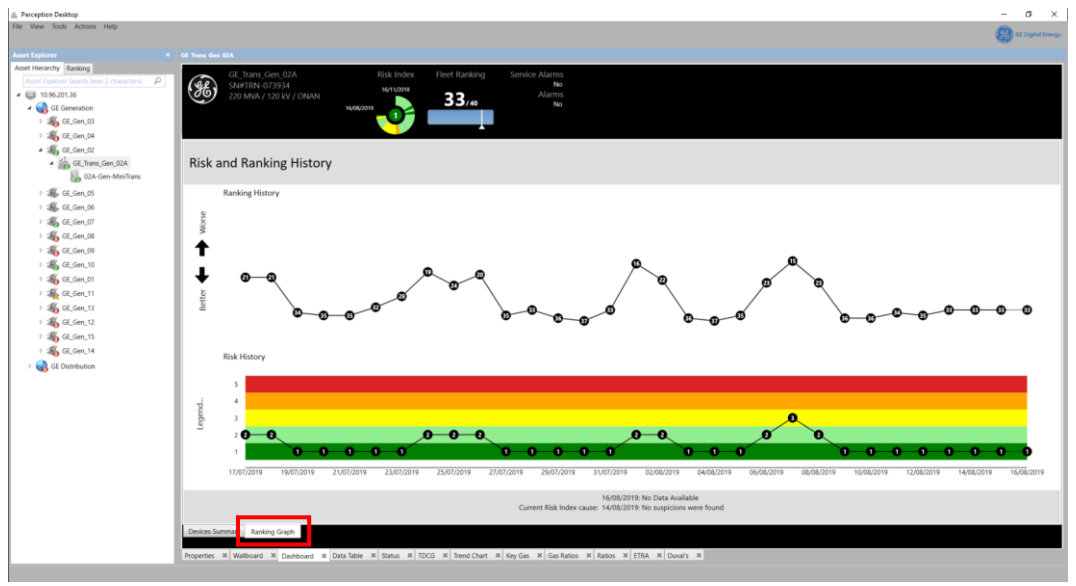

**Figure 3-21: Transformer > Dashboard > Ranking Graph – MINITRANS**

## <span id="page-44-0"></span>**3.5.2 Dashboard example showing Intellix BMT 330**

The device summary for an Intellix BMT device is shown i[n Figure 3-22.](#page-44-1) Depending on the inputs, there are multiple tabs, Primary Input (HV) and Partial Discharge (an additional tab is shown if the Secondary Input is in use e.g. Low Voltage).

| Transformer 1    |                                                |                                                                                        |                                                                    |        |                                          |                                      |                    |                                                             |                                                                                                    |                                                                     |                                                                           |
|------------------|------------------------------------------------|----------------------------------------------------------------------------------------|--------------------------------------------------------------------|--------|------------------------------------------|--------------------------------------|--------------------|-------------------------------------------------------------|----------------------------------------------------------------------------------------------------|---------------------------------------------------------------------|---------------------------------------------------------------------------|
| 0                | Transformer_1                                  | 22/01/2019                                                                             | <b>Risk Index</b><br>22/04/2018                                    |        | <b>Fleet Ranking</b><br>$\mathbf{1}_{n}$ | <b>Service Alarms</b>                | No<br>Alarms<br>No | <b>HV Voltage</b><br>354 kVrms<br>Frequency<br><b>50 Hz</b> | Inter-phase zA-B<br>120°<br>Inter-phase ∠A-C<br>$-120^{\circ}$                                                                                         | Top Oil Temp.<br>Phase A: 23 °C<br>Phase B: 23 °C<br>Phase C: 23 °C | <b>Ambient Temperature</b><br>25.9 °C<br><b>Ambient Humidity</b><br>22.7% |
| $\circledcirc$   |                                                |                                                                                        |                                                                    |        |                                          |                                      |                    |                                                             |                                                                                                    |                                                                     |                                                                           |
|                  |                                                | BMT 300/330 - QC test - SN: 1234                                                       |                                                                    |        |                                          |                                      |                    |                                                             |                                                                                                    |                                                                     |                                                                           |
| QC test          | HV                                             | Partial Discharge @                                                                    |                                                                    |        |                                          |                                      |                    |                                                             |                                                                                                    |                                                                     |                                                                           |
| 13A-Gen-Transfix | QC test<br>Intellix BMT 300/330<br>SN# 1234    |                                                                                        |                                                                    |        |                                          | Last Measurement<br>22/01/2019 16:28 |                    |                                                             |                                                                                                    |                                                                     |                                                                           |
|                  | $\Delta C1$ (%)                                | $\angle A - B$ (*)                                                                     | $A-C(')$                                                           |        |                                          |                                      |                    |                                                             |                                                                                                    |                                                                     |                                                                           |
|                  | 10<br>$\mathbf{r}$<br>1 C<br>$\bullet$<br>3.5% | $+0.8 -$<br>$+0.5^{\circ}$<br>120.01-<br>120.02 -119.99-<br>$-0.5$<br>d.R<br>120.015 * | $+0.8 -$<br>$+0.5-$<br>$-118.85$<br>$-0.5$<br>$-0.8$<br>$-119.845$ |        |                                          |                                      |                    |                                                             |                                                                                                    |                                                                     |                                                                           |
|                  | Phase                                          |                                                                                        |                                                                    | Λ      | B                                        | c                                    |                    |                                                             |                                                                                                    |                                                                     |                                                                           |
|                  | <b>Bushing</b>                                 |                                                                                        |                                                                    | B1     | <b>B2</b>                                | B3                                   |                    |                                                             |                                                                                                    |                                                                     |                                                                           |
|                  |                                                |                                                                                        | Capacitance                                                        |        |                                          |                                      |                    |                                                             |                                                                                                    |                                                                     |                                                                           |
|                  | <b>Nameplate</b>                               |                                                                                        | C1(pF)                                                             | 488.50 | 491.30                                   | 489.10                               |                    |                                                             |                                                                                                    |                                                                     |                                                                           |
|                  | Expected                                       |                                                                                        | Ampl. (mA)                                                         | 44.30  | 44.56                                    | 44.36                                |                    |                                                             |                                                                                                    |                                                                     |                                                                           |
|                  | Measured                                       |                                                                                        | Ampl. (mA)                                                         | 44.16  | 46.19                                    | 44.78                                |                    |                                                             |                                                                                                    |                                                                     |                                                                           |
|                  | Estimated*                                     |                                                                                        | C1(pF)                                                             | 486.93 | 509.32                                   | 493.77                               |                    |                                                             |                                                                                                    |                                                                     |                                                                           |
|                  |                                                |                                                                                        | Insulation                                                         |        |                                          |                                      |                    |                                                             |                                                                                                    |                                                                     |                                                                           |
|                  | Nameplate                                      |                                                                                        | tan &/PF (%)                                                       | 0.17   | 0.19                                     | 0.18                                 |                    |                                                             |                                                                                                    |                                                                     |                                                                           |
|                  | Expected                                       |                                                                                        | Angle (*)                                                          | 0.00   | 120.01                                   | $-119.99$                            |                    |                                                             |                                                                                                    |                                                                     |                                                                           |
|                  | Measured                                       |                                                                                        | Angle (*)                                                          | 0.00   | 120.02                                   | $-119.85$                            |                    |                                                             |                                                                                                    |                                                                     |                                                                           |
|                  | Devices Summary Ranking Graph                  |                                                                                        |                                                                    |        |                                          |                                      |                    |                                                             |                                                                                                    |                                                                     |                                                                           |
|                  |                                                |                                                                                        |                                                                    |        |                                          |                                      |                    |                                                             | Properties X   Wallboard X   Dashboard X   Data Table X   Status X   TDCG X   Trend Chart X   Key Gas X   Gas Ratios X   Ratios X   ETRA X   Duval's X |                                                                     |                                                                           |

<span id="page-44-1"></span>**Figure 3-22: Transformer Dashboard > Devices Summary – BMT 330**

In the example shown in [Figure 3-23,](#page-45-0) the Primary Input labelled HV displays the following information:

- BMT device ID and Last Measurement timestamp
- A graphic summary of the bushing input set; namely ΔC1(%) (the imbalance of the displacement current amplitudes at the test taps of the three bushings, see Section

[4.17](#page-113-0) [Bushing Monitor\)](#page-113-0), and the angles  $\angle$ AB(°) and  $\angle$ AC(°) (the test tap currents Inter-Phase Angles, see Section [4.20\)](#page-121-0).

An extended numerical overview of the bushings' status.

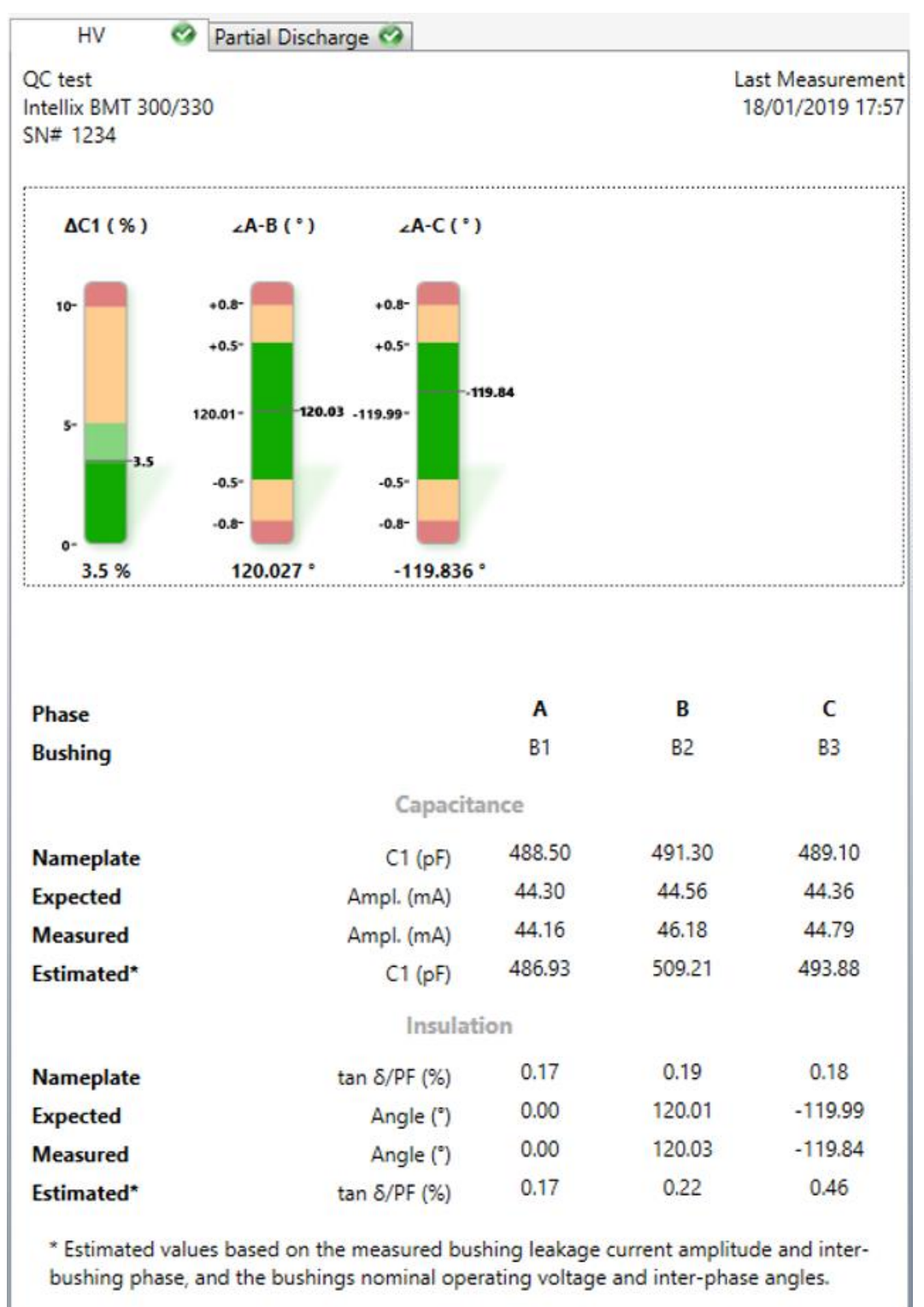

<span id="page-45-0"></span>**Figure 3-23: BMT 330 Device Summary > Primary Input (HV)**

In the example shown in [Figure 3-24,](#page-46-0) the Partial Discharge tab displays the following information:

■ The Last Measurement timestamp

■ A graphic summary of the Partial Discharge activity for all three Primary Inputs namely PDI (mW) (the Partial Discharge Index) and the PD Avg. (pC) (Average Partial Discharge Apparent Charge) for all three inputs. See Section [4.18.](#page-117-0)

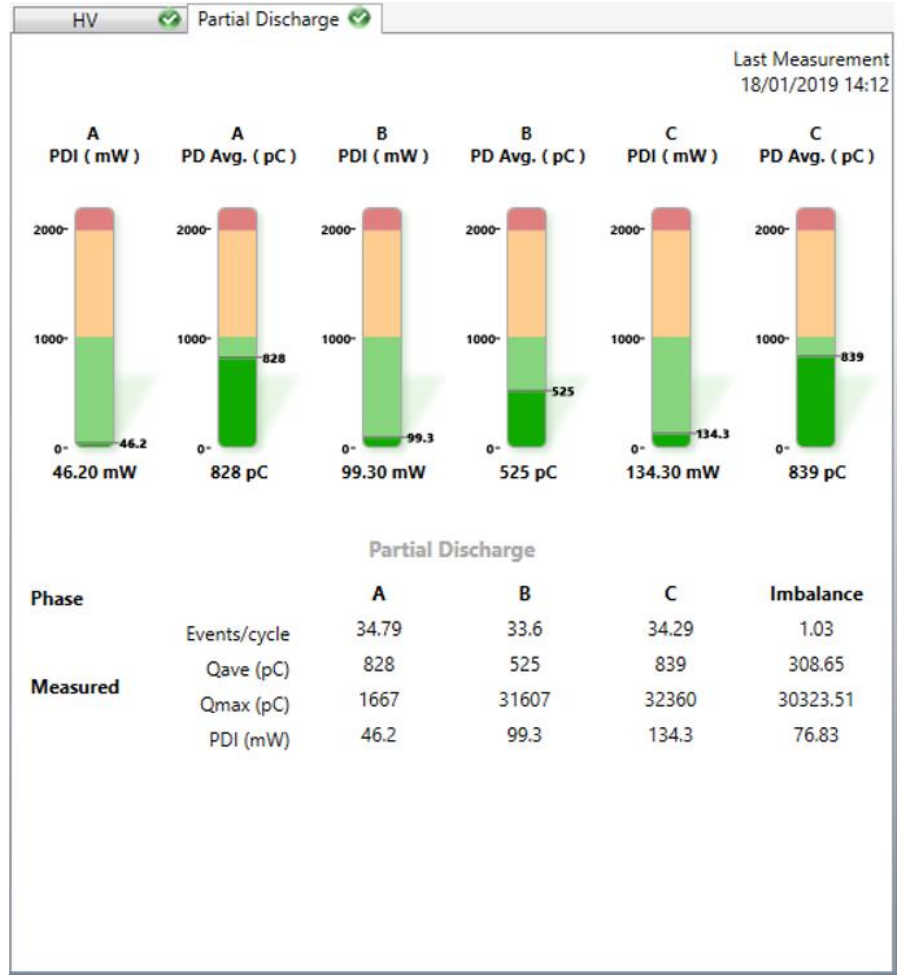

■ An extended numerical overview of the PD status.

<span id="page-46-0"></span>**Figure 3-24: BMT 330 Device Summary > Partial Discharge**

# **3.5.3 Dashboard example showing MS 3000**

The device summary of an MS 3000 device is shown in [Figure 3-25.](#page-47-0) Depending on the inputs, there are multiple tabs – Load currents, deltaC, Ageing, Gases & Moisture, Tap changer1 and Temperatures.

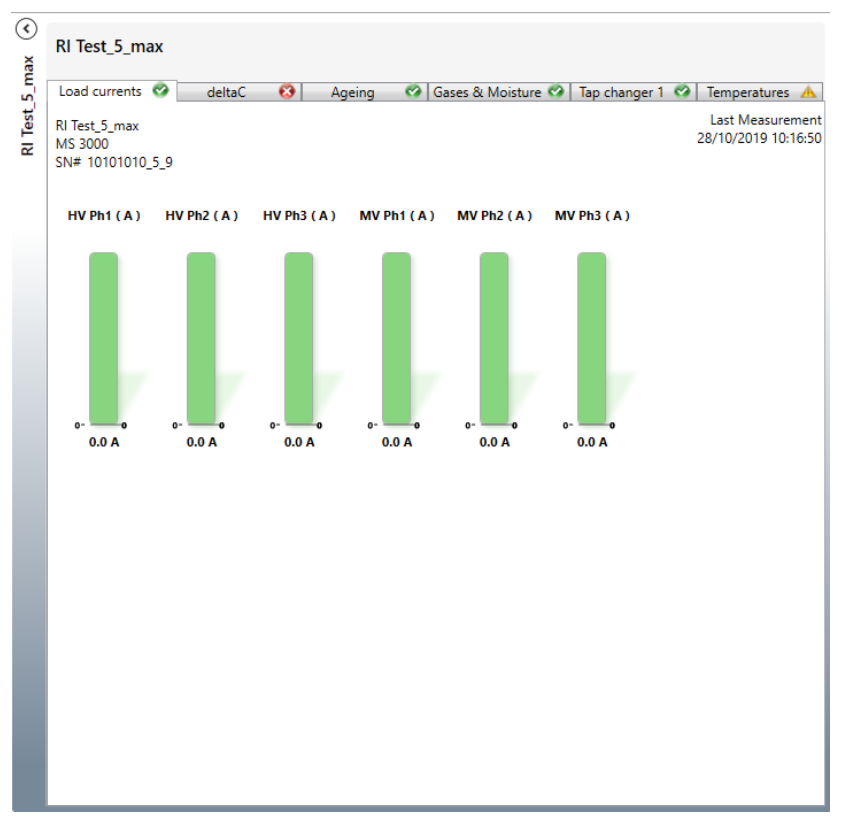

<span id="page-47-0"></span>**Figure 3-25: MS 3000 Device Summary**

Perception downloads and visualises the Risk Index results along with the other data stored on the MS 3000. The Risk Index results are calculated directly on the MS 3000 monitor running master template 3.6.4.22p0\_ 3.2.2.13p0\_4.5p0 or later.

Perception can be configured to use and display only the Risk Indexes downloaded from the MS 3000, or only the Risk Index calculated in Perception or a combination of both. When both Risk Index options are configured, Perception automatically selects and displays in the most critical Risk Index result and information regardless of its origin.

[Figure 3-26](#page-48-0) shows how to assign the MS 3000 Risk Index workflow to the transformer so that the MS 3000 device's onboard Risk Index can be utilized.

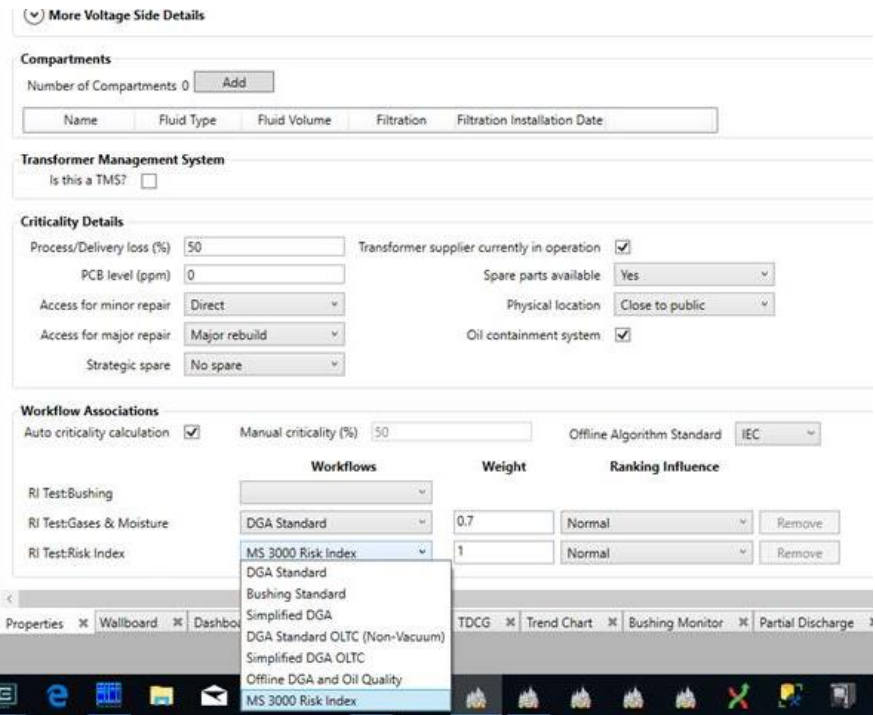

<span id="page-48-0"></span>**Figure 3-26: Transformer > Properties > Workflow Associations**

Risk Index data downloaded from the MS 3000 can be exported and imported via the existing mechanism as outlined in Sectio[n 5.](#page-131-0)

# **3.6 Transformer Bank**

A Transformer Bank is a grouping of single-phase transformers and their associated monitoring devices under a single visual entity in the Asset Explorer and is represented on the Area wallboard as a single node.

A Transformer Bank is treated the same as any other asset in that data can be imported/exported, alarms raised etc. An alarm status (and email notification) on any child asset propagates up to represent the status of the entire Transformer Bank with the most significant alarm determining the overall status of the Transformer Bank. A new Transformer Bank asset can be added to the Asset Hierarchy under an Area or Substation node. Right click the desired node and select **New** > **Transformer Bank** as shown i[n Figure 3-27.](#page-49-0) See Sectio[n 3.9.2](#page-58-0) for populating Transformer Bank properties.

| <b>Asset Explorer</b>                         | $\ll$                    |  |  |  |  |  |  |
|-----------------------------------------------|--------------------------|--|--|--|--|--|--|
| Asset Hierarchy Ranking                       |                          |  |  |  |  |  |  |
| Asset Explorer Search (min 2 characters)<br>Ω |                          |  |  |  |  |  |  |
| 10.3°، من بال بال المست<br>◢                  |                          |  |  |  |  |  |  |
| GE Generation<br>Þ                            |                          |  |  |  |  |  |  |
| <b>New</b><br>Þ<br>٠                          | <b>Area</b>              |  |  |  |  |  |  |
| Delete                                        | 36 Substation            |  |  |  |  |  |  |
| Rename                                        | <b>Sight</b> Transformer |  |  |  |  |  |  |
| Export<br>٠                                   | Transformer Bank         |  |  |  |  |  |  |
|                                               | Circuit Breaker          |  |  |  |  |  |  |
|                                               | <b>Transfix 1.6</b>      |  |  |  |  |  |  |
|                                               | <b>Transfix 1.5</b>      |  |  |  |  |  |  |
|                                               | <b>TapTrans</b>          |  |  |  |  |  |  |
|                                               | <b>MultiTrans</b>        |  |  |  |  |  |  |
|                                               | <b>DualTrans</b>         |  |  |  |  |  |  |
|                                               | <b>E</b> DGA 500         |  |  |  |  |  |  |
|                                               | DGA 900                  |  |  |  |  |  |  |
|                                               | 爴<br><b>MiniTrans</b>    |  |  |  |  |  |  |
|                                               | <b>Ext</b> HydranM2      |  |  |  |  |  |  |
|                                               | f Hydran201ti            |  |  |  |  |  |  |
|                                               | $\blacksquare$ MO150     |  |  |  |  |  |  |
|                                               | 1 BMT 300/330            |  |  |  |  |  |  |
|                                               | <b>MS 3000</b>           |  |  |  |  |  |  |

**Figure 3-27: New > Transformer Bank**

# <span id="page-49-0"></span>**3.7 Circuit Breaker**

A Circuit Breaker is another type of asset that can be added to the hierarchy. When a Circuit Breaker is selected in the Asset Explorer, a similar tabbed list of worksheets displays below in the Data area to the right. The default active tab is **Properties** as shown i[n Figure 3-49.](#page-62-0) See Sectio[n 3.9.3](#page-62-1) for populating Circuit Breaker properties.

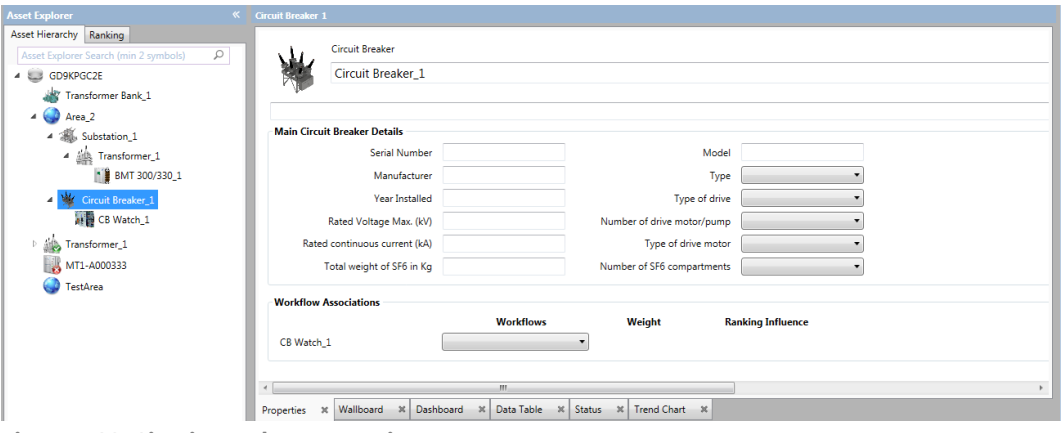

**Figure 3-28: Circuit Breaker properties**

Select the **Dashboard** tab to display a page with useful information summarising the measurement data and ranking history for an individual circuit breaker via two sub tabs – 'Devices Summary' and 'Ranking Graph', as shown in [Figure 3-20.](#page-43-1)

The Devices Summary for a Circuit Breaker asset is shown in [Figure 3-29.](#page-50-0) This lists each device monitoring the asset on a separate panel with summarised results from the various monitoring functions and an overall risk assessment.

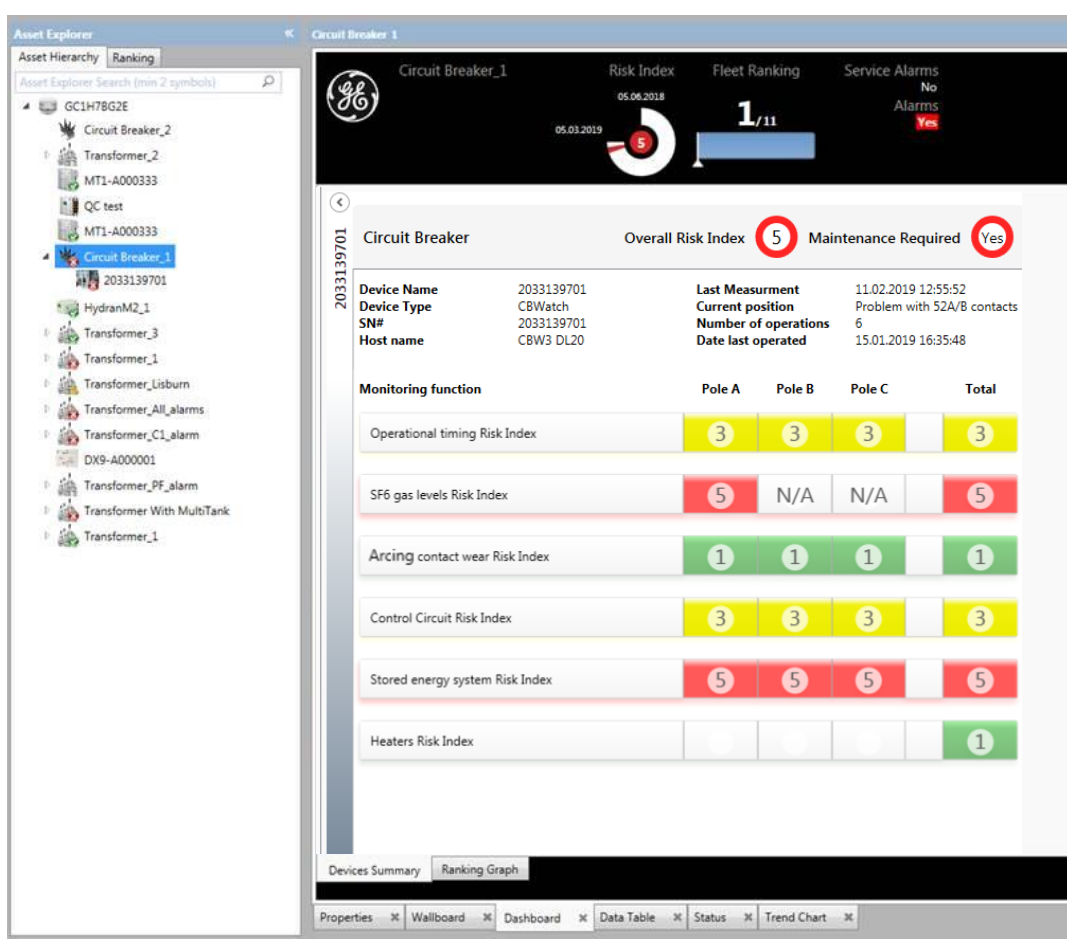

<span id="page-50-0"></span>**Figure 3-29: Circuit Breaker asset – Devices Summary – CB Watch 3**

The CB Watch 3 monitoring device is not limited to downloading risk index and alarms data, but can also download data on the opening, pumping and closing operations, as well as the continuous measurements of the circuit breaker as shown i[n Figure 3-30.](#page-51-0) Perception regularly polls the CB Watch 3 device and checks if an operation has occurred. If there has been an operation, Perception then downloads the recent opening, pumping and closing data. Irrespective of any operation taking place, the continuous measurement data and risk index data is always downloaded and stored every four hours. The user can configure fast polling of the circuit breaker to allow CB Watch 3 to obtain the latest data. The polling interval will depend on the customer network, number of devices etc.

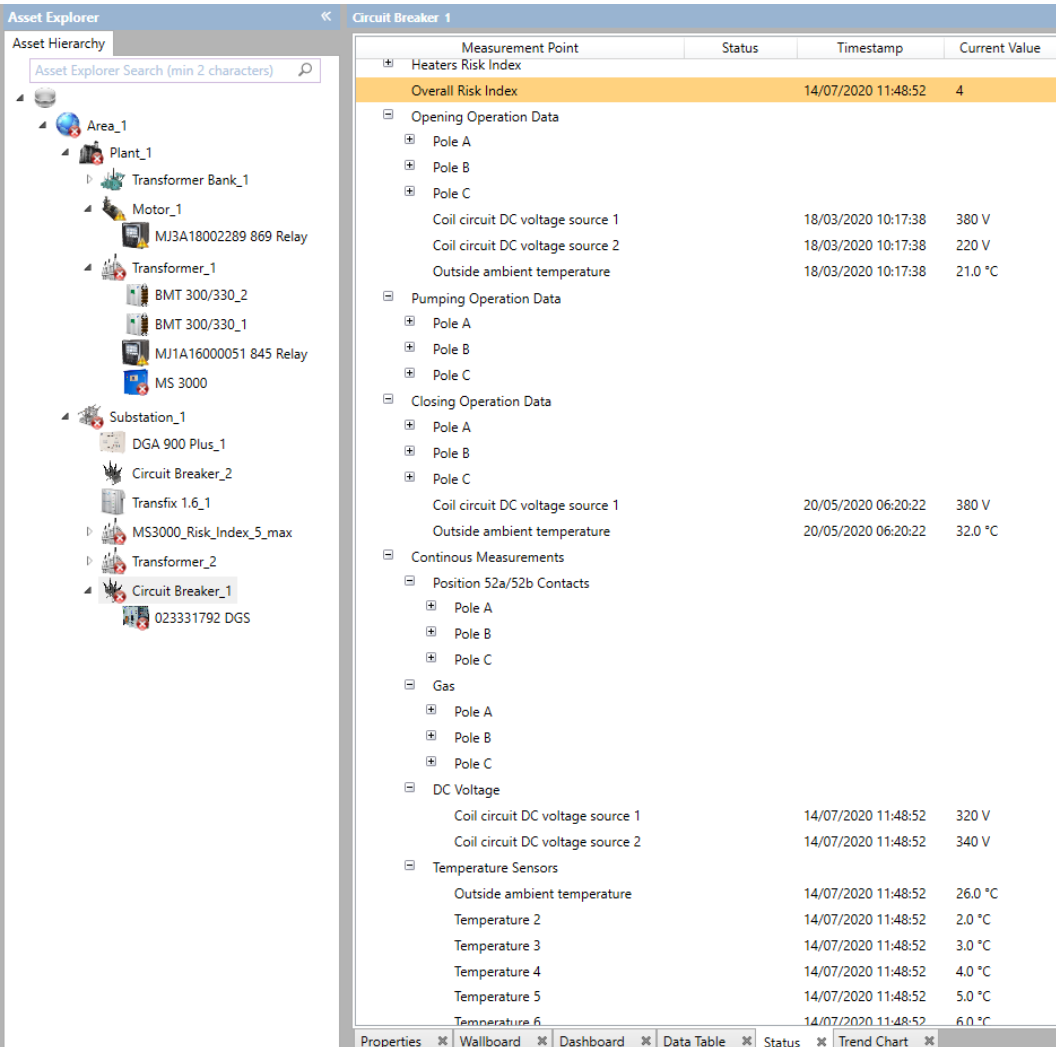

**Figure 3-30: Circuit Breaker asset – CB Watch 3 – Status worksheet**

# <span id="page-51-0"></span>**3.8 Motor**

A Motor is another type of asset that can be added to the hierarchy. A motor is organised under a Plant and parents a Motor protection relay. The Multilin 869 relay is a microprocessor-based unit designed for the protection, control, and management of induction and synchronous motors. Base relay models provide thermal overload and overcurrent protection including current and voltage-based backup functions.

When a Motor is selected in the Asset Explorer, a similar tabbed list of worksheets displays below in the Data area to the right. The default active tab is **Properties** as shown i[n Figure 3-31.](#page-52-0) See Sectio[n 3.9.4](#page-63-0) for populating Motor properties.

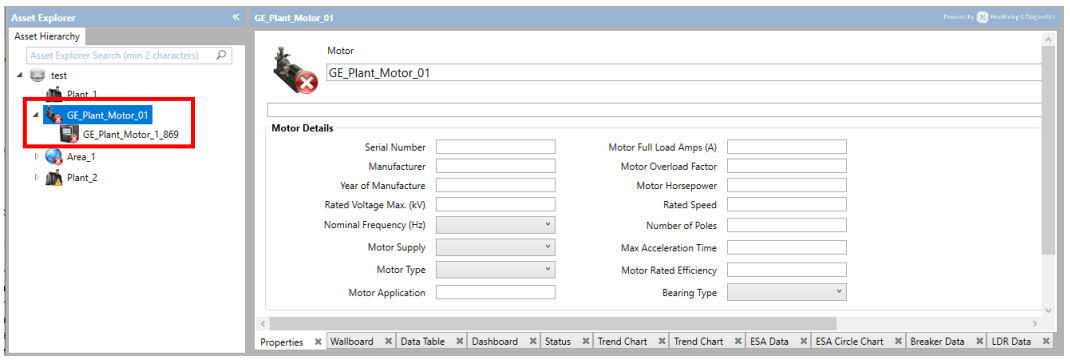

<span id="page-52-0"></span>**Figure 3-31: Motor properties**

As well as data downloaded from the 869 motor protection relay, motor data can also be imported using the CSV file import mechanism.

Note: The motor asset is enabled as part of the 869 protection relay support. The 869 relay is the only available child device that can be added to a Motor asset.

# <span id="page-53-0"></span>**3.8.1 Dashboard example showing Plant Motor (869 Relay)**

Select the **Dashboard** tab to display a snapshot of the most relevant and important information gleaned from the Motor asset via Multilin 869 relay device. Data is grouped across a series of subtabs – **Events**, **Latest Events**, **Motor Start** and **Breaker Data**.

The Dashboard tabbed page opens on the Devices Summary **Events** sub-tabbed page of the Motor asset. The Events section shows the frequency of events captured on the 869 relay grouped by event type as well as an event count per month as shown in [Figure](#page-53-1)  [3-32.](#page-53-1)

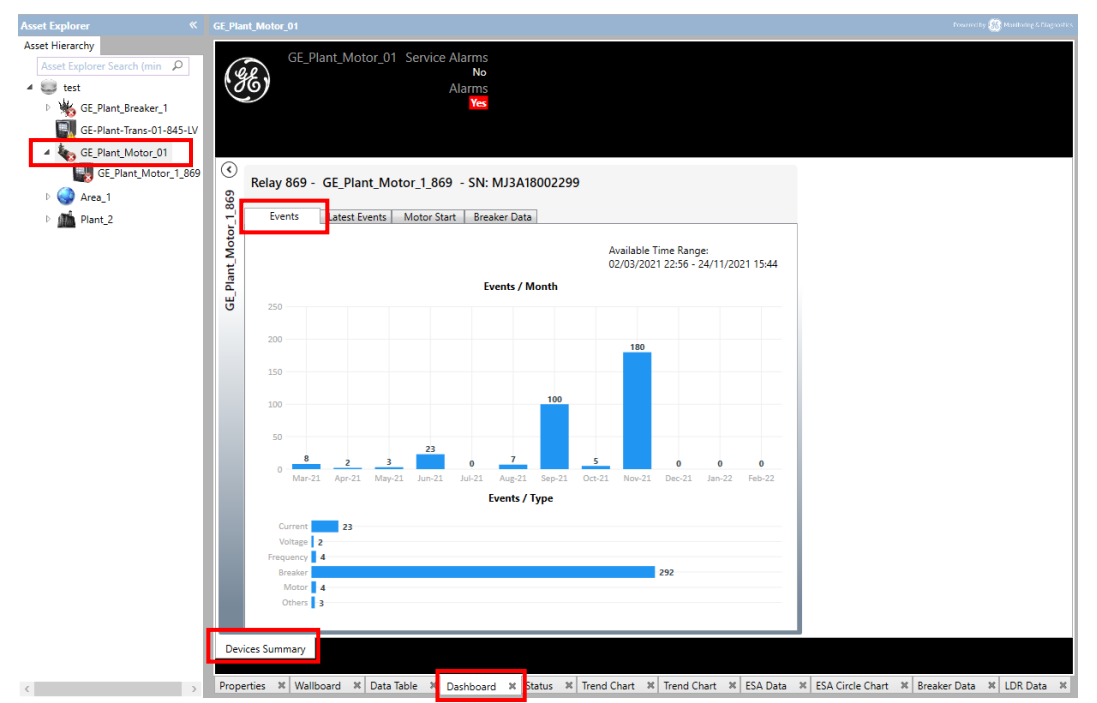

<span id="page-53-1"></span>**Figure 3-32: Plant Motor Device Summary**

[Figure 3-33](#page-53-2) shows the **Latest Events** tabbed page. The Latest Events section lists the most recent event records in reverse chronological order.

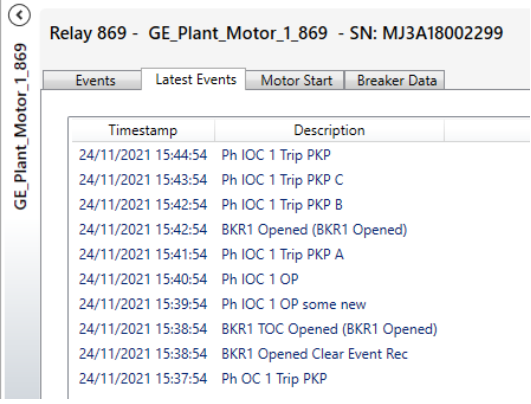

<span id="page-53-2"></span>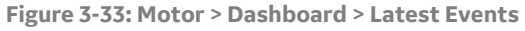

[Figure 3-34](#page-54-0) shows the **Motor Start** tabbed page. The Motor Start tabbed page plots the Acceleration Time (Ms), Effective Current (x FLA) and Peak Current (x FLA).

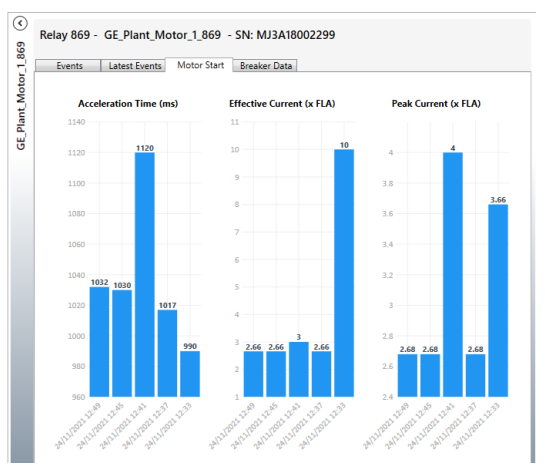

<span id="page-54-0"></span>**Figure 3-34: Motor > Dashboard > Motor Start**

[Figure 3-35](#page-54-1) shows the **Breaker Data** tabbed page. The Breaker Data tabbed page presents two pie charts summarizing Breaker Arc Energy (kA2-Cycle) and Breaker Arc Time (ms) per phase.

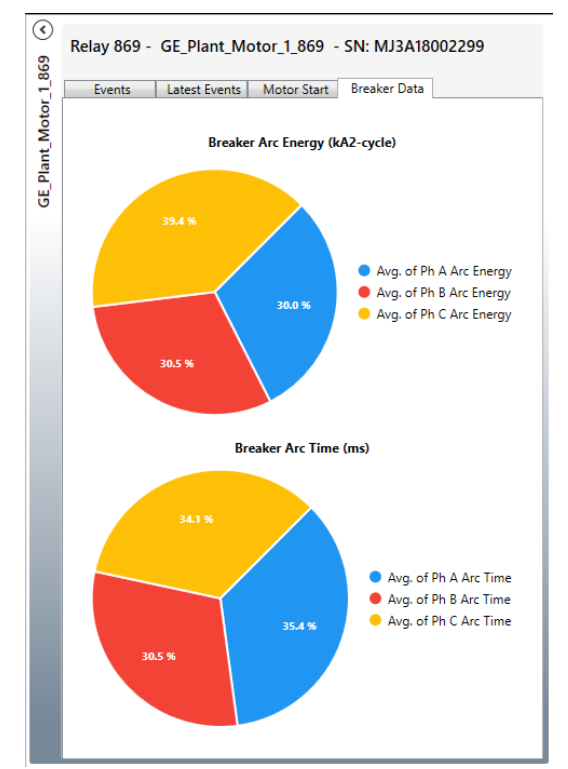

<span id="page-54-1"></span>**Figure 3-35: Motor > Dashboard > Breaker Data**

# **3.9 Setting up Asset Properties**

Transformers, transformer banks, circuit breakers and devices have several properties that are configured using the Properties worksheet.

## <span id="page-55-0"></span>**3.9.1 Transformer Properties**

When a transformer is selected in the Asset Explorer, the data area to the right lists all the worksheets (on the bottom) of which the **Properties** tab is first as shown in [Figure](#page-55-1)  [3-36.](#page-55-1) Since transformers do not have data that can be automatically downloaded, the transformer properties must be manually entered here.

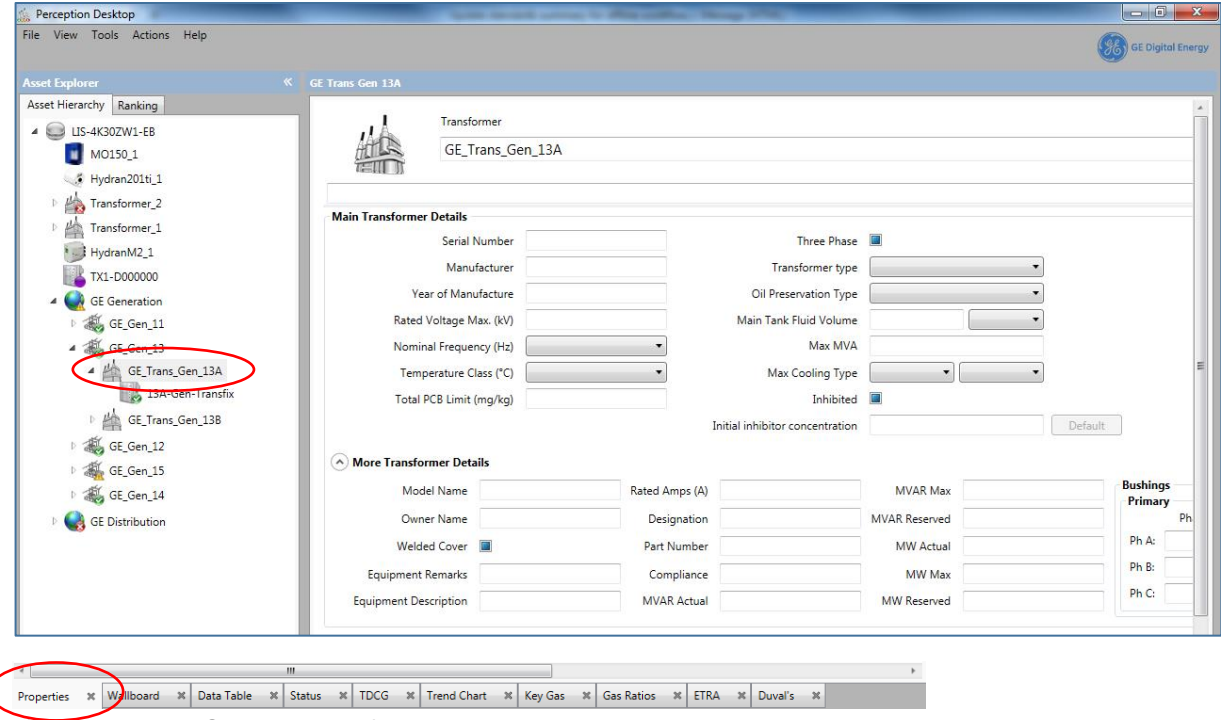

**Figure 3-36: Transformer properties**

<span id="page-55-1"></span> $\epsilon$ 

The Transformer properties fields depend on whether the connection is to Perception Server or a local KPD database file. For example, there is no Workflow Associations section for a local KPD database file. The sections within the Properties worksheet are explained below.

### ▪ **Transformer Name**

The Transformer Name is a free text field where you can change the default name and enter more descriptive text as shown in [Figure 3-37.](#page-55-2)

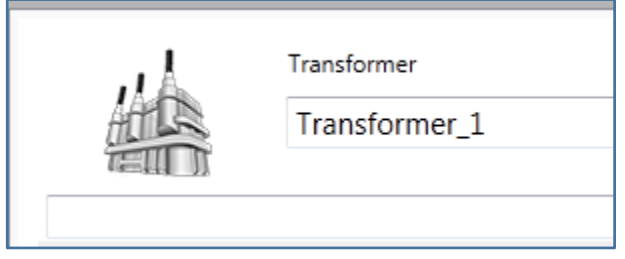

**Figure 3-37: Transformer name**

#### <span id="page-55-2"></span>**Main Transformer Details**

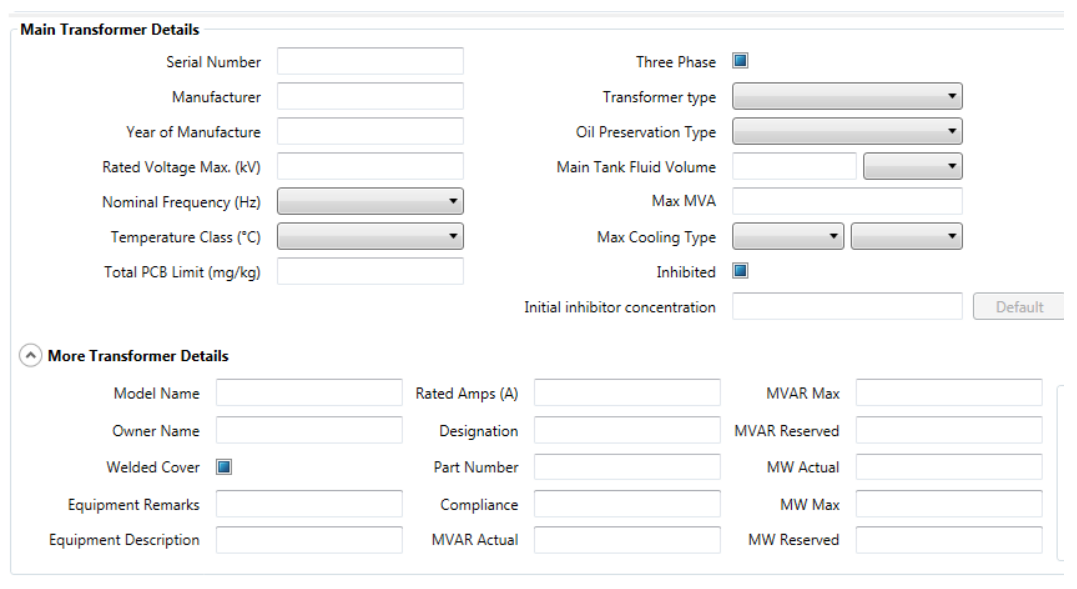

The main transformer name plate details are entered in [Figure 3-38](#page-56-0) and allow the identity and corresponding details to be stored in the database.

<span id="page-56-0"></span>**Figure 3-38: Main Transformer Details**

Scroll to the right to enter primary, secondary and tertiary Bushing details as shown in [Figure 3-39.](#page-56-1)

| <b>Bushings</b><br>Primary |            |                      | Secondary |                   |                      | Tertiary |                   |                      |
|----------------------------|------------|----------------------|-----------|-------------------|----------------------|----------|-------------------|----------------------|
|                            | Phase Name | <b>Bushing Model</b> |           | <b>Phase Name</b> | <b>Bushing Model</b> |          | <b>Phase Name</b> | <b>Bushing Model</b> |
| Ph A:                      |            |                      | Ph A:     |                   |                      | Ph A:    |                   |                      |
| Ph B:                      |            |                      | Ph B:     |                   |                      | Ph B:    |                   |                      |
| Ph C:                      |            |                      | Ph C:     |                   |                      | Ph C:    |                   |                      |

<span id="page-56-1"></span>**Figure 3-39: Bushings**

#### ▪ **Voltage Sides**

The Voltage Sides section as shown i[n Figure 3-40](#page-56-2) allows information on the transformer's Voltage Sides to be stored in the database. To add a Side to the description, click the **Add** button.

| <b>Voltage Sides</b><br>Number of Voltage Sides 2 | Add          | Remove |                                                                 |               |                      |                  |                   |                |
|---------------------------------------------------|--------------|--------|-----------------------------------------------------------------|---------------|----------------------|------------------|-------------------|----------------|
| Name                                              | Voltage (kV) |        | Power Rating 1 (MVA) Power Rating 2 (MVA) Power Rating 3 (MVA)  |               | Max Cooling          | BIL (kV)         | Neutral           |                |
| Voltage side 1                                    |              |        |                                                                 |               |                      |                  | $\Box$            |                |
| Voltage side 2                                    |              |        |                                                                 |               |                      |                  | $\Box$            |                |
| (^) More Voltage Side Details                     |              |        |                                                                 |               |                      |                  |                   |                |
| Name                                              |              |        | Phase Displacement Electric Shield Ground Resistance $(\Omega)$ | Impedance (%) | Impedance Base (MVA) | <b>KV</b> Rating | <b>MVA</b> Rating | Rated Amps (A) |
| Voltage side 1                                    |              | ▣      |                                                                 |               |                      |                  |                   |                |
| Voltage side 2                                    |              | Π      |                                                                 |               |                      |                  |                   |                |

<span id="page-56-2"></span>**Figure 3-40: Voltage Sides**

#### ▪ **Compartments**

The Compartments section as shown in [Figure 3-41](#page-57-0) allows information on the transformer's compartments to be stored in the database. To add a Compartment to the description, click the **Add** button. To remove a Compartment, click on the compartment line to be removed and click the **Remove** button.

#### Compartments

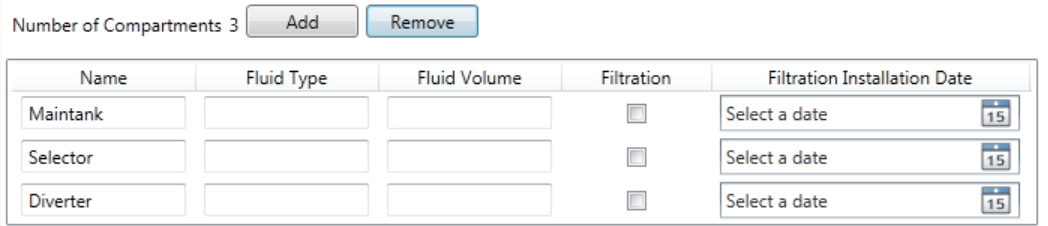

<span id="page-57-0"></span>**Figure 3-41: Compartments**

#### ▪ **Criticality Details**

The Criticality Details section as shown i[n Figure 3-42](#page-57-1) allows additional information to be stored about the transformer, such as its physical location and the availability of spare parts. These properties may be unique critical factors or more general transformer characteristics or observations, but nonetheless could have a bearing on risk. The Criticality Details are used by the fleet ranking algorithms for a better risk assessment and more accurate transformer rankings.

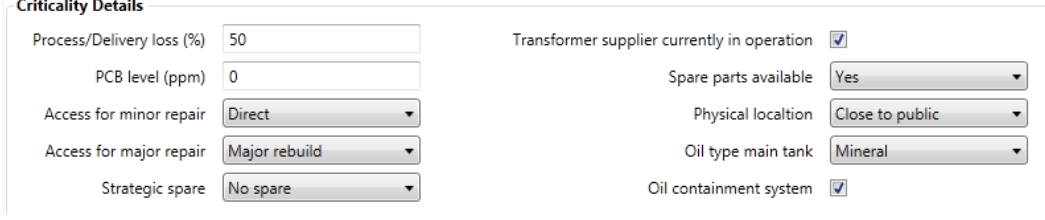

<span id="page-57-1"></span>**Figure 3-42: Criticality Details**

#### ▪ **Workflow Associations**

The Workflow Associations section as shown in [Figure 3-43](#page-57-2) contains settings that are applied at the workflow level. The top line fields control how the Criticality Details influence the calculations. The default is to use an 'Auto criticality calculation', but this can be changed to any percentage (0-100%). The bottom field specifies the workflow associated with the transformer and the weighting of that workflow on the transformer calculations. Note: Click 'Remove' to remove a workflow association. The Ranking Influence field allows you to control the magnitude of effect that the transformer measurement parameters have on the data analysis through a sliding five-point scale. The default is 'Normal', but you can also minimize the effect by selecting 'Extra Rough' or maximize the effect by selecting 'Extra Sensitive'.

| <b>Workflow Associations</b><br>Auto criticality calculation <b>III</b> | Manual criticality (%) |  |        | Offline Algorithm Standard |  | $\overline{\phantom{a}}$ |
|-------------------------------------------------------------------------|------------------------|--|--------|----------------------------|--|--------------------------|
|                                                                         | <b>Workflows</b>       |  | Weight | <b>Ranking Influence</b>   |  |                          |
| 13A-Gen-Transfix:MAIN                                                   | DGA Standard           |  |        | Normal                     |  | Remove                   |

<span id="page-57-2"></span>**Figure 3-43: Workflow Associations**

The next step is to add the monitoring devices that are associated with the transformer. See Sectio[n 3.2.1](#page-37-1) and Sectio[n 3.9.5.](#page-65-0)

#### Note: Transformer measurement data can also be imported via a TOA formatted CSV file (See Section [5.1\)](#page-131-1).

## <span id="page-58-0"></span>**3.9.2 Transformer Bank Properties**

The Transformer Bank's Properties worksheet allows the user to configure phase associations as shown in [Figure 3-44.](#page-58-1) Phase associations allow the user to assign a transformer to its respective phase.

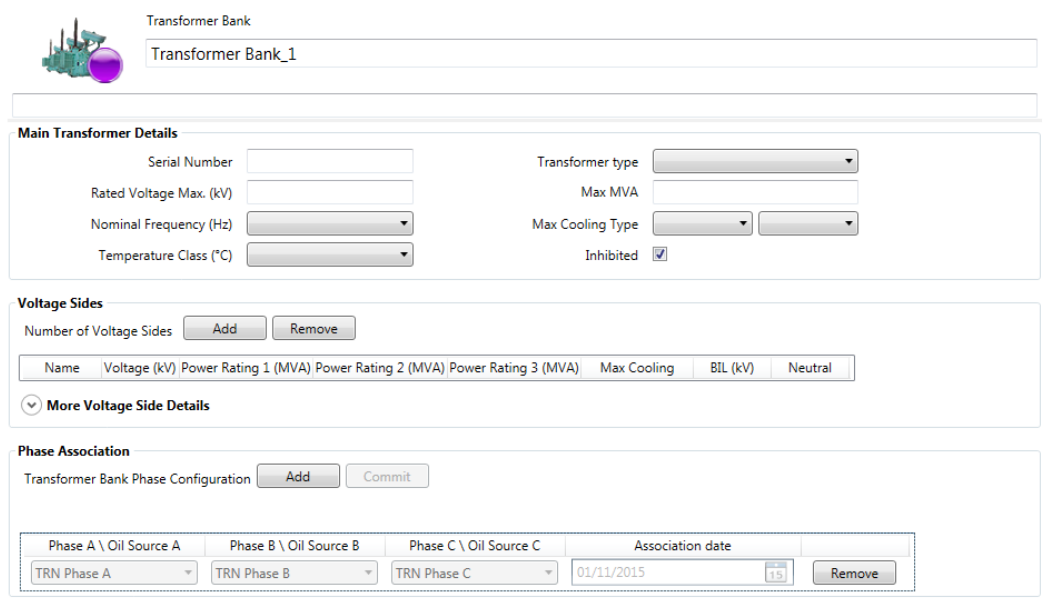

<span id="page-58-1"></span>**Figure 3-44: Phase Associations**

Each phase configuration automatically creates an annotation at the association date in the Data Table and Trend Chart worksheets when you rest the mouse on the relevant timestamp as shown in [Figure 3-45](#page-59-0) an[d Figure 3-46.](#page-60-0)

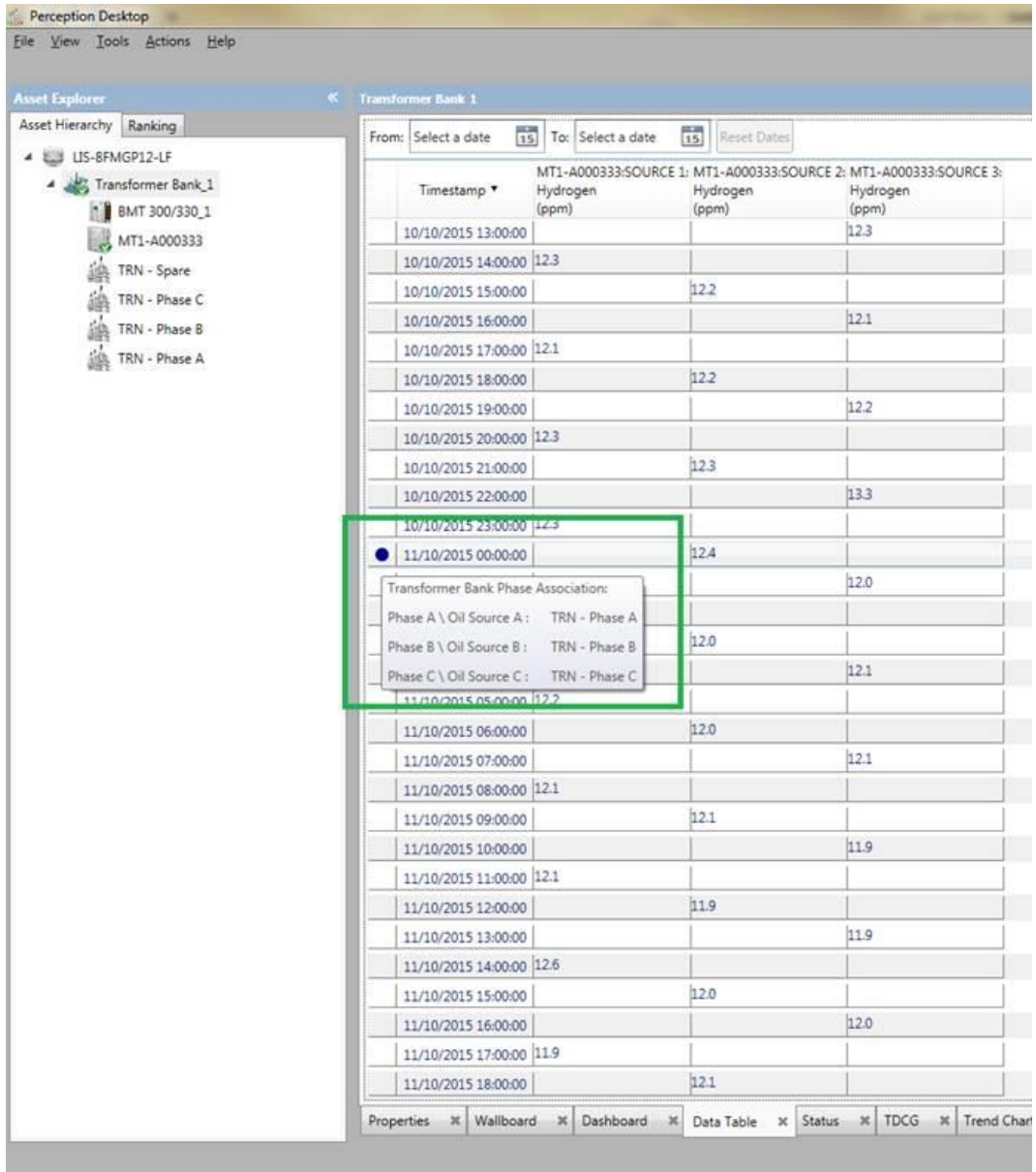

<span id="page-59-0"></span>**Figure 3-45: Phase Association annotation on Data Table**

When a data source assignment changes for any transformer that is part of the Transformer Bank, an annotation is added to the Trend Chart to reflect the assignment change. An indication will also be made on the diagnostic worksheets to show the data being displayed crosses over a change of single phase assignment for the online device.

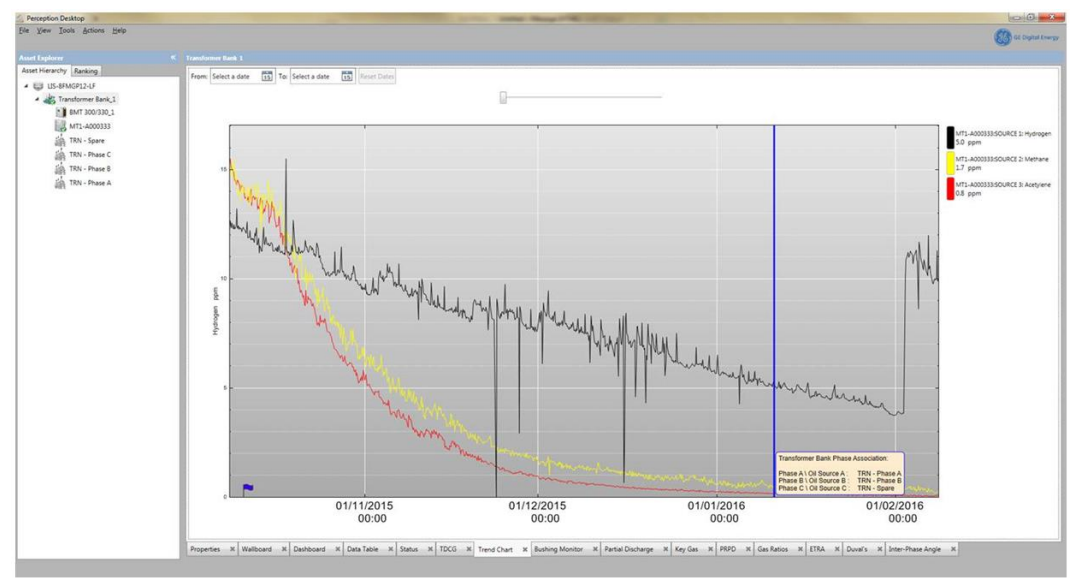

<span id="page-60-0"></span>**Figure 3-46: Phase Association annotation on Trend Chart**

The Properties worksheet can also be used to make algorithm assignments for data sources so that the Transformer Bank and associated single phase transformers can be risk evaluated and ranked. [Figure 3-47](#page-61-0) shows how to associate the BMT Standard workflow with a Transformer Bank.

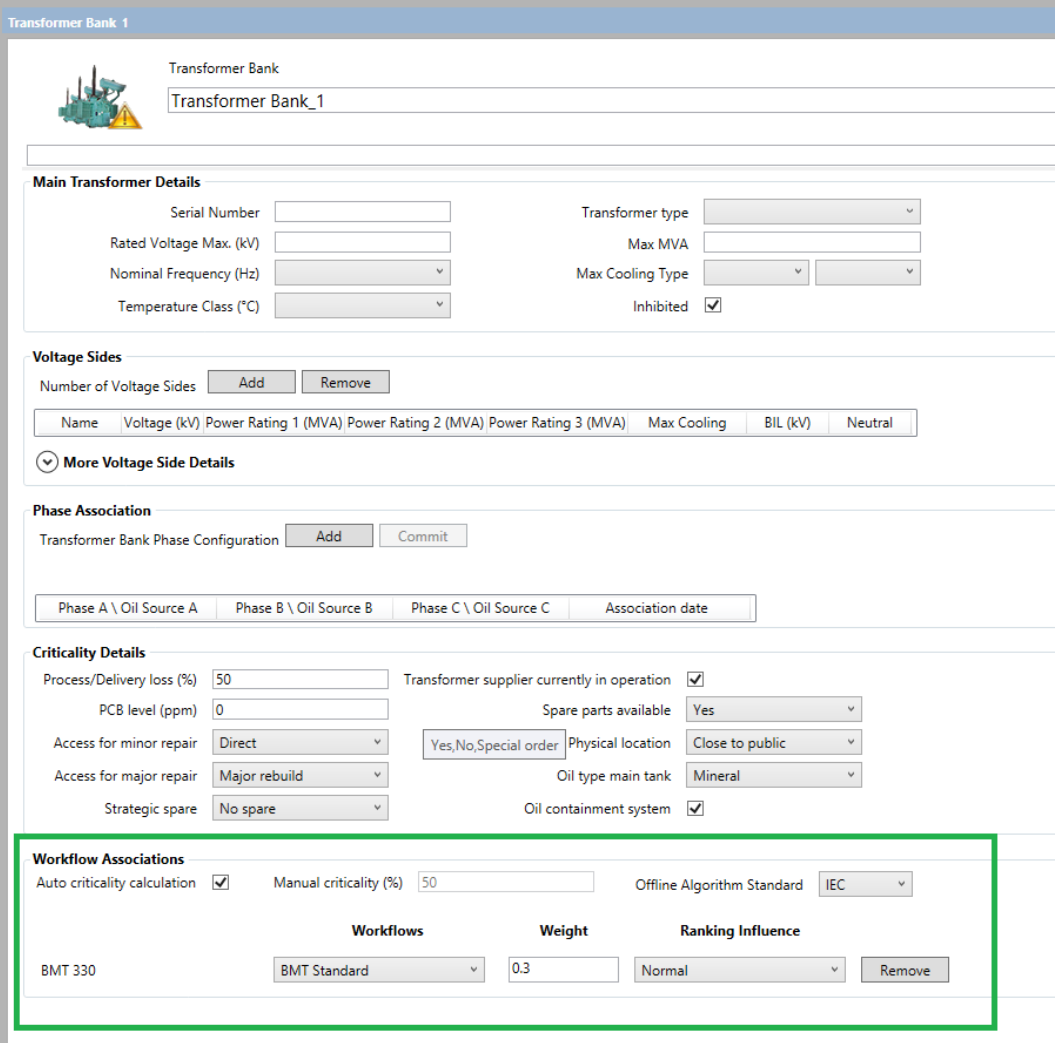

<span id="page-61-0"></span>**Figure 3-47: Transformer Bank**

The Ranking tab shows the Transformer Bank with its condition determined by the combined risk indexes and conditions of its children including Intellix BMT devices.

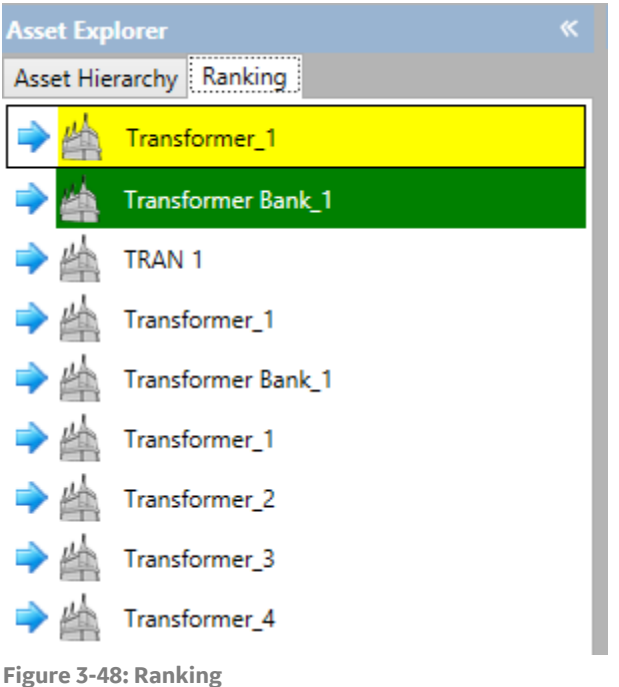

## <span id="page-62-1"></span>**3.9.3 Circuit Breaker Properties**

When a Circuit Breaker is selected in the Asset Explorer, the data area to the right lists all the worksheets (on the bottom) of which the **Properties** tab is first as shown in [Figure 3-49.](#page-62-0) Since circuit breakers do not have data that can be automatically downloaded, the circuit breaker properties must be manually entered here.

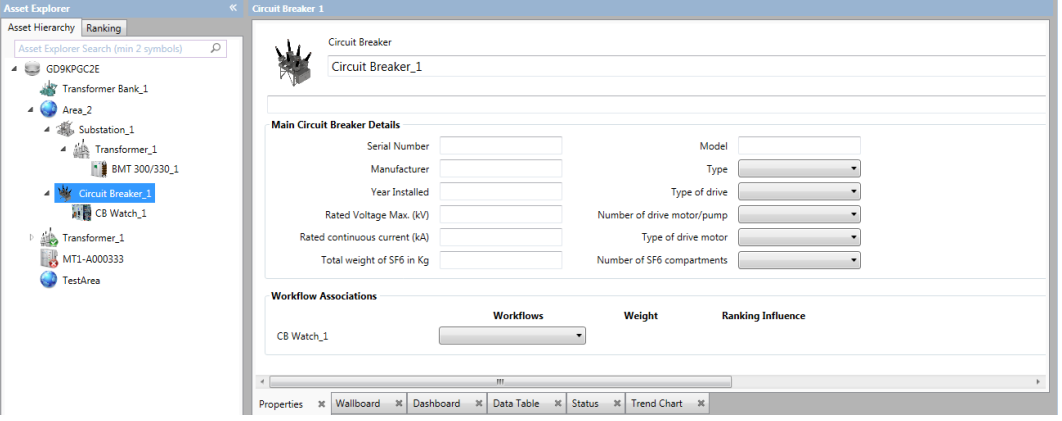

<span id="page-62-0"></span>**Figure 3-49: Circuit Breaker properties**

The Circuit Breaker properties fields depend on whether the connection is to Perception Server or a local KPD database file. For example, there is no Workflow Associations section for a local KPD database file. The sections within the Properties worksheet are explained below.

### ▪ **Circuit Breaker Name**

The Circuit Breaker Name is a free text field where you can change the default name and enter more descriptive text as shown in [Figure 3-50.](#page-63-1)

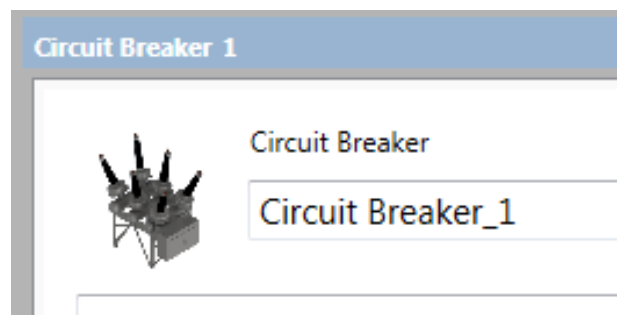

**Figure 3-50: Circuit Breaker name**

#### <span id="page-63-1"></span>▪ **Main Circuit Breaker Details**

The Main Circuit Breaker Details are entered i[n Figure 3-51](#page-63-2) and allow the identity and corresponding details to be stored in the database.

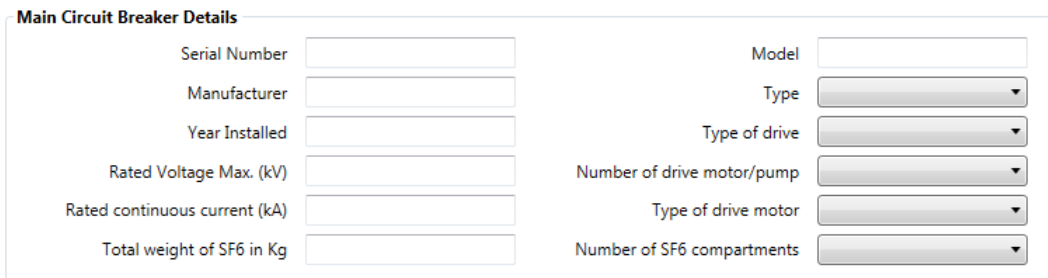

<span id="page-63-2"></span>**Figure 3-51: Main Circuit Breaker Details**

### ▪ **Workflow Associations**

CB Watch 3 support is available for the Perception Workflow Risk Indexing and Ranking mechanism. A new algorithm called CB Watch has been created under the Workflows dropdown list as shown in [Figure 3-52.](#page-63-3) When selected, Perception uses the Risk Index results received from the CB Watch 3 to present a Risk Index overview and rank position within the asset ranking table.

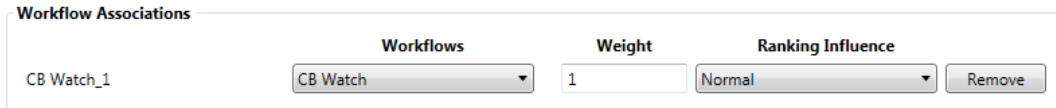

**Figure 3-52: Workflow Associations**

## <span id="page-63-3"></span><span id="page-63-0"></span>**3.9.4 Motor Properties**

When a Motor is selected in the Asset Explorer, the data area to the right lists all the worksheets (on the bottom) of which the **Properties** tab is first as shown i[n Figure 3-53.](#page-64-0) Since Motors do not have data that can be automatically downloaded, the Motor properties must be manually entered here. The motor properties page can be used to capture specific information about the motor being monitored.

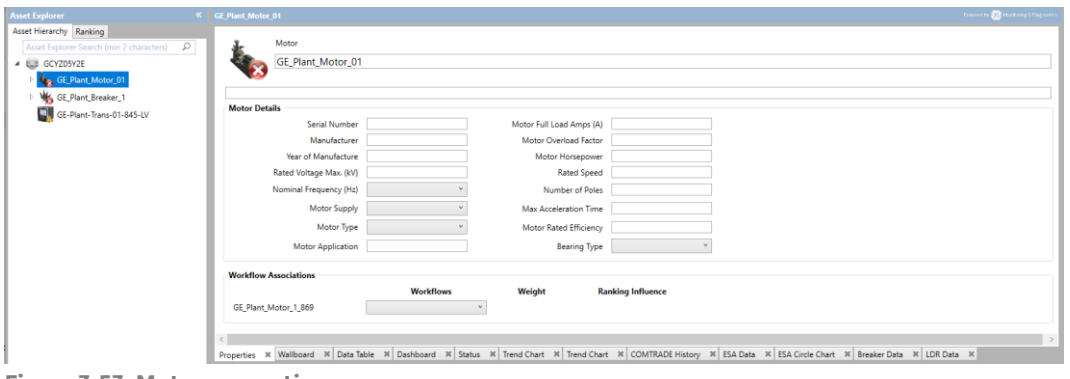

<span id="page-64-0"></span>**Figure 3-53: Motor properties**

The Motor properties fields depend on whether the connection is to Perception Server or a local KPD database file. For example, there is no Workflow Associations section for a local KPD database file. The sections within the Properties worksheet are explained below.

#### ▪ **Motor Name**

The Motor Name is a free text field where you can change the default name and enter more descriptive text as shown in [Figure 3-54.](#page-64-1)

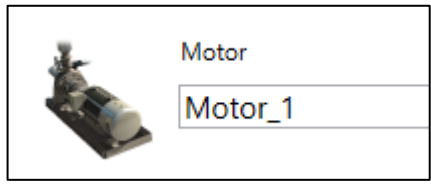

<span id="page-64-1"></span>**Figure 3-54: Motor name**

#### ▪ **Motor Details**

The Motor Details are entered in [Figure 3-55](#page-64-2) and allow the identity and corresponding details to be stored in the database.

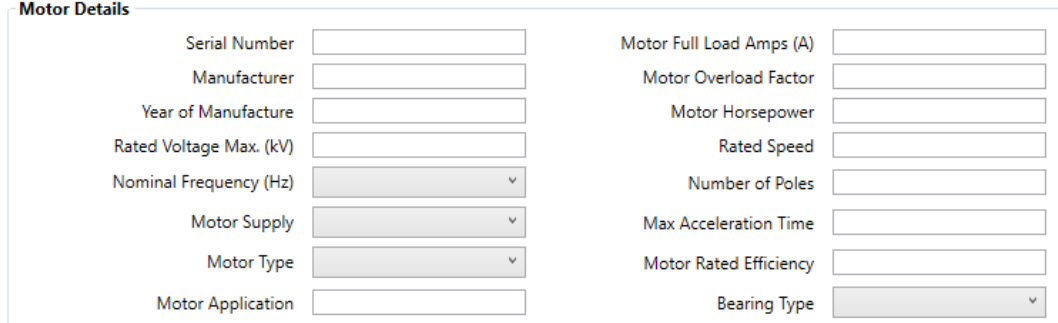

<span id="page-64-2"></span>**Figure 3-55: Motor Details**

### ▪ **Workflow Associations**

A Motor supports the 869 Motor Ranking Workflow. A new algorithm has been created under the Workflows dropdown list as shown in [Figure 3-52.](#page-63-3) When selected, Perception uses the Risk Index results received from the 869 Relay to present a Risk Index overview and rank position within the asset ranking table.

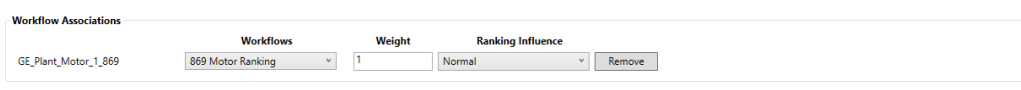

**Figure 3-56: Workflow Associations**

# <span id="page-65-0"></span>**3.9.5 Device Properties**

When a device is selected in the Asset Explorer (E.g. a Transfix 1.6), the data area to the right lists all the worksheets (on the bottom) of which the **Properties** tab is first as shown i[n Figure 3-57.](#page-65-1) The **Properties** worksheet is used to configure the device.

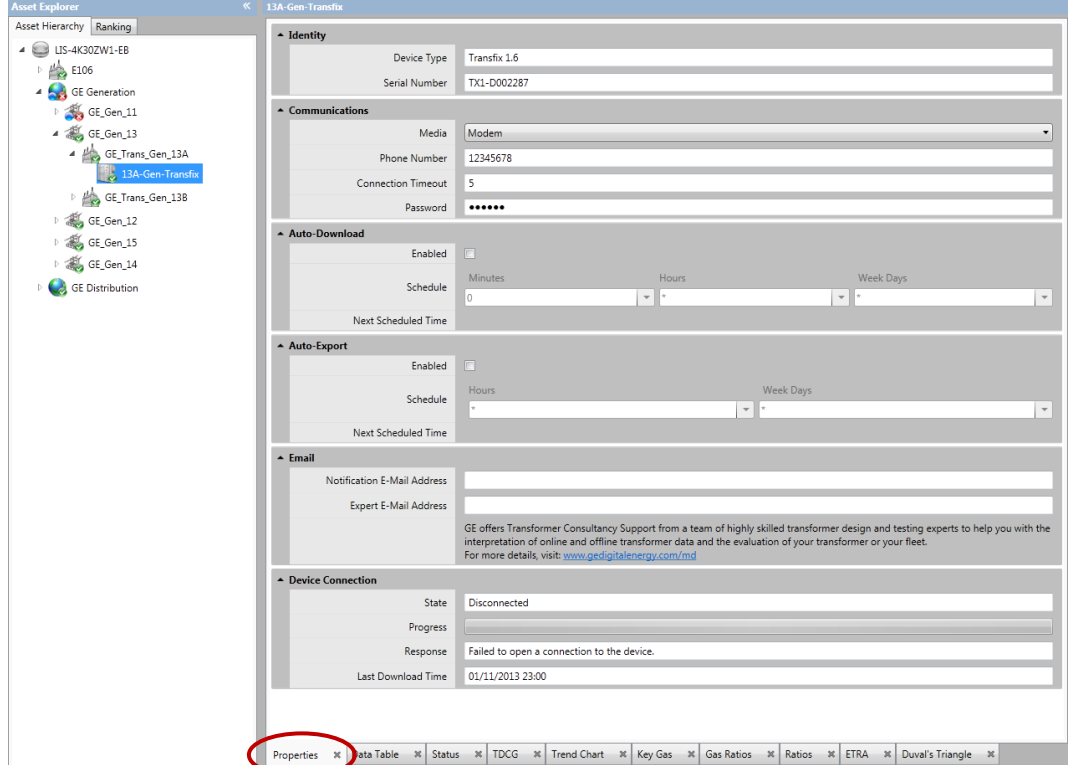

Note: If used in conjunction with Perception Server, 'Supervisor' status or higher is required to change device properties.

<span id="page-65-1"></span>**Figure 3-57: Device Properties**

The Properties worksheet contains several sections that are explained below:

#### **3.9.5.1 Identity**

The Identity section details the identity of the device. It contains two read-only fields as shown i[n Figure 3-58:](#page-65-2)

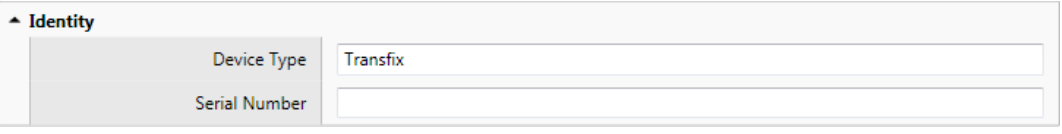

<span id="page-65-2"></span>**Figure 3-58: Identity**

- *Device Type*: The device type is defined by the type of asset added using the Asset Explorer (see Sectio[n 3.2.1\)](#page-37-1).
- *Serial Number*: The serial number is populated when the first download is performed from the device.

### **3.9.5.2 Communications**

The Communications section allows the communication method to be defined and configured as shown i[n Figure 3-59.](#page-66-0) Other configuration fields are available depending on the device and your choice of Media as outlined below:

### Note: When used in conjunction with Perception Server, you specify the communications with the device here. Perception Server downloads the monitoring data, but Perception Desktop is the controlling application used to specify all the configuration parameters.

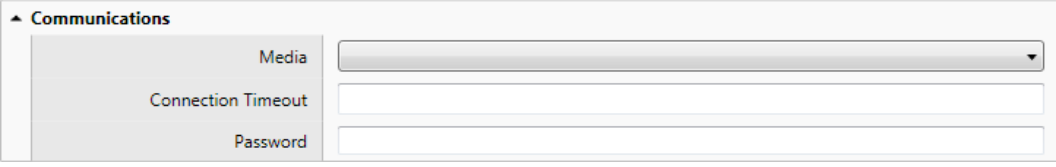

<span id="page-66-0"></span>**Figure 3-59: Communications**

- **Media**: Defines what type of connection is used to connect with the device. Available options are:
- ➢ Network

This adds three additional fields:

- o *Hostname (or IP address):* The devices host name or IP address.
- o *MODBUS/TCP Port:* The MODBUS/TCP port defines the port used for communication with the host name or IP address (the default value is 502).
- o *Protocol:* When adding a DGA 900-family device, MS 3000 or CB Watch 3 there is the option to use either the HTTP (default port 80) or HTTPS (default port 443) protocol. The selected protocol must match the protocol set on the device. For DGA 900-family devices, it is possible to define a non-standard port, select the checkbox **Define network port** and specify a port from 0 to 65535 as shown in [Figure 3-60.](#page-66-1)

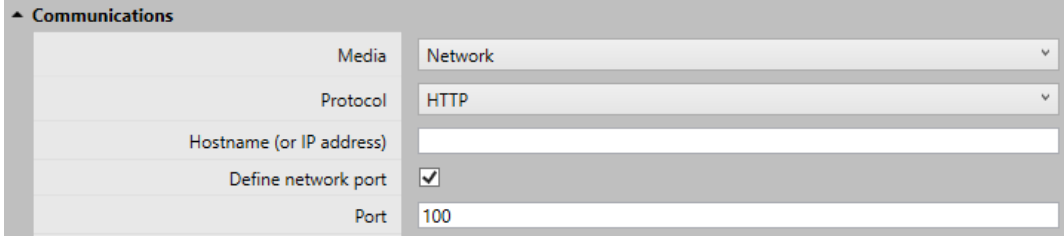

**Figure 3-60: Communications > Define network port**

#### <span id="page-66-1"></span>➢ Modem

This adds one additional field:

o *Phone Number:* The phone number of the modem in the device.

```
➢ Serial
```
This adds eight additional fields:

- o *Slave Address:* The address of the device on a multi-drop network.
- o *Protocol*: The MODBUS protocol to use to communicate with the device.
- o *COM Port*: The local COM port to use when connecting to the device.
- o *Baud Rate*: The maximum speed at which the device talks.
- o *Data bits*: The number of data bits in each character being sent.
- o *Parity*: Turn on error correction.
- o *Stop Bits*: Use the hardware to detect stop bits (end of messages) and resynchronize the character stream.
- o *Flow Control*: Allow the transmission of data to be paused / resumed.

If a Hydran M2 or Intellix MO150 device is selected, an additional Protocol field appears on the Properties worksheet:

➢ *Protocol*: Selects the protocol method used to communicate with the device. Perception Desktop supports the DNP3 protocol and three Modbus protocols (RTU, ASCII and TCP/IP).

If a Hydran 201Ti device is selected, an additional Protocol field appears on the Properties worksheet:

- ➢ *Protocol*: Selects the protocol method used to communicate with the device. Perception Desktop supports the Hydran Native Protocol and three Modbus protocols (RTU, ASCII and TCP/IP). Note: To facilitate TCP/IP communication, the unit requires an RS-485 to Ethernet conversion.
	- Note: For Hydran devices, the Media field displays after you select the Protocol. Serial refers to a USB or RS-485 connection.
	- **Connection** Timeout: Defines the time to wait before reporting a connection timeout. Enter a value in seconds.

Note: A default value is created in this field when you select the **Media** type.

**Password:** The password for the device.

### **3.9.5.3 Auto-Download**

When used in conjunction with Perception Server, the Auto-Download section becomes available in the device Properties as shown i[n Figure 3-61.](#page-67-0)

### Note: A local database permits only manual downloads. See Section [5.1.](#page-131-1)

The Auto-Download section allows the connection and downloading from devices to be automatically scheduled. The schedule settings are unique to the device allowing a simultaneous download to be scheduled.

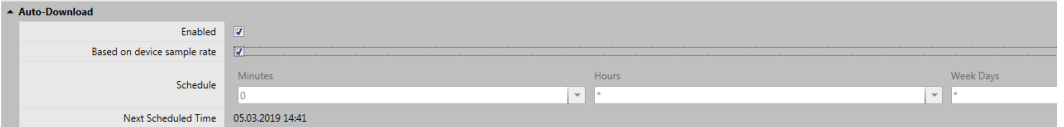

<span id="page-67-0"></span>**Figure 3-61: Auto-Download**

- **Enabled:** Enables/disables the scheduling of downloads from the device.
- **Based on device sample rate:** Ensures that the auto-download takes place based on the device sampling rate rather than the Perception schedule, meaning that data is downloaded as soon as new measurements become available. This effectively means the Perception schedule below is ignored. This option is useful if the online monitor goes into alarm mode and starts to sample more regularly. Previously, Perception would not have been aware that more regular samples were being taken, so would only have downloaded data based on the Perception schedule.
- Note: Users may notice that there is a time difference of one hour between the download time and measurement schedule time. This difference is required as it can take up to 1 hour for a measurement sample to complete fully.
- **EXTE:** Schedule: Defines the download schedule in terms of specific days and times using the "Unix Cron" notation. The essential Unix Cron field values supported in Perception scheduling are the "\*" character and the "0" value.
- $\triangleright$  "0" means "at the top of" e.g. if used in the hour field, then "at the top of the hour".
- ➢ "\*" means "every" e.g. if used in the hour field, then "every hour".

[Table 3-1](#page-68-0) shows some example Cron values used in Perception scheduling and the corresponding meaning in terms of the expected download result.

| <b>Minutes</b> | <b>Hours</b> | <b>Week Days</b> | <b>Download Result</b>                         |
|----------------|--------------|------------------|------------------------------------------------|
| -30            | 08           | $\star$          | 08:30 every day                                |
| $\Omega$       | $\star$      | Mon              | On the hour, every hour on Mondays             |
| $\Omega$       |              | Wed              | At 0:00 every Wednesday                        |
| $\Omega$       | $\star$      | $\star$          | On the hour, every hour, every day of the week |

<span id="page-68-0"></span>**Table 3-1: Examples illustrating scheduling using Cron values**

▪ **Next Scheduled Time**: Time of the next scheduled download.

### **3.9.5.4 Auto-Export**

When used in conjunction with Perception Server, the Auto-Export option becomes available in the device Properties page as shown in [Figure 3-62.](#page-68-1)

| ▲ Auto-Export       |            |                   |                          |
|---------------------|------------|-------------------|--------------------------|
| Enabled             | $\Box$     |                   |                          |
| Schedule            | Hours<br>÷ | Week Days<br>$ +$ | $\overline{\phantom{a}}$ |
| Next Scheduled Time |            |                   |                          |

<span id="page-68-1"></span>**Figure 3-62: Auto-Export**

You can enable the auto export to occur at scheduled intervals. The Perception Server export table is empty by default, which results in the use of the default Perception export format. To define a custom CSV format, you must define the export table with appropriate mappings for the data using the Perception Server Configuration Tool. See Sectio[n 5.1.](#page-131-1) The data is automatically exported to the following location:

C:\ProgramData\GE\_Energy\Perception

### Note: Use the shortcut "%programdata%"to access C:\ProgramData.

### **3.9.5.5 Email**

When used in conjunction with Perception Server, e-mail notification options become available in the device Properties page as shown in [Figure 3-63.](#page-68-2)

| $\triangle$ Email             |                                                                                                    |
|-------------------------------|----------------------------------------------------------------------------------------------------|
| Segregate Notification emails |                                                                                                    |
| Notification E-Mail Address   |                                                                                                    |
| <b>Expert E-Mail Address</b>  |                                                                                                    |
|                               | GE offers Transformer Consultancy Support from a team of highly skilled transformer design and testing experts to help you with the interpretation of online and offline transformer data and the evaluation of your transform |

<span id="page-68-2"></span>**Figure 3-63: Email**

Note: This is device specific, so if you need to be on the distribution email list for several devices, complete this field for all required devices.

**EXEDENTIFICATION E-Mail Address:** defines the email address of the person who receives condition alerts (or communication issues) for that device. To add more than one email address to the list, separate the addresses with ";". If on subsequent data downloads the condition of the device changes or Perception Server fails to communicate with the device, an automatic email is generated and sent to the recipients specified in this field.

**Segregate Notification emails:** allows the user to define the recipients of the emails based on the notification type. Select the checkbox to specify the three types of notification address as shown i[n Figure 3-64.](#page-69-0)

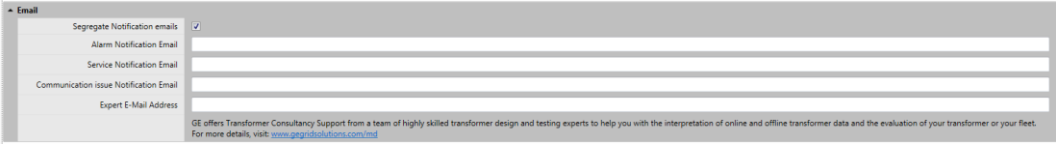

**Figure 3-64: Email – Segregate Notification emails**

- <span id="page-69-0"></span> $\triangleright$  Alarm – notification that an alarm level breach has occurred on the online monitor.
- $\triangleright$  Service notification that the online monitor requires service attention. When a service alarm is triggered on a DGA 900-family, Transfix, TAPTRANS, MULTITRANS, MINITRANS, or Hydran M2, M2-X & 201Ti device, the service log files are automatically downloaded from the device and included as an attachment in the service notification email.
- $\triangleright$  Communication issue notification that Perception was unable to communicate with the online monitor.
	- **Expert E-mail Address**: (if enabled in Perception Server) defines the email address of the person who receives enhanced alarm notification emails. The e-mail is a comprehensive account of a transformer's details so that any expert within or outside the organisation has all the necessary detail at hand. This includes transformer nameplate details, triggered alarm information for High High, Low Low, Digital Alarms and ROC alarms. It also includes ambient temperature, top oil temperature and load currents information. A CSV attachment with data records for the device in alarm is also included. Note: For the MO150 device, excessive measurement data could exceed the allowable attachment size as defined on the mail server.

### **3.9.5.6 Device Connection**

The Device Connection section displays the state of automated downloads to the user as shown i[n Figure 3-65.](#page-69-1)

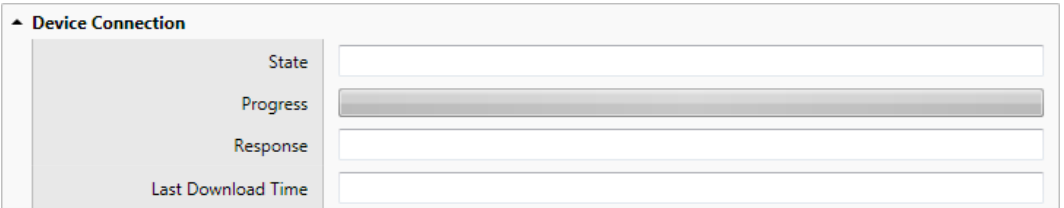

<span id="page-69-1"></span>**Figure 3-65: Device Connection**

- **EXEC**: Displays the current state of the connection to the device. E.g. Connecting, Connected, Downloading, Disconnected.
- **Progress**: A progress bar shows the overall progress of a download, if one is in progress.
- **Response**: Textual error message showing the last communications error that has occurred. This may be from a previous communications session.
- **Example 1 Last download time:** Updated with the last download time.

The Intellix BMT devices have an additional field in the Device Connection pane, called Service Alarm:

- **EXERVICE Alarm:** Reports the nature of a service alarm that has been flagged by the Intellix BMT devices. The possible alarms are listed below:
- ➢ High Comms cpu temperature status
- ➢ High FPGA temperature status
- ➢ Field Devices Comms Error
- ➢ Rejected Phase Packet Status
- ➢ Rejected PD Packet Status
- ➢ Low Bushing Current Warning Status
- ➢ Power System Frequency Warning Status
- ➢ Inter cpu CANBUS device error status
- ➢ High Bushing Adapter Temperature Status
- ➢ Modbus comm. error status
- ➢ No Signal warning status
- ➢ Bushing R Failure Warning status

If the Intellix BMT devices have any of these alarms triggered, the Blue service icon will show on the device icon in the Asset Explorer. See Sectio[n 3.1.2.1](#page-34-0) for an example.

# **3.9.6 Setting up the Device**

Once the communications settings have been established, the device-specific setup can be run. To set up the device, right click on the device in the Asset Explorer and select **Setup… as shown in** [Figure 3-66](#page-71-0)**.** This loads a setup utility specific to the device.

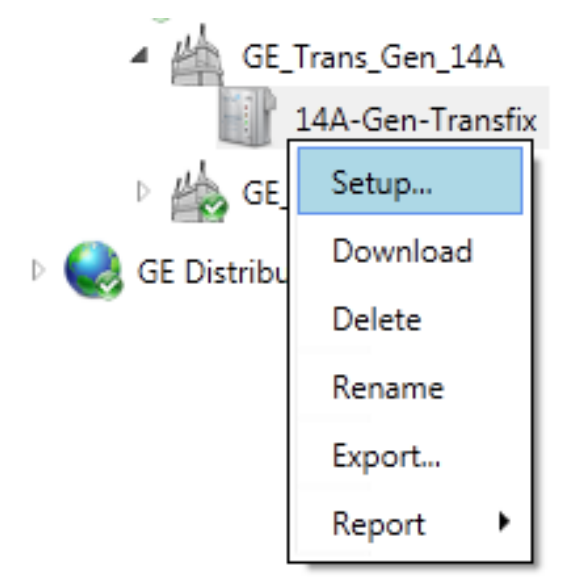

<span id="page-71-0"></span>**Figure 3-66: Setup**

Note: If you are connecting to the device via Modem or Serial, then the Setup option must be performed on an instance of Perception Desktop running on the Perception Server. This is because it will be using the local Perception Desktop resources to communicate with the device.

## **3.9.7 Workflows**

The following workflows are available:

- *DGA Standard*: Evaluates dissolved gas analysis and moisture absolute concentrations compared to IEEE C57.104 & IEC 60422 (2013) standards, as well as dissolved gas Rate of Change compared to the IEC 60599 standard. Along with best practice information taken from Cigré TB227.
- *Simplified DGA*: Uses alarm breach information sent from DGA 900-family, MS 3000, Transfix, MULTITRANS, TAPTRANS, MINITRANS, Hydran M2 & Hydran 201Ti for absolute dissolved gas concentrations and moisture.
- *DGA Standard OLTC (Non-vacuum)*: Evaluates dissolved gas concentration and dissolved gas rate of change for resistor type tap changer diverter, using gas ratio information taken from EPRI (Electronic Power Research Institute).
- *Simplified DGA OLTC*: Uses alarm breach information sent from DGA 900-family, MS 3000, Transfix, MULTITRANS, TAPTRANS, MINITRANS, Hydran M2 & Hydran 201Ti for absolute dissolved gas concentrations and moisture.
- *Bushing Standard*: Evaluates the alarm limits configured on bushing monitor devices for Power Factor, Capacitance, PD Count, PD Index & PD Average Apparent Power and compares it to the measured values for proximity to alarm breach as well as breaches. Evaluates the alarm limits configured on the MS 3000 device for DeltaC, tanDelta and Voltages and compares it to the measured values for proximity to alarm breach as well as breaches
- *Offline DGA and Oil Oualitu*: Evaluates oil dissolved gas analysis, quality and properties data received from a lab compared to a variety of international standards. Refer to [Appendix F](#page-192-0) for more information on the Offline DGA & Oil Quality Workflow.
- *CBWatch:* When selected Perception uses the Risk Index results received from the CB Watch 3 to present a Risk Index overview and rank position within the asset ranking table.
- *MS 3000 Risk Index:* Support has been added for the download of the onboard Risk Index results from MS 3000 monitoring devices. Perception now downloads and visualises the Risk Index results along with the other data stored on the MS 3000. The Risk Index results are calculated directly on the MS 3000 monitor running master template 3.6.4.22p0\_ 3.2.2.13p0\_4.5p0 or later. Perception can be configured to use and display only the Risk Indexes downloaded from the MS 3000, or only the Risk Index calculated in Perception or a combination of both. When both Risk Index options are configured Perception automatically selects and displays in the most critical Risk Index result and information regardless of its origin.
- *Transformer Models:* A workflow algorithm has been created named Transformer Models Ranking that analyses and provides a Risk Index for transformers using the model's data downloaded from the Kelman DGA 900 PLUS with models. The workflow calculates a Risk Index using the following model's data:
	- ➢ *Winding Hottest Hotspot*
	- ➢ *Condensation Temperature*
	- ➢ *Bubbling Temperature Margin*
	- ➢ *Moisture in Insulation Barrier*
	- ➢ *Cooling Efficiency*
	- ➢ *Cooling Malfunction*
	- ➢ *Continuous non-operation time of cooling banks*
	- ➢ *Cooling Deficiency Banks*
	- ➢ *Cooling Over Current Banks*
	- ➢ *OLTC Short Term Average of OLTC Temperature Differential*
	- ➢ *OLTC Long Term Average of OLTC Temperature Differential*
	- ➢ *Tap Position OLTC Operations per Day*
	- ➢ *Tap Position OLTC Operations per Hour*
	- ➢ *OLTC Motor Torque Total Time percentage*
	- ➢ *OLTC Motor Torque In-Rush Time percentage*
	- ➢ *OLTC Motor Torque Torque Maximum 1 percentage*
	- ➢ *OLTC Motor Torque Torque Maximum 2 percentage*
	- ➢ *OLTC Motor Torque Torque Maximum 3 percentage*
	- ➢ *OLTC Motor Torque Average Torque percentage*
- 869 Motor Ranking: Evaluates the motor data provided by GE's 869 protection relay to determine the Risk Index and ranked position of the motors with regards to the other motors being monitored. The evaluation uses the measured parameters and alarm set points for the motors electrical, thermal and mechanical systems to determine the Risk Index.
- 845 Transformer Ranking: A workflow algorithm has been created named 845 Risk Ranking that analyses and provides a Risk Index for transformers using the model's data downloaded from an 845 Relay with the advanced monitoring option. The workflow calculates a Risk Index using the following model's data:
- ➢ *Winding 1/2/3 Loading*
- ➢ *Winding 1/2/3 Harmonic Derating Factor*
- ➢ *Winding Hottest Spot Temperature*
- ➢ *Transformer Aging Factor*
- ➢ *Loss of Transformer Life*
- 850 Circuit Breaker Ranking: Evaluates the circuit breaker data provided by GE's 850 protection relay to determine the Risk Index and ranked position of the circuit breakers with regards to the other circuit breakers being monitored. The evaluation uses the measured parameters and alarm set points for the circuit breaker trips details, arching information and charge time to determine the Risk Index.

For more information on workflows, see the Perception Workflow Designer manual.

## <span id="page-73-1"></span>**3.10 Adding a Wallboard**

At an Area, Plant, Substation, Transformer Bank or Transformer level, you can add a wallboard to give an instant overview of the status of all subordinate assets. Each client PC with an instance of Perception Desktop that connects to Perception Server must have its own wallboard configured. The image used for the wallboard background is user defined and can be any BMP, JPEG, GIF or PNG file.

To add a wallboard, select an Area, Plant, Substation, Transformer Bank or Transformer in the Asset Explorer and from the menu bar, select **View > New > Wallboard** as shown i[n Figure 3-67.](#page-73-0) A new Wallboard tab then appears in the list of tabs.

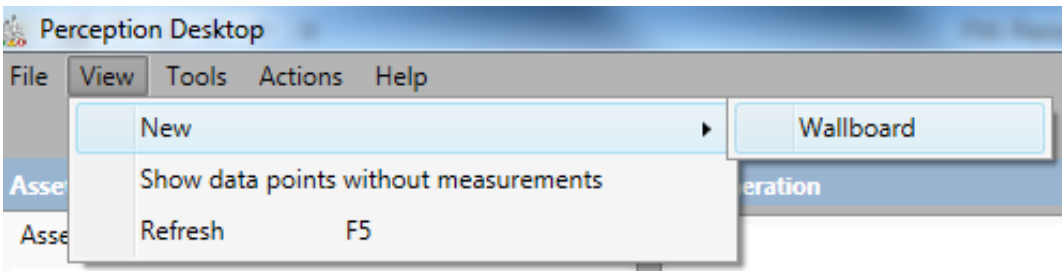

<span id="page-73-0"></span>**Figure 3-67: Wallboard**

Right-click in the wallboard area and choose **Change map file** to browse to the location of a suitable image to use as a map file. The chosen image is displayed at minimum zoom within the workspace on the right along with randomly placed subordinate assets for you to position as required.

It is recommended that the resolution of the image file matches the display resolution of the monitor that will display the wallboard. For example, if the monitor displaying the wallboard has a resolution of 1920x1080, then the image file used should also have the same resolution.

#### Note: A range of charts are also available for some assets. See Section [4.2.](#page-82-0)

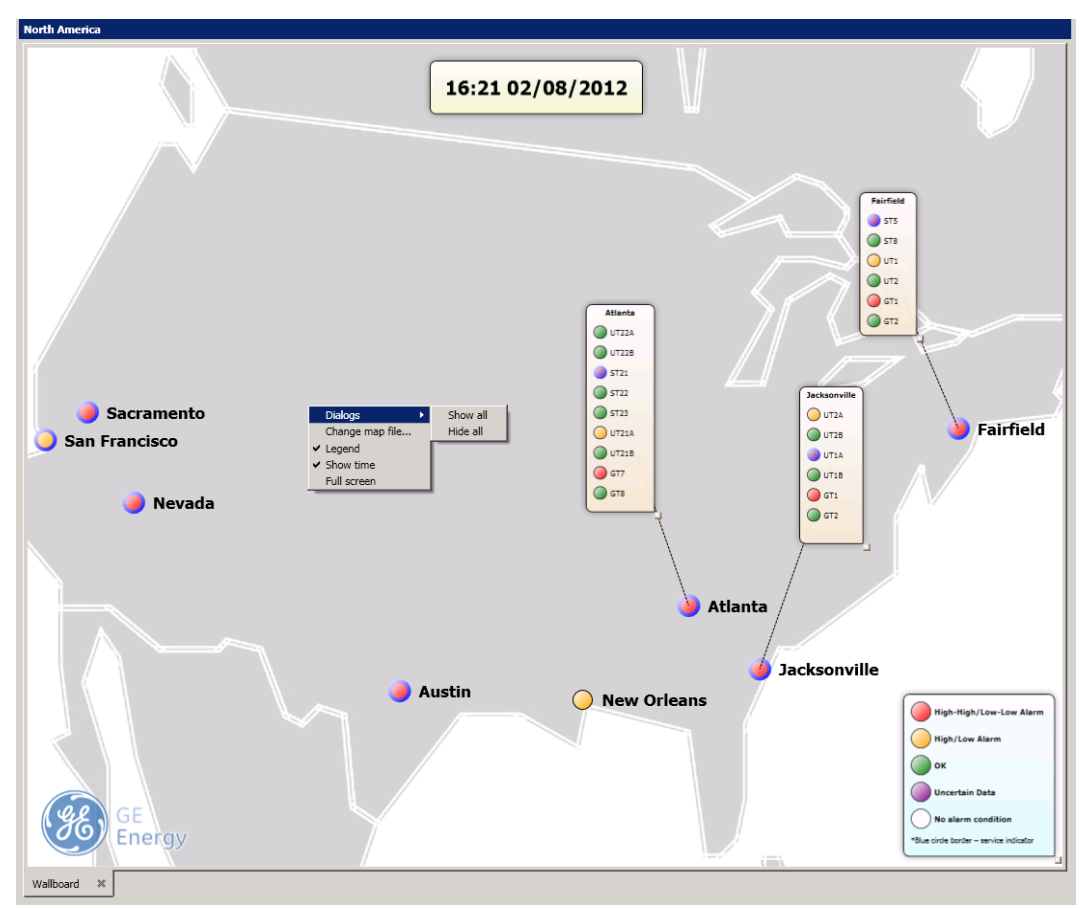

**Figure 3-68: An example wallboard**

Perform any of the following actions to alter the map display:

- To drag the map in any direction, left click while the mouse pointer is within the map.
- To zoom in and out, use the scroll wheel while the mouse pointer is within the map.
- $\blacksquare$  To drag the asset to a new location, left click while the mouse pointer is over the asset location icon. Note: The mouse pointer changes to a hand.
- A useful way to distinguish assets is to change the icon used to depict the asset location. Right click while resting the mouse pointer over the asset location icon and choose from a circle or a square.
- For other display options as shown i[n Figure 3-69,](#page-74-0) right click on the map.

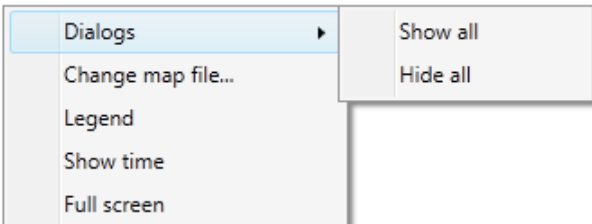

<span id="page-74-0"></span>**Figure 3-69: Display options**

- *Dialogs*: Each asset has a titled information dialog that lists all attached monitoring devices and corresponding statuses. This option allows you to show or hide all asset dialogs. A single dialog box can also be manipulated independently as follows:
- $\triangleright$  To show or hide a dialog box, double click its asset location icon.
- $\triangleright$  To change the size of a dialog box, rest the mouse pointer over the lower-right corner symbol of the dialog box (the mouse pointer changes to a double-headed arrow) and then left click-and-drag to resize.
- $\triangleright$  To move a dialog box, left click-and-drag the dialog box. Note: A dashed connecting line indicates the relevant asset location icon.
- ➢ To change the dialog box title, right click and choose **Edit title.**
- ➢ **To view the ranking details, right click and choose Ranking.**

Note: The size and position of the dialog boxes are retained.

- *Change map file…* allows you to browse for a new map file.
- Legend: toggles the display of the legend for the asset status.
- Show time: toggles the display of the current time and date.
- *Full screen*: shows the wallboard in full screen mode. To revert to normal display, press Escape or right click and select **Exit full screen**.

A fully configured Wallboard in full screen mode is shown in [Figure 3-70.](#page-75-0)

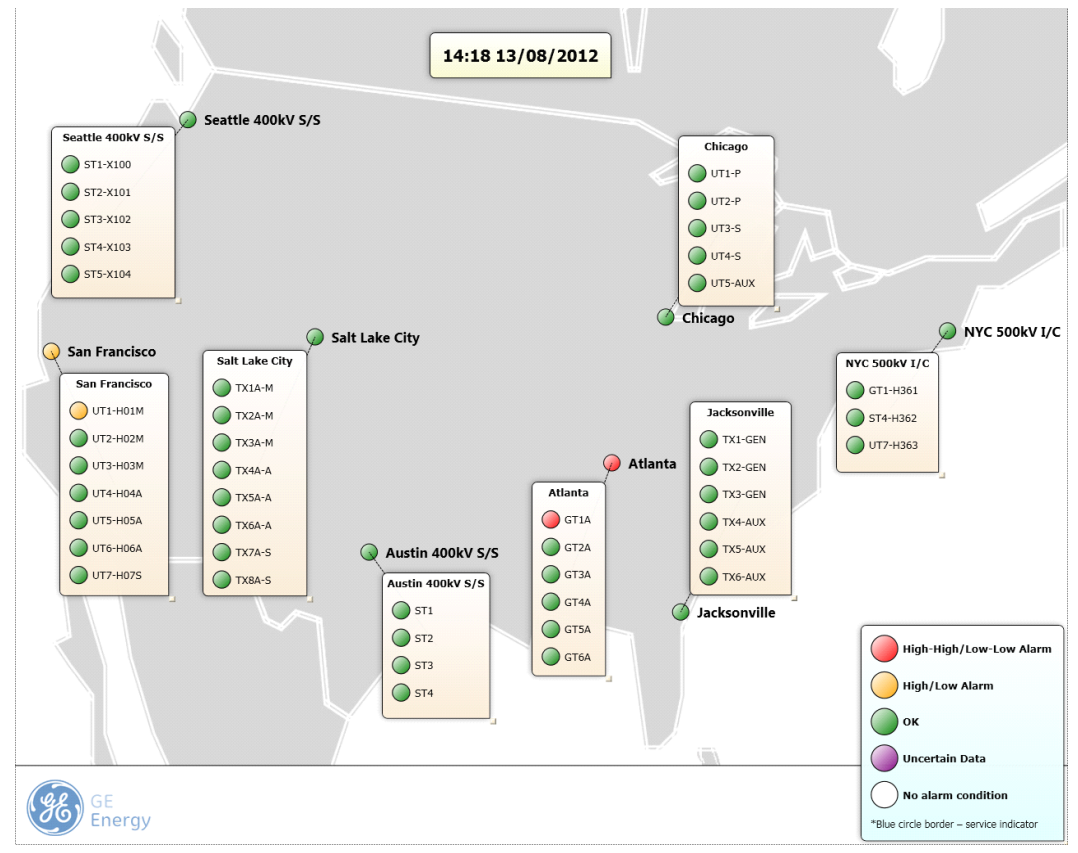

<span id="page-75-0"></span>**Figure 3-70: Fully configured wallboard**

Other examples of wallboard images are shown from [Figure 3-71](#page-76-0) t[o Figure 3-75.](#page-78-0) If the condition of any of the monitoring devices changes to reflect an alarm, service or bad sample condition, this will be denoted by a change in color of the respective device node. This change will also be reflected in the asset hierarchy and on the wallboard asset node (where an animation causes the node to pulse as shown in Figure  $3-71$  – if configured in Perception Server). Note: By default, all animations are disabled.

Note: In conjunction with Perception Server, the wallboard dynamically changes to reflect condition updates if the monitoring devices are configured with automatic download schedules.

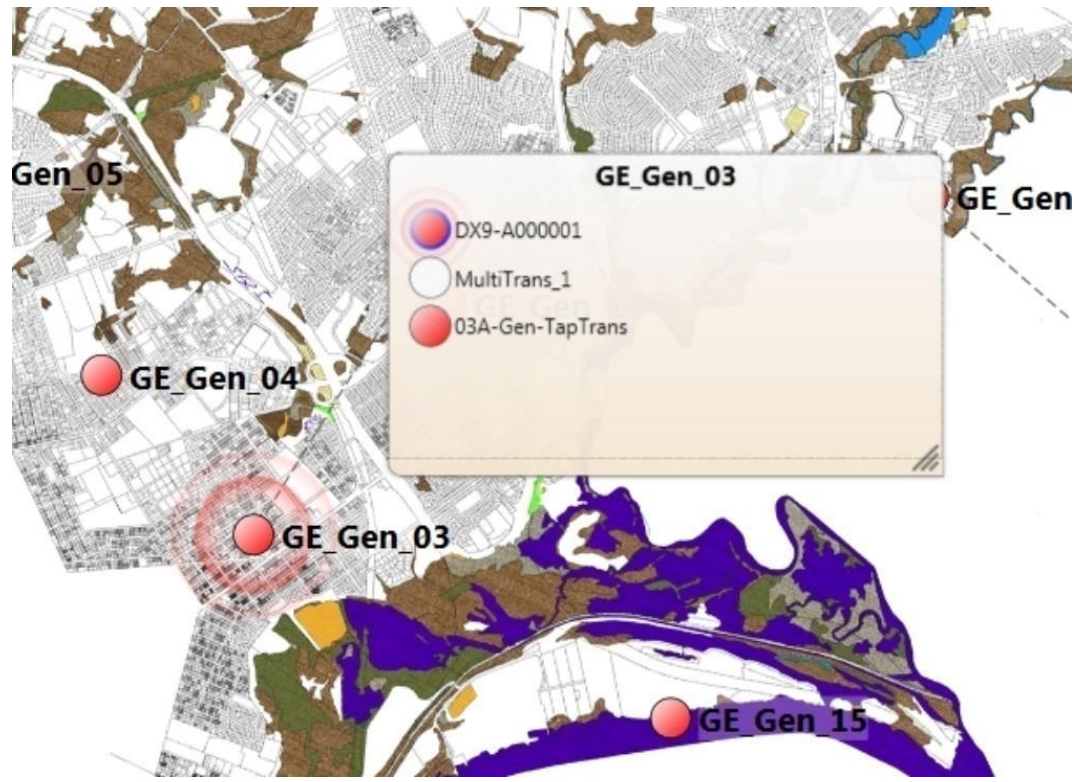

<span id="page-76-0"></span>**Figure 3-71: Wallboard with pulsing node**

The wallboard asset node will match the status of the device with the worst result. This helps alert the user to a problem in that area, plant, substation, transformer bank or transformer at the earliest opportunity. Right-click any pulsing device in the asset summary box to acknowledge the alarm (at the device level only) as shown in [Figure](#page-76-1)  [3-72](#page-76-1) — this turns off the pulsing animation.

<span id="page-76-1"></span>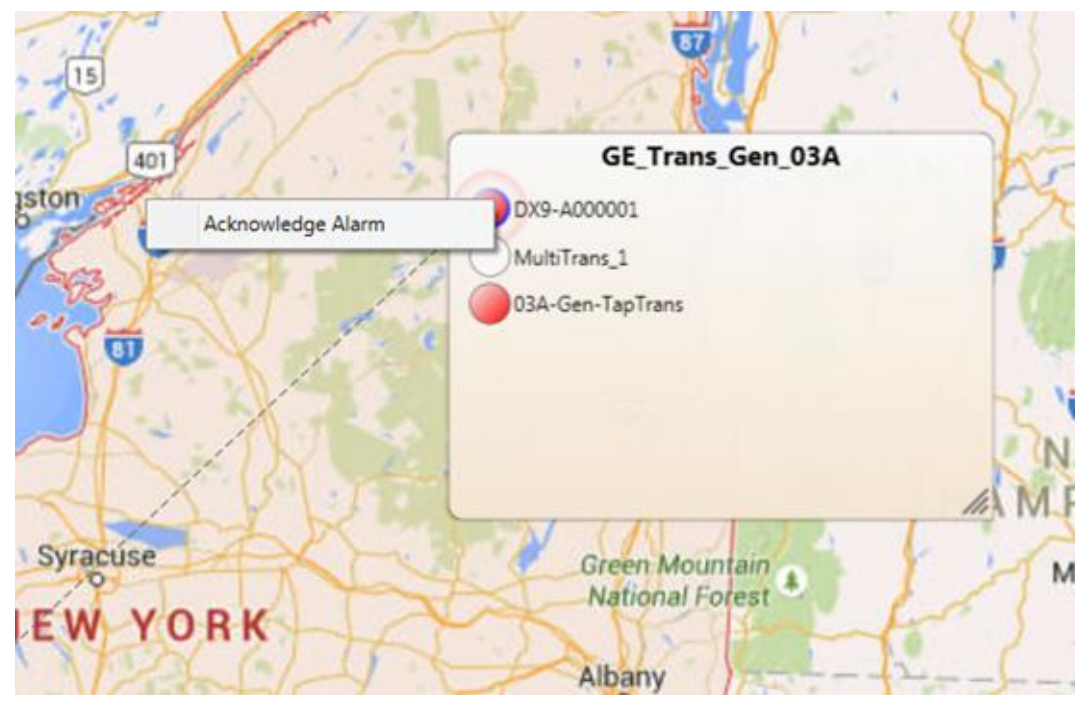

**Figure 3-72: Acknowledge an alarm**

Any movement in the asset risk index for transformer or circuit breakers nodes is denoted by a corresponding colour-coded directional arrow (up or down accordingly) next to the asset label as shown i[n Figure 3-73,](#page-77-0) which also has a ripple animation.

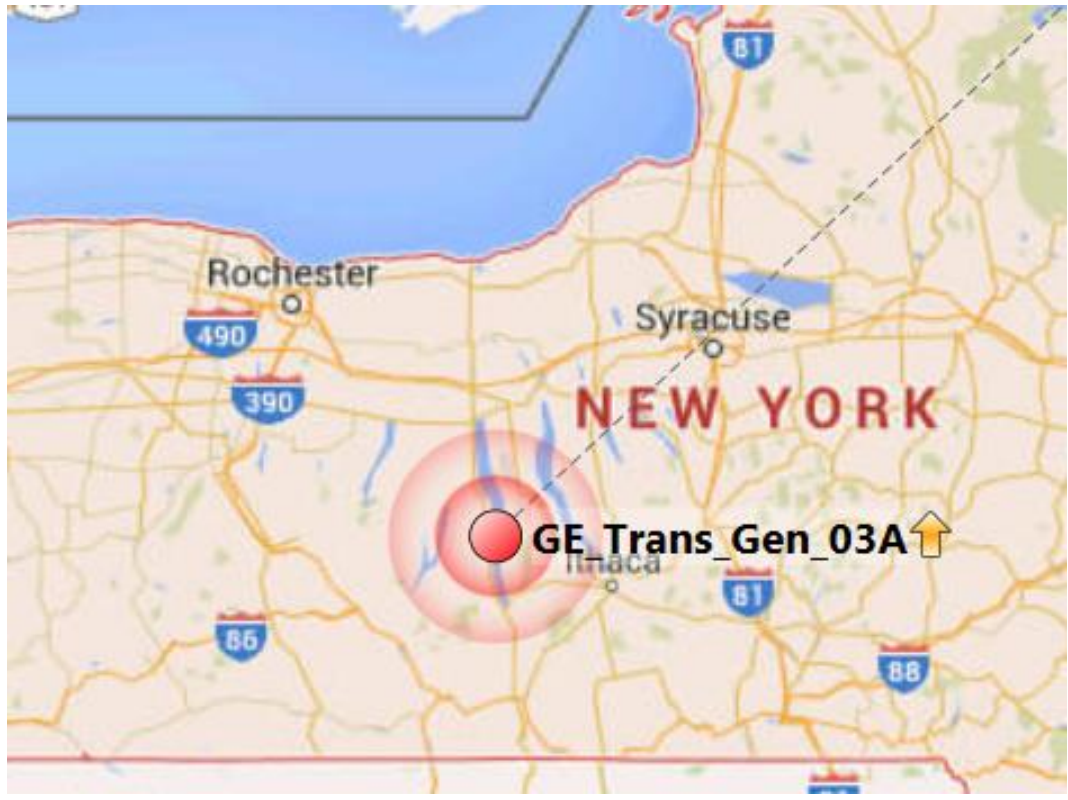

<span id="page-77-0"></span>**Figure 3-73: Asset node showing increased movement up the asset risk index**

To acknowledge an asset's change in position in the asset risk index, right click the asset and select **Acknowledge Risk Index** as shown i[n Figure 3-74](#page-77-1) to turn off the ripple animation.

<span id="page-77-1"></span>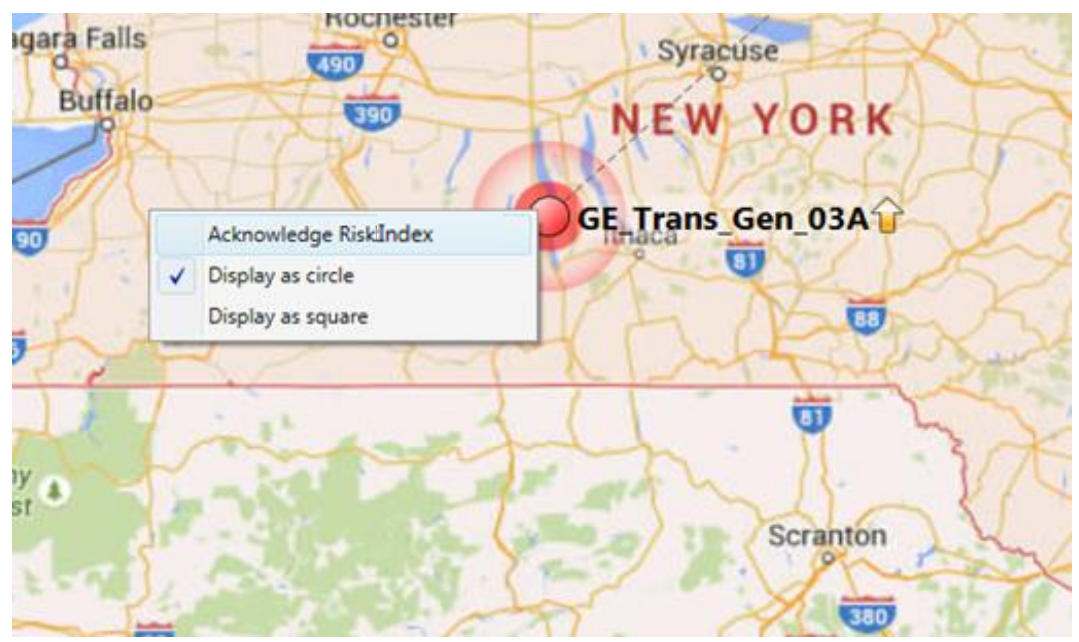

**Figure 3-74: Acknowledge Risk Index**

The shortcut menu in [Figure 3-74](#page-77-1) also offers customization options to display an individual node as a circle or a square to provide a further visual differentiation of assets, if required, as shown in [Figure 3-75.](#page-78-0) The default node for all assets is a circle.

Asset labels on the wallboard or asset summary box are also active hyperlinks as shown i[n Figure 3-75.](#page-78-0) Click the asset label to see where the asset sits in the Asset Hierarchy, for example as shown in [Figure 3-76,](#page-78-1) and if required, examine its properties etc.

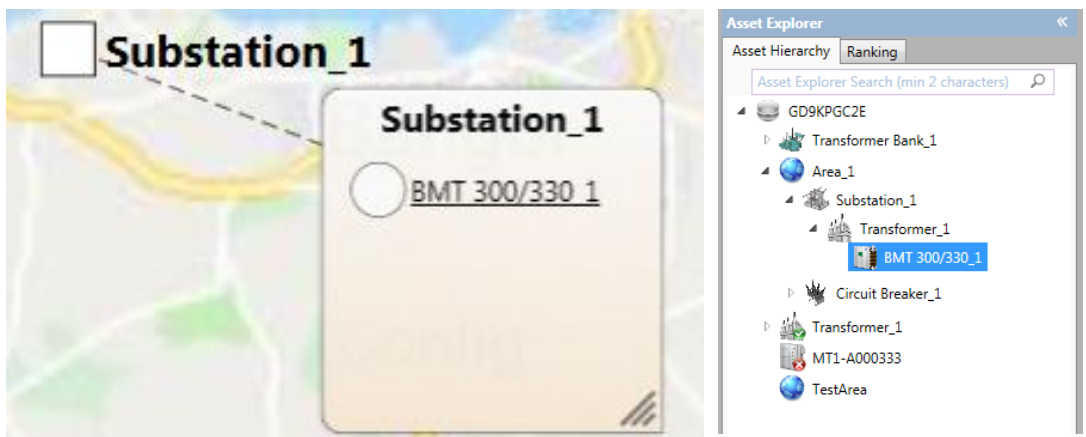

**Figure 3-75: Customizing asset nodes Figure 3-76: Asset Hierarchy**

<span id="page-78-1"></span>

## <span id="page-78-0"></span>**3.11 Ranking Assets**

The Ranking page in the Asset Explorer as shown i[n Figure 3-77](#page-79-0) automatically ranks assets according to an algorithm in the Perception workflow to give an overall health index. Assets are colour-banded accordingly with the least healthy transformers listed at the top in red and the healthiest in green at the bottom. Unranked transformers appear at the bottom of the list without a colour band. A transformer is unranked if it is not associated with the relevant Perception workflow, has no measurement devices connected to it or there is no measurement data e.g. a new install with the first measurement cycle yet to occur.

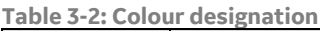

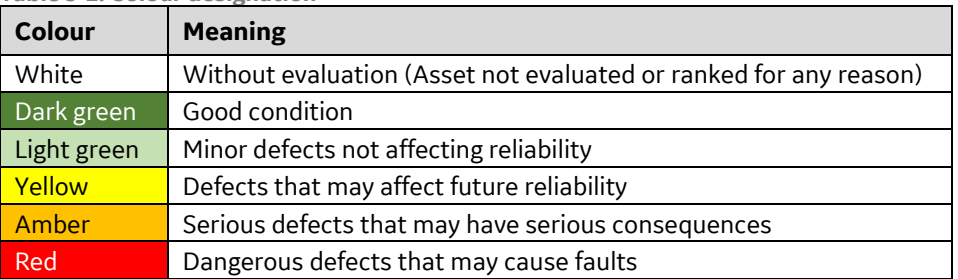

Ranking movement at each periodic refresh is denoted by colour-coded arrows. A red up-pointing arrow denotes that the transformer has moved up in ranking order, a green down-pointing arrow denotes that it has moved down in ranking order and a blue double-headed horizontal arrow denotes no change in ranking order.

Note: Rest your mouse on any transformer to reveal its actual health index.

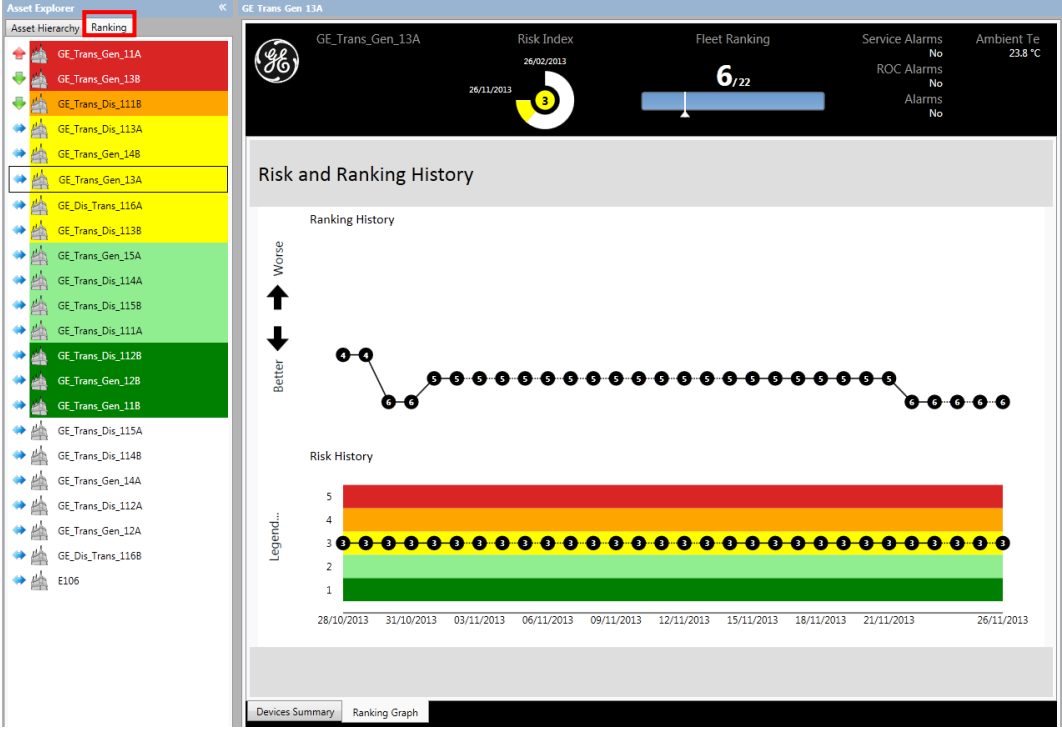

<span id="page-79-0"></span>**Figure 3-77: Ranking**

To review the Risk and Ranking history for an individual transformer, select the transformer followed by the **Dashboard** tab. Then select the **Ranking Graph** tab as shown i[n Figure 3-78.](#page-79-1) Rest your mouse pointer on any data point for more information.

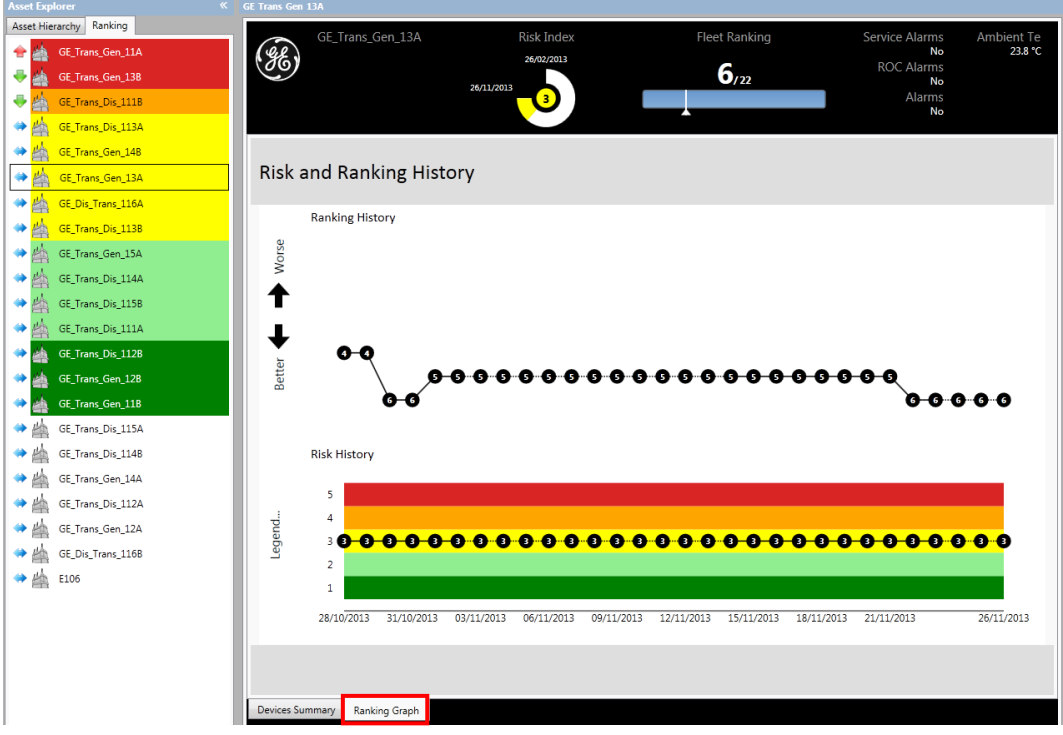

**Figure 3-78: Risk and ranking history**

<span id="page-79-1"></span>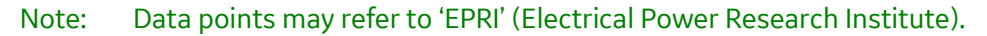

# **4 ANALYSING DATA**

## **4.1 Data Area Worksheet Tabs**

The Data Area contains several worksheets that are used to visualise the data and diagnose faults. The worksheets are accessed via a series of tabs at the bottom of the screen. The available worksheets depend on the type of item selected in the Asset Explorer. For example, [Figure 4-1](#page-80-0) lists the worksheets for a Transformer.

<span id="page-80-0"></span>Properties \* Wallboard \* Dashboard \* Data Table \* Status \* TDCG \* Trend Chart \* Bushing Monitor \* Partial Discharge \* Key Gas \* PRPD \* Gas Ratios \* Ratios \* ETRA \* Duval's \* Inter-Phase Angle \* **Figure 4-1: Transformer worksheet tabs**

All available worksheets and a link for further details are listed below:

*Properties*: See Section [3.8.1.](#page-53-0)

*Wallboard*: See Section [3.10.](#page-73-1)

*Dashboard*: See Section [3.5.1.](#page-43-0)

*Trend Chart*: Line charts are used to display the raw data for user-selected measurements. Multiple trend charts can be created, each displaying different sets of gases or peripherals. See Section [0.](#page-84-0)

*Data Table*: Lists the individual samples for each parameter. You can select the data range and the parameters to suit. See Section [4.5.](#page-90-0)

*Status*: Lists the latest downloaded values of the measured parameters and their status against the alarm thresholds. See Sectio[n 4.6.](#page-92-0) Note: The alarm thresholds can be set by launching the device setup in Perception Desktop.

*Rate of Change*: Displays multiple line charts depicting the rate of change for each gas based on raw data for user-selected measurements on DGA 900-family, Transfix-family and MINITRANS devices. Multiple trend charts can be created, each displaying different sets of gases or peripherals. See Section [4.7.](#page-94-0)

*TDCG*: The Total Dissolved Combustible Gases (TDCG) chart displays a stacked chart containing the temporal values of each gas and the cumulative values for all gases. See Sectio[n 4.9.](#page-98-0)

*Key Gas*: IEEE C57-104 offers diagnosis through calculating the relative proportions (in percent) of these key gases to the rest of the gases in the transformer. See Sectio[n 4.10.](#page-99-0)

*Gas Ratios*: Displays the proportions of key gases on a three-dimensional cube lattice or table, using ratios defined by IEC 60599, IEEE C57.104, Rogers Ratio and Doernenburg Ratios. See Sectio[n 4.12.](#page-102-0)

*Ratios*: Trends any gas ratios that have been set up for Transfix devices. You can also add your own custom gas ratio. See Section [4.13.](#page-104-0)

*ETRA*: Japanese ETRA Analysis is an alternative visualisation and diagnostic tool. Diagrams A & B are available. See Sectio[n 4.14.](#page-105-0)

**Duval's:** Describes how the concentrations of dissolved gases or free gases may be interpreted to diagnose the condition of oil-filled electrical equipment in service and suggests future action. There is the choice of six different formats of Duval's diagnostics: four triangles — Classic, LTC (oil filled) and Duval's 4 & 5 low temperature, —and two pentagons. See Section [4.15.](#page-106-0)

*Models*: Provides diagnostics using state of the art mathematical transformer models based on IEEE or IEC standards. Calculated using monitored transformer characteristics taken by the Intellix MO150 and Hydran M2. See Section [4.16.](#page-111-0)

*Bushing Monitor*: Intellix BMT & DGA 900 PLUS devices only. Shows two polar plots with a choice of plot styles, C1 or PF% data, and Primary, Secondary or Teriary input. See Sectio[n 4.17.](#page-113-0)

**Partial Discharge:** Intellix BMT & DGA 900 PLUS devices only. Shows three polar plots -PD Count, PD Average Apparent Charge and PD Index. See Section [4.18.](#page-117-0)

**PRPD:** Intellix BMT 330 & DGA 900 PLUS devices only. Shows the measured Phase Resolve Partial Discharge data. See Section [4.19.](#page-119-0)

*Inter-Phase Angle*: Intellix BMT & DGA 900 PLUS devices only. Shows a polar plot with the measured and expected inter-phase angles. See Section [4.20.](#page-121-0)

*Web Browser*: MS 3000 and DGA 900-family devices only. Shows web content as rendered on the remote HMI of the device. See Section [4.21.](#page-124-0)

### **4.1.1 Worksheet Options**

Right click any worksheet tab to see the available options as shown in [Figure 4-2.](#page-81-0)

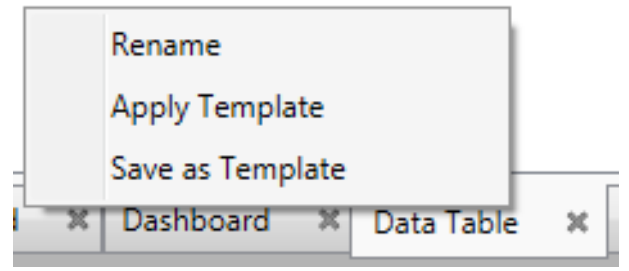

**Figure 4-2: Worksheet options**

#### <span id="page-81-0"></span>**4.1.1.1 Rename a Worksheet**

To rename a worksheet, right click on the tab and select **Rename**.

#### **4.1.1.2 Save or Apply Templates**

Users can save worksheet settings as a template. The template contains the customizable features of a worksheet. For example, the selected measurement points, appearance settings, date range, selected charts etc. These settings are all stored in the template XML file and can be applied to another worksheet or the same worksheet in another instance of Perception.

Right click on the relevant worksheet tab and select the relevant option.

## **4.2 Default Asset Charts**

When a new asset is added and selected in the Asset Explorer, a default set of charts is enabled as listed in [Table 4-1.](#page-82-1) Additional charts can be added by the user (see Section [4.4.1\)](#page-87-0).

<span id="page-82-1"></span>**Table 4-1: Charts per asset**

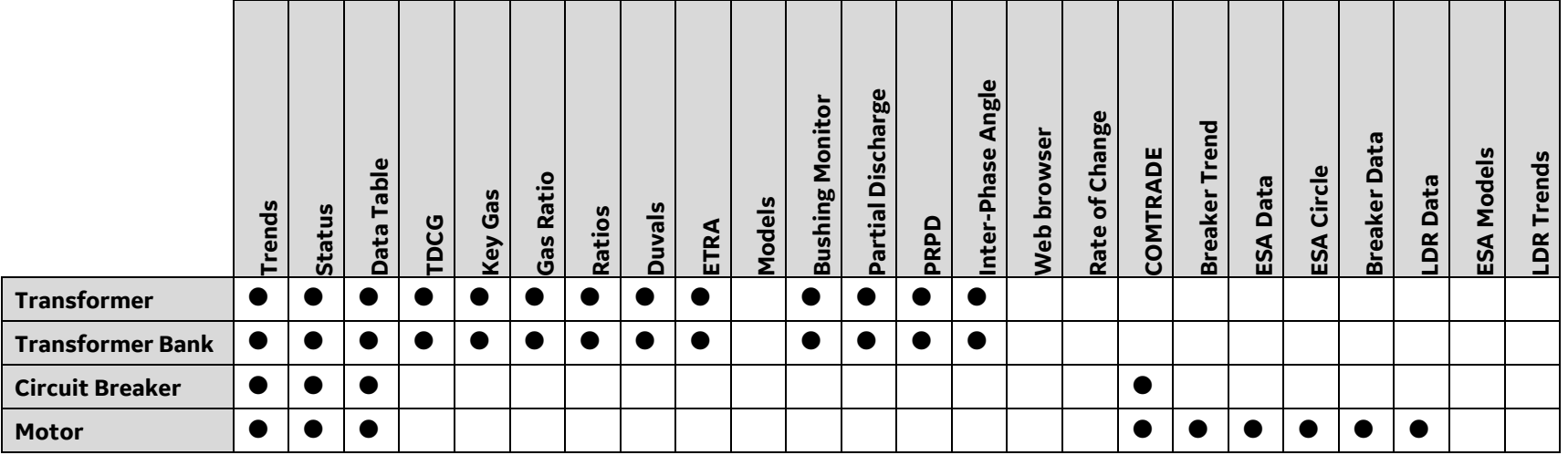

## <span id="page-82-0"></span>**4.3 Default Device Charts**

When a new device is added and selected in the Asset Explorer, a default set of charts is enabled as listed in [Table 4-2.](#page-83-0) Additional charts can be added by the user (see Section [4.4.1\)](#page-87-0).

#### <span id="page-83-0"></span>**Table 4-2: Charts per device**

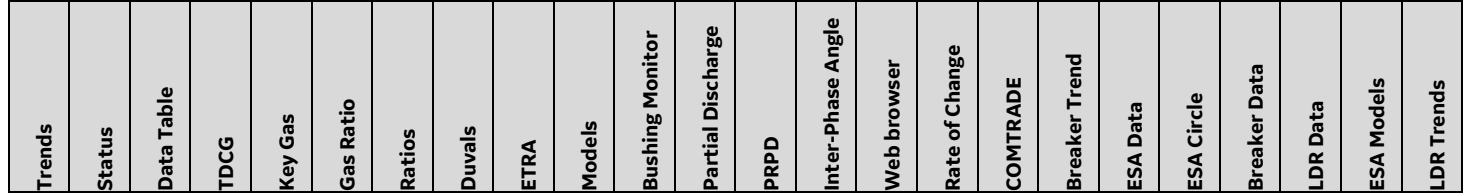

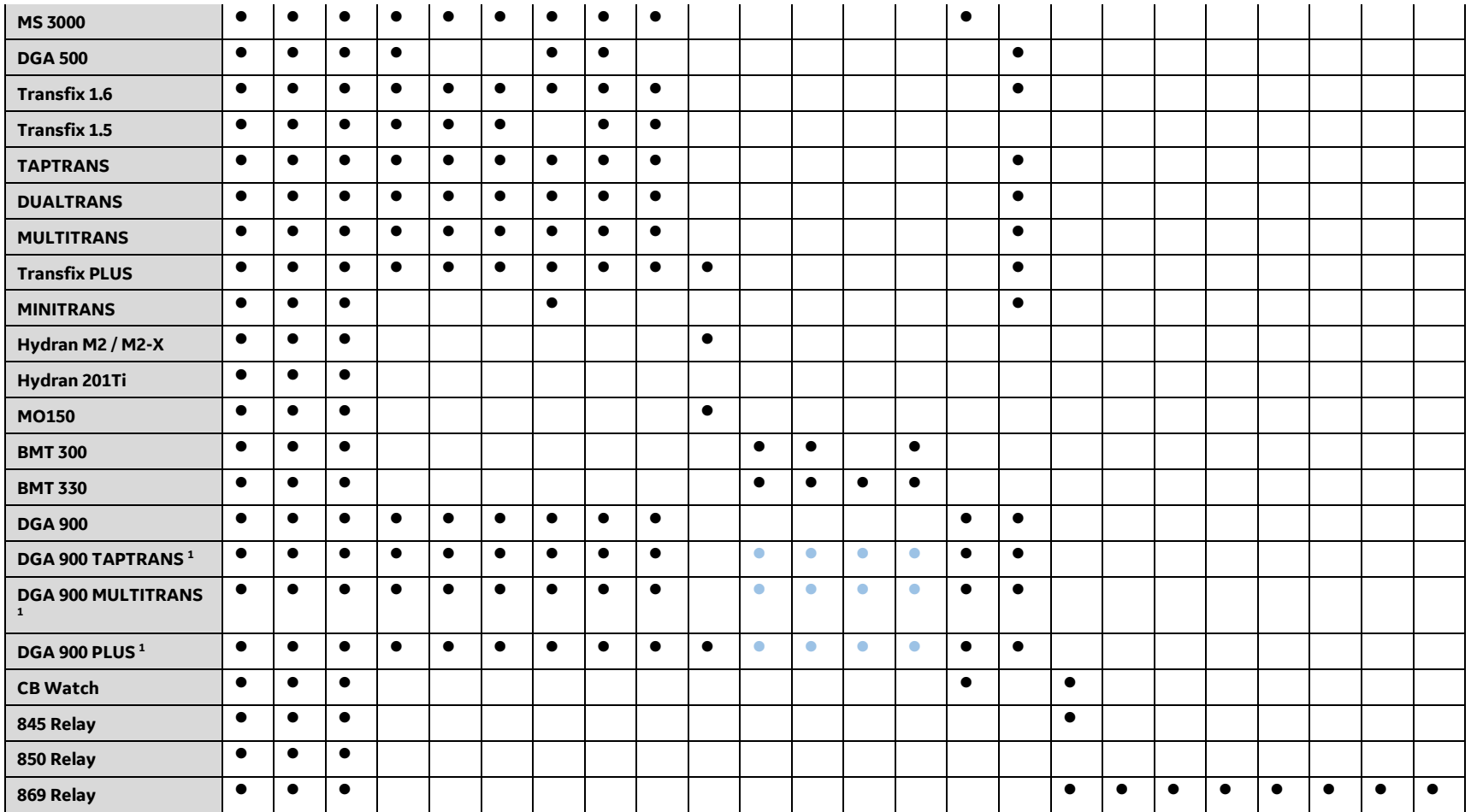

<span id="page-84-0"></span> $1$   $\bullet$  Denotes: Available, but requires bushing monitoring option / configuration

# **4.4 Trend Chart**

The trend chart is typical of all the diagnostic charts as shown in [Figure 4-3.](#page-85-0) It can be configured to show groups of gases or other measurable parameters with multiple versions of the chart being open concurrently.

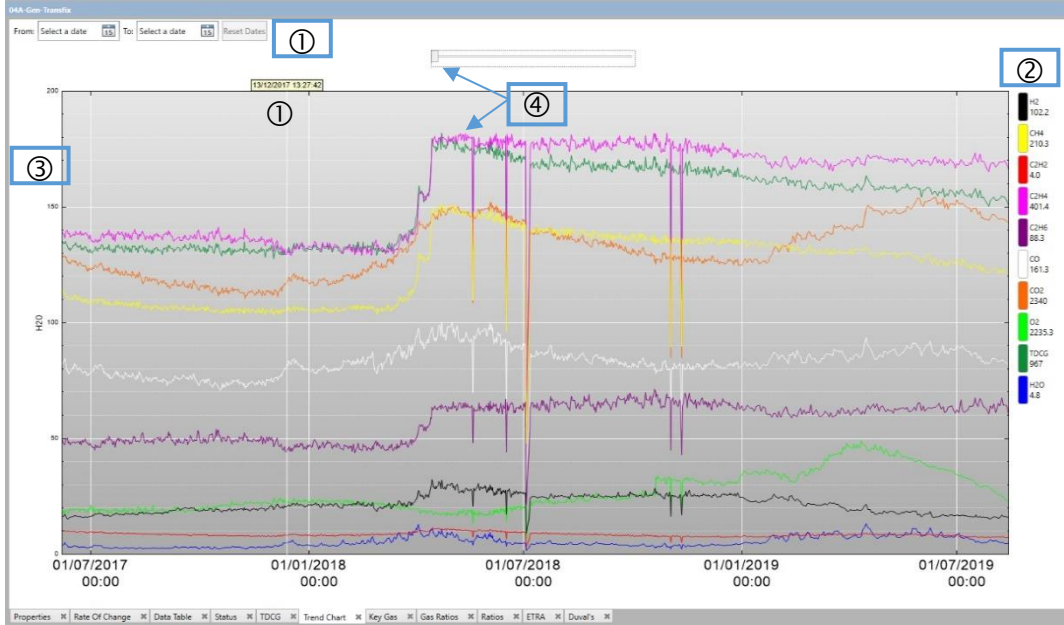

<span id="page-85-0"></span>**Figure 4-3: Dissolved gas trend analysis**

Key to the Chart areas:

- X axis date(s): Select the date range for the X axis of the chart. Whenever you place your cursor within the grey plotting area, a vertical date line follows the cursor with the precise date and time reported in the yellow box.
- Legend: The value next to each item is the value of the item at the yellow box date and time  $(\mathbb{O})$  time on the X axis. If the cursor is not within the plot area, the values are as at the right-hand extreme end of the plot lines. To change the plotted colour of an item, a double click on the legend colour launches a format dialog as shown in [Figure 4-4.](#page-85-1)

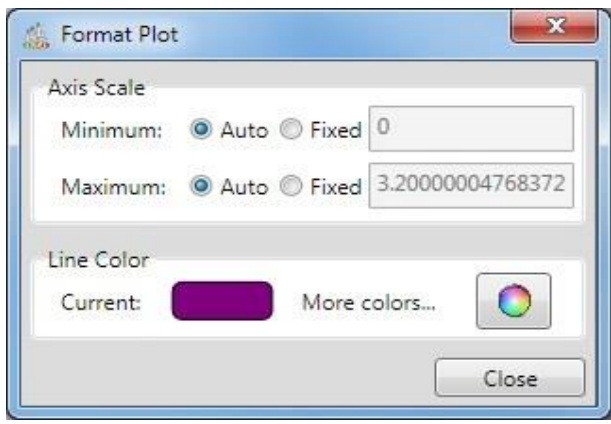

<span id="page-85-1"></span>**Figure 4-4: Format Plot**

- Y axis: The Y axis values for the selected item from the legend. Although all the parameters are plotted, they have, by default, individual scales. Other scaling methods are selectable. See Section [4.4.4.](#page-88-0)
- Slider: The slider allows you to control the degree of 'smoothing' that is applied to the trend lines; the leftmost position (shown) has least smoothing and sliding it leftwards progressively applies more smoothing. This can be useful in removing spikes and revealing the overall trend of the parameters.

If you right click when your cursor is within the plot area, an options menu is displayed, as shown i[n Figure 4-5.](#page-86-0)

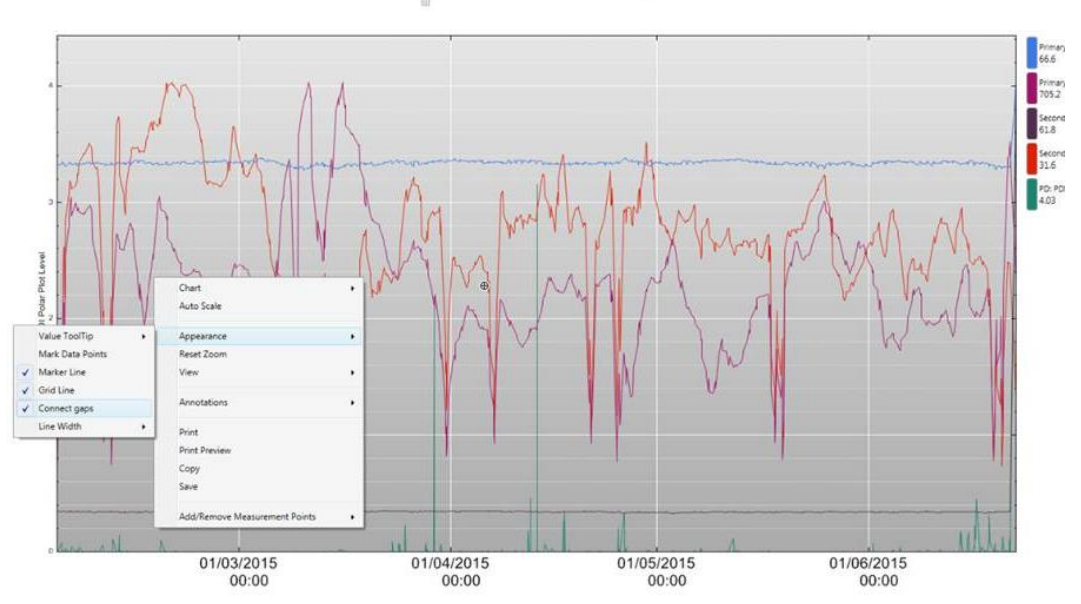

<span id="page-86-0"></span>**Figure 4-5: Chart options**

- *Chart*: Changes the method of scaling the Y axis. See Sectio[n4.4.4.](#page-88-0)
- Auto scale: Returns the Y axis scaling to default.
- Appearance: Alters the appearance of details within the trend chart.
- *Reset Zoom*: Returns the trend plot to display all points between the start and finish dates.
- View: Alters whether the legend is displayed or not.
- *Annotations*: Allow you to place notes on the trend chart. See Sectio[n 4.4.5](#page-89-0)
- Print: Prints the trend graph to your printer.
- Print Preview: Allows you to configure the print output and see the effects before printing.
- *Copy*: Copies the trend chart to the Windows Clipboard, so that it can be pasted into another application, for instance a document.
- *Save*: Creates a 'png' image of the trend chart that can be saved as a picture.
- *Add/Remove Measurement Points: Allows you to select/deselect which parameters* are plotted on the trend graph. See Section [4.4.2.](#page-88-1)

You can zoom into part of a plot as shown in [Figure 4-6.](#page-87-1) To do so, place the cursor in the grey plotting area at the top left X-Y position of the desired zoom area and then leftclick-and-drag your mouse to the bottom right of the desired zoom area (as illustrated by the red arrow). When you release the mouse button, the plot range will be 'zoomed'. The zoom can be reversed by left clicking and dragging back in the opposite direction to the red arrow. It can also be reset by right clicking and selecting **Reset Zoom**.

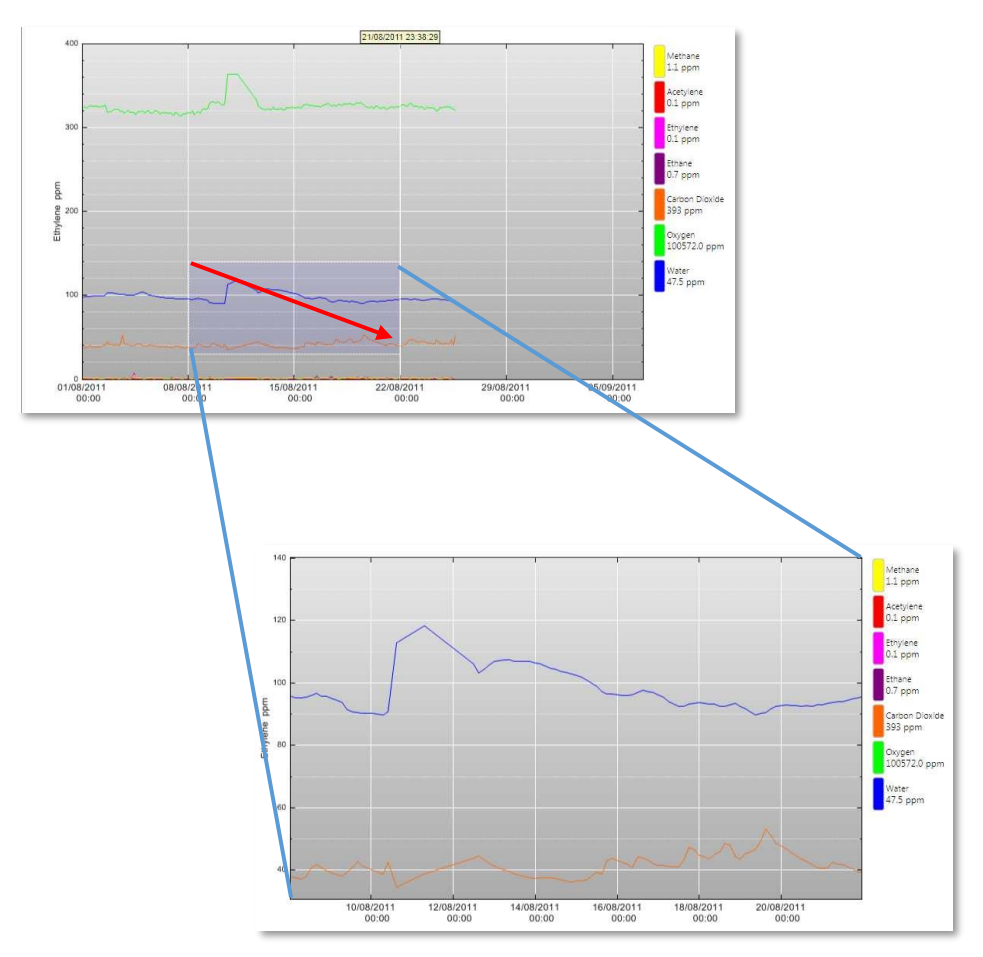

<span id="page-87-1"></span><span id="page-87-0"></span>**Figure 4-6: Zoom plot**

By default, the **Appearance > Connect gaps** option is enabled. This plots the trend line between two good measurements and omits any bad quality data with zero-value measurements effectively smoothing out the trend line. If disabled, Perception will plot all data points and any invalid zero-value measurements will appear as gaps in the chart.

## **4.4.1 Create a new Trend Chart**

To create a new trend chart, select **View** > **New** and choose the type of chart, for example **Trend Chart** as shown in [Figure 4-7.](#page-87-2)

|      | <b>Perception Desktop</b>                          |     |                    |   |  |  |
|------|----------------------------------------------------|-----|--------------------|---|--|--|
| File | View Tools<br>Actions<br>Help                      |     |                    |   |  |  |
|      | <b>New</b>                                         | ١   | Properties         |   |  |  |
| Asse | Show data points without measurements              |     | Rate Of Change     |   |  |  |
| Asse | <b>Refresh</b><br>F5                               |     | Data Table         |   |  |  |
|      | ∍<br>Asset Explorer Search (min 2 characters)<br>ρ | Frd | <b>Status</b>      | z |  |  |
|      |                                                    |     | <b>TDCG</b>        |   |  |  |
|      |                                                    |     | <b>Trend Chart</b> |   |  |  |
|      | <b>GE</b> Generation                               |     | <b>Key Gas</b>     |   |  |  |
|      | GE_Gen_03                                          |     | <b>Gas Ratios</b>  |   |  |  |
|      | Gen_Pump                                           |     | Ratios             |   |  |  |
|      | GE_Trans_Gen_03A                                   |     | <b>ETRA</b>        |   |  |  |
|      | GE Gen 04                                          |     | Duval's            |   |  |  |

<span id="page-87-2"></span>**Figure 4-7: Create a new Trend Chart**

This action opens a new blank trend chart that can be configured to display groups of measurements.

### <span id="page-88-1"></span>**4.4.2 Add Measurements to the Chart**

To add measurements to a trend chart, right click anywhere on the trend chart and select **Add/Remove Measurement Points**. Select the measurements to be trended in the chart as shown i[n Figure 4-8.](#page-88-2)

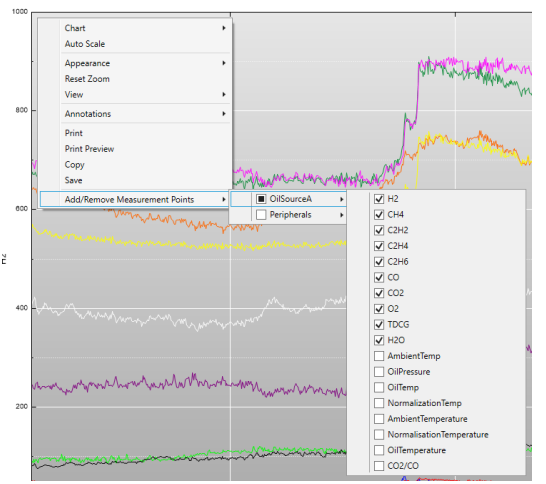

<span id="page-88-2"></span>**Figure 4-8: Add measurements to the trend chart**

The measurement parameters offered are device specific: a Transfix will offer gas measurements, whereas an Intellix BMT device will offer discharge and phase measurements. The Total Dissolved Combustible Gases (TDCG) from the TDCG worksheet is also available as a parameter for trending.

### **4.4.3 Remove Measurements from the Chart**

To remove measurements from a trend chart, right click anywhere on the trend chart and select **Add/Remove Measurement Points**. Uncheck the measurements not to be trended in the chart as shown i[n Figure 4-9.](#page-88-3)

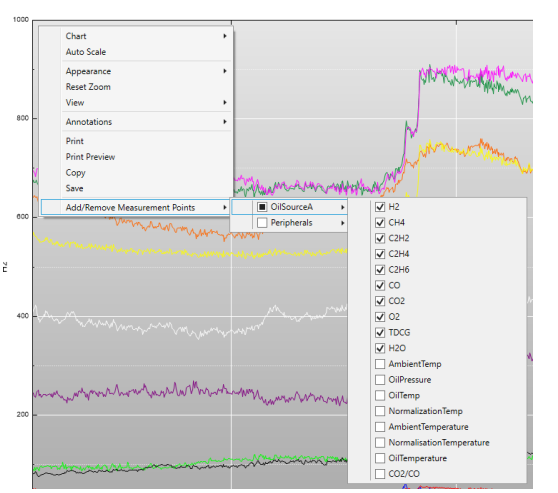

**Figure 4-9: Remove measurements from the trend chart**

## <span id="page-88-3"></span><span id="page-88-0"></span>**4.4.4 Change Y Scale method**

A number of Y scale methods are available for the trend chart. Right click anywhere within the trend chart and select **Chart** as shown in [Figure 4-10.](#page-89-1)

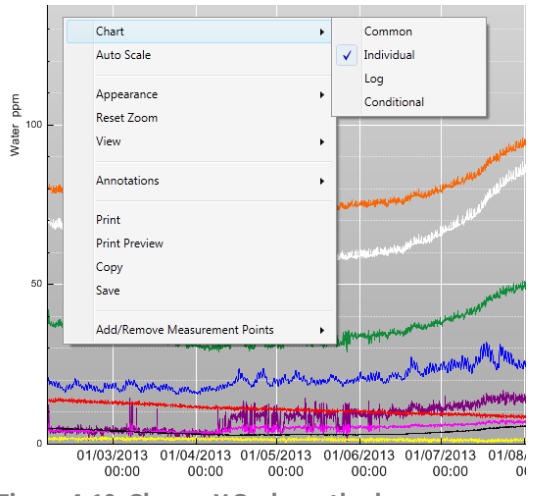

<span id="page-89-1"></span>**Figure 4-10: Change Y Scale method**

The available options are as follows:

- **Common:** All parameters are on a common Y scale. Small concentrations will be squeezed together at the bottom of the chart.
- **Individual:** The default method. Each parameter is plotted with its own vertical scale, which gives some vertical separation to the trend lines. The parameter selected from the legend then has its Y scale indicated on the Y axis.
- *Log*: All items plotted together, but the Y axis is logarithmic. This separates out the parameters at the lower end of the chart, but will have the effect of squashing the high value parameters.
- **E Conditional:** Only parameters that have alarmed during the selected time period are plotted on the graph.

## <span id="page-89-0"></span>**4.4.5 Add Annotations**

To add annotations to a trend chart, position the pointer on the X axis (time) where you wish to place the annotation, then right click and select **Annotations > New...** as shown i[n Figure 4-11.](#page-89-2)

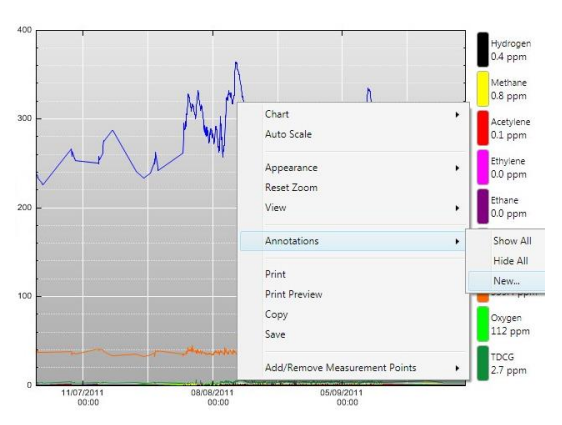

<span id="page-89-2"></span>**Figure 4-11: Add annotations**

Enter the desired text in the text box that appears on the X axis and click outside the text box when finished to commit the text as shown i[n Figure 4-12.](#page-90-1)

#### Note: A time repeater at the top of the graph may assist in accurate placement of the annotation.

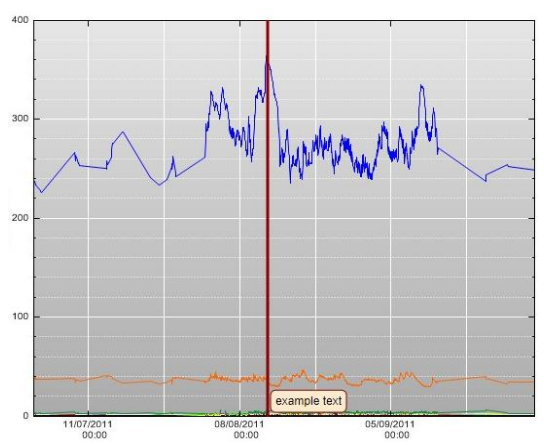

<span id="page-90-1"></span>**Figure 4-12: Example annotation**

Other available options as shown in [Figure 4-11](#page-89-2) are:

- **E** *Show All:* Reveal all annotations (if hidden).
- **E** Hide All: Hide all annotations allows you to see the chart without any annotations obscuring the data.

To edit or delete an annotation, right click the annotation and choose **Edit** or **Delete**.

Note: When used in conjunction with Perception Server, annotations appear on the trend chart of the device for all connected Perception Desktop clients.

## <span id="page-90-0"></span>**4.5 Data Table**

The Data Table Tab lists all received data, which can be filtered for the selected dates. You can add and remove measurement parameters by right clicking within the display area as shown in [Figure 4-13.](#page-91-0)

| From: Select a date                                       | 13 To: Select a date [13] Reset Dates |  |                                          |           |                               |   |             |   |                                            |
|-----------------------------------------------------------|---------------------------------------|--|------------------------------------------|-----------|-------------------------------|---|-------------|---|--------------------------------------------|
| Timestamp .                                               |                                       |  | H2 CH4 C2H2 C2H4 C2H6 CO CO2 02 TDCG H2O |           |                               |   |             |   |                                            |
| 10/10/2017 12:22:00 0.4 2.8 0.0 4.6 5.5 8.4 598 1737 22   |                                       |  |                                          | 5.4       | Add/Remove Measurement Points | ٠ | CiffourceA  | ٠ | $\sqrt{10}$                                |
| 09/10/2017 13:22:00 04/2.3 (0.1 (5.2 (5.9)                |                                       |  | 7.6 588 1795.21                          | 53        | Export to CSV                 |   | date1       |   | V OH                                       |
| 08/10/2017 14:22:00 03 03 03 A3 A1                        |                                       |  | 7.4 585 1745.20                          | <b>DA</b> |                               |   | Peripherals |   | QCDQ                                       |
| 07/10/2017 15:22:00 04 2.8 0.2 4.6 A.9                    |                                       |  | 7.1 5.06 1782.20                         | 3.4       |                               |   |             |   | $\nabla$ C2H4                              |
| 06/10/2017 16:22:00 0.4 2.9 0.3 4.8 5.5                   |                                       |  | 6.8 583 1793.21                          | 4.1       |                               |   |             |   | $V = C2H6$                                 |
| 05/10/2017 17:22:00 03 2.8 (0.1 A.3 A.9                   |                                       |  | 6.3 582 1853.29                          | <b>AB</b> |                               |   |             |   | $\vee$ co                                  |
| 04/10/2017 18:22:00 0.3 3.1 0.1 A.7 A.5 6.0 586 1857,19   |                                       |  |                                          | <b>MA</b> |                               |   |             |   | $\sqrt{}$ CO <sub>2</sub><br>$\sqrt{2}$ 02 |
| 03/10/2017 19:22:00 04/2.3 (0.1 (5.2 (6.3                 |                                       |  | 6.2 592 1885.20                          | 5.0       |                               |   |             |   | V TDCG                                     |
| 02/10/2017 20:22:00 0.4 0.3 0.2 4.3 5.2 5.7 601 1916 19   |                                       |  |                                          | 85        |                               |   |             |   | <b>V H2O</b>                               |
| 01/10/2017 21:22:00 04/30 00 52 53 53 596 1904 19         |                                       |  |                                          | 5.0       |                               |   |             |   | OilPressure                                |
| 30/09/2017 22:22:00 04/14 0.2 4.8 7.3 4.9 593 1957 19 5.1 |                                       |  |                                          |           |                               |   |             |   | AmbientTemperature                         |
| 29/09/2017 23:22:00 0:4 2.8 0.2 5.2 5.1 4.7 593 1933 14   |                                       |  |                                          | 83        |                               |   |             |   | Normalisation/lemperature                  |
| 29/09/2017 00:22:00 0.3 1.7 0.3 5.3 6.4 K.4 599 1991 18   |                                       |  |                                          | 3.6       |                               |   |             |   | Oilemperature                              |
| 28/09/2017 01:22:00 03 2.2 0.4 5.6 5.0 4.3 597 2019 18    |                                       |  |                                          | 85        |                               |   |             |   |                                            |
| 27/09/2017 02:22:00 04 24 03 5.1 5.7 4.1 611 1965 18      |                                       |  |                                          | 6.0       |                               |   |             |   |                                            |
| 26/09/2017 03:22:00 0.4 2.4 0.3 5.1 5.4                   |                                       |  | 3.4 603 2002 17                          | 5.6       |                               |   |             |   |                                            |
| 25/09/2017 04:22:00 03 2.7 0.3 5.1 6.4 2.5 592 1995 17    |                                       |  |                                          | 6.3       |                               |   |             |   |                                            |
| 24/09/2017 05:22:00 03 2.0 0.2 5.1 6.7 2.2 592 1963 16    |                                       |  |                                          | 6.4       |                               |   |             |   |                                            |
| 23/09/2017 06:22:00 03 1.8 0.1 5.5 7.1 0.5 594 1966 16    |                                       |  |                                          | 7.0       |                               |   |             |   |                                            |
| 22/09/2017 07:22:00 0-4:2.5 0.1 5.9 6.3                   |                                       |  | 3.6 606 3086.17                          | [13.9]    |                               |   |             |   |                                            |
| 21/09/2017 13:22:00 0.4 2.2 0.1 5.2 6.5 0.3 615 3879 16   |                                       |  |                                          | 20.4      |                               |   |             |   |                                            |
| 20/09/2017 14:22:00 0:4:30 0:4 5:4 5:4 3:4 812 2281.16    |                                       |  |                                          | 73        |                               |   |             |   |                                            |
| 20/09/2017 13:22:00 00:00 00 00 00 00 00 00 0             |                                       |  |                                          | 00        |                               |   |             |   |                                            |
| 20/09/2017 12:22:00 04:30 0.3 5.3 5.0                     |                                       |  | 3.1 6.14 2399, 15                        | 5.8       |                               |   |             |   |                                            |
| 20/09/2017 11:22:00 04 24 0.2 5.2 6.8                     |                                       |  | 1.3 617 2345 16                          | 5.9       |                               |   |             |   |                                            |
| 20/09/2017 10:22:00 04/2.7 0.2 5.5 6.3                    |                                       |  | 3.3 616 2319 16                          | 74        |                               |   |             |   |                                            |
| 20/09/2017 09:22:00 10:4 3.1 0.2 5.1 5.4 5.3 620 2776 16  |                                       |  |                                          | 5.7       |                               |   |             |   |                                            |
| 20/09/2017 08:22:00 0.4 2.4 0.3 5.5 7.2 5.5 623 4715 17   |                                       |  |                                          | 10.6      |                               |   |             |   |                                            |
| 20/09/2017 07:22:00 0.4 2.9 0.2 5.1 6.3 0.2 623 4757 16   |                                       |  |                                          | 9.3       |                               |   |             |   |                                            |
| 20/09/2017 06:22:00 0:4 3.1 0.1 5.2 5.2 5.5 5.24 7665 15  |                                       |  |                                          | 16.4      |                               |   |             |   |                                            |
| 20/09/2017 05:27:00 0.3 2.4 0.4 5.6 7.4 0.7 634 6181 18   |                                       |  |                                          | 347       |                               |   |             |   |                                            |

<span id="page-91-0"></span>**Figure 4-13: Data Table with colour-coding – add / remove measurement points**

The selected parameters are colour-coded as follows:

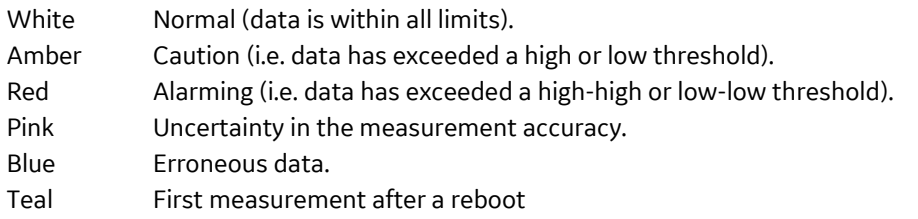

Rest the mouse pointer on any measurement value to see the corresponding Data Table tooltip, an example of which is shown in [Figure 4-14.](#page-92-1) The tool tip lists the PGA diagnostic error codes and offers a description below. Note: Se[e Appendix D](#page-179-0) for an explanation of the PGA diagnostic details.

| 26.06.2020 13:19:00 3370 |                                                         |                                      |
|--------------------------|---------------------------------------------------------|--------------------------------------|
| 25.06.2020 16:08:00 3300 |                                                         |                                      |
| 25.06.2020 15:42:00 3230 | Point Name                                              | : TDCG 123*                          |
| 25.06.2020 15:20:00 3160 | Point Path                                              | $1$ MAIN                             |
| 25.06.2020 15:06:00 3090 | TimeStamp<br><b>Value</b>                               | : 25.06.2020 16:08:00<br>: 3300 ppm  |
| 25.06.2020 15:02:00 3020 | Quality<br>Diagnostic                                   | : UNCERTAIN<br>: PGA:0, [0, 1, 3], 2 |
| 25.06.2020 14:46:00 2950 | PGA Error Codes:                                        |                                      |
| 21.06.2020 17:00:00 177  | Missing mains input<br>PGA power supply voltage too low |                                      |
| 20.06.2020 17:00:00 178  | PGA IR-source outside range                             |                                      |
| 17.06.2020 16:00:00 178  |                                                         |                                      |
| 16.06.2020 16:00:00 179  |                                                         |                                      |
| 15.06.2020 16.00.00 (178 |                                                         |                                      |

**Figure 4-14: Data Table tooltip**

### <span id="page-92-1"></span><span id="page-92-0"></span>**4.6 Status**

The Status worksheet shows the latest downloaded parameter values and is the suggested view to start with when investigating an alarm occurrence. The alarming parameters are highlighted with the latest downloaded data date. An example is shown i[n Figure 4-15.](#page-92-2)

<span id="page-92-2"></span>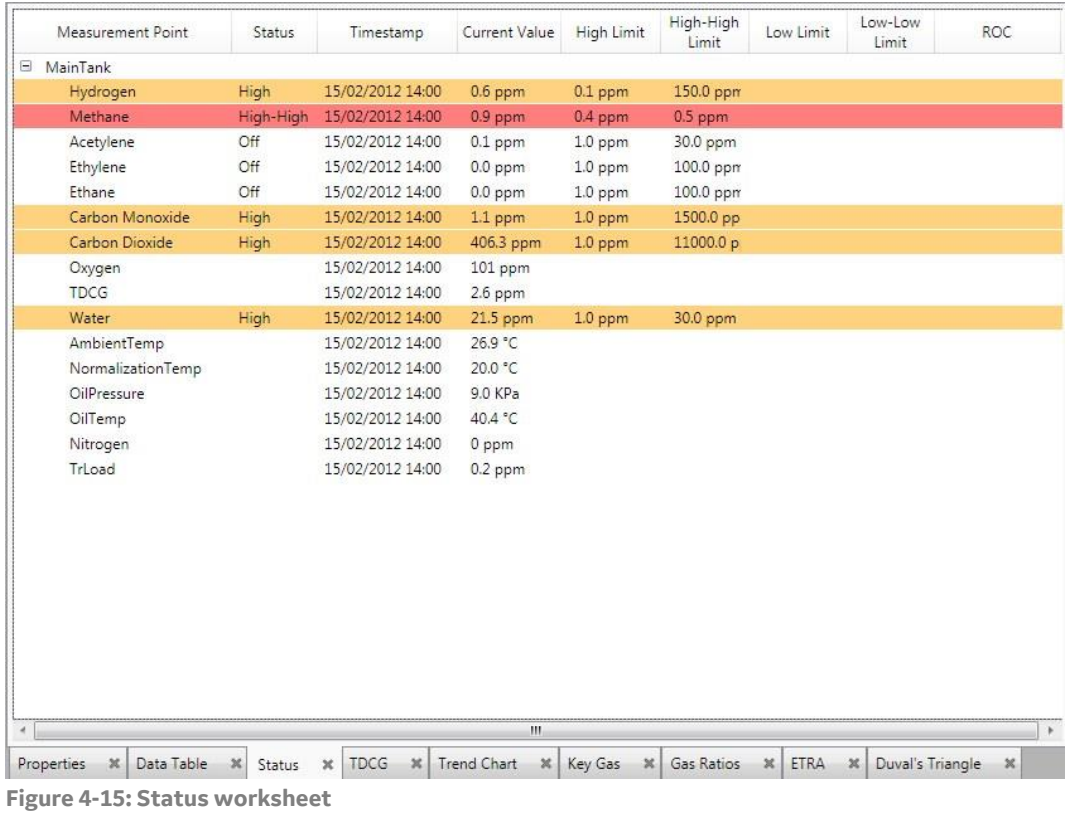

The 'High-High' and 'Low-Low' alarms are highlighted in red, the 'High' and 'Low' alarms in amber. The ROC column indicates whether a Rate of Change alarm has been set for that item. If the ROC alarm is activated, the Status column will show 'ROC'.

Ratio alarm measurement points are also displayed if they are configured on the device.

Right click anywhere in the status area to see further options to print or customise the display of columns as shown in [Figure 4-16.](#page-93-0)

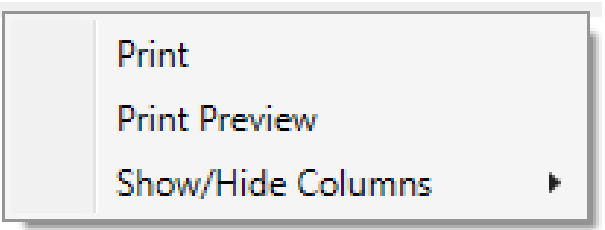

**Figure 4-16: Status area columns**

### <span id="page-93-0"></span>**4.6.1 Event Point Type**

A new point type called 'Event' registers the occurrence of an event. No measurement value is stored with this point type, only the existence of the event and when it last occurred. For example[, Figure 4-17](#page-93-1) shows an MS 3000 Status worksheet with a last OLTC operation event listed as 'Event triggered' as the current value and a corresponding date/time stamp.

| <b>MS 3000</b> |                                                                     |                 |                                          |                                                |                        |
|----------------|---------------------------------------------------------------------|-----------------|------------------------------------------|------------------------------------------------|------------------------|
|                | <b>Measurement Point</b>                                            | <b>Status</b>   | Timestamp                                | <b>Current Value</b>                           | <b>High Limit</b><br>Н |
| $\mathbf{H}$   | Alarming                                                            |                 |                                          |                                                |                        |
| $\mathbf \Xi$  | Loading                                                             |                 |                                          |                                                |                        |
| $\boxplus$     | Load currents                                                       |                 |                                          |                                                |                        |
| ⊞              | Temperatures                                                        |                 |                                          |                                                |                        |
| $\boxplus$     | Ageing                                                              |                 |                                          |                                                |                        |
| $\mathbf{F}$   | Gases & Moisture                                                    |                 |                                          |                                                |                        |
| Θ              | Tap changer 1                                                       |                 |                                          |                                                |                        |
|                | Time of last OLTC operation                                         |                 | 13/07/2020 11:15:22                      | <b>Event triggered</b>                         |                        |
| $\mathbf \Xi$  | Voltages                                                            |                 |                                          |                                                |                        |
| $\boxplus$     | deltaC                                                              |                 |                                          |                                                |                        |
| $\mathbf{F}$   | tanDelta                                                            |                 |                                          |                                                |                        |
| $\mathbf{H}$   | Cooling unit                                                        |                 |                                          |                                                |                        |
|                |                                                                     |                 |                                          |                                                |                        |
| $\bar{<}$      |                                                                     |                 |                                          |                                                |                        |
|                | Properties<br>$\bowtie$<br>Data Table<br>$\boldsymbol{\mathcal{X}}$ | Status <b>X</b> | <b>TDCG</b><br>$\boldsymbol{\mathsf{x}}$ | <b>Trend Chart</b><br>$\boldsymbol{\varkappa}$ | Key Gas $\%$           |

<span id="page-93-1"></span>**Figure 4-17: Status > Event Point type**

Note: Available for MS 3000 and 869 Relay assets.

Note: The event is listed as 'Event triggered' in the tabulated Status and Data Table worksheets, but in the Trend Chart it is rendered as a vertical line.

### **4.6.2 Rename a Measurement Point**

Right click on a display name to edit or reset the names as shown i[n Figure 4-18.](#page-94-1)

**Edit Display Name** Reset Display Name Reset All Display Names in Group

<span id="page-94-1"></span>**Figure 4-18: Display names**

A measurement point display name can also be changed. Right click in the Measurement Point field, select **Edit Display Name** (or double click the Measurement Point field) and edit the text inline as shown i[n Figure 4-19.](#page-94-2) The renamed measurement point will be used for all occurrences of the measurement point throughout the application.

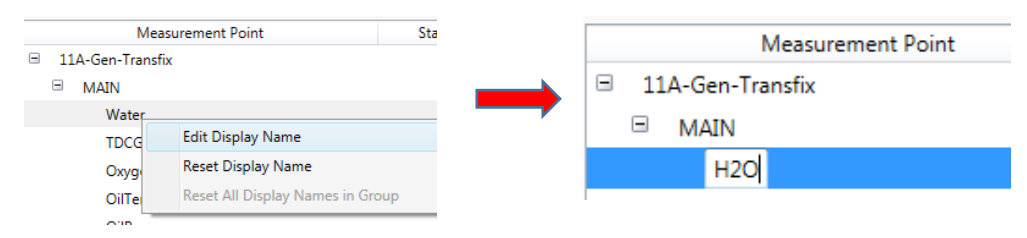

<span id="page-94-2"></span>**Figure 4-19: Rename a measurement point**

Note: You can also reset a single display name or all display names back to the original in the same manner.

## <span id="page-94-0"></span>**4.7 Rate of Change**

The Rate of Change worksheet visually represents the rate of change for different sets of gases or peripherals on a trend chart. The ROC trend chart can be rendered for any Transfix-family device including MINITRANS, and is based on the parameters configured on the device or as user-defined in Perception.

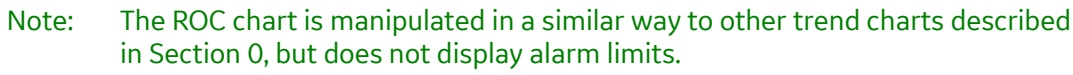

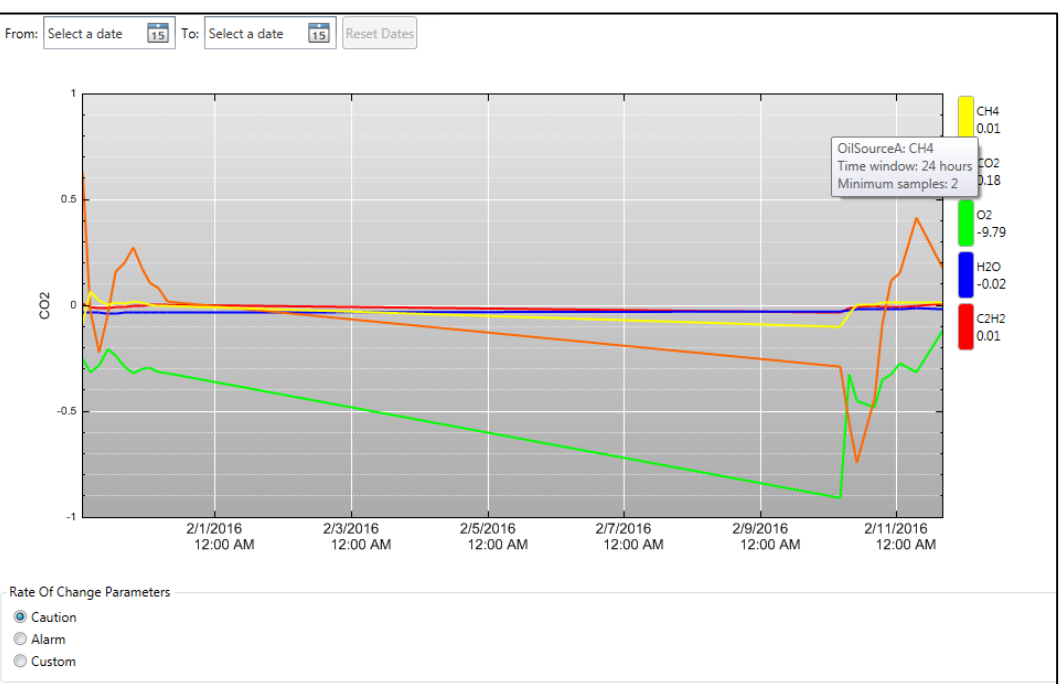

**Figure 4-20: Rate of Change chart**

## **4.7.1 Rate of Change Parameters**

The ROC chart is derived from either the 'Caution', 'Alarm' or 'Custom' option using two parameters, 'Time Window' and 'Minimum Samples'. Selecting either 'Caution' or 'Alarm' means the parameters are downloaded from the respective Caution or Alarm limits on the relevant device as configured in TransConnect (se[e Figure 4-24\)](#page-97-0). The 'Custom' option allows the user to manually define the values for the ROC parameters as shown in [Figure](#page-95-0)  [4-21.](#page-95-0) Note: Both fields accept any value from 1 to 32767.

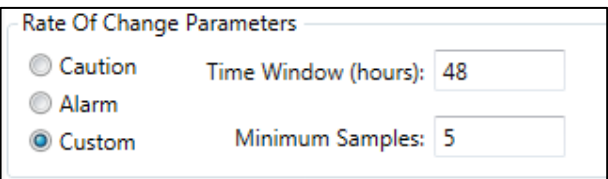

<span id="page-95-0"></span>**Figure 4-21: Custom: Rate Of Change Parameters**

The parameters are also shown in the gas legend tooltip on the chart as shown in [Figure](#page-95-1)  [4-22.](#page-95-1)

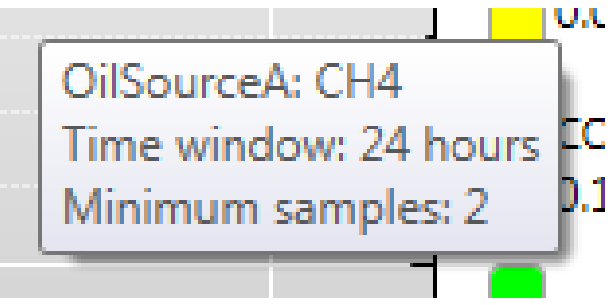

**Figure 4-22: ROC tooltip showing parameters**

<span id="page-95-1"></span>The Custom option is useful for devices with multiple oil sources to ensure that the ROC parameters are consistent across all oil sources thereby allowing data to be reliably aggregated for plotting.

A blank chart occurs where the supplied values are insufficient for any data to be plotted, the 'Time Window' is less than the set measurement period on the device, or if the number of measurements is less than the 'Minimum Samples' value within the 'Time Window' period. If the device is not configured with Caution or Alarm limits, or ROC parameters are not specified, then the chart on the ROC worksheet will be blank since there is nothing to plot.

Note: A chart is not displayed for a gas or peripheral (including devices imported from a CSV file) without ROC parameters set for 'Caution' and 'Alarm' cases. Instead, a popup message states 'ROC Parameters are not available'.

## **4.8 Rate of Change Alarm**

The Rate of Change (ROC) alarm is designed to alert the user of a gradual change in the gas levels of the transformer over a set period. The user will receive notification in the Status worksheet.

When used in conjunction with Perception Server, with e-mail notification configured (see Section [3.9.5.5\)](#page-68-0), an alarm notification email similar to that shown in [Figure 4-23](#page-96-0) will be sent to the designated recipients.

| From: TransFix1@plant.com<br>Sent: 20 <sup>th</sup> April 2011 14:29<br>To: Plant Manager@plant.com<br>Subject: Kelman Transfix (/TransFix1) has exceeded an alarm limit. |               |                      |               |                     |                  |                   |                       |  |  |  |
|----------------------------------------------------------------------------------------------------|---------------|----------------------|---------------|---------------------|------------------|-------------------|-----------------------|--|--|--|
| Kelman Transfix (/TransFix1) has exceeded an alarm limit.                                                                                                    |               |                      |               |                     |                  |                   |                       |  |  |  |
| <b>Latest Measurements:</b>                                                                                                    |               |                      |               |                     |                  |                   |                       |  |  |  |
| <b>MAIN</b>                                                                                                    |               |                      |               |                     |                  |                   |                       |  |  |  |
| <b>Name</b>                                                                                                    | Value         | Timestamp            | <b>Status</b> | <b>LowLow Limit</b> | <b>Low Limit</b> | <b>High Limit</b> | <b>HighHigh Limit</b> |  |  |  |
| Hydrogen                                                                                                    | 280.0 ppm     | 12/8/2011 3:24:00 PM | High & ROC    |                     |                  | 240.0 ppm         |                       |  |  |  |
| Methane                                                                                                    | 280.0 ppm     | 12/8/2011 3:24:00 PM | <b>ROC</b>    |                     |                  |                   |                       |  |  |  |
| Acetylene                                                                                                    | 280.0 ppm     | 12/8/2011 3:24:00 PM | <b>ROC</b>    |                     |                  |                   |                       |  |  |  |
| Ethylene                                                                                                    | 280.0 ppm     | 12/8/2011 3:24:00 PM | <b>ROC</b>    |                     |                  |                   |                       |  |  |  |
| Ethane                                                                                                    | 280.0 ppm     | 12/8/2011 3:24:00 PM | <b>ROC</b>    |                     |                  |                   |                       |  |  |  |
| Carbon Monoxide                                                                                                    | 280.0 ppm     | 12/8/2011 3:24:00 PM | <b>ROC</b>    |                     |                  |                   |                       |  |  |  |
| Carbon Dioxide                                                                                                    | 280 ppm       | 12/8/2011 3:24:00 PM | <b>ROC</b>    |                     |                  |                   |                       |  |  |  |
| Oxygen                                                                                                    | 280.0 ppm     | 12/8/2011 3:24:00 PM | <b>ROC</b>    |                     |                  |                   |                       |  |  |  |
| <b>TDCG</b>                                                                                                    | 1680 ppm      | 12/8/2011 3:24:00 PM | <b>ROC</b>    |                     |                  |                   |                       |  |  |  |
| Water                                                                                                    | $2.0$ ppm     | 12/8/2011 3:24:00 PM |               |                     |                  |                   |                       |  |  |  |
| AmbientTemp                                                                                                    | 0.0 °C        | 12/8/2011 3:24:00 PM |               |                     |                  |                   |                       |  |  |  |
| NormalizationTemp                                                                                                    | 0.0 °C        | 12/8/2011 3:24:00 PM |               |                     |                  |                   |                       |  |  |  |
| OilPressure                                                                                                    | 0 KPa         | 12/8/2011 3:24:00 PM |               |                     |                  |                   |                       |  |  |  |
| OilTemp                                                                                                    | 0.0 °C        | 12/8/2011 3:24:00 PM |               |                     |                  |                   |                       |  |  |  |
| Nitrogen                                                                                                    | 280 ppm       | 12/8/2011 3:24:00 PM | <b>ROC</b>    |                     |                  |                   |                       |  |  |  |
| <b>TDG</b>                                                                                                    | 2520 ppm      | 12/8/2011 3:24:00 PM |               |                     |                  |                   |                       |  |  |  |
| <b>Ambient Temperature</b>                                                                                                    | $0.0$ deg $C$ | 12/8/2011 3:24:00 PM |               |                     |                  |                   |                       |  |  |  |
| Normalisation Temperature 0.0 deg C                                                                                                    |               | 12/8/2011 3:24:00 PM |               |                     |                  |                   |                       |  |  |  |
| Oil Temperature                                                                                                    | $0.0$ deg $C$ | 12/8/2011 3:24:00 PM |               |                     |                  |                   |                       |  |  |  |
| Schedule Mode                                                                                                    | Alarm         |                      |               |                     |                  |                   |                       |  |  |  |
| <b>Previous Measurements:</b>                                                                                                    |               |                      |               |                     |                  |                   |                       |  |  |  |
| <b>MAIN</b>                                                                                                    |               |                      |               |                     |                  |                   |                       |  |  |  |

<span id="page-96-0"></span>**Figure 4-23: Example Rate of Change e-mail alert**

To set up the ROC limits, launch the device setup option from the Asset Explorer. In the Alarms worksheet, you can set the maximum Rate of Change in ppm/hours for Caution and Alarm, as shown in the example i[n Figure 4-24.](#page-97-0)

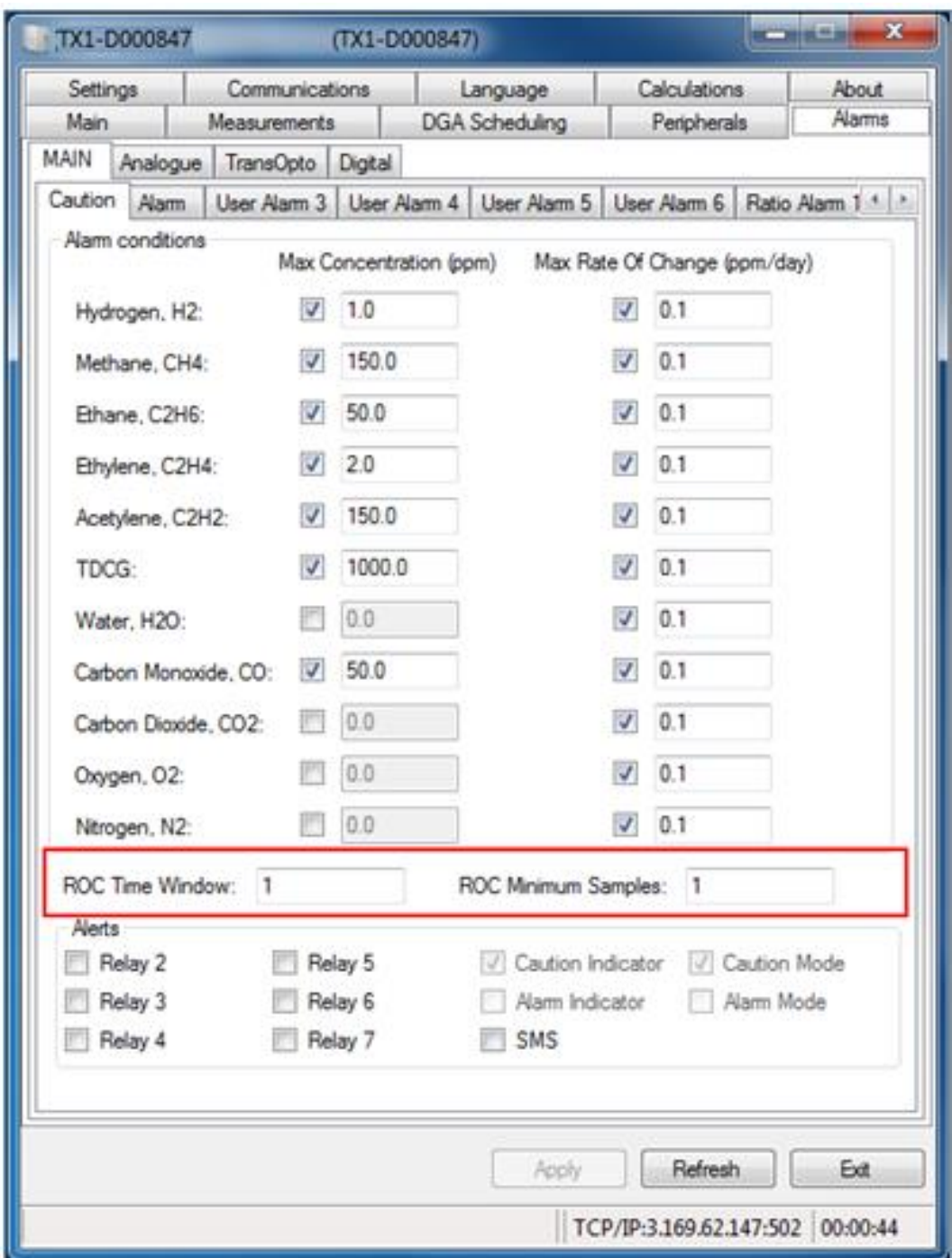

<span id="page-97-0"></span>**Figure 4-24: ROC settings in TransConnect**

The 'ROC Time Window' and 'ROC Minimum Samples' must be defined for the alerts to operate. These values are important as they are used in the ROC calculation. The 'ROC Time Window' can be set between 1 and 96 hours. Over time, the initial measurements are discarded as they fall outside the boundaries of the measurement window and are replaced with more recent results.

To avoid spurious values or dropped measurements (recorded as a zero) from raising an alert, an 'ROC Minimum Samples' parameter is set. When this parameter is met, the unit will calculate the ROC result and, if applicable, generate an alert. This allows the user to control whether an isolated measurement should raise an alert or whether a more persistent change is required to raise an alert.

# <span id="page-98-0"></span>**4.9 Total Dissolved Combustible Gases (TDCG) Chart**

The Total Dissolved Combustible Gases (TDCG) Chart as shown i[n Figure 4-25](#page-98-1) is a preset chart with similar controls to the Trend chart for dissolved gases as discussed in Sectio[n 0.](#page-84-0)

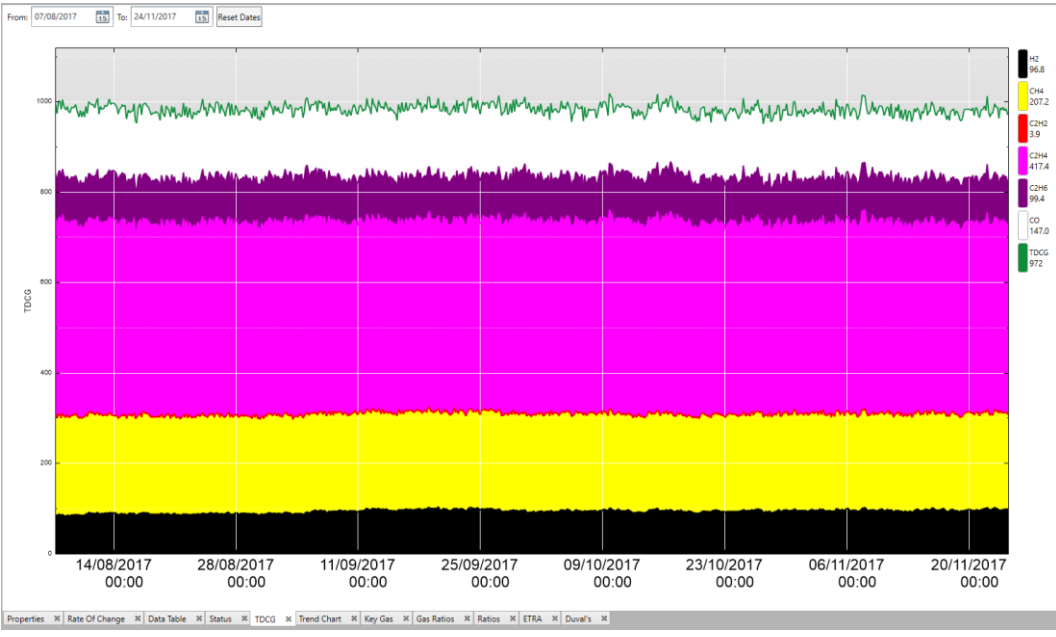

<span id="page-98-1"></span>**Figure 4-25: TDCG Chart**

The key differences are:

- The selection of gases is fixed, so cannot be changed by the user
- The values are stacked upon each other, so it is possible to judge the relative proportions of each gas.
- A **Compartment** option exists to change the phase/compartment of the device being displayed (right click anywhere in the chart to see the option).

#### Note: Once you have settled on your selection of parameters, it is advisable to rename the chart to indicate which compartment/phase is being displayed.

You can modify the plot dates to identify spikes or adverse trends in the total gas concentrations, for example, as shown i[n Figure 4-26.](#page-99-1)

Note: The new plot dates are carried over to the other views so that they are all displaying the same peaks.

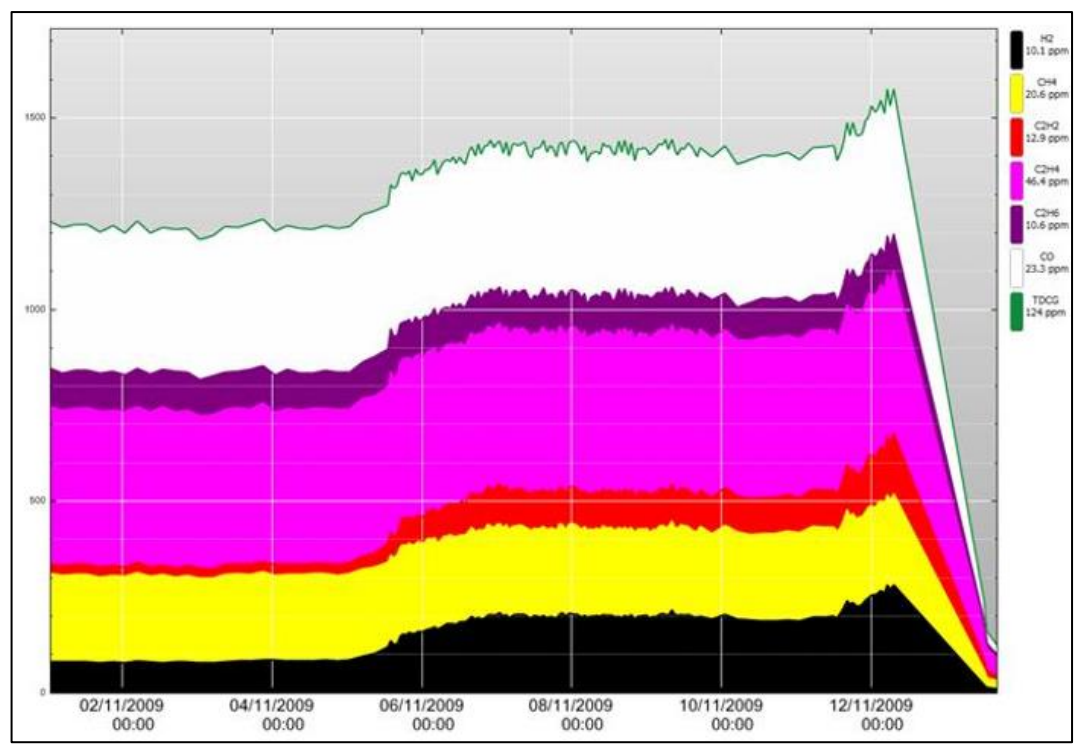

**Figure 4-26: TDCG Chart**

## <span id="page-99-1"></span><span id="page-99-0"></span>**4.10 Key Gas**

The Key Gas worksheet compares the concentrations of key gases against thresholds for four deterioration conditions:

- Arcing from load current
- Corona, Partial discharge
- Overheated oil
- Overheated paper

The set of readings for each condition are rendered graphically (one chart for each condition) using the specified plot dates as shown in the example o[f Figure 4-27.](#page-100-0) The date of the readings is also shown in the centre of the four graphs (denoted by the blue rectangle).

Note: The first chart (top left) is replicated below for visibility and description.

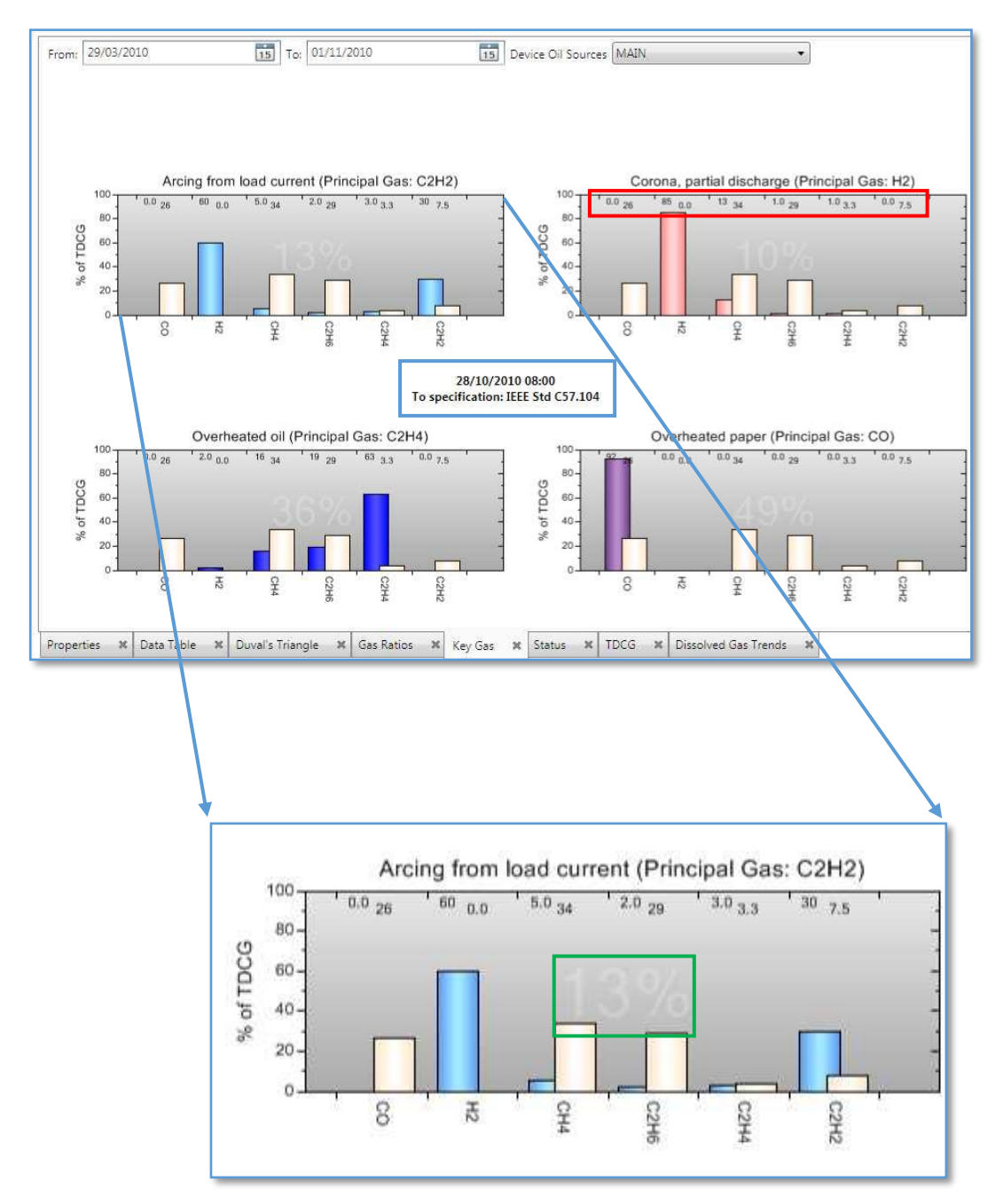

<span id="page-100-0"></span>**Figure 4-27: Key Gas charts**

The bar graphs indicate the percentage of each gas as a proportion of the total of the six gases being presented. For each gas, the coloured bar (blue in this example) indicates the actual percentage and the 'buff' bar indicates the threshold percentage used in the fault condition indication. The numeric values for the percentages are located across the top of the chart, as denoted by the red rectangle, for example, for C2H2.

The percentage figure in the centre of each graph (denoted by the green rectangle) represents the percentage of confidence that it is the most likely fault condition of the four. This is influenced by the number and extent of the parameters exceeding their thresholds.

# **4.11 Overvoltages**

The Overvoltages worksheet is unique to MS 3000 device and plots the characteristics of an overvoltage in Kilovolts over time with the user able to select any date range as shown i[n Figure 4-28.](#page-101-0) Any voltage in excess of the normal operating voltage is important to monitor as any surge can disturb electrical equipment.

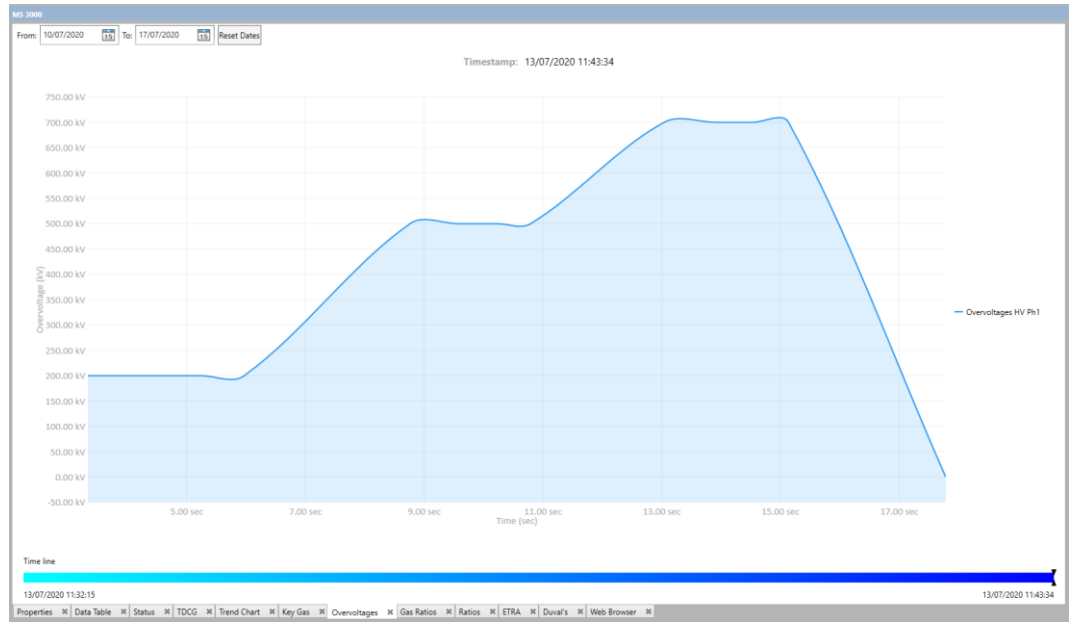

<span id="page-101-0"></span>**Figure 4-28: Overvoltages worksheet**

# <span id="page-102-0"></span>**4.12 Gas Ratios**

The Gas Ratios worksheet displays the concentrations of gases in a three-axis cube graph as shown in [Figure 4-29.](#page-102-1) The position of the plot points is indicative of certain fault conditions.

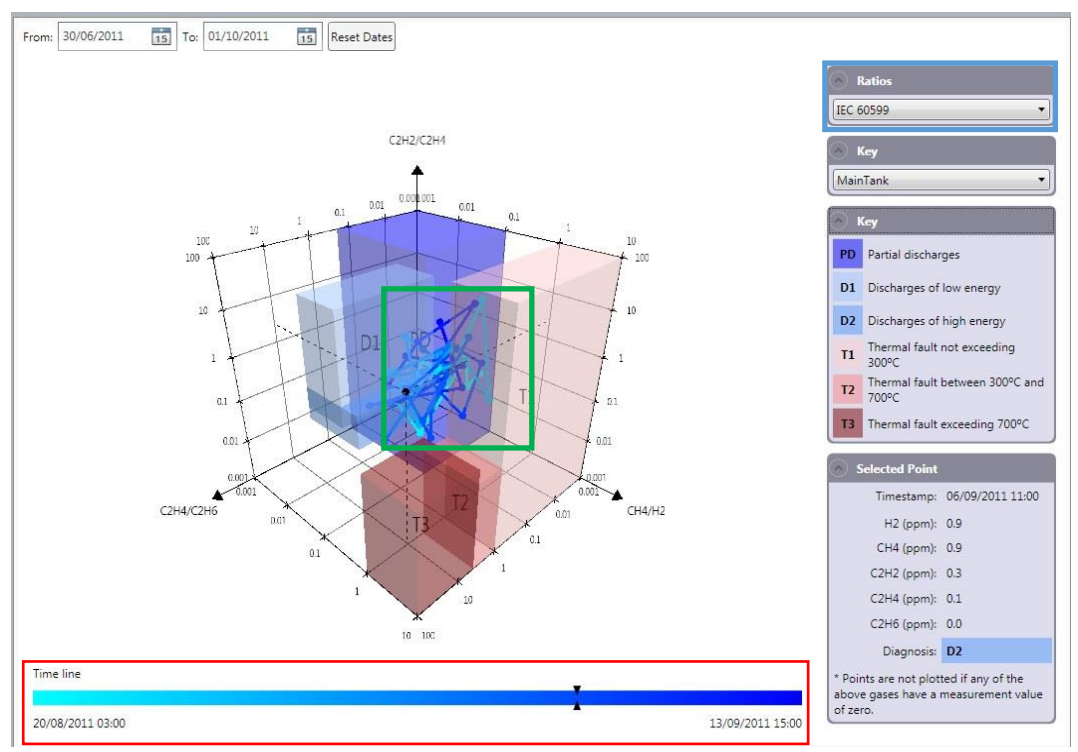

<span id="page-102-1"></span>**Figure 4-29: Gas Ratios worksheet**

The method of plotting the gas ratios can be selected in the **Ratios** dropdown, highlighted by the blue rectangle (top right). The choices are as follows:

- **IEC 60599**
- **IEEE C57.104**
- Ratios Table

The **Gas Ratios** worksheet automatically uses the last plot point in the timeline with the selected values listed in the **Selected Point** drop down. The trend range that is plotted from the main date range is shown in the time line bar (denoted by the red rectangle). The plot points (denoted by the green rectangle) are similarly coloured from cyan to dark blue along the time line.

#### Note: The span of the timeline plotted is the latest available reading within the main date range and the last 50 readings prior to that.

To rotate the cube, hold the left mouse button on one side of the cube and then drag the mouse.

If you select another plot point on the timeline then black dotted lines project its position onto the cube surfaces and the **Selected Point** drop down is updated. The Selected Point information on the legend is also updated. A diagnosis for the Selected Point is displayed (as highlighted) in the **Selected Point** drop down.

The IEEE C57.104 version of the Gas Ratios is shown in [Figure 4-30.](#page-103-0)

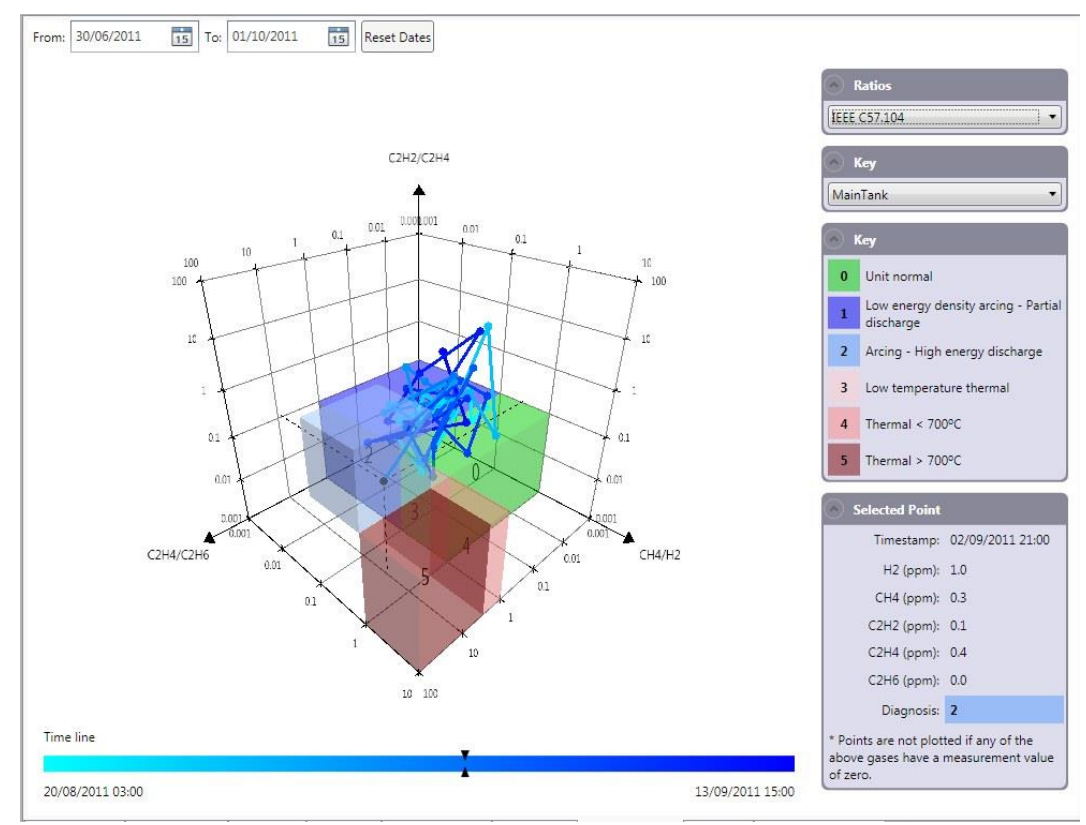

<span id="page-103-0"></span>**Figure 4-30: IEEE C57.104 version of Gas Ratios**

In addition, the 'Ratios Table' option, an example of which is shown in [Figure 4-31,](#page-103-1) indicates the IEC 57.104 Transformer Condition, Rogers Ratio and Doernenburg Ratio, with their resultant diagnoses for the selected point.

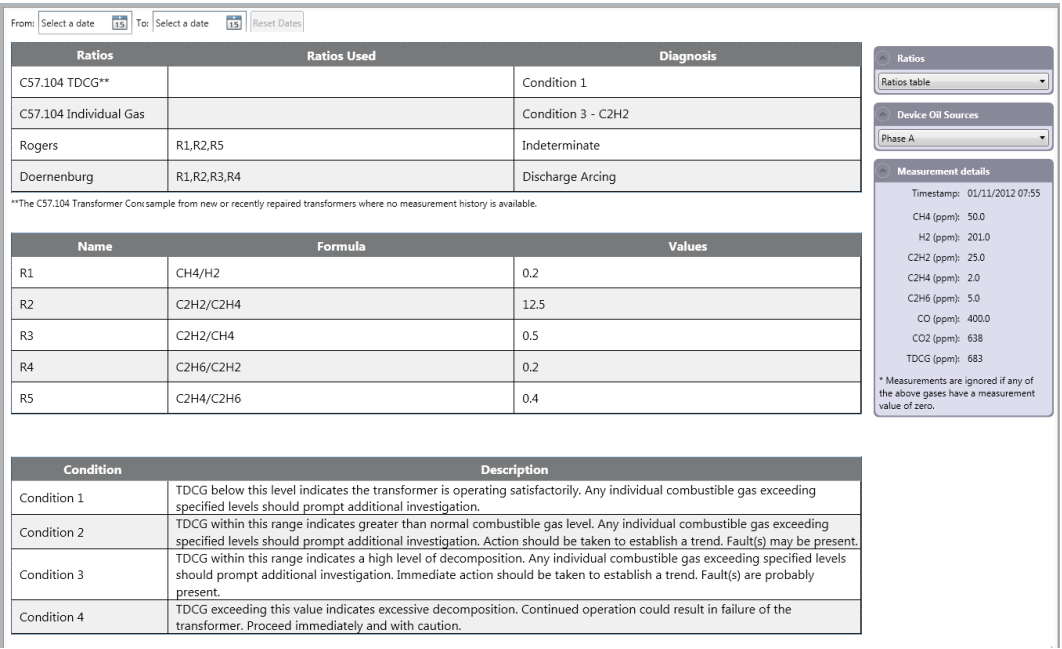

<span id="page-103-1"></span>**Figure 4-31 Ratios Table display for Gas Ratios**

## <span id="page-104-0"></span>**4.13 Ratios**

The Ratios worksheet displays any gas ratio on a trend chart (for lab data, a Transfix or DGA 900-family device) and the corresponding alarm limits set on the device as shown i[n Figure 4-32.](#page-104-1) The fractional formula line showing how the ratio is calculated is shown below the chart.

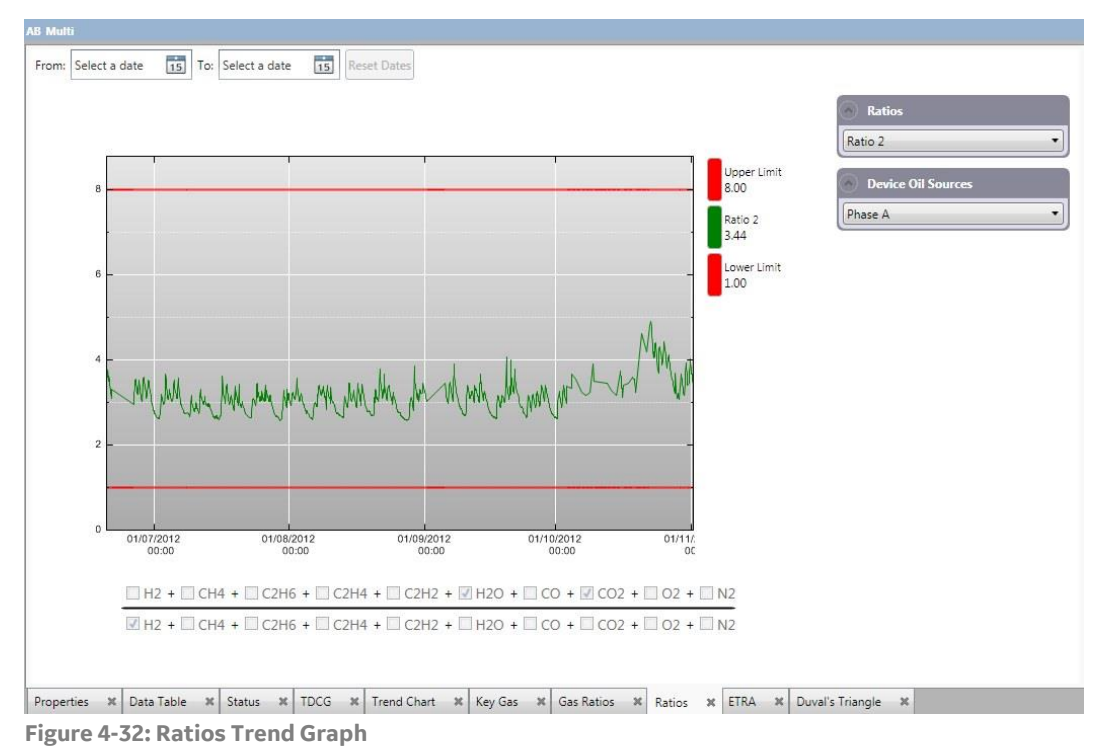

<span id="page-104-1"></span>When displaying a preset ratio retrieved from the device, the fractional formula ratio line is greyed out, as these values are defined on the device and can only be edited via the device setup option.

To create your own custom ratio, use the **Ratios** drop down to select **Custom Ratio**. Select the gases for the numerator and denominator on the fractional formula ratio line. When this is plotted, there are no appropriate alarm limits to plot, so only the ratio trend line is plotted, as shown in [Figure 4-33.](#page-105-1)

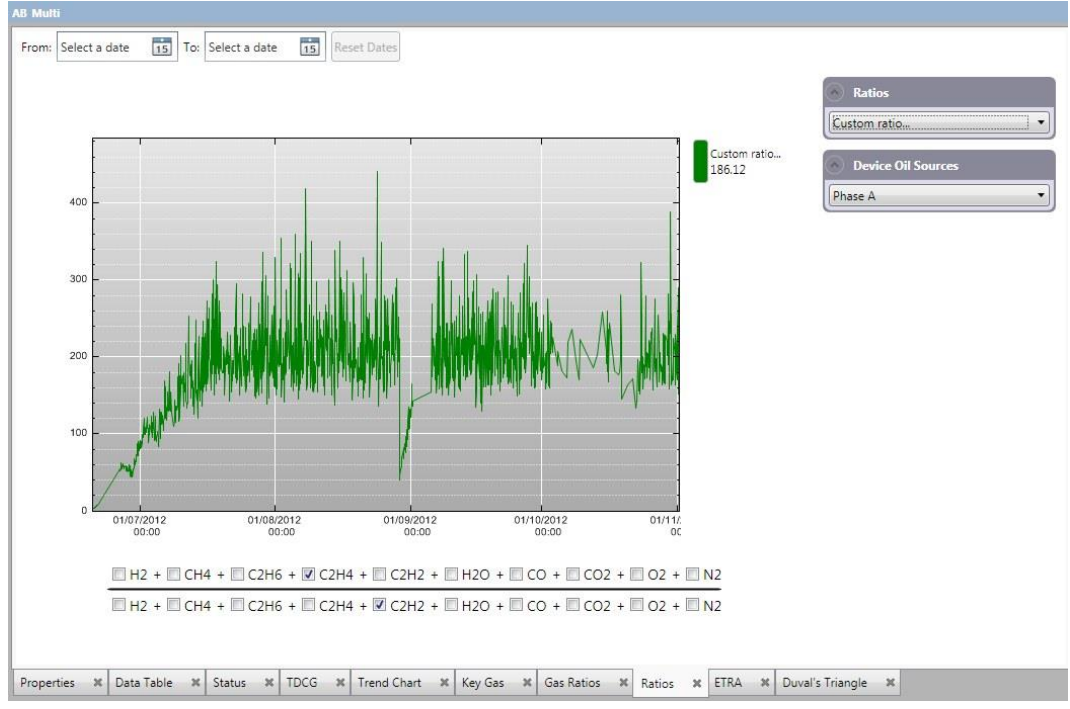

**Figure 4-33: Custom ratio trend plot**

## <span id="page-105-1"></span><span id="page-105-0"></span>**4.14 ETRA..**

The ETRA worksheet displays gas ratios according to the Japanese ETRA standards. The **ETRA diagrams** dropdown offers two choices:

- **E** Diagram A: classifies overheating and discharges.
- **Diagram B**: categorises the discharges.

The page layout follows the same display and control conventions as the Gas Ratios and Duval's worksheets, namely that the:

- type of diagram is selected from the **ETRA diagrams** dropdown.
- plot points and time line have the earliest plot point represented by a cyan colour ranging to deep blue for the most recent plot point.
- selected plot point has dotted lines to the axes to enable the ratio values to be read off.
- **E** Selected Point dropdown has the plot point source data values and the diagnosis.

[Figure 4-34](#page-106-1) shows ETRA Diagram A for classification of overheating and discharges. The diagnosis in this example is D – Discharges.

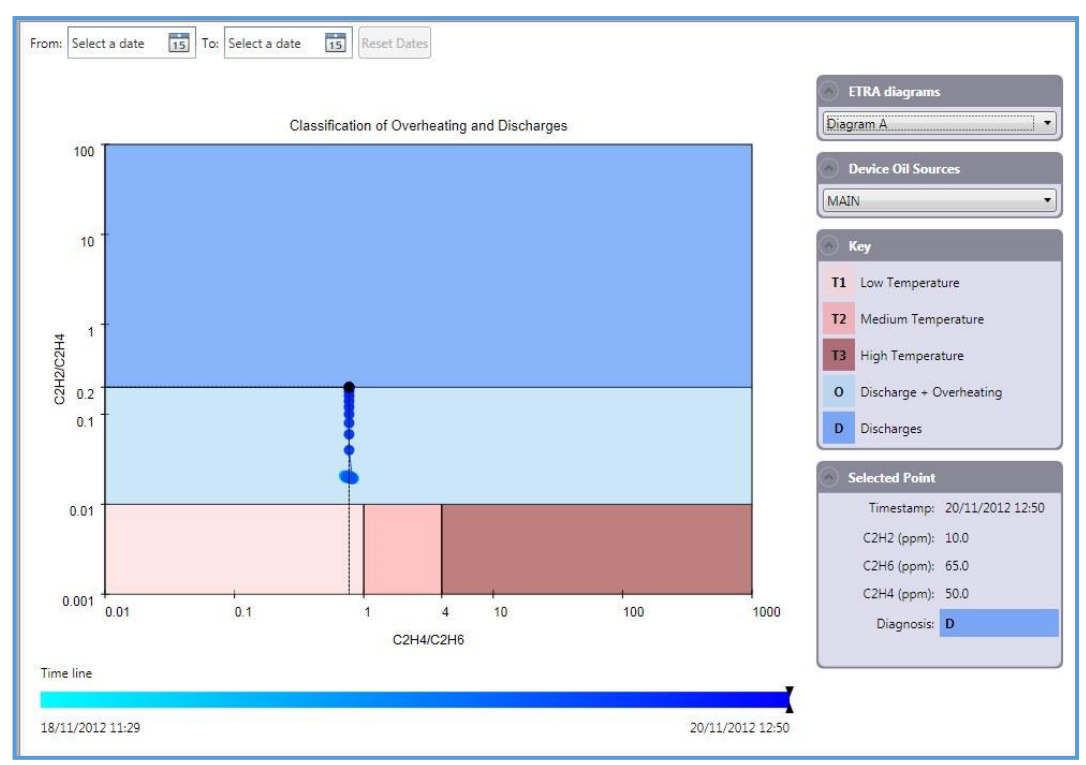

<span id="page-106-1"></span>**Figure 4-34: ETRA Diagram A**

[Figure 4-35](#page-106-2) shows ETRA Diagram B details of discharges. The diagnosis in this example is PD – Partial Discharges (Low Energy).

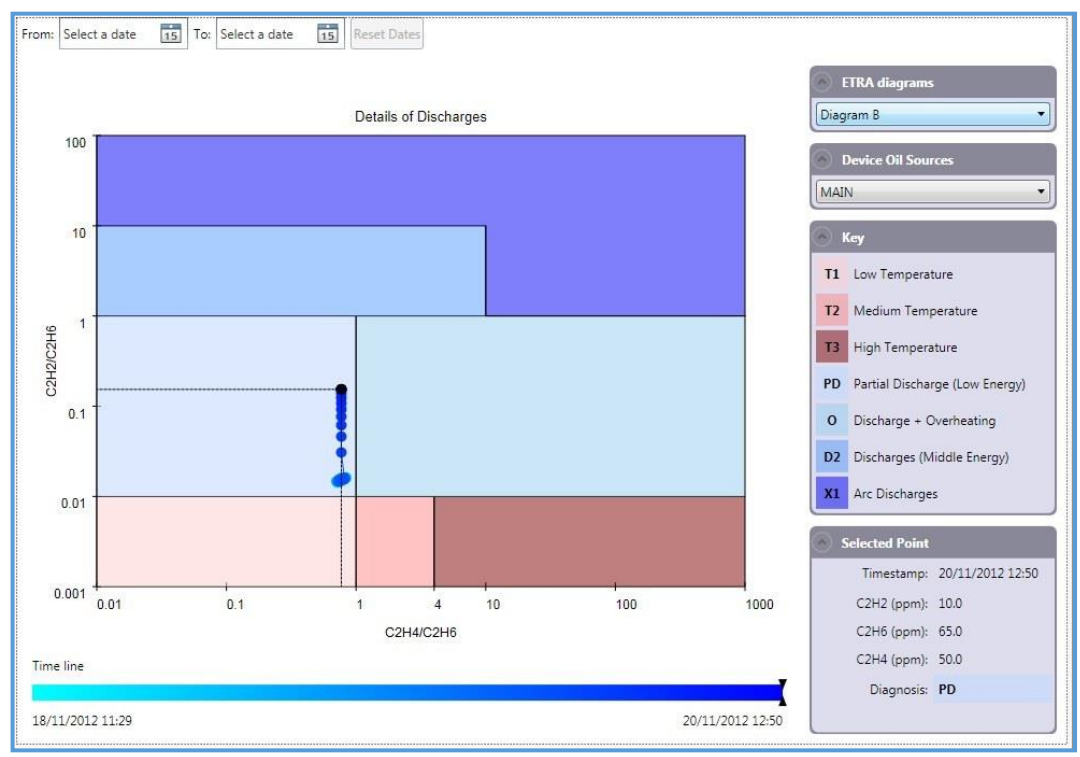

**Figure 4-35: ETRA Diagram B**

## <span id="page-106-2"></span><span id="page-106-0"></span>**4.15 Duval's**

Duval's diagnostics is an alternative method of mapping the gas concentrations to possible fault conditions. The Duval's worksheet as shown i[n Figure 4-36](#page-107-0) is laid out similarly to the Gas Ratios worksheet described previously. The **Duval's Diagnostics** dropdown offers six available charts:

- Classic
- LTC the 'Type 2' for Load Tap Changer (mineral oil filled)
- Type 4 Low temperature faults, using different gases from the 'Classic'
- Type 5 Low temperature faults, using the same gases as the 'Classic'
- Pentagon 1 six electrical faults, PD, D1, D2, T3, T2, T1 and stray gassing of mineral oil S
- Pentagon 2 –three electrical faults PD, D1, D2 and four thermal faults T3-H, C, O, and S
- Note: The 'Low temperature faults' Duval's triangles should only be applied to faults identified by the Classic Duval triangle as possible faults PD, T1 or T2, and should be viewed only as a complement of information for the Classic Duval triangle.

[Figure 4-36](#page-107-0) shows a Classic Duval's Triangle. A data point can be selected either from the plot on the Duval's Triangle or by sliding along the time line at the bottom of the display. Both the time line and the plot points are coloured with the earliest plot point represented by a cyan colour ranging to deep blue for the most recent plot point. The **Selected Point** dropdown reveals the plot data and the diagnosis for the selected point, in this example, an electrical and thermal fault. The other versions of the Duval's Triangle for the same data point are shown below.

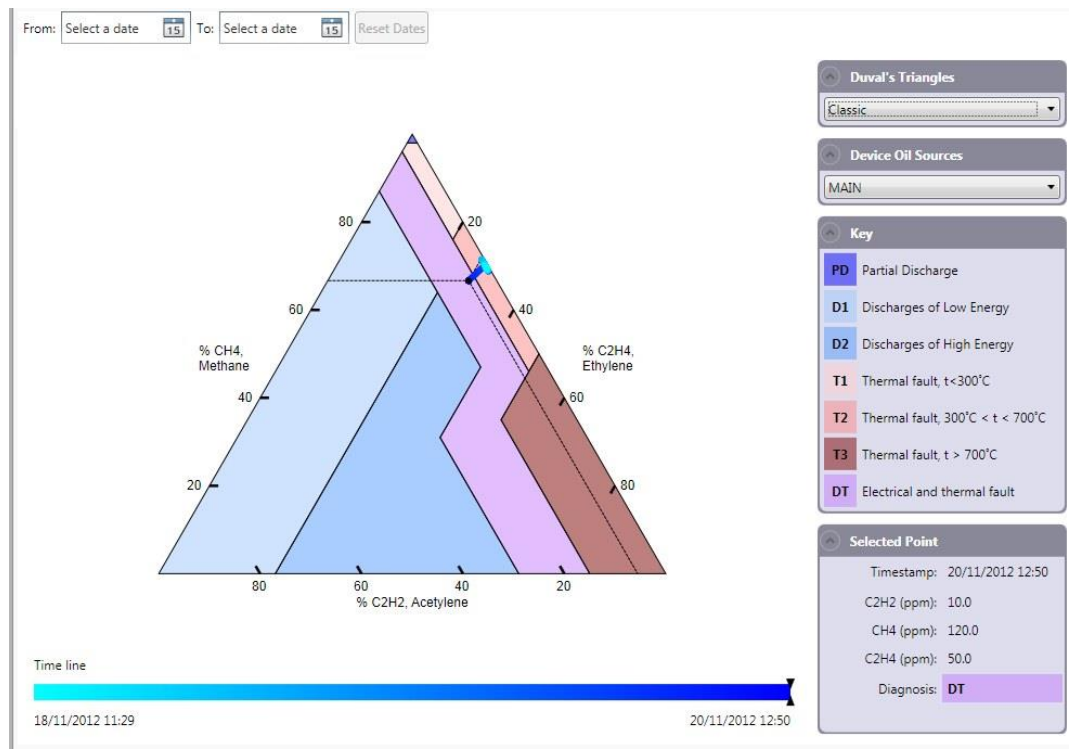

<span id="page-107-0"></span>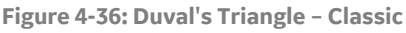

[Figure 4-37](#page-108-0) shows an LTC example with a T2 diagnosis – severe thermal fault (300<T<700 °C, coking).
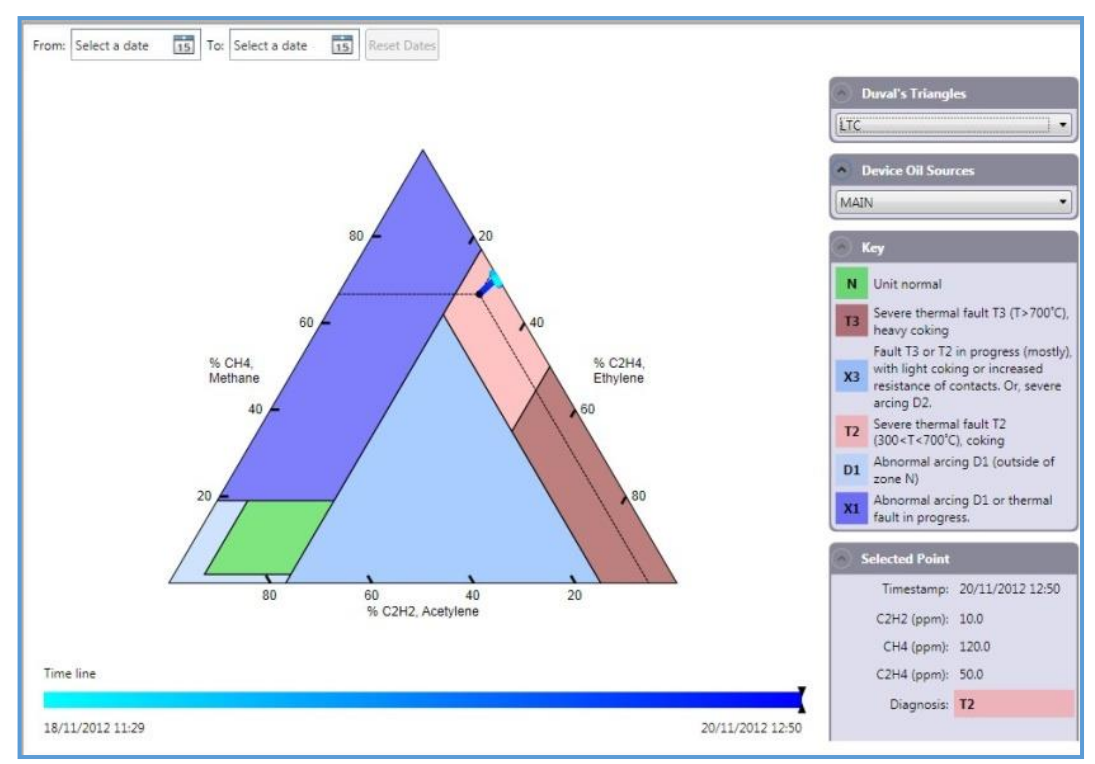

**Figure 4-37: Duval's Triangle – LTC example**

[Figure 4-38](#page-108-0) is a Type 4 example – Low Temperature Faults using Hydrogen, Methane and Ethane. Diagnosis S – Stray gassing of mineral oil.

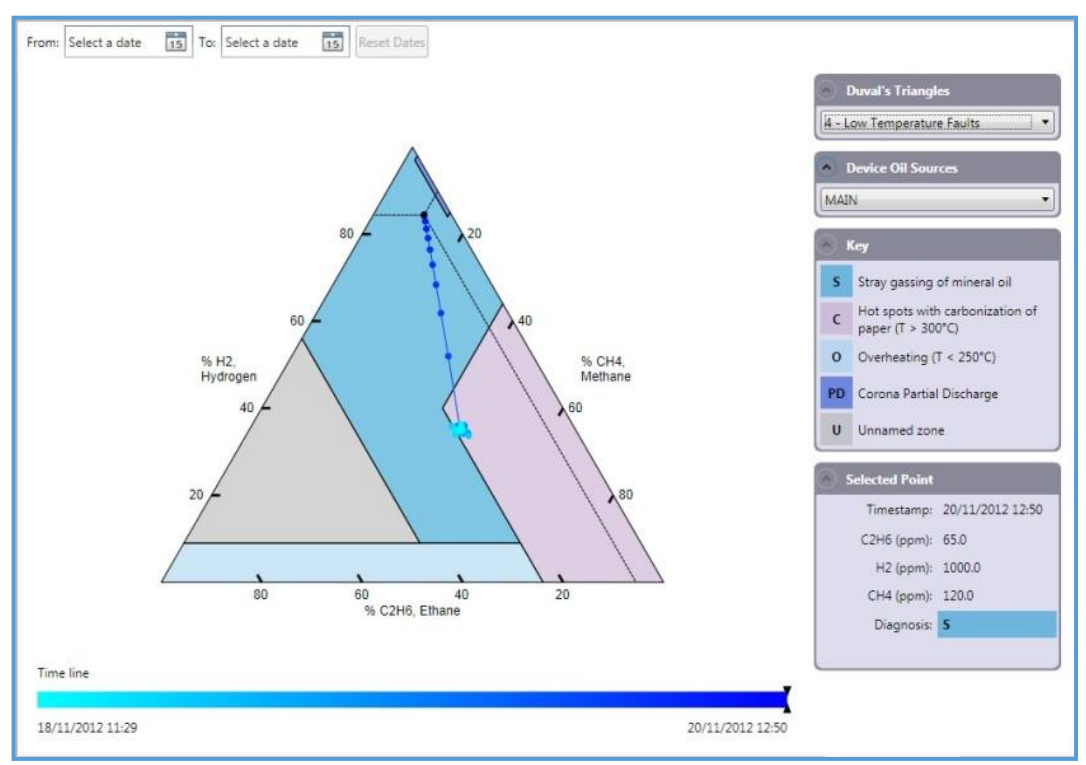

<span id="page-108-0"></span>**Figure 4-38: Duval's Triangle – Type 4 example**

[Figure 4-39](#page-109-0) is a Type 5 example – Low Temperature Faults using Methane, Ethylene and Ethane. The diagnosis is C – hot spots with Carbonization of paper (T>300 °C).

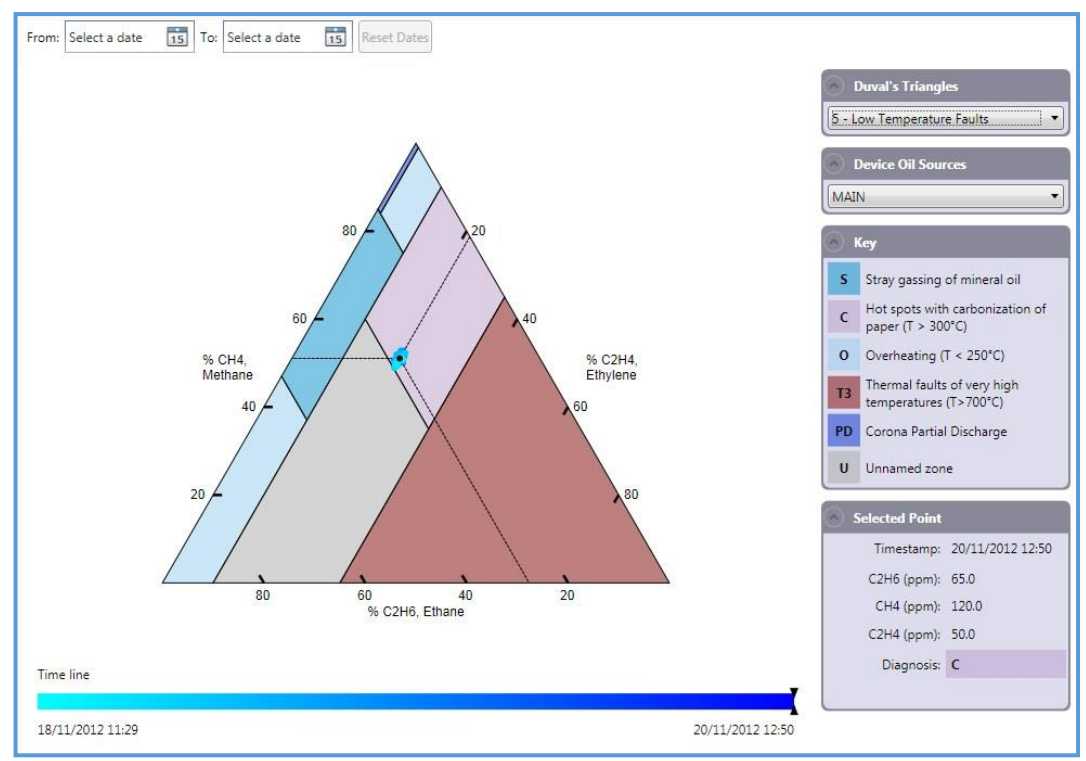

<span id="page-109-0"></span>**Figure 4-39: Duval's Triangle – Type 5 example**

Duval's diagnostics also offers two pentagon representations for 5-gas ratios.

[Figure 4-40](#page-110-0) is a Pentagon 1 example using hydrogen, acetylene, ethylene, methane and ethane. The diagnosis is S – Stray gassing S of mineral oil at 120 and 200 °C in the laboratory.

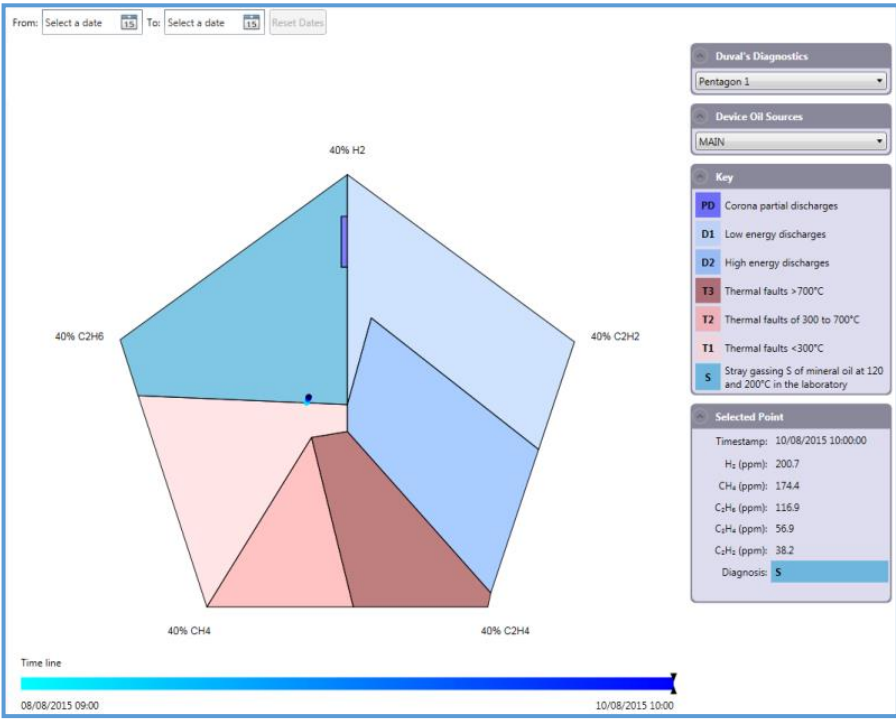

<span id="page-110-0"></span>**Figure 4-40: Duval's Pentagon 1 for 5 gases**

[Figure 4-41](#page-110-1) is a Pentagon 2 example using hydrogen, acetylene, ethylene, methane and ethane. The diagnosis is S – Stray gassing S of mineral oil at 120 and 200 °C in the laboratory.

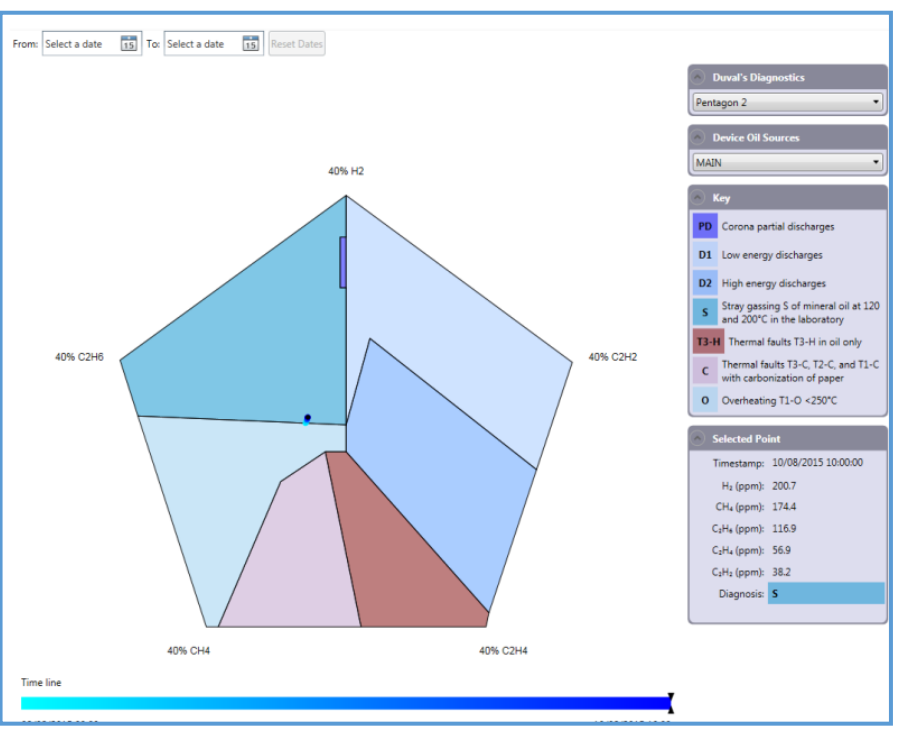

<span id="page-110-1"></span>**Figure 4-41: Duval's Pentagon 2 for 5 gases**

## **4.16 Models**

The Models worksheet is for Intellix MO150, Hydran M2 / M2-X and DGA 900 PLUS devices only. These devices measure an array of parameters (such as current, voltage, temperature and moisture etc) that Perception Desktop utilises in algorithms for graphical models to infer other transformer conditions.

The available models are:

- **Dynamic Loading:** This model provides the operator with a continuous estimation of the capacity of the transformer to continue safe operation under temporary overloading conditions. See Appendix [E.2.1](#page-182-0) for a brief description of the model.
- **Insulation Ageing:** This model monitors the key parameters that lead to the breakdown of the insulation paper in the transformer windings. See Appendix [E.2.2](#page-183-0) for a brief description of the model.
- **Moisture and Bubbling**: This model monitors the water content in the oil and the current oil temperature compared to the temperature at which bubbles would form in the oil (dependent upon the atmospheric pressure). See Appendi[x E.2.3](#page-184-0) for a brief description of the model.
- **E** Apparent Power in MVA: This model continuously monitors the load carried by the transformer. See Appendix [E.2.4](#page-185-0) for a brief description of the model.
- **E** Winding Hot-Spot Temperature (WHST): This model uses several parameters to estimate the temperature of the hottest spot in the winding, as opposed to the general winding temperature. See Appendi[x E.2.5](#page-186-0) for a brief description of the model.
- **Cooling Status:** This model allows identification of the cooling stage currently in service. This information is also essential to other cooling models, such as Cooling Efficiency and Cooling Control. See Appendix [E.2.6](#page-187-0) for a brief description of the model.
- **Cooling Efficiency***:* This model computes the top oil temperature that should be expected considering the load current, the ambient temperature, the cooling mode, the oil time constant and the altitude. See Appendi[x E.2.7](#page-187-1) for a brief description of the model.
- **On-Load Tap Changer (OLTC) Tap Position**: This model provides additional information for monitoring the tap changer driving mechanisms. See Appendi[x E.2.8](#page-187-2) for a brief description of the model.
- **E** OLTC Differential Temperature: This model continuously compares the top oil temperature in the main tank with the tap changer compartment. See Appendi[x E.2.9](#page-188-0) for a brief description of the model.

In addition, there are device-specific sensor reading history graphs:

Hydran M2 Only

- **Temperature:** Displays the history of various key transformer temperatures: (see Appendi[x E.2.10](#page-189-0) for a brief description of the model.)
- ➢ RH sensor temperature.
- $\triangleright$  Heater power (in % of full power).
- ➢ Top oil temperature.
- ➢ RH sensor hourly average temperature.
- ➢ Hydran sensor temperature.
- ➢ Base plate temperature.
- **Hydran Readings:** Displays the history of various key Hydran readings: (see Appendix [E.2.11](#page-189-1) for a brief description of the model.)
- $\triangleright$  Hydran reading in ppm.
- $\triangleright$  Hydran reading hourly trend, in  $\pm$  ppm.
- $\triangleright$  Hydran reading daily trend, in  $\pm$  ppm.
- ➢ Hydran sensor temperature.

#### Intellix MO150 Only

- **Transformer Status**: *This model provides a display of the main sensors feeding the Intellix MO150. It can accommodate up to six analog and/or digital signals and/or model outputs.* (see Appendi[x E.2.12](#page-189-2) for a brief description of the model).
- ➢ *Temperature sensors*
- ➢ *Current transformers (CT) for load current*
- ➢ *Hydran® intelligent transmitter*
- ➢ *Aquaoil® 400 relative-humidity-in-oil analyser*
- ➢ *Electric or acoustic partial discharge (PD) detectors*
- ➢ *Geomagnetically-induced current detectors.*
	- **Cooling Control**: *This model provides additional cooling control features to improve the performance of the cooling system.* (see Appendi[x E.2.13](#page-190-0) for a brief description of the model).

[Figure 4-42](#page-112-0) shows a typical format for the **Models** worksheet for a Hydran device: a trending graph with gauges to indicate the spot values. The individual models are selected using the tabbed list at the top of the screen. In this example, the display is for **Hydran Readings**.

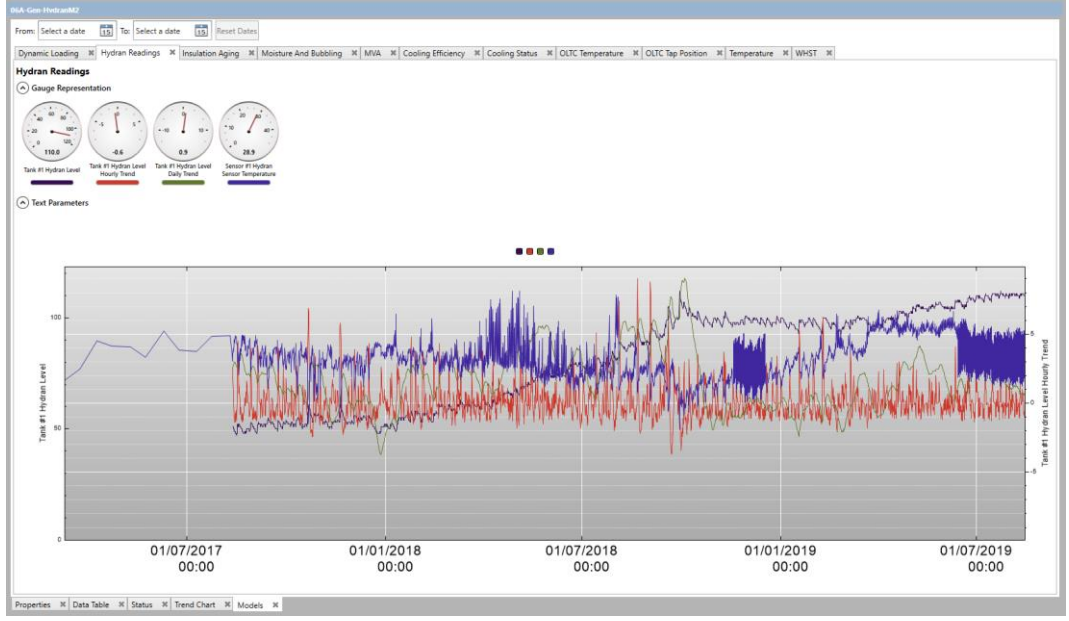

**Figure 4-42: Models > Hydran Readings**

#### <span id="page-112-0"></span>**4.16.1 Display Controls**

The Models Trend Graph can be manipulated as follows:

■ All the available parameters for a model are plotted on the trend graph, unless they are positively de-selected.

To de-clutter the trend graph, individual parameters can be de-selected from the plot by clicking the relevant square in the colour-coded legend (it toggles to the large size to indicate deselection). For example, the upper graph in [Figure 4-43](#page-113-0) shows all parameters plotted, whereas the lower graph shows the purple plot de-selected.

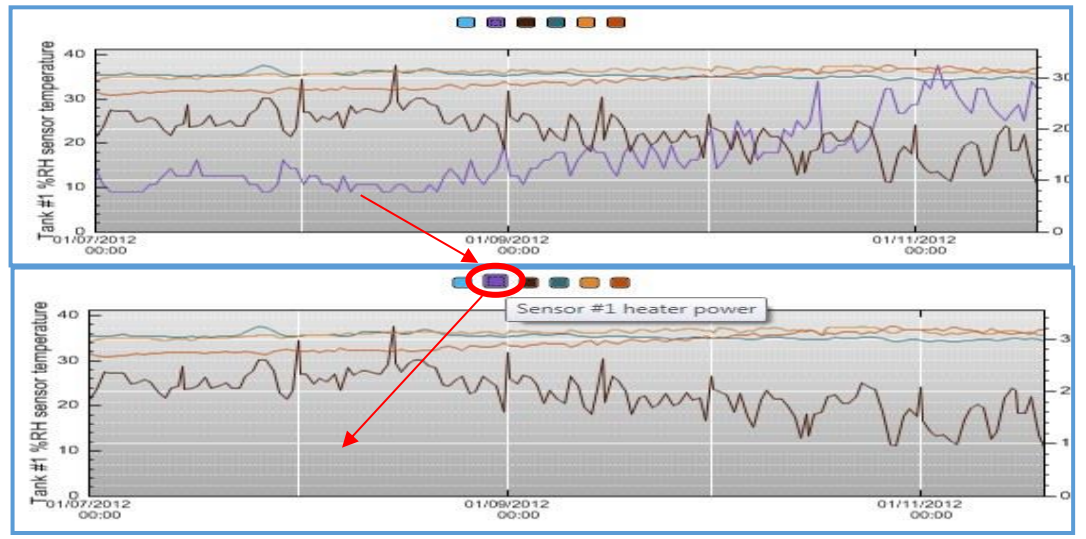

<span id="page-113-0"></span>**Figure 4-43: Example of deselecting a parameter**

#### Note: Rest the mouse over a square in the colour-coded legend to see a description of the parameter.

- The respective parameter colour also underlines each gauge. The gauges indicate the most recent reading in the selected date range. If the cursor is within the graph area, then the gauges represent the value at the cursor position.
- The gauges show an analogue reading on a dial with an appropriate scale. The value is also shown in digital form at the 6 o'clock position. If there is no digital number, then there are no values (as opposed to the value zero).
- Some gauges may have green, yellow and red borders on their circumference as shown i[n Figure 4-44.](#page-113-1) This indicates that normal, low and high operating ranges are set on the Hydran M2 / Intellix MO150 device.

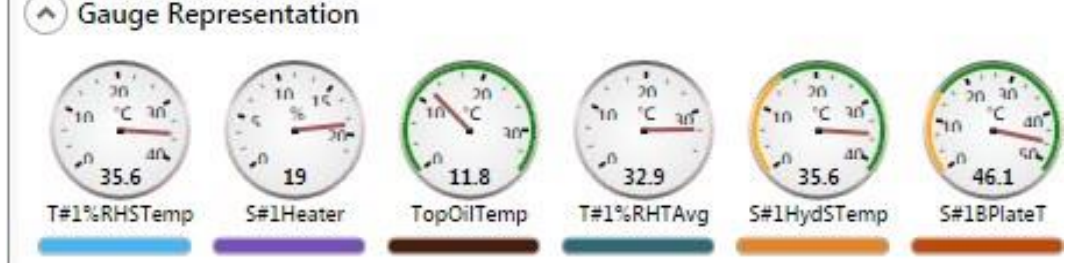

<span id="page-113-1"></span>**Figure 4-44: Gauge Representation – examples**

Some models have a user-selected averaging period (at the source device). If that is the case, the Text parameters between the Gauges and the Graph Plot show the settings for the averaging period.

## <span id="page-113-2"></span>**4.17 Bushing Monitor**

This feature is available on all Intellix BMT devices and as an option on DGA 900 PLUS and DGA 900 MULTITRANS. The Bushing Monitor and Partial Discharge (PD) worksheets use polar plots to better identify and quantify which bushing (C1 and PF%) or phase (PD) is being affected with respect to the others. External factors such as temperature affect

all three bushings (and thus all three phases) equally. When data is plotted on the polar plots, variations due to common effects are negated and have no effect on the output that is displayed on the polar plots. Each plot point represents the sum of all three phases. The radius of the plot gives its magnitude (e.g. % change) and the angle on the polar plot gives a visual indication of which bushing(s) are affected.

The Bushing Monitor worksheet presents two polar plots by default displaying the following parameters as shown in [Figure 4-45.](#page-114-0)

The relative change of Capacitance (C1) for a set of three bushings over time.

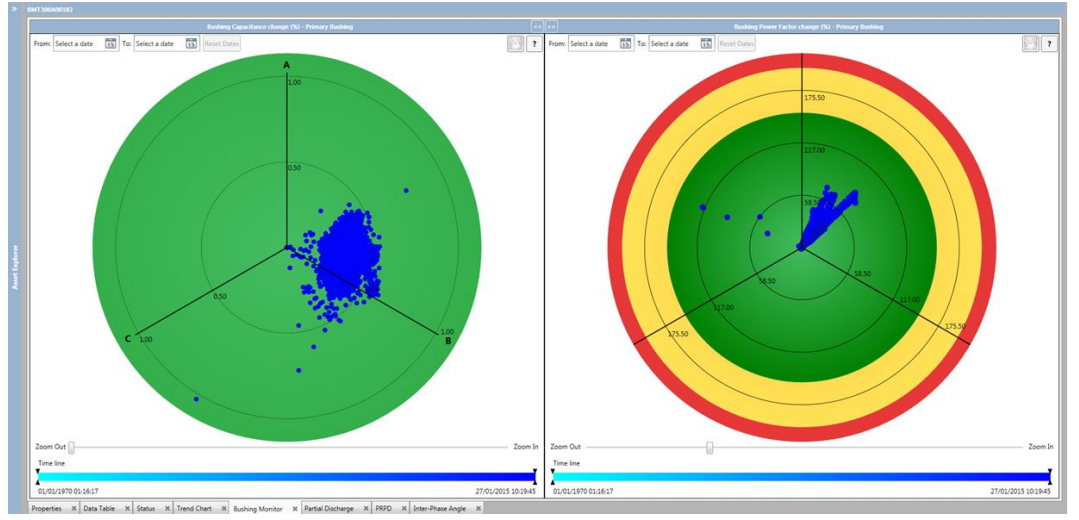

The relative change of Power Factor (PF%) for a set of three bushings over time.

<span id="page-114-0"></span>**Figure 4-45: Bushing Monitor polar plot**

Devices with bushing monitoring are shipped from the factory with default alarm settings. Note: Alarms are user configurable; refer to the relevant product Operator Guide. If the alarms are enabled on the device, the alarms are displayed in the polar plot as colour-coded boundaries as shown i[n Figure 4-46.](#page-114-1) Green denotes that the amplitude of the polar plot is within the acceptable given limits; yellow a warning and red an alarm.

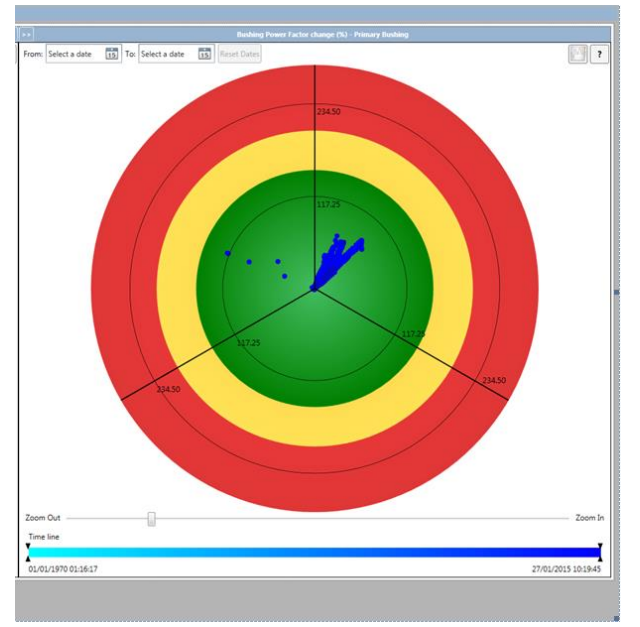

<span id="page-114-1"></span>**Figure 4-46: Bushing Monitor polar plot — alarms**

Rest the mouse pointer over any data point on the polar plot to display a tooltip with the data point information.

Right click inside the pane for a shortcut menu with several graphing options as shown in [Figure 4-47.](#page-115-0)

- The Plot option offers a choice of a Polar or Histogram view.
- The Bushings option offers a choice of Primary, Secondary or Tertiary bushings.
- The Measurement option offers a choice of measurement parameter either percentage change in either Capacitance or Power Factor.

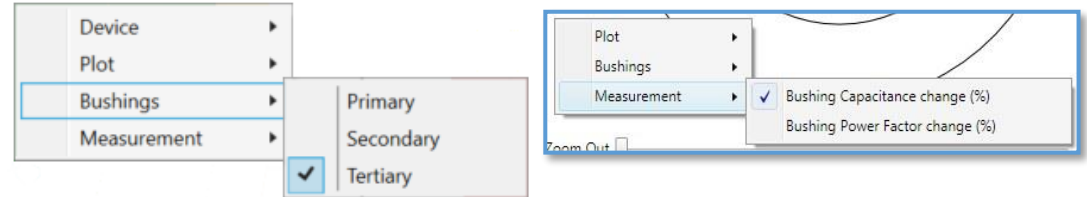

**Figure 4-47: Bushing Monitor graphing options**

## <span id="page-115-2"></span><span id="page-115-0"></span>**4.17.1 Display Controls**

The worksheet offers several controls as shown i[n Figure 4-48.](#page-115-1)

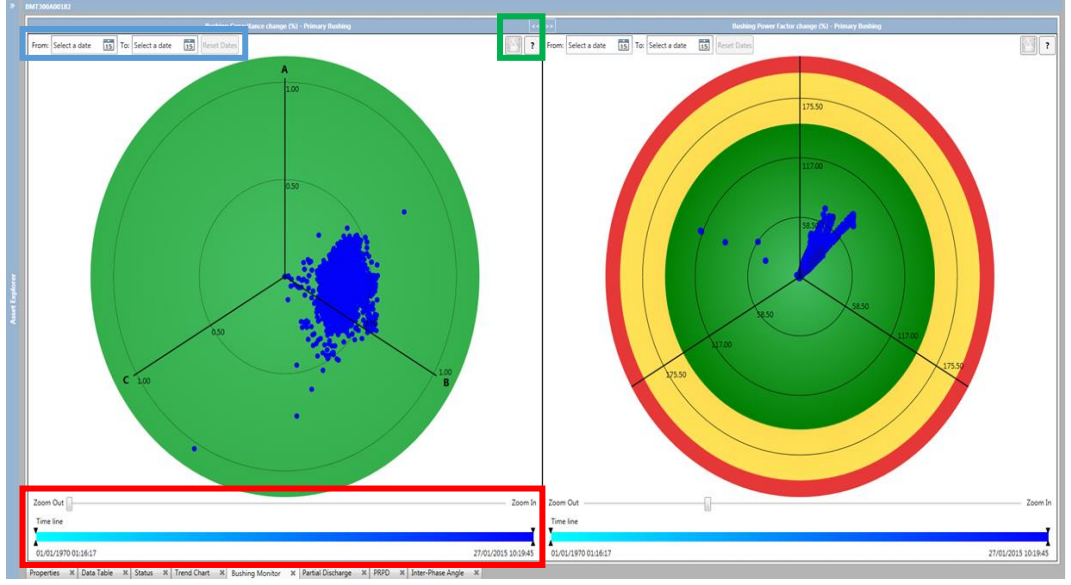

**Figure 4-48: Bushing Monitor polar plot – controls**

#### <span id="page-115-1"></span>**4.17.1.1 Date controls**

The blue rectangle i[n Figure 4-48](#page-115-1) highlights the Date controls.

- The **Date** picker is used to set the date range to display. The range is also shown on the Timeline below with the earliest plot point represented by a cyan colour ranging to deep blue for the most recent plot point.
- **The Reset Dates** button resets the date range to include all available data, ending in the most recent.

#### **4.17.1.2 Zoom and Range controls**

The red rectangle in [Figure 4-48](#page-115-1) highlights the Zoom and Range controls.

- The **Zoom** slider controls the radial scale to allow zooming in and out of the polar plot. When the polar plot is zoomed in, click and drag with the left mouse button to pan the zoomed region within the polar plot.
- The **Range** selector within the timeline allows the user to display a subset of the available data filtered by time. Drag the black markers on the far left and right of the timeline accordingly to define a time-bound range of data. Drag the time-bound data range to update the polar plot in real time.

The effects of zooming and restricting the date range are shown i[n Figure 4-49.](#page-116-0) Zooming in and restricting the date range makes tracking a parameter over time more visible.

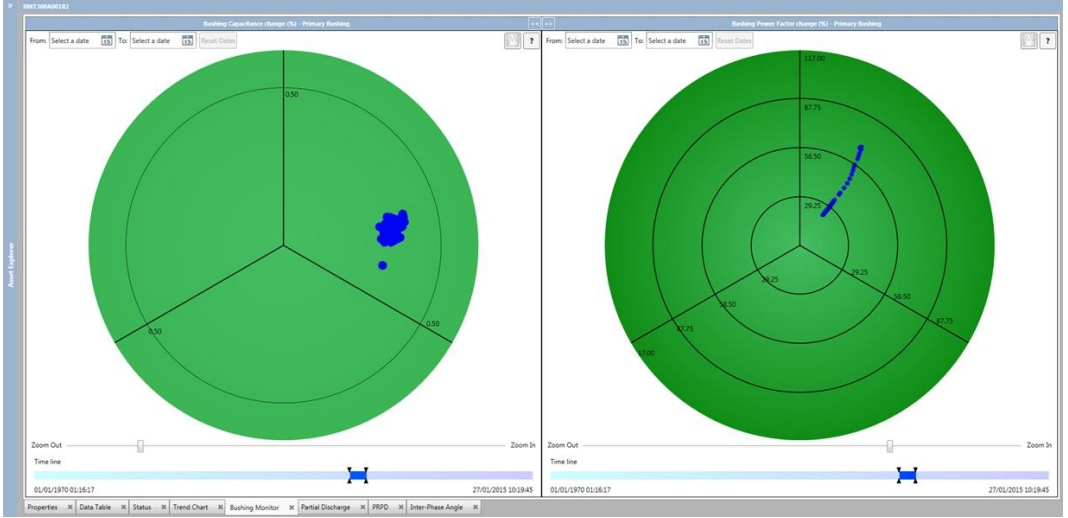

**Figure 4-49: Bushing Monitor polar plot – zooming**

#### <span id="page-116-0"></span>**4.17.1.3 Other controls**

The green rectangle in [Figure 4-48](#page-115-1) highlights the other controls. These are also shown in [Figure 4-50.](#page-116-1)

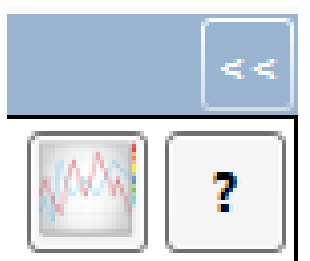

<span id="page-116-1"></span>**Figure 4-50: Other controls**

- The '**<<**' or '**>>**' buttons hide and restore the graphs respectively.
- The 'graph' button (left most) toggles the view between a trend chart and a polar plot.
- The '?' button gives a short description of the graph.

The controls on one pane are independent of the other pane allowing the same dataset to be viewed differently alongside each other. For example in [Figure 4-51,](#page-117-0) the left pane has been changed to a histogram view, while the right pane shows the same data selection and zoom, but using a plain polar view.

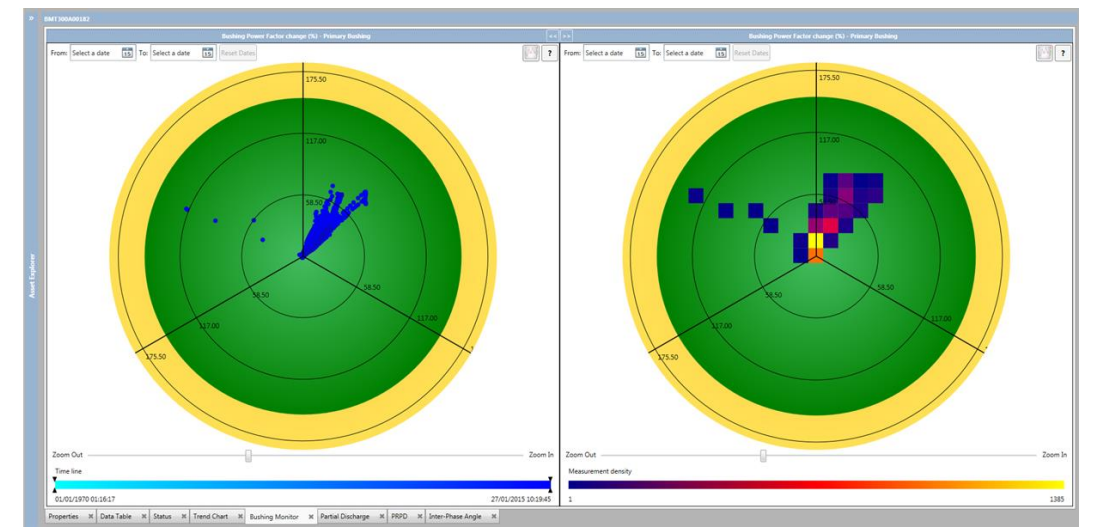

<span id="page-117-0"></span>**Figure 4-51: Histogram (left) and polar plot (right) using the same dataset**

The colour of the histogram pixels denote the density of measurements at that point. Resting the mouse pointer on a pixel opens a tooltip showing the numerical value associated with the pixel's colour. This is useful when there are a large number of plot points: the plain polar view indicates the range of values, while the histogram indicates the commonality of the values. The histogram view can also be zoomed to give greater density detail.

#### **4.17.2 Multiple BMT devices**

The Asset Explorer allows multiple Intellix BMT 300/330 devices to be added to a single transformer to support the monitoring of multiple sets of bushings as shown i[n Figure](#page-117-1)  [4-52.](#page-117-1) This makes it possible to visualize the monitoring data for multiple sets of bushings and easily switch between devices within a single worksheet, such as the Bushing Monitor worksheet. Right click the plot area on the worksheet and select the relevant BMT device from the shortcut menu as shown i[n Figure 4-53.](#page-117-2)

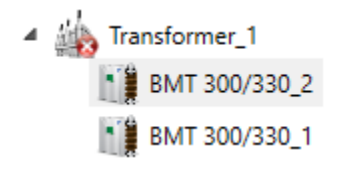

<span id="page-117-2"></span>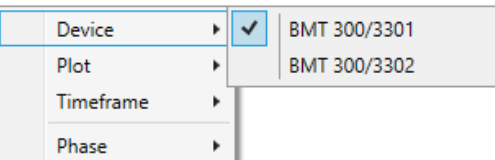

<span id="page-117-1"></span>**Figure 4-52: Asset Explorer Figure 4-53: Shortcut menu to choose BMT device**

## **4.18 Partial Discharge**

This feature is available on all Intellix BMT devices and as an option on DGA 900 PLUS and DGA 900 MULTITRANS. The Partial Discharge worksheet renders polar plots displaying the statistical partial discharge parameters as measured by the device. The layout consists of three polar plots — one in a 'major' pane and two in 'minor' panes as shown i[n Figure 4-54.](#page-118-0)

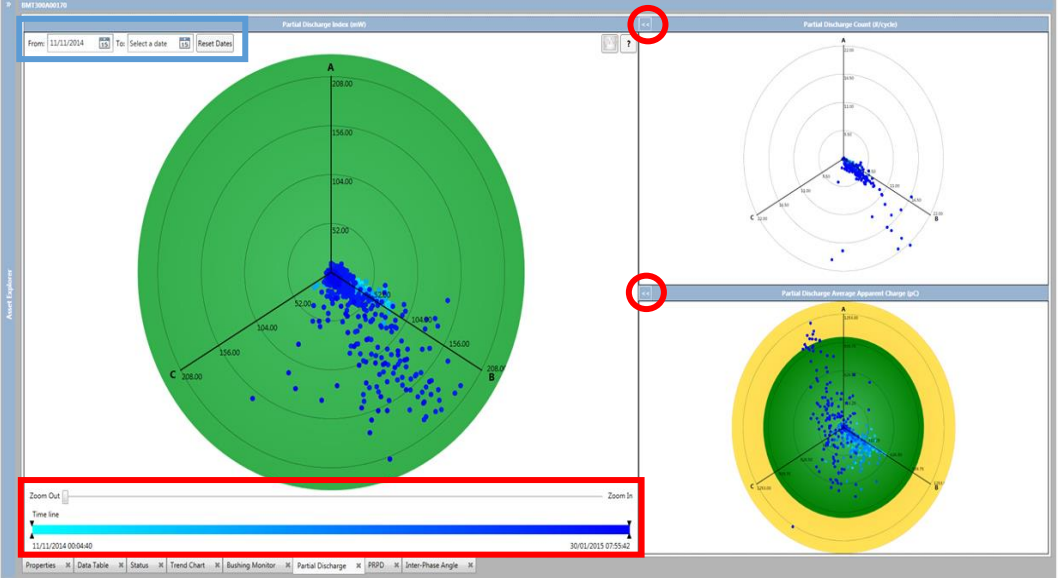

<span id="page-118-0"></span>**Figure 4-54: Partial Discharge polar plots**

The three polar plots are as follows:

- **Partial Discharge Count.**
- Partial Discharge Index (PDI) measured in mW.
- Partial Discharge Value measured in picocoulombs (pC).

Rest the mouse pointer over any data point on the major polar plot to display a tooltip showing the data point information.

Right click inside the major pane for a shortcut menu to change the Plot to either Polar or Histogram view as shown in [Figure 4-55.](#page-118-1)

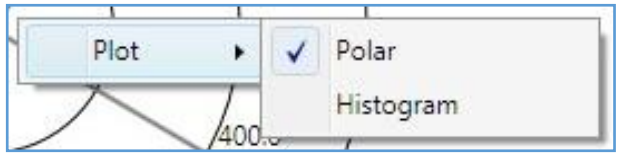

<span id="page-118-1"></span>**Figure 4-55: Partial Discharge graphing options**

Either of the polar plots in the minor panes can be brought into focus by moving it to the major pane. Click the relevant 'double arrow' **<<** button (denoted by the red circles on the top left corner of the minor panes in [Figure 4-54\)](#page-118-0) to move a minor polar plot to the major pane.

The worksheet offers similar controls to the Bushing Monitor polar plot to define the date range and zoom as described previously in Sectio[n 4.17.1.](#page-115-2)

Click the 'trend graph' button (left most on the major pane) to display a trend chart using the values with which the polar plot is built, an example of which is shown in [Figure 4-57.](#page-119-0)

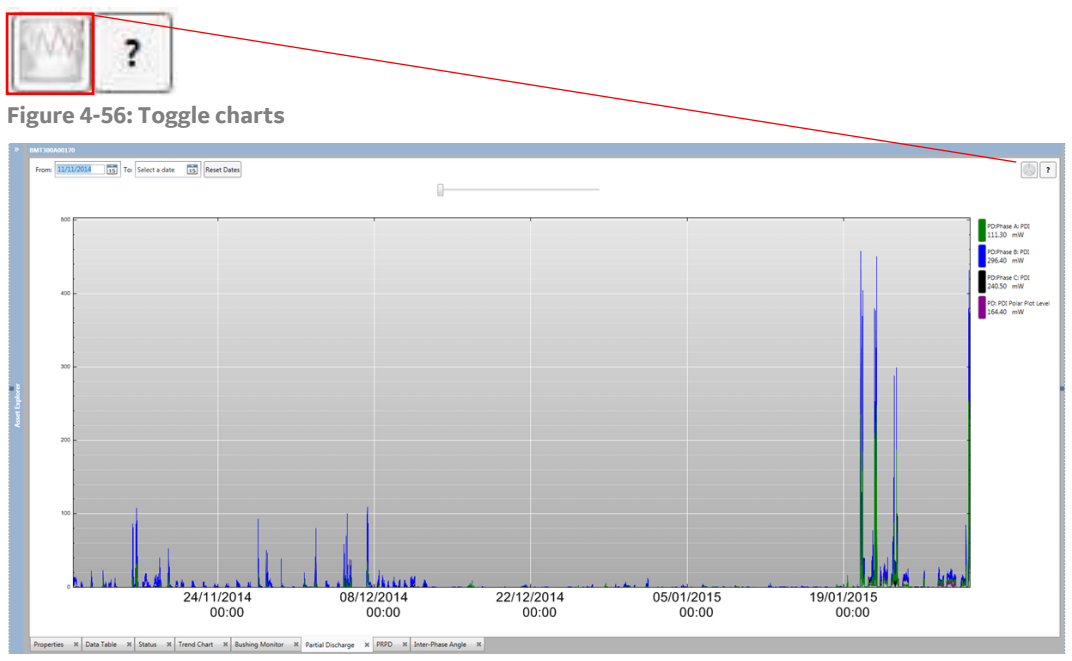

<span id="page-119-0"></span>**Figure 4-57: Partial Discharge trend chart**

The device "High" and "High-High" alarms thresholds are plotted as amber and red lines respectively.

Click the 'polar plot' button as shown in [Figure 4-58](#page-119-1) to return to the polar plot view.

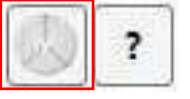

**Figure 4-58: Return to Polar view**

## <span id="page-119-1"></span>**4.19 PRPD**

This feature is available on Intellix BMT 330 devices and as an option on DGA 900 PLUS and DGA 900 MULTITRANS. The PRPD polar plot visualises the Phase Resolved Partial Discharge data patterns (if available). The PRPD worksheet shows the PD pattern of a grid voltage cycle. This pattern can be used to analyse and potentially identify the PD sources. The PRPD tab is only available for the Intellix BMT 330 & DGA 900 PLUS device. The worksheet displays PRPD data from the device on a standard 2-D chart, which can also be configured as a histogram.

Summary information as shown i[n Figure 4-63](#page-121-0) and [Figure 4-64](#page-121-1) for the PRPD is displayed on the 'PD event info' panel (top right). If the 2D chart is active, the lower panel ('Selected PD event') lists the PRPD coordinates of the selected PD event (if selected); or the selected pixel density in the case of a histogram.

## **4.19.1 Display Controls**

The worksheet offers similar controls e.g. to manipulate the date range as described previously in Section[s 4.17](#page-113-2) an[d 4.17.1.](#page-115-2)

Rest the mouse pointer on any data point (or pixel) to display a tooltip with the data point (or pixel) information.

Right-click inside the pane for a shortcut menu with several graphing options.

■ The Plot option offers a choice of a 2D chart or Histogram as shown in [Figure 4-59.](#page-120-0)

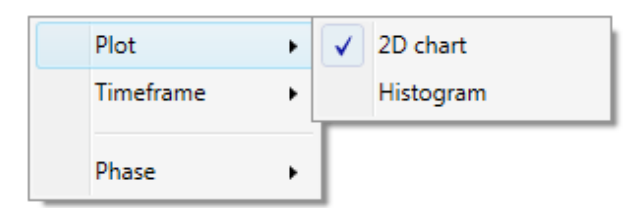

**Figure 4-59: Plot shortcut menu**

<span id="page-120-0"></span>■ The Timeframe option offers a choice of a single PRPD view (one record) or daily view as shown i[n Figure 4-60.](#page-120-1)

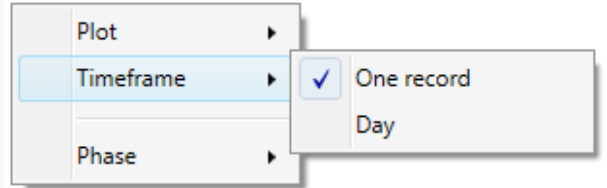

<span id="page-120-1"></span>**Figure 4-60: Appearance shortcut menu**

■ The Phase option offers a choice of phases A, B or C as shown in [Figure 4-61.](#page-120-2)

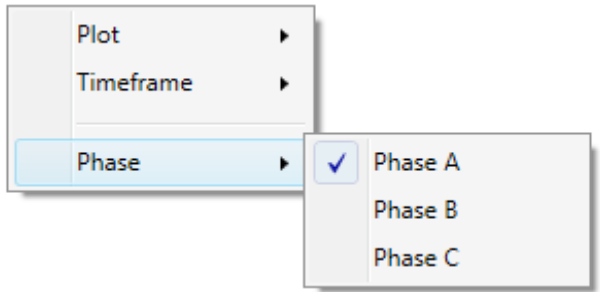

<span id="page-120-2"></span>**Figure 4-61: Phase shortcut menu**

The **Zoom** slider controls the scale and allows you to zoom in and out of the PRPD. When zoomed in, it is possible to drag the PRPD to pan across the chart.

To set the PRPD vertical range and the histogram density range, double click the plot to open the PRPD Range dialog as shown i[n Figure 4-62.](#page-120-3)

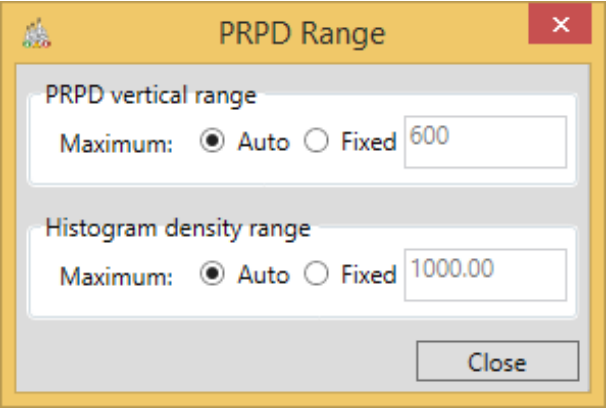

**Figure 4-62: PRPD Range dialog**

#### <span id="page-120-3"></span>**4.19.2 2D Chart**

The standard 2D chart shown i[n Figure 4-63](#page-121-0) plots the PD events as per the phase angle of the grid voltage in degrees (X-axis) and the apparent charge (pC) (Y-axis).

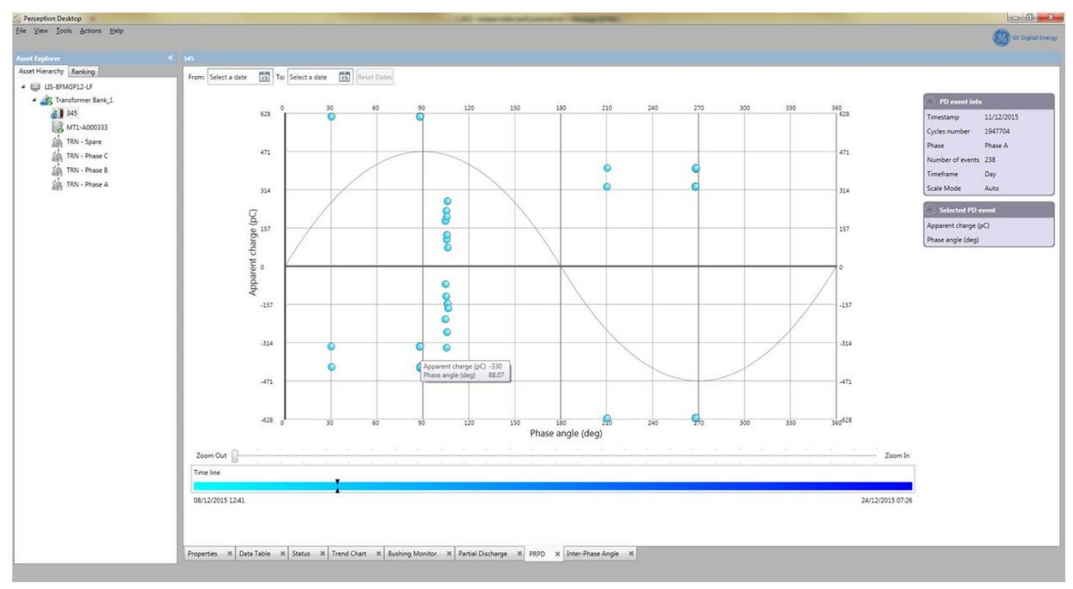

**Figure 4-63: PRPD standard 2-D chart**

#### <span id="page-121-0"></span>**4.19.3 Histogram**

The histogram shown in [Figure 4-64](#page-121-1) uses the same axes as the 2D chart to plot the same data, but adds the PD event density as colour. The colour scheme for the histogram is shown in the legend at the bottom o[f Figure 4-64](#page-121-1) where the density (the number of events per one thousand cycles) is depicted by a particular colour.

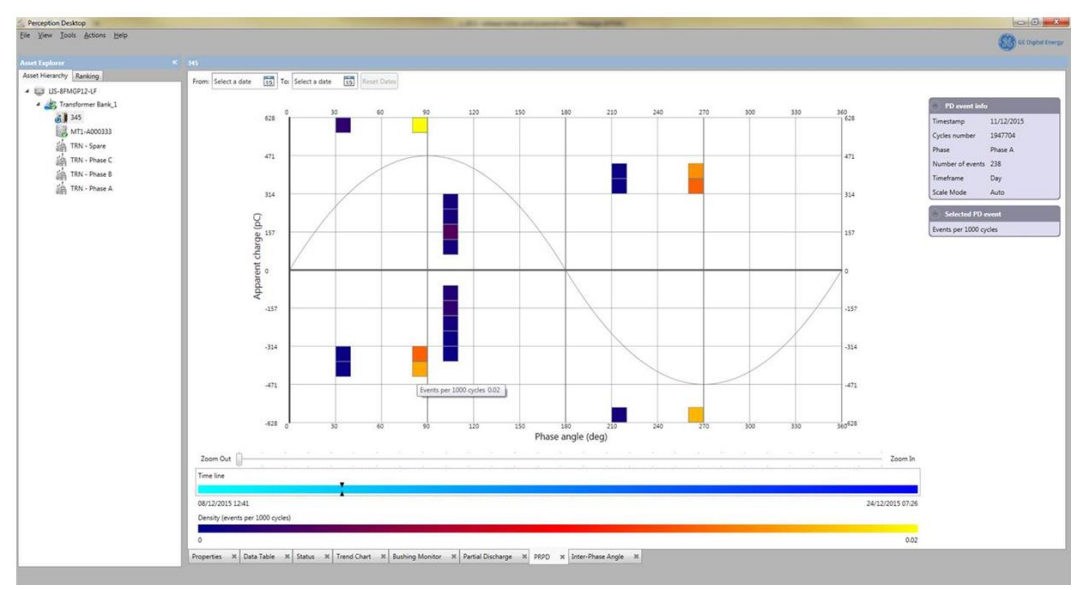

**Figure 4-64: PRPD histogram**

## <span id="page-121-1"></span>**4.20 Inter-Phase Angle**

This feature is available on all Intellix BMT devices and as an option on DGA 900 PLUS and DGA 900 MULTITRANS. The Inter-Phase Angle worksheet as shown i[n Figure 4-65](#page-122-0) uses an Inter-Phase Angle plot to display the temporal evolution of angles, with the time increasing radially. The Inter-Phase Angle polar plot displays the measured angles in a more intuitive way than could otherwise be achieved with a trend chart. The worksheet

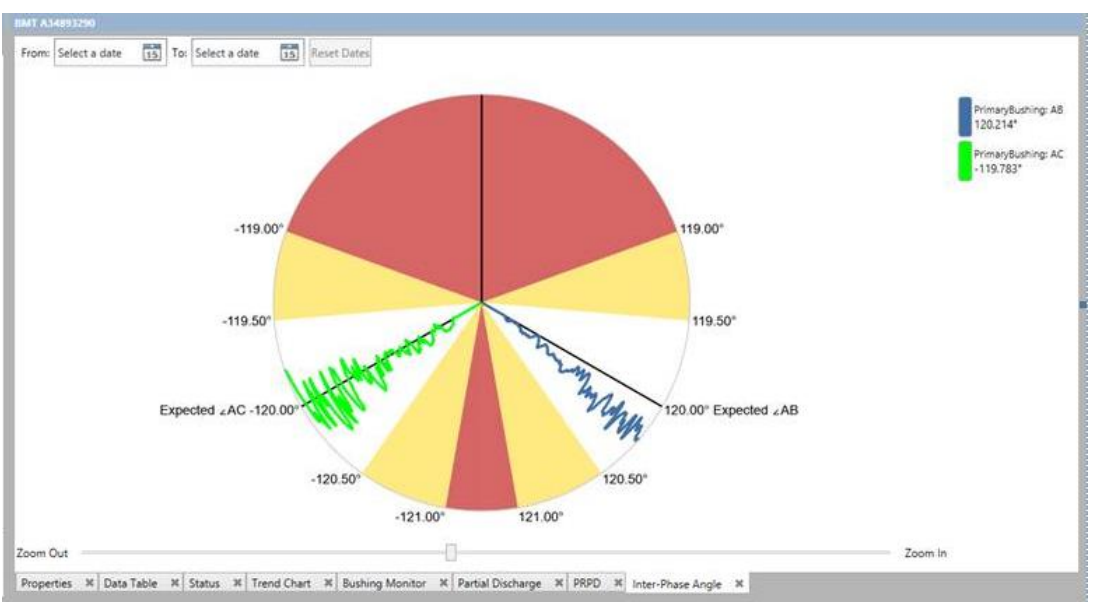

displays the measured Angle A-B and Angle A-C against the expected respective angles. The Phase Angle Caution and Alarm limits as configured on the device are also shown.

**Figure 4-65: Inter-Phase Angle**

#### <span id="page-122-0"></span>**4.20.1 Display Controls**

The worksheet offers similar controls e.g. to manipulate the date range as described previously in Section[s 4.17](#page-113-2) an[d 4.17.1.](#page-115-2)

Move the mouse pointer on the plot area and a tooltip displays the date and timestamp of the Marker Line, while the legend (top right) displays the angle values.

Right-click inside the pane for a shortcut menu with several graphing options.

The Bushings option offers a choice of Primary, Secondary or Tertiary Bushings as shown i[n](#page-122-1) 

<span id="page-122-1"></span> $\blacksquare$  [Figure 4-66.](#page-122-1)

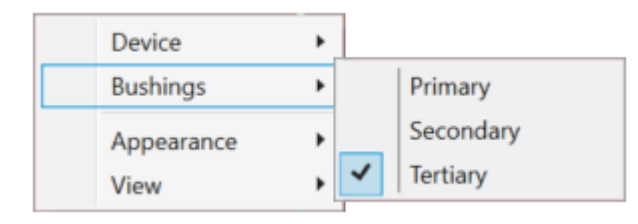

**Figure 4-66: Bushings shortcut menu**

■ The Appearance option toggles the Marker Line On or Off as shown in [Figure 4-67.](#page-122-2)

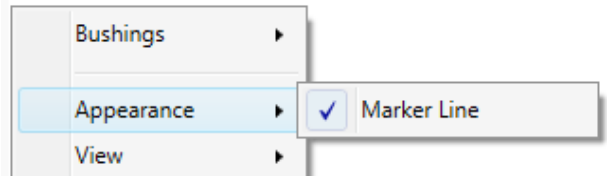

<span id="page-122-2"></span>**Figure 4-67: Appearance shortcut menu**

■ The View option toggles the Legend On or Off as shown in [Figure 4-68.](#page-123-0)

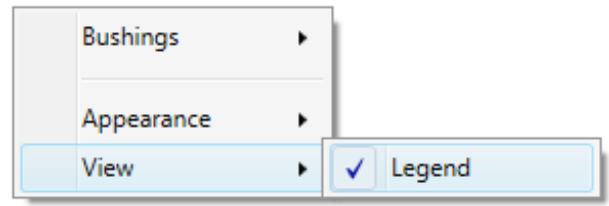

<span id="page-123-0"></span>**Figure 4-68: View shortcut menu**

The **Zoom** slider allows you to change the magnification of the Inter-Phase Angle plot.

The Phase Angle Caution and Alarm limits are also available on the Data Table worksheet as shown i[n Figure 4-69.](#page-123-1) Rest the mouse pointer on any Angle point value to obtain a tooltip that includes phase angle caution and alarm limits.

| Timestamp <b>v</b>      | Primary Bushing:<br>(% ) | Primary Bushing:<br>(% ) | Secondary Bushing: Secondary Bushing: Primary Bushing: Primary Bushing:<br>C1% Polar Plot Level PF% Polar Plot Level C1% Polar Plot Level PF% Polar Plot Level Angle A-B<br>(% ) | (% ) |         | Angle A-C                                 |                                                                           |  |
|-------------------------|--------------------------|--------------------------|----------------------------------------------------------------------------------------------------|------|---------|-------------------------------------------|---------------------------------------------------------------------------|--|
| 16/01/2016 07:30:52 0.0 |                          | 0.0                      | 0.0                                                                                                    | 0.0  | 120,000 | $-119.999$                                |                                                                           |  |
| 16/01/2016 07:25:51 0.0 |                          | 0.0                      | 0.0                                                                                                    | 0.0  | 120,000 | Point Name                                | : Angle A-B<br>: Primary Bushing<br>: 16/01/2016 07:30:52<br>$:120.000$ * |  |
| 16/01/2016 07:20:51 0.0 |                          | 0.0                      | 0.0                                                                                                    | 0.0  | 120,000 | Point Path                                |                                                                           |  |
| 16/01/2016 07:15:50 0.0 |                          | 0.0                      | 0.0                                                                                                    | 0.0  | 120.000 | TimeStamp<br>Value                        |                                                                           |  |
| 16/01/2016 07:10:50 0.0 |                          | 0.0                      | 0.0                                                                                                    | 0.0  | 120.000 | Quality<br>Diagnostic                     | : GOOD                                                                    |  |
| 16/01/2016 07:05:49 0.0 |                          | 0.0                      | 0.0                                                                                                    | 0.0  | 120,000 | <b>Alarm Limits</b>                       | $:120.500$ $^{\circ}$<br>:119.500<br>:119,000                             |  |
| 16/01/2016 07:00:49 0.0 |                          | 0.0                      | 0.0                                                                                                    | 0.0  | 120,000 | High Limit<br>High-High Limit : 121.000 ° |                                                                           |  |
| 16/01/2016 06:55:48 0.0 |                          | b.0                      | 0.0                                                                                                    | 0.0  | 120,000 | Low Limit<br>Low-Low Limit                |                                                                           |  |
| 16/01/2016 06:50:48 0.0 |                          | 0.0                      | 0.0                                                                                                    | 0.0  | 120,000 | --------                                  |                                                                           |  |
| 16/01/2016 06:45:47 0.0 |                          | 0.0                      | 0.0                                                                                                    | 0.0  | 120.000 | $-119.999$                                |                                                                           |  |
| 16/01/2016 06:40:47 0.0 |                          | 0.0                      | 0.0                                                                                                    | 0.0  | 120,000 | $-119.999$                                |                                                                           |  |
| 16/01/2016 06:35:47 0.0 |                          | 0.0                      | 0.0                                                                                                    | 0.0  | 120.000 | $-119.999$                                |                                                                           |  |

<span id="page-123-1"></span>**Figure 4-69: Data Table with Caution and Alarm limits tooltip**

The Phase Angle Caution and Alarm limits are also available on the Status worksheet as shown i[n Figure 4-70.](#page-123-2)

| Measurement Point         | Status      | Timestamp           | Current Value     | High Limit   | High-High Limit | Low Limit    | Low-Low Limit | Digital Input Type |
|---------------------------|-------------|---------------------|-------------------|--------------|-----------------|--------------|---------------|--------------------|
| Environmental             |             |                     |                   |              |                 |              |               |                    |
| <b>Primary Bushing</b>    |             |                     |                   |              |                 |              |               |                    |
| $C1\%$ A                  | Off         | 16/01/2016 07:30:52 | 0.0%              | 0.5%         | 1.0%            | $-0.5%$      | $-1.0%$       |                    |
| C1% B                     | Off         | 16/01/2016 07:30:52 | 0.0%              | 0.5%         | 1.0%            | $-0.5%$      | $-1.0%$       |                    |
| $C1\%$ <sup>C</sup>       | Off         | 16/01/2016 07:30:52 | 0.0%              | 0.5%         | 1.0%            | $-0.5%$      | $-1.0%$       |                    |
| C1% Polar Plot Level      |             | 16/01/2016 07:30:52 | 0.0%              |              |                 |              |               |                    |
| PF% A                     |             | 16/01/2016 07:30:52 | 0.0%              |              |                 |              |               |                    |
| PF% B                     |             | 16/01/2016 07:30:52 | 0.0%              |              |                 |              |               |                    |
| PF%C                      |             | 16/01/2016 07:30:52 | 0.0%              |              |                 |              |               |                    |
| PF% Polar Plot Level      |             | 16/01/2016 07:30:52 | 0.0%              |              |                 |              |               |                    |
| Angle A-B                 | 1000<br>Off | 16/01/2016 07:30:52 | 120,000 *         | 120.500°     | 121.000 °       | 119.500 °    | 119.000 °     |                    |
| Angle A-C                 | Off         | 16/01/2016 07:30:52 | $-119.999$ *      | $-119.500$ * | $-119.000$ *    | $-120.500$ ° | $-121.000$ *  |                    |
| Current A                 |             | 16/01/2016 07:30:52 | $0.02 \text{ mA}$ |              |                 |              |               |                    |
| Current B                 |             | 16/01/2016 07:30:52 | $0.02 \text{ mA}$ |              |                 |              |               |                    |
| Current C                 |             | 16/01/2016 07:30:52 | $0.02 \text{ mA}$ |              |                 |              |               |                    |
| Expected Angle A-B        |             | 22/01/2016 14:14:28 | 120.000 *         |              |                 |              |               |                    |
| <b>Expected Angle A-C</b> |             | 22/01/2016 14:14:28 | $-120.000$        |              |                 |              |               |                    |

<span id="page-123-2"></span>**Figure 4-70: Status worksheet with Caution and Alarm limits**

## **4.21 Web Browser**

This feature is available on the MS 3000 device and all DGA 900-family devices. The Web Browser worksheet displays web content as rendered on the remote HMI of an MS 3000 or DGA 900-family device as shown i[n Figure 4-71.](#page-124-0)

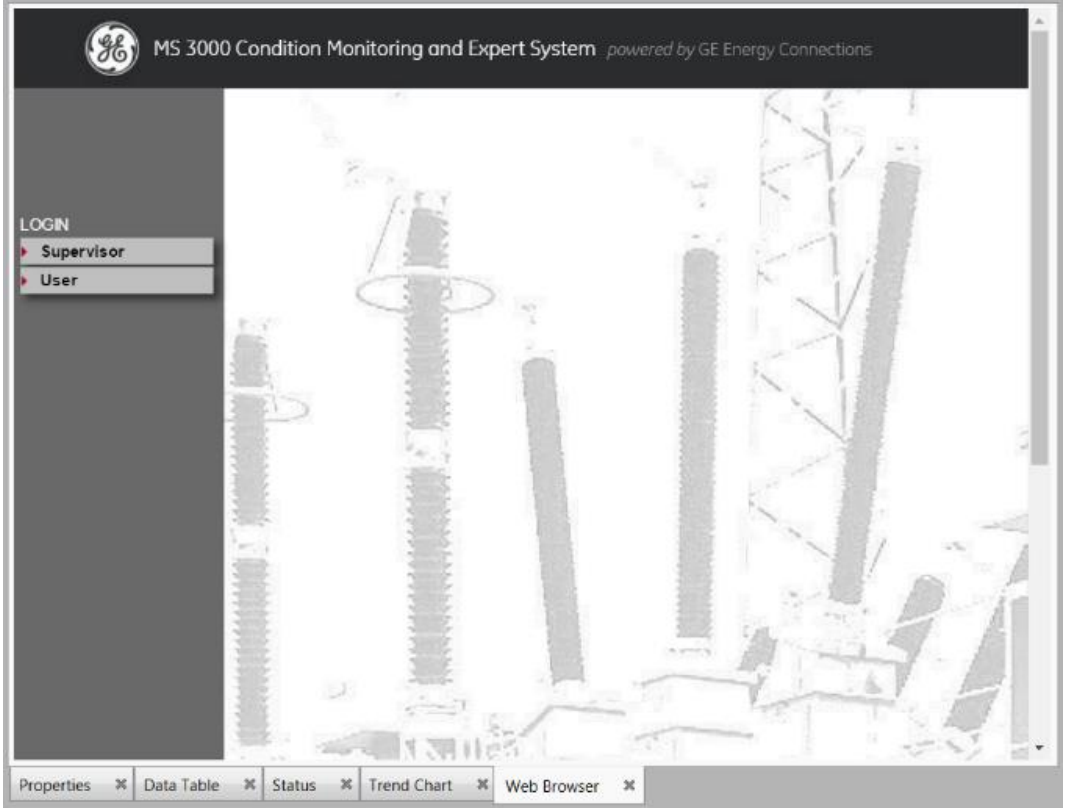

**Figure 4-71: MS 3000 Log-in screen**

<span id="page-124-0"></span>The HMI uses an integrated frameless browser for interacting with the products. To open the web browser, click the tab or select the **Setup** context menu item from the appropriate asset in the Perception fleet tree (left pane). The web browser state is saved while navigating between worktabs of the same asset, but is reset after switching to another asset. To access web content, ensure that a valid Host name or IP address for the product is specified in the Communications section of the Properties worksheet as shown i[n Figure 4-72.](#page-124-1)

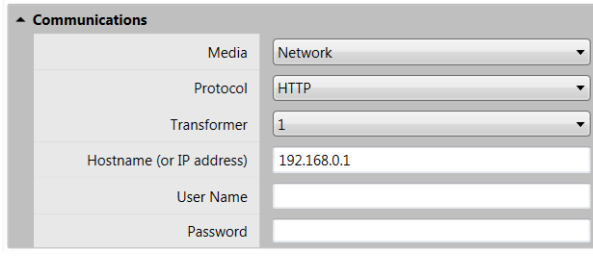

<span id="page-124-1"></span>**Figure 4-72: Properties – Communications – IP address**

# **4.22 COMTRADE History**

This feature is only available on CB Watch3, 845 and 869 Relays. The COMmon format for TRAnsient Data Exchange is a standard digital file format for recording transient fault data identified from sampling electrical characteristics and stored as a series of files. These files can be downloaded and stored within the Microsoft SQL Perception database. They can also be saved to a local location on the PC for later analysis to provide insight on the magnitude and effect of faults over time using third-party tools.

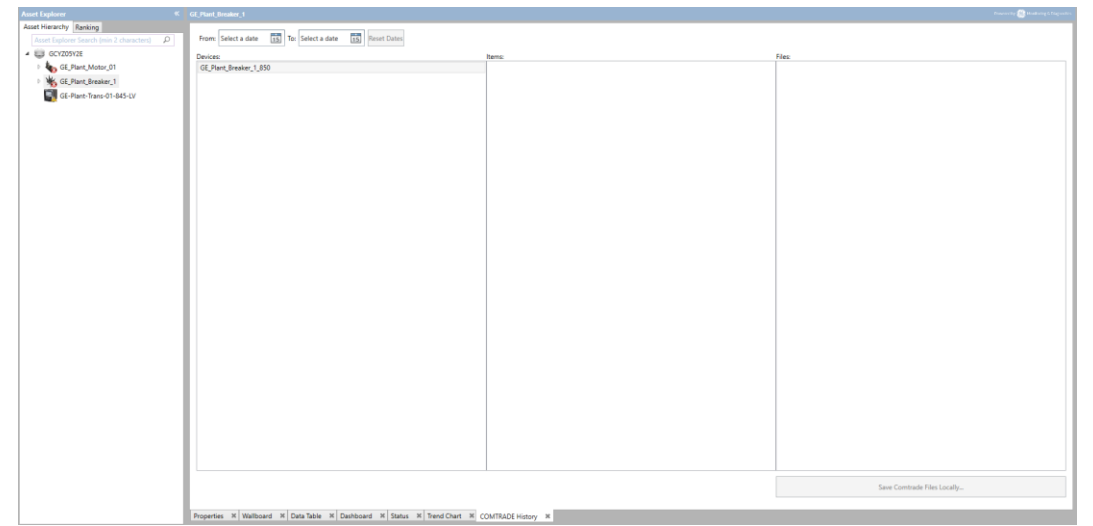

**Figure 4-73: COMTRADE History**

## **4.23 Breaker Trend Chart**

This feature is only available on 869 Relay devices. The Breaker Trend Chart renders the breaker records retrieved from the 869 relay in a predefined way as shown i[n Figure](#page-125-0)  [4-74.](#page-125-0)

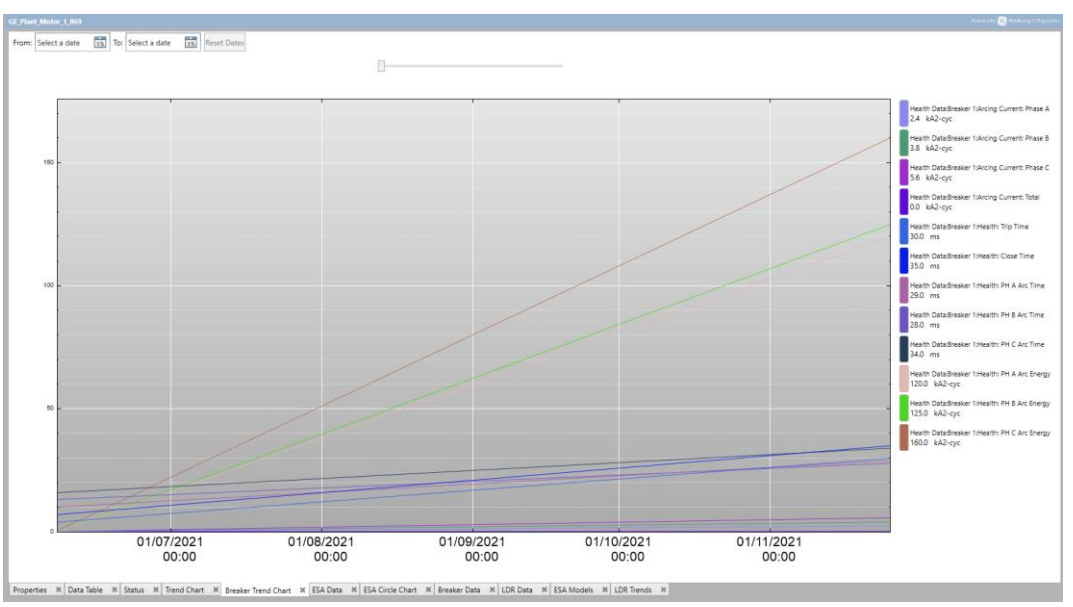

<span id="page-125-0"></span>**Figure 4-74: Breaker Trend Chart**

Event data is represented on the chart as solid vertical lines to correlate with breaker data. This includes breaker arcing parameters and breaker health records. The resulting trend chart plots the available historical data in accordance with the custom selected date/time range. See Section [4.4](#page-85-0) for details on the controls to manipulate trend charts.

## **4.24 ESA Data**

This feature is only available on 869 Relay devices. ESA (Electrical Signature Analysis) is the monitoring of stator current or voltage in a rotating machine. Various electrical and mechanical fault conditions can cause a modulation of the current and/or voltage signal. Proven ESA algorithms are implemented in the 8 Series relays to detect mechanical abnormalities in the motor and this 'signature' allows motor faults, such as a broken rotor bar, bearing failure, static & dynamic eccentricity, foundation looseness and misalignments to be identified early and their severity assessed.

The ESA Data table lists the raw electrical signature analysis data retrieved from the 869 relay in a predefined way as shown i[n Figure 4-75.](#page-126-0)

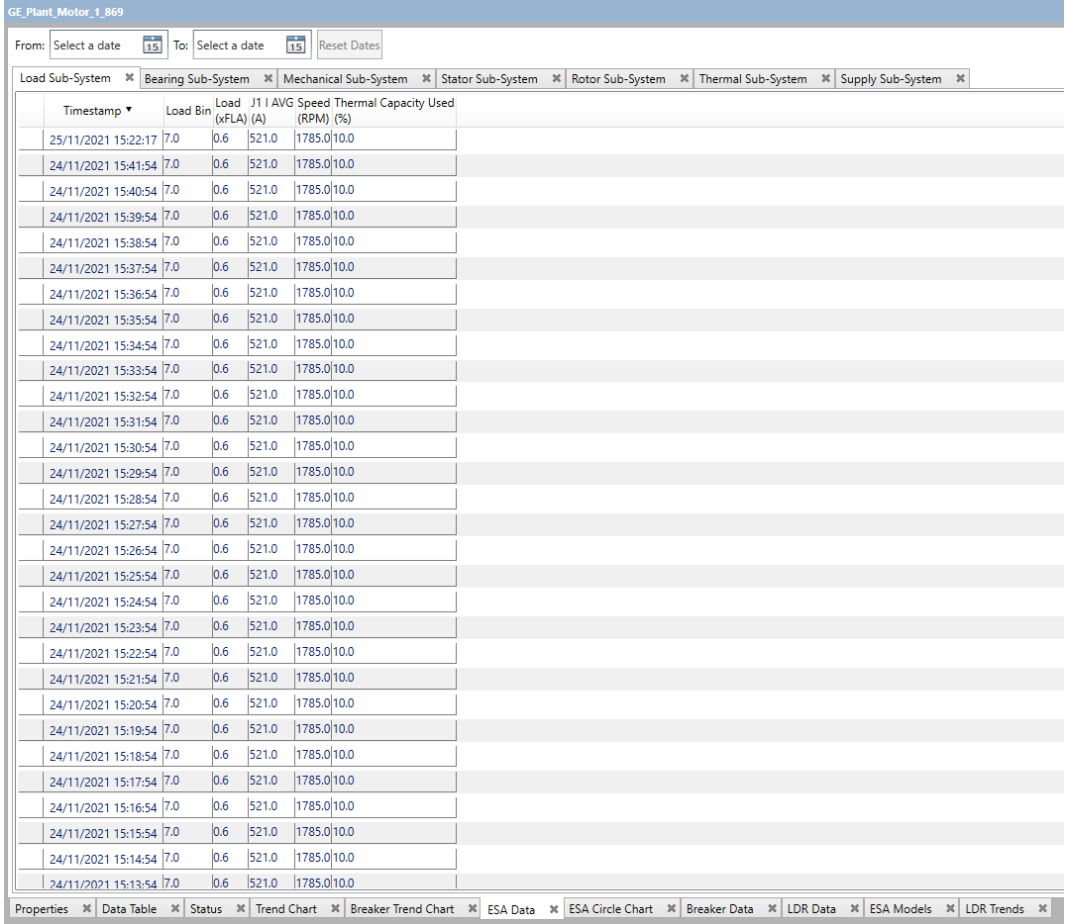

<span id="page-126-0"></span>**Figure 4-75: ESA Data**

Data is grouped across a series of subtabs with timestamps to represent the various subassemblies of the machine being monitored – **Load-Sub-System**, **Bearing Sub-System**, **Mechanical Sub-System**, **Stator Sub-System**, **Rotor Sub-System**, **Thermal Sub-System** and **Supply Sub-System**.

# **4.25 ESA Circle Chart**

This feature is only available on 869 Relay devices. The ESA Circle Chart is a fault diagnostic tool that plots the last fifty historical data records retrieved from the 869 relay in a circle format as shown in [Figure 4-76.](#page-127-0)

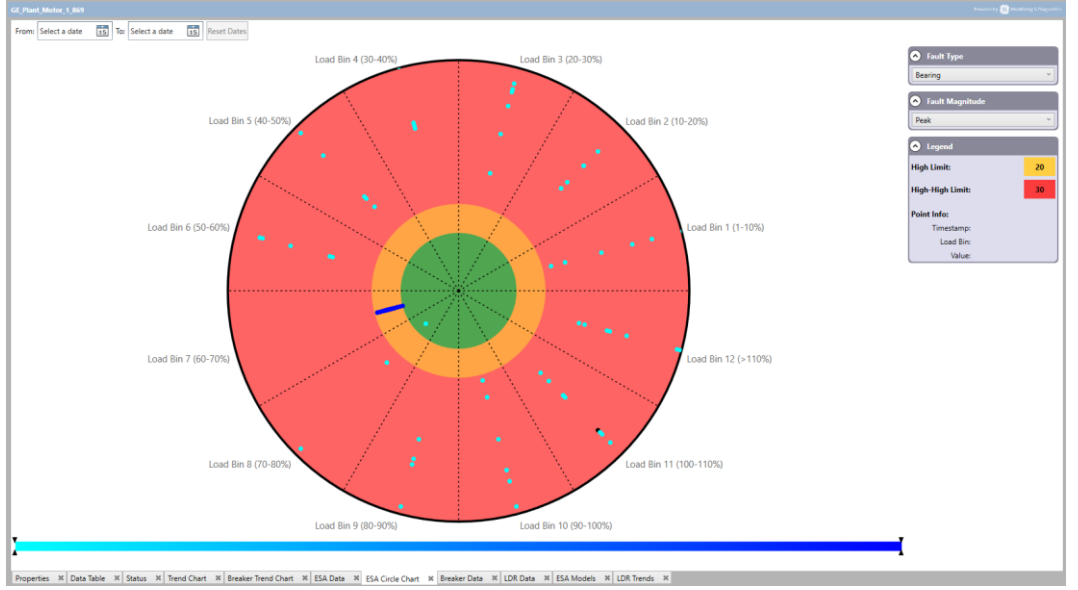

<span id="page-127-0"></span>**Figure 4-76: ESA Circle Chart**

This is a useful visualization aid as to the motor status (normal, caution or alarm). The ESA circle is divided into twelve load bins with concentric circles to show if a historical record is within a baseline or has breached an alarm level set on the 869 relay. This can be used to identify mechanical, bearing and stator faults. Refer to the 869 Motor Protection System – Instruction Manual for more details.

## **4.26 Breaker Data**

This feature is only available on 869 Relay devices. The Breaker Data table lists the breaker records from the 869 relay in a predefined data table as shown in [Figure 4-77.](#page-127-1)

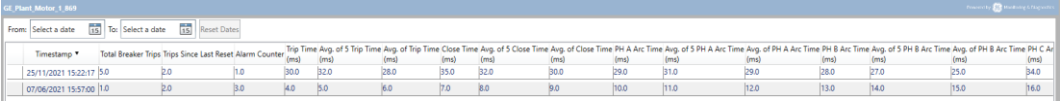

<span id="page-127-1"></span>**Figure 4-77: Breaker Data**

The breaker records include the breaker arcing parameters and breaker health records. Refer to the 869 Motor Protection System – Instruction Manual for more details.

## **4.27 LDR Data**

This feature is only available on 869 Relay devices. The Learned Data Recorder (LDR) Data table lists the learned data records retrieved from the 869 relay as shown in [Figure](#page-128-0)  [4-78.](#page-128-0)

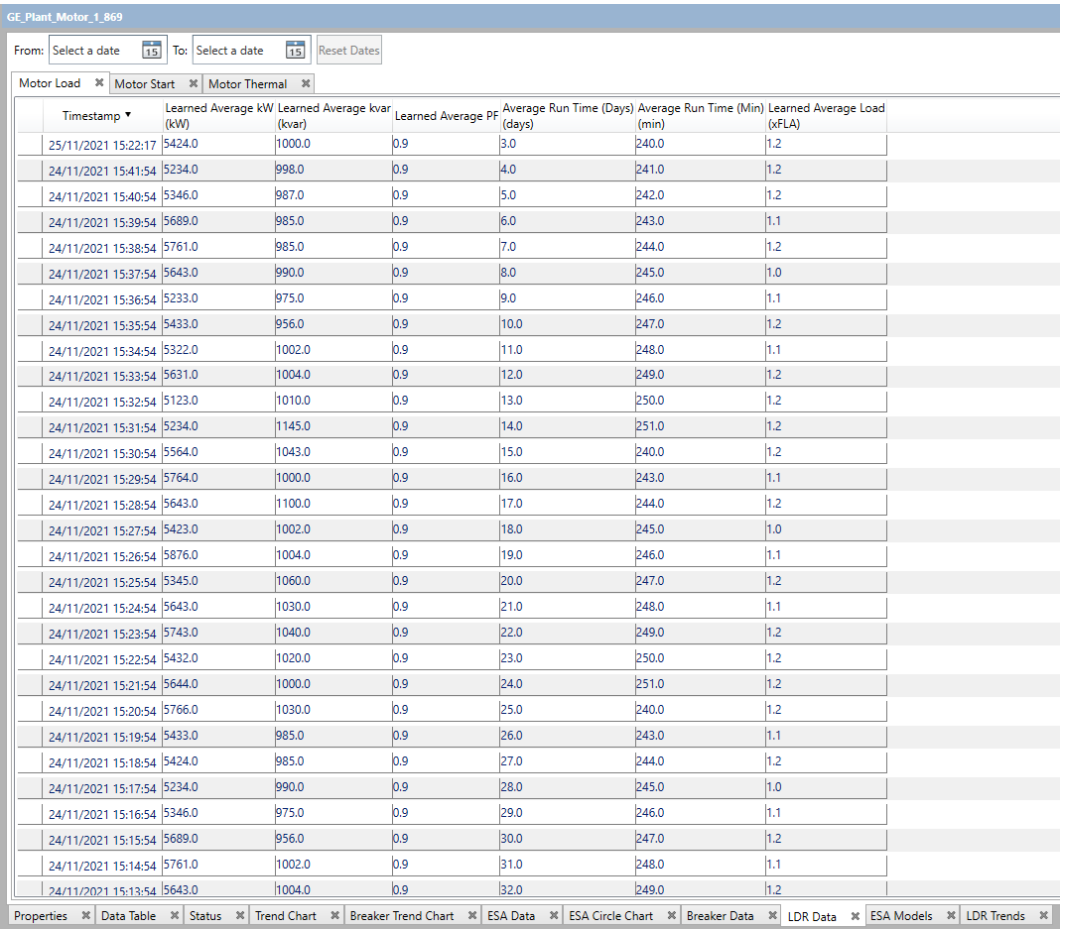

<span id="page-128-0"></span>**Figure 4-78: Breaker Data**

The Learned Data Recorder measures operational parameters and records up to 250 data record 'sets' from the actual motor operation. LDR Data is grouped across three tabbed pages – **Motor Load**, **Motor Start** and **Motor Thermal**. This data is used to identify changes to key motor operations and evaluate those trends over time. Refer to the 869 Motor Protection System – Instruction Manual for more details.

# **4.28 ESA Models**

This feature is only available on 869 Relay devices. The Electrical Signature Analysis (ESA) Models tabbed page presents a series of sub-system models using a combination of predefined graphical gauges and trend charts as shown i[n Figure 4-79.](#page-129-0)

This data is grouped using a series of subtabs – **Load, Supply**, **Thermal**, **Bearing**, **Mechanical**, **Stator** and **Rotor**.

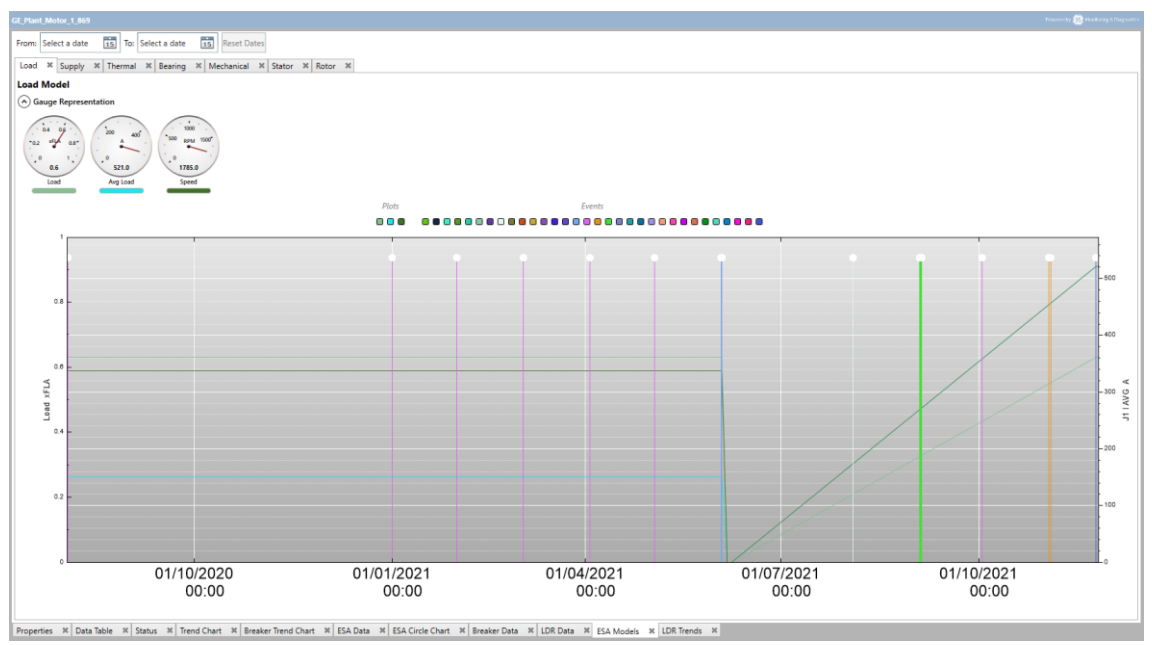

<span id="page-129-0"></span>**Figure 4-79: ESA Models**

ESA trend charts plot the available historical data according to the custom selected date/time range. Event data is represented on the chart as solid vertical lines to correlate with ESA data. See Section [4.4](#page-85-0) for details on the controls to manipulate trend charts.

## **4.29 LDR Trends**

This feature is only available on 869 Relay devices. The Learned Data Records (LDR) Trends tabbed page presents a series of sub-system models using a combination of predefined graphical gauges and trend charts as shown in [Figure 4-80.](#page-129-1)

This data is grouped using a series of subtabs – **Motor Start, Motor Electrical** and **Motor Thermal**.

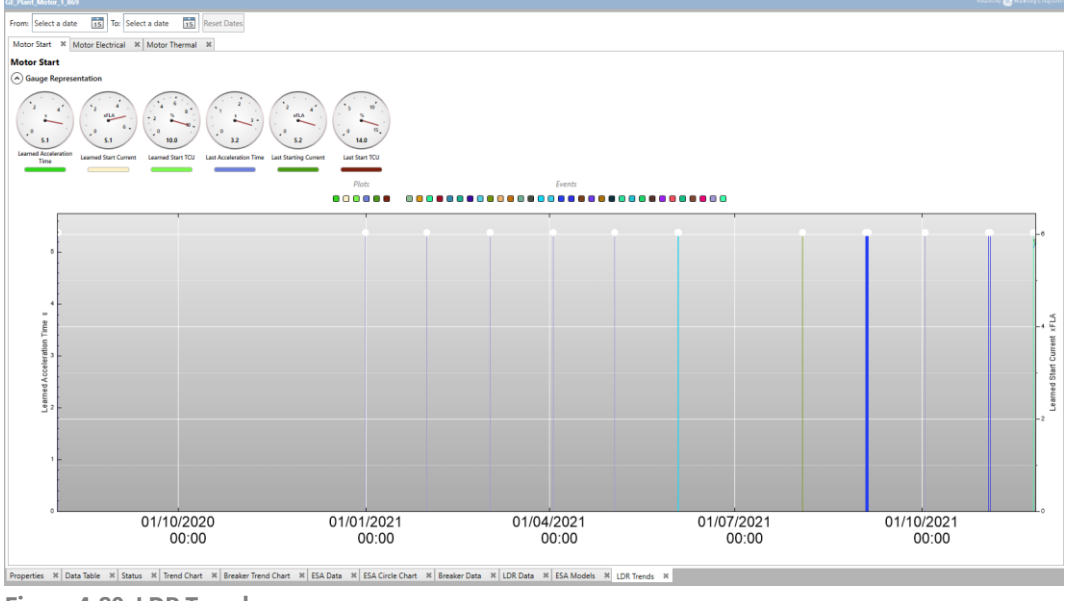

<span id="page-129-1"></span>**Figure 4-80: LDR Trends**

LDR Trends plot the available historical data according to the custom selected date/time range. Event data is represented on the chart as solid vertical lines to correlate with LDR data. See Section [4.4](#page-85-0) for details on the controls to manipulate trend charts.

# **5 OTHER TOOLS & FUNCTIONALITY**

## <span id="page-131-2"></span>**5.1 Downloading Data…**

#### **5.1.1 …Via Perception**

To download data from a device, right click on the device in the Asset Explorer and select **Download** as shown i[n Figure 5-1.](#page-131-0) This starts the manual download. The device node in the Asset Explorer gains a spinning blue icon to show that the download is in progress.

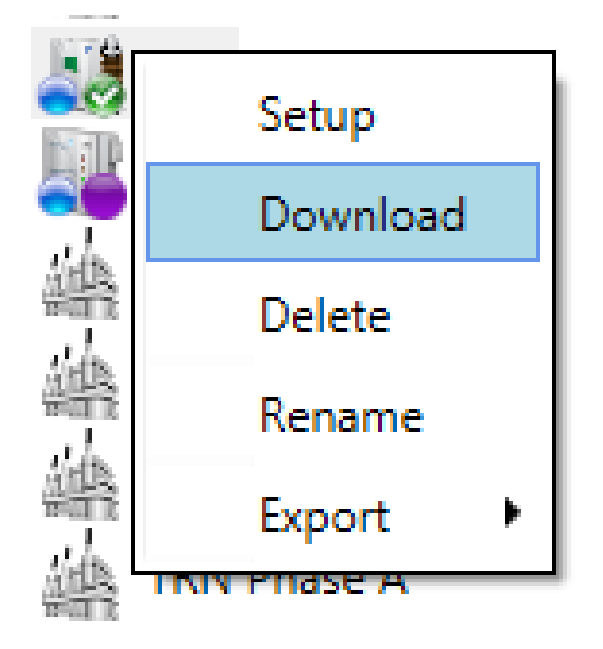

**Figure 5-1: Download**

<span id="page-131-0"></span>If the Properties worksheet is open, the progress bar in the Device Connection section will show the download progress as shown in [Figure 5-2.](#page-131-1)

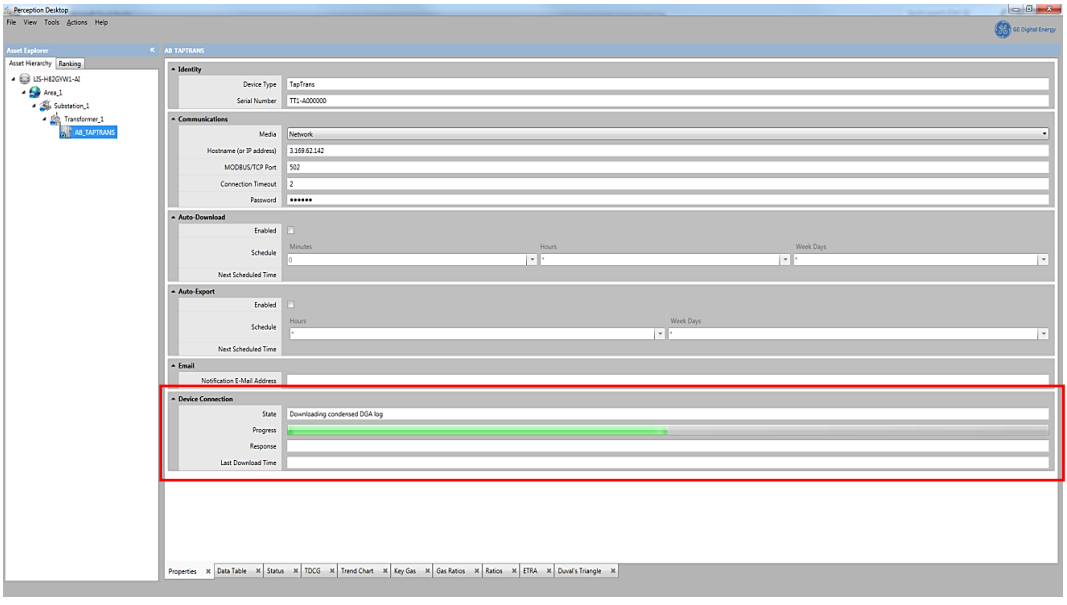

<span id="page-131-1"></span>**Figure 5-2: Download progress**

To cancel the download, right click on the device and select **Cancel Download** as shown i[n Figure 5-3.](#page-132-0)

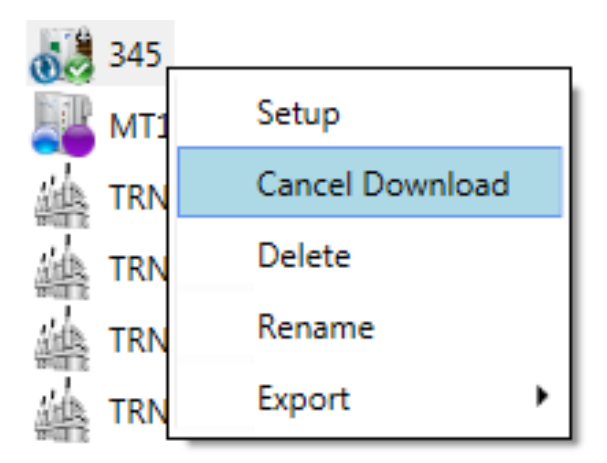

<span id="page-132-0"></span>**Figure 5-3: Cancel Download**

When used in conjunction with Perception Server, the download of data can also be scheduled to occur automatically (see Section [3.9.5.3\)](#page-67-0). Note: Data can also be manually downloaded during scheduled download intervals.

#### **5.1.2 …Via USB**

Data download from a Transfix device using the USB communications support must be performed via the TransConnect application as shown i[n Figure 5-4.](#page-133-0)

Note: The TransConnect application is automatically installed with Perception Desktop. The default location is 'Programs/GE Energy'.

The steps are as follows:

- Close Perception Desktop.
- **Select Start > All Programs > GE Energy > Perception > TransConnect** to open the TransConnect application.

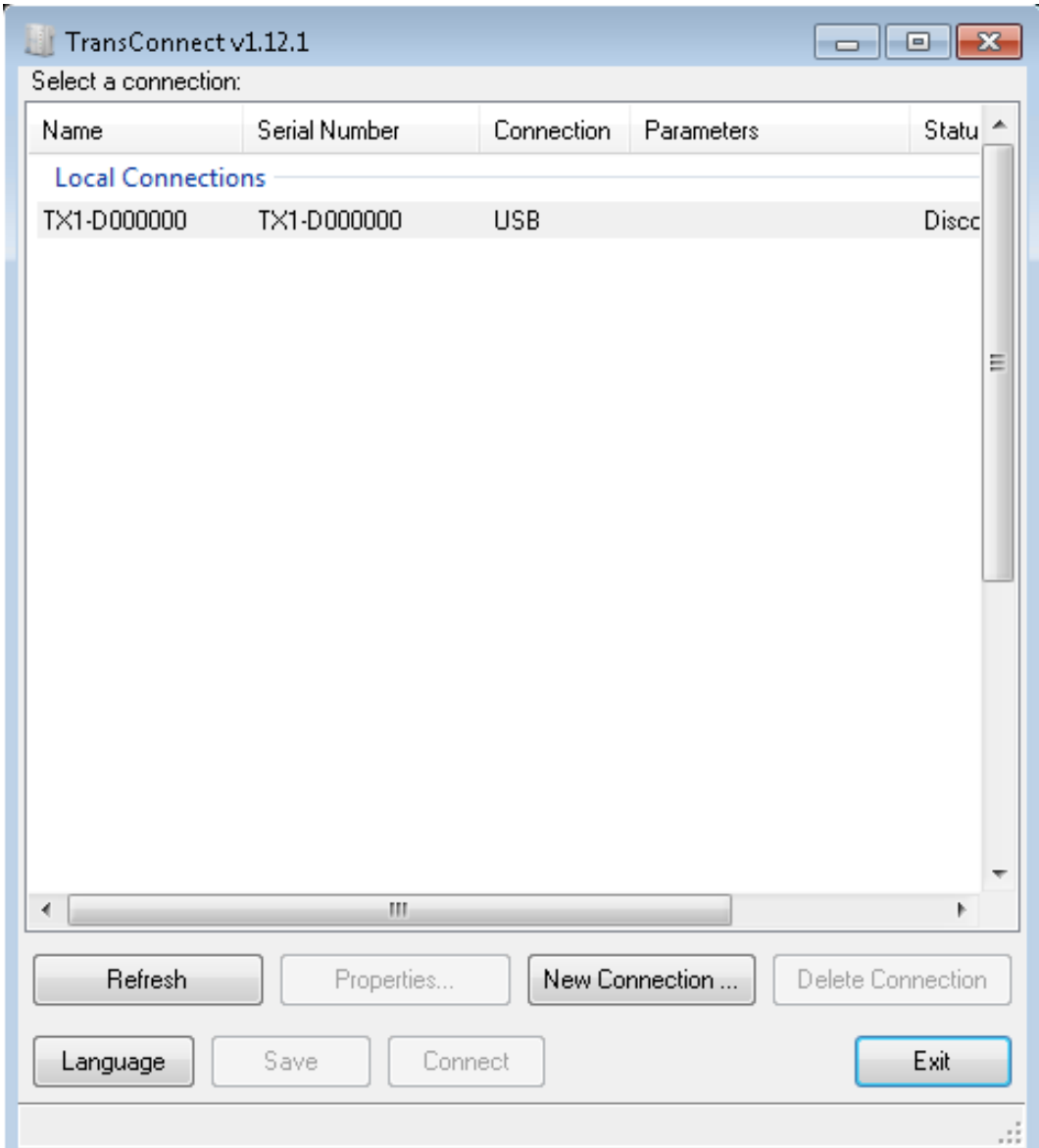

<span id="page-133-0"></span>**Figure 5-4: TransConnect**

- Connect your PC to the Transfix via a USB port.
- The Transfix device should be listed under Local Connections. Select this device, connect to it and then choose the option to download the latest records.

Note: The data is stored in a temporary folder called "FileWatcher".

■ Exit the TransConnect application.

Upon next starting Perception Desktop, the downloaded data will be automatically imported from the FileWatcher folder to the database that Perception Desktop is connected to on launch.

Note: If you have a copy of Perception Express on your PC and launch that before Perception Desktop, then the downloaded data will be imported to the Perception Express database. Since Perception Desktop already includes all the features of Perception Express, it is recommended that any prior copies of Perception Express be removed.

# **5.2 Exporting and Importing Data**

Perception provides several options for configuring the export and import of data using a CSV file. This includes alarm information for all device types, measurement diagnostics and quality status information. In addition, the Perception Server Configuration tool allows you to define any custom CSV format. However, Perception recognises three CSV formats out of the box:

- Perception
- **TransConnect**
- TOA4

#### **5.2.1 Export**

You can export assets (transformers and/or devices) to a Perception format standalone CSV file at the database, parent or device-node level. This is useful if you want to copy data to another system to perform, for example, custom analysis. Other export options are listed i[n Table 5-1.](#page-134-0)

<span id="page-134-0"></span>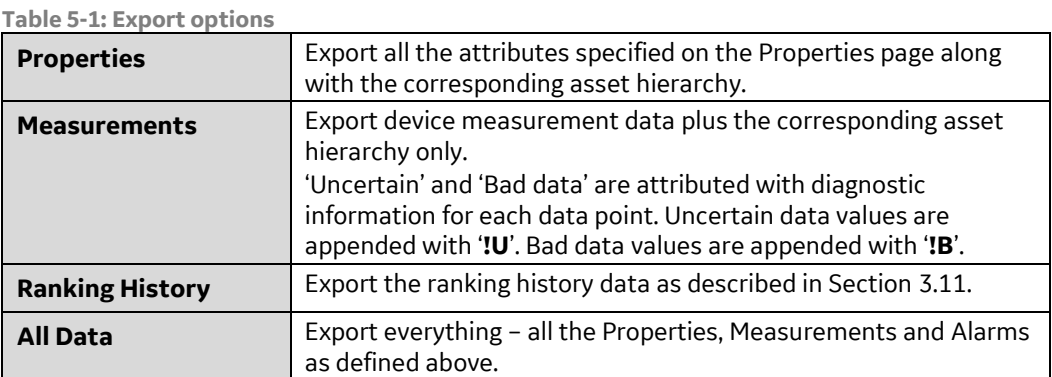

Right click the asset in the Asset Hierarchy or select **Actions** > **Export** to see the available export options as shown in [Figure 5-5.](#page-135-0) Select an option e.g. **All Data**.

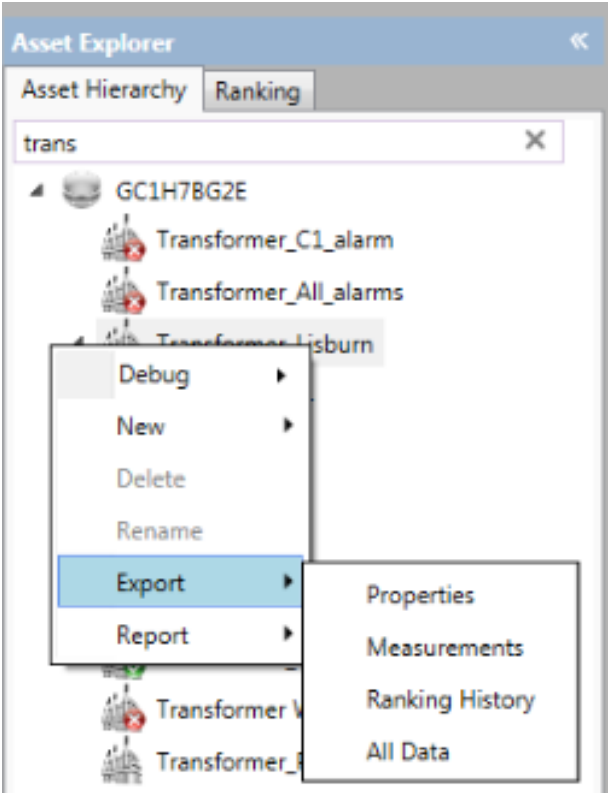

<span id="page-135-0"></span>**Figure 5-5: Export options**

The 'Save Exported File As' dialog as shown in [Figure 5-6](#page-135-1) allows you to save the data to a Perception format CSV data file. To do this, navigate to a suitable location, specify a name for the CSV file or select an existing file to overwrite, and then click **Save** to export the data using this format.

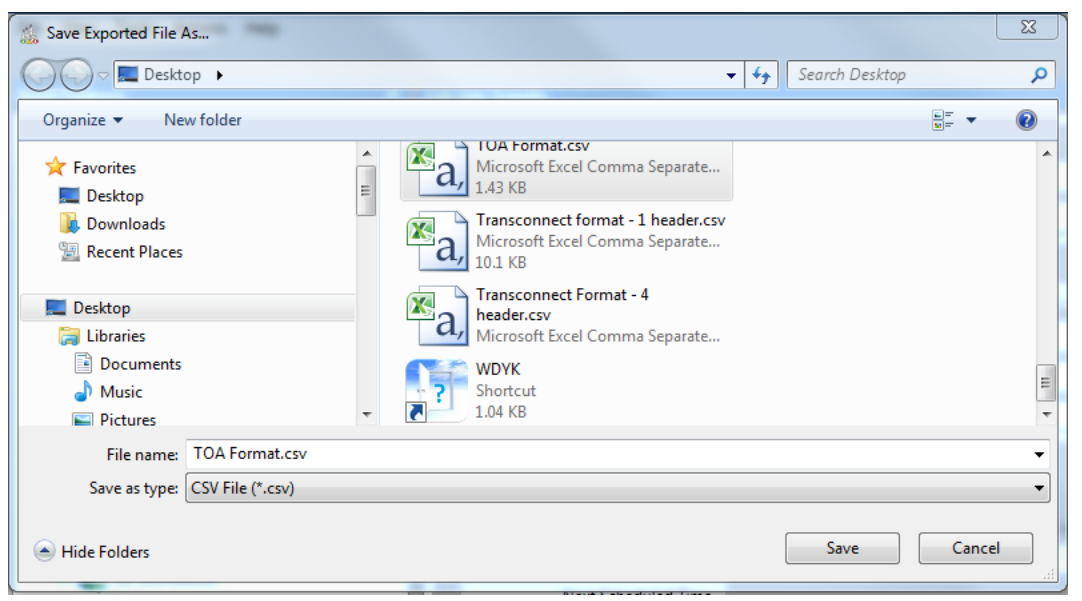

**Figure 5-6: Save as a CSV file**

<span id="page-135-1"></span>The parent-child relationship depicted in the Asset Hierarchy is also included as part of every export. During an import, this allows assets to be recreated on the recipient machine in the same structured way as the source machine. The metadata for the hierarchy of assets is represented in the CSV file in the following way: A parent column is created in the CSV file and that is used to store the value of the parent node against

each asset value in the 'Equipnum' column. If there is no parent node for an asset, then the value of the parent column is left blank against the respective asset value. On import, this asset will be created at the highest level in the asset hierarchy i.e. directly under the database node.

#### **5.2.2 Import**

You can import assets (transformers and/or devices) from a CSV file that adheres to one of the formats listed in Section [5.1.](#page-131-2) The CSV file may include asset properties, device measurement data, ranking history and the corresponding asset hierarchy, depending on the options chosen at the time of export.

In Perception Desktop, select **Actions** > **Import** > **Import File…** as shown in [Figure 5-7.](#page-136-0)

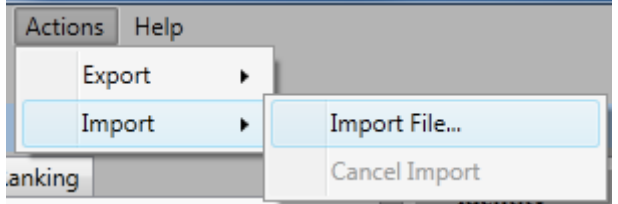

<span id="page-136-0"></span>**Figure 5-7: Import a file**

The Open dialog allows you to select a CSV file. Click **Open** to import the contents of the file to the database as shown i[n Figure 5-8.](#page-136-1)

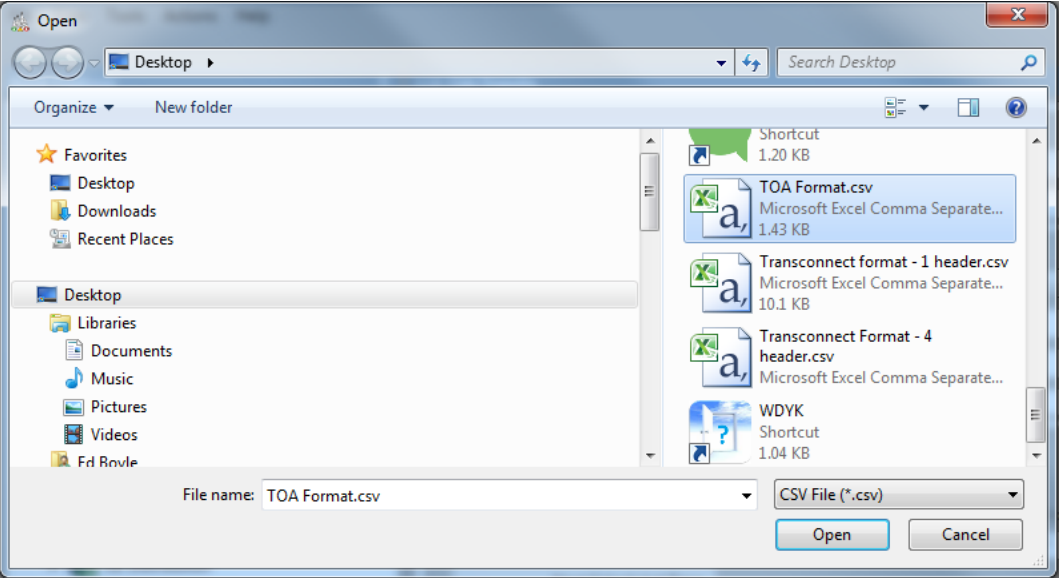

<span id="page-136-1"></span>**Figure 5-8: Open a CSV file**

A progress bar is displayed during the import. The diagnostic information that accompanies 'Uncertain' and 'Bad data' is also included as part of the import, along with the metadata to reconstruct the parent-child node structure in the Asset Explorer.

- Note: The import may take several minutes (depending on the size of the file) during which time you cannot manipulate the asset hierarchy.
- Note: Alarms are also imported, including those from Transport X units that use firmware v1.12.6.567 or later.

#### Note: Nameplate information that is imported to the database is not time stamped. If a TOA file contains several rows of nameplate information for one device, only the first row for each compartment is imported. See Section [3.9.1.](#page-55-0)

If the data values of the following fields in the CSV file match all the asset attributes on the Properties pages, then the asset already exists in the database and is updated accordingly with any new data from the CSV file. These fields are:

- ➢ *Equipnum*: the name of the transformer
- ➢ *Serialnum*: the serial number of the transformer
- ➢ *Apprtype*: device type (TRN for transformer)

If any one of the fields does not match, then the asset is considered to be new. A new asset node will then be created in the Asset Hierarchy at the desired level as per the data value listed in the parent column of the CSV file for the asset. The position of new assets can be rearranged as required. See Sectio[n 3.2.4.](#page-40-0)

The import summary dialog is displayed, and if the import is problematic, it will also include a link to the corresponding log file. The log file records details of the import including any errors and is saved in the same location as the imported CSV file.

# **5.3 Downloading Service Logs**

Service and factory logs can be downloaded from some devices, either remotely over a network, or directly from a Transfix via a USB connection. To configure the download, use the menu option **Tools > Download Service Logs....** Note: You can also right click the device to access a shortcut menu option.

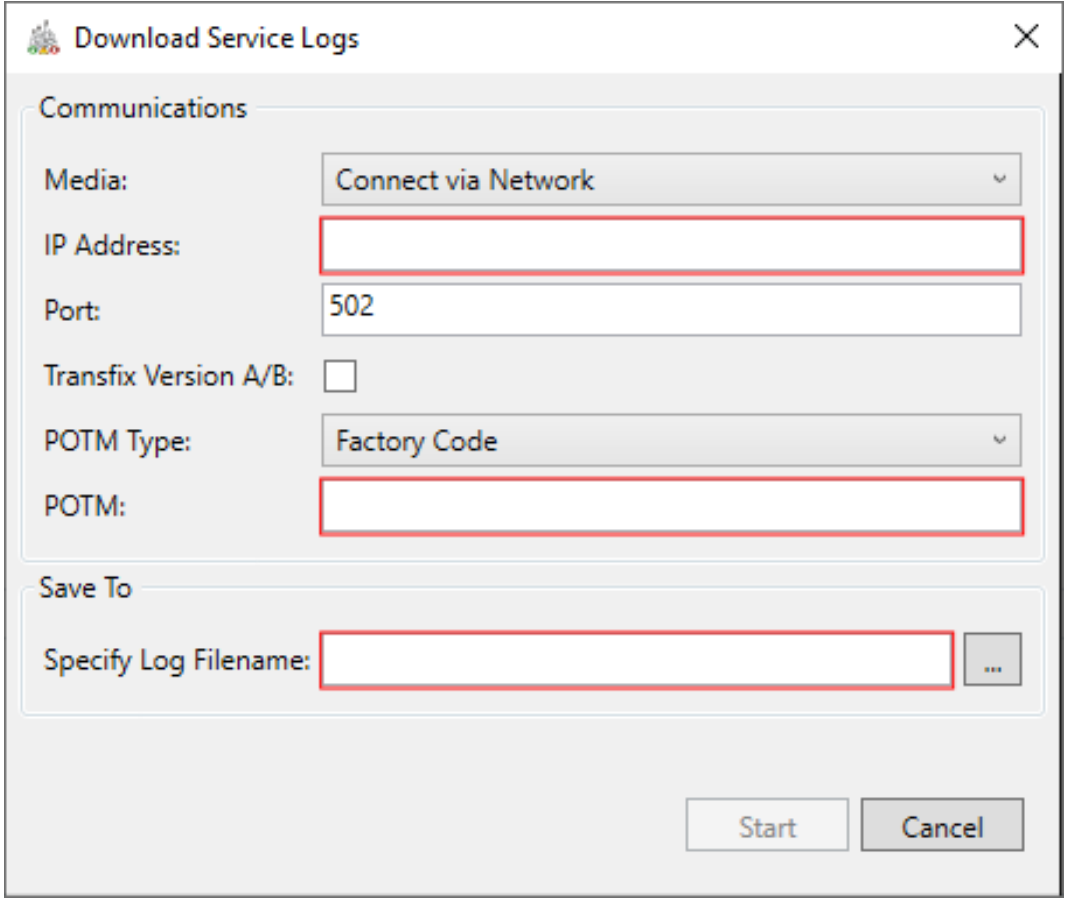

<span id="page-138-0"></span>**Figure 5-9: Download Service Logs - Network**

The Media field defaults to a Network source as shown in [Figure 5-9.](#page-138-0) For a network source, you must supply the IP address and enter the secure POTM code. To obtain the POTM code, please contact GE. Finally, enter the destination folder on your PC or use the Browse (**…**) button to navigate to the destination folder.

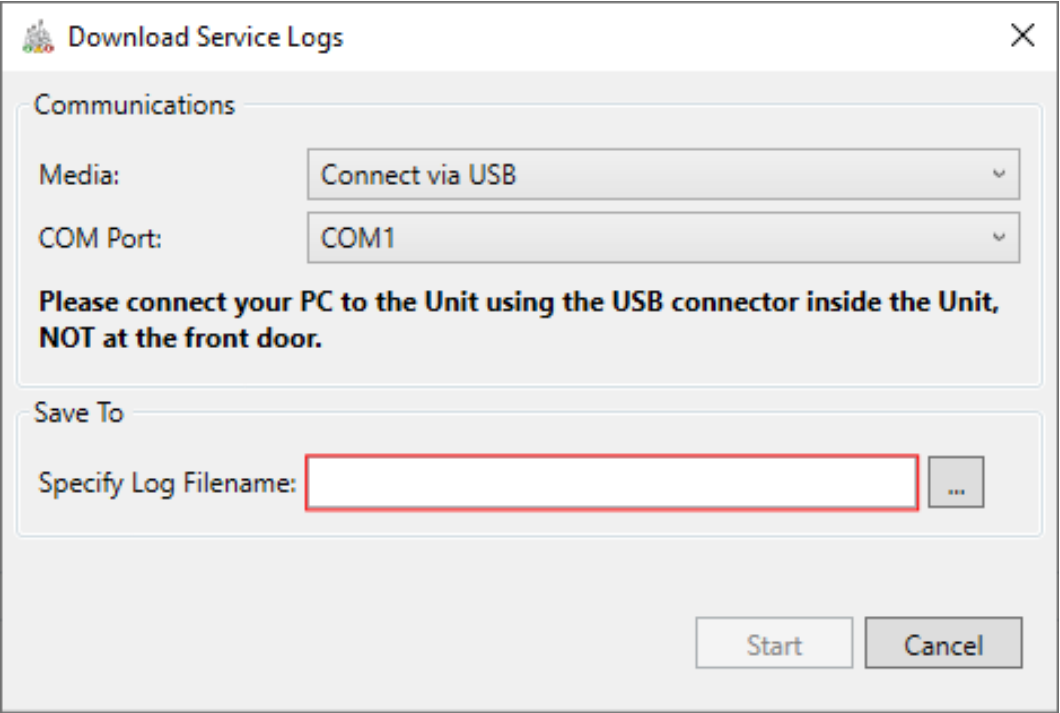

<span id="page-138-1"></span>**Figure 5-10: Download Service Logs - USB**

If you are onsite at the Transfix, select **USB** in the Media field. The dialog changes to reflect the setup as shown i[n Figure 5-10.](#page-138-1) For a USB direct connection, you need only supply the destination folder on your laptop.

Note: You must use the USB port inside the Transfix (located behind the Control panel).

This resulting file can then be sent to GE for analysis.

# **5.4 Data Viewing Options**

Select **Tools > Options > View** to examine a couple of options for viewing the data as shown i[n Figure 5-11.](#page-139-0)

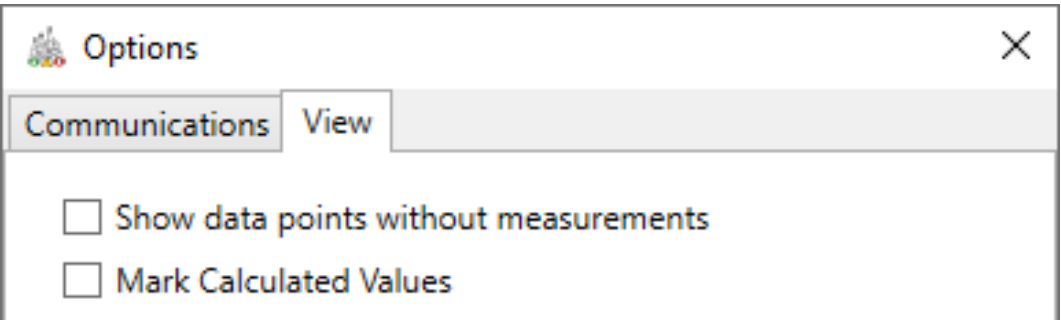

- *Show data points without measurements*: By default, any data points without measurement values are excluded to aid the identification of trends and ensure a smooth plot. To include these data points irrespective of their null values, select **Show data points without measurements**.
- *Mark Calculated Values*: Select Mark Calculated Values to identify all values that result from a calculation of other measurements. By default, this option is not selected since many values are obviously calculations e.g. TDCG, but not all are obvious, so it may on occasion be useful to explicitly identify them. For example, the nitrogen value comes not from a direct nitrogen measurement, but a calculation using other directly measured parameters. Calculated values are marked with an asterix '\*' at the end of the display name e.g. Nitrogen\*.

## **5.5 Transformer Report**

The Transformer Report is a multi-page report that contains key overview details of the transformer using Perception-based data.

Note: The report is generated as a Microsoft Word document and can be found in the Documents folder of the local machine.

To generate the report, right click on a Transformer asset in the asset tree as shown in [Figure 5-12.](#page-140-0)

<span id="page-139-0"></span>**Figure 5-11: Tools > Options > View**

| <b>Asset Explorer</b>                    |               |                        |
|------------------------------------------|---------------|------------------------|
| <b>Asset Hierarchy</b><br>Ranking        |               |                        |
| Asset Explorer Search (min 2 characters) |               |                        |
|                                          |               |                        |
| <b>GE</b> Generation                     |               |                        |
| <b>GE Distribution</b>                   |               |                        |
| GE_Dis_121<br>Þ                          |               |                        |
| GE_Dis_120                               |               |                        |
| GE_Dis_119                               |               |                        |
| GE_Dis_118<br>Þ                          |               |                        |
| GE_Dis_117<br>Þ                          |               |                        |
| $4 \frac{40}{36}$ , GE_Dis_116           |               |                        |
| GE_Trans_Dis_116C<br>Þ                   |               |                        |
| Þ<br>GE_Trans_Dis_116B                   |               |                        |
| GE_Trans_Dis_116A                        |               |                        |
| 116A-Dis-BN                              | New           |                        |
| 116A-Dis-Tra                             | <b>Delete</b> |                        |
| GE_Dis_112                               | Rename        |                        |
| GE_Trans_Dis_11                          | Export        | ٠                      |
| GE_Trans_Dis_11                          | Report        | ٠<br>GE_Trans_Dis_116A |
| ⊾⊲断<br><b>INCL 444</b>                   |               |                        |

<span id="page-140-0"></span>**Figure 5-12: Transformer Status report context menu**

The **Report** option lists the selected transformer with any qualifying child assets below. Select an asset to launch the Report Configuration Wizard as shown i[n Figure 5-13.](#page-140-1)

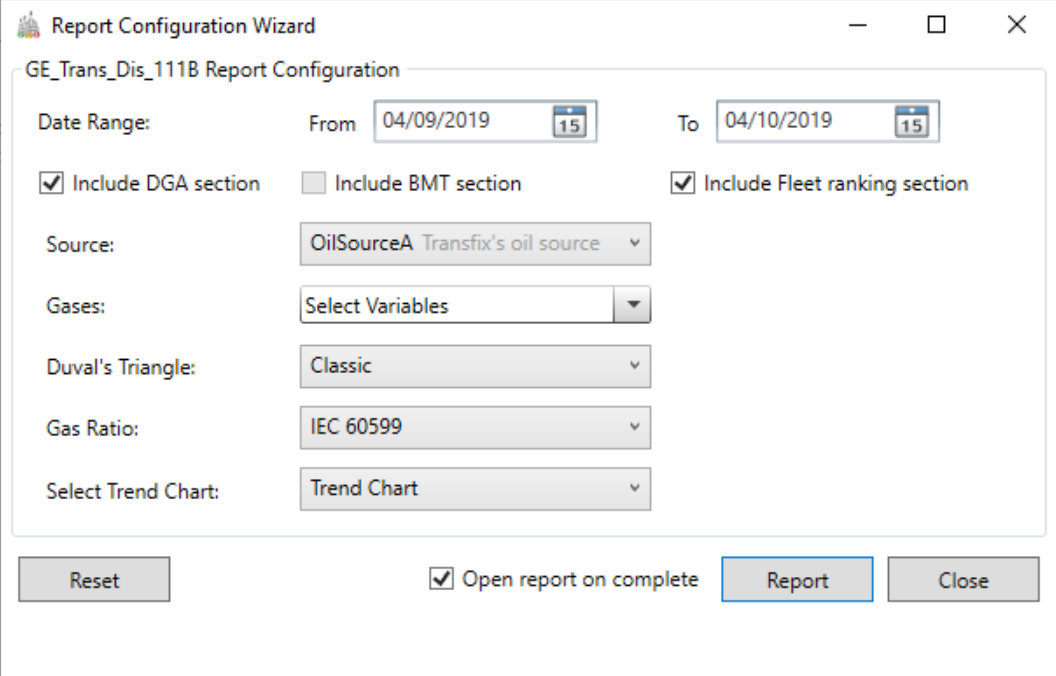

<span id="page-140-1"></span>**Figure 5-13: Report Configuration Wizard**

The Report Configuration Wizard allows the report content to be customized as follows:

- The Date Range sets the range of dates that the report will span.
- The **Include section** choose from **DGA**, **BMT** and **Fleet ranking**.
- The **Source** dropdown allows you to select the relevant oil source.
- The **Gases** dropdown allows you to select multiple variables.
- The **Duval's Triangle** dropdown allows you to select which of the six Duval's diagnostics options to display on the report.
- The Gas Ratio dropdown allows you to select which of the two gas ratio diagnostics to display on the report.

#### Note: The diagnostic information provided by the Gas Ratio is displayed on the report (above the conclusion). However, the Gas Ratio diagram is not displayed.

- The **Select Trend Chart** dropdown contains a list of the trend charts available for the report. If you have multiple trend charts in the device workbook area, these will appear here. You can choose to use one of the predefined trend charts or you can create a custom trend chart. To create a custom trend chart, select from the available variables to display as shown in [Figure 5-13.](#page-140-1)
- The **Reset** button resets all options back to the default settings.
- The **Report** button generates the report on the local machine and the adjacent checkbox opens the report on completion.

A sample first page of the Transformer report is shown in [Figure 5-14.](#page-141-0)

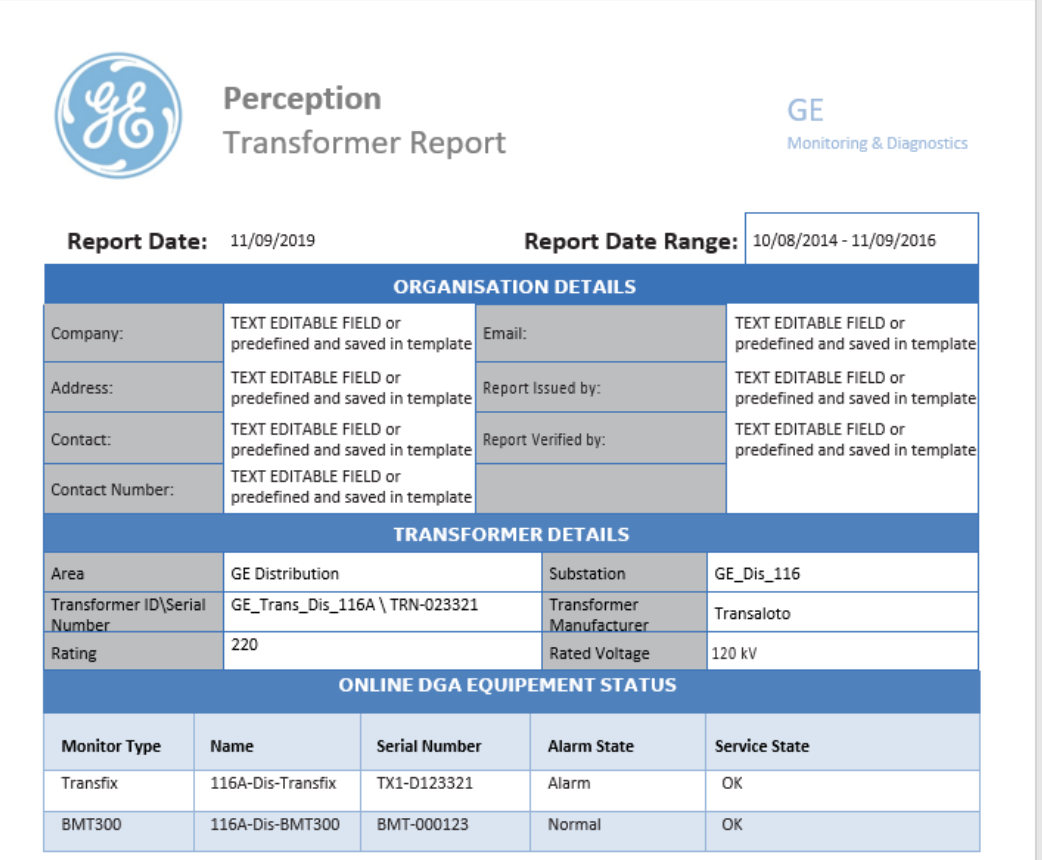

<span id="page-141-0"></span>**Figure 5-14: Transformer Status Report**

The first pages contain the:

- Report Date and Date Range of the data contained in the report
- **Organisation Details**
- **Transformer Details**

■ List of online DGA equipment and Status (in alarm or not)

The following pages lists the DGA alarm information for each Source. The report also contains three free-text entry boxes – Introduction, Summary and Conclusion, which the user can populate before printing.

The remaining pages relate to the DGA analysis with trend charts, DGA diagnostics (Duval, Key Gas, Gas Ratio, TDCG, CO2\CO with hot metal gases), Bushing analysis and Risk and Rank analysis (if selected in the Report Configuration Wizard).

# **5.6 Workflow Scheduler**

Workflows can be scheduled from Perception Desktop via the Tools menu as shown in [Figure 5-15.](#page-142-0)

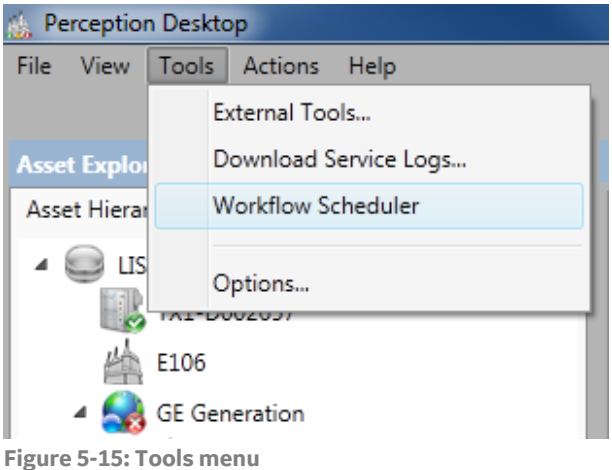

<span id="page-142-0"></span>Click the **Workflow Scheduler** option to launch the 'Workflow Scheduler' dialog as shown i[n Figure 5-16.](#page-142-1)

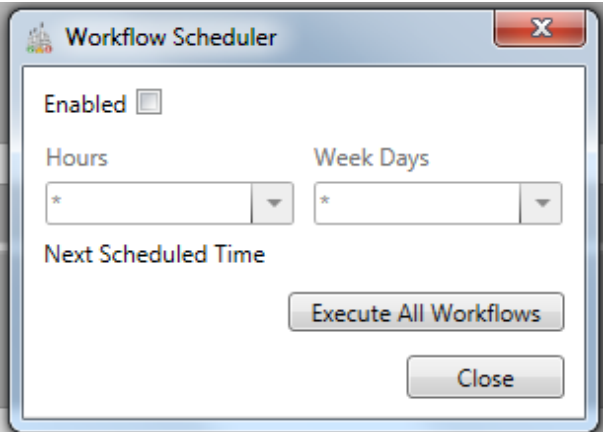

<span id="page-142-1"></span>**Figure 5-16: Workflow Scheduler dialog**

To manually execute all workflows, click the **Execute All Workflows** button to instantly perform a data evaluation.

To enable scheduling, select the **Enabled** checkbox and then specify when the workflow should run. For example, every 6 hours of every day is specified as shown in [Figure 5-17.](#page-143-0)

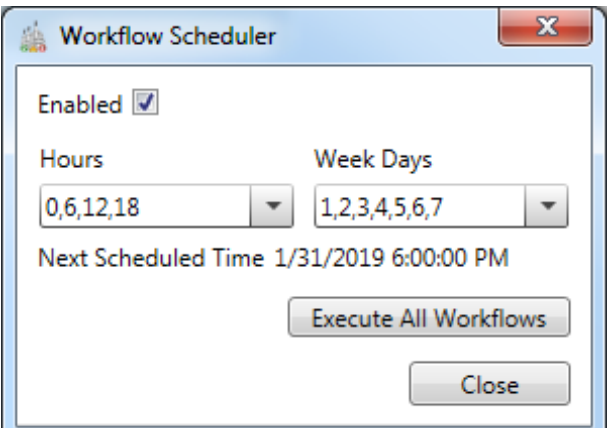

**Figure 5-17: Workflow Scheduler enabled**

# <span id="page-143-0"></span>**5.7 Launching External Applications**

External applications can be launched from Perception Desktop via the Tools menu as shown i[n Figure 5-18.](#page-143-1)

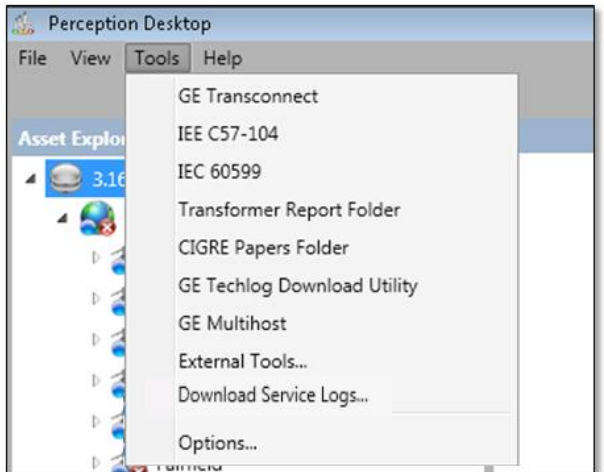

<span id="page-143-1"></span>**Figure 5-18: External Tools Menu Option**

Select the **External Tools** option to launch the 'External Tools' dialog as shown in [Figure](#page-143-2)  [5-19.](#page-143-2)

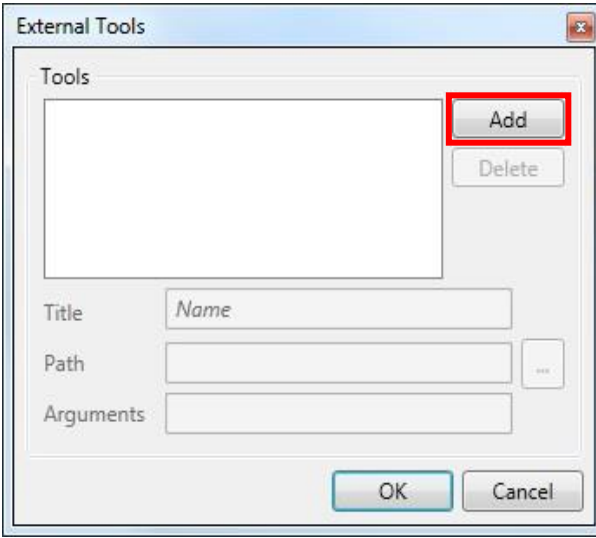

<span id="page-143-2"></span>**Figure 5-19: External Tools dialog**
To create a new entry, click the **Add** button as shown in [Figure 5-20.](#page-144-0) The Title and Path fields become available and must be populated.

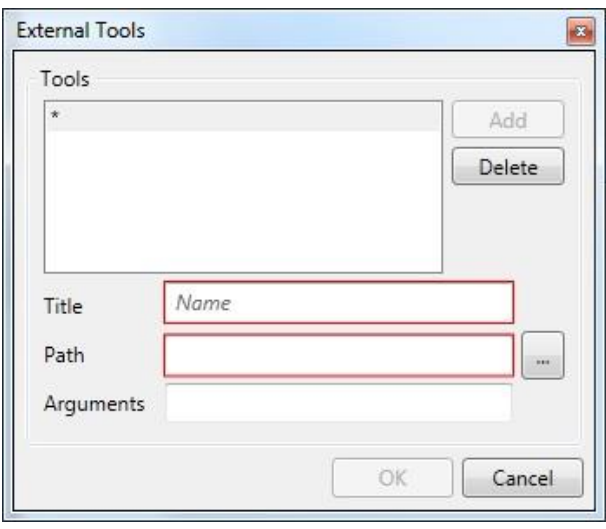

<span id="page-144-0"></span>**Figure 5-20: External Tools dialog – after clicking 'Add'**

Enter the name of the external tool and the path of the executable file in the respective fields.

### Note: A (**…**) browse button to the right of the path field allows you to browse to the executable location.

[Figure 5-21](#page-144-1) shows an example of adding Windows 'Notepad' as a tool.

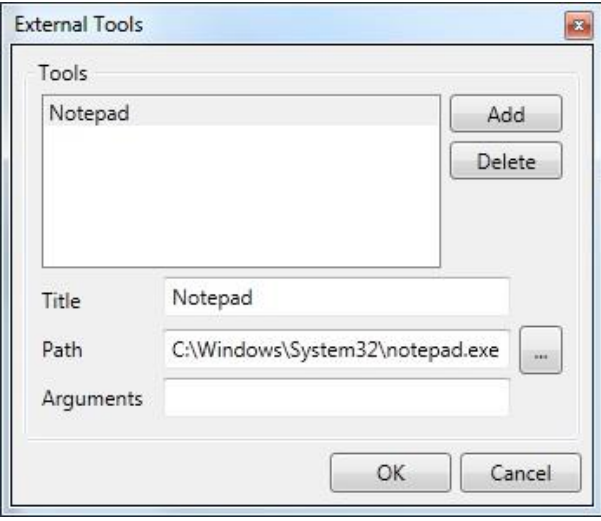

<span id="page-144-1"></span>**Figure 5-21: External Tools – Notepad example**

You can also add an argument parameter to the external tool. The argument can be a command or file to open when the external application is launched. An example is shown in [Figure 5-22.](#page-145-0)

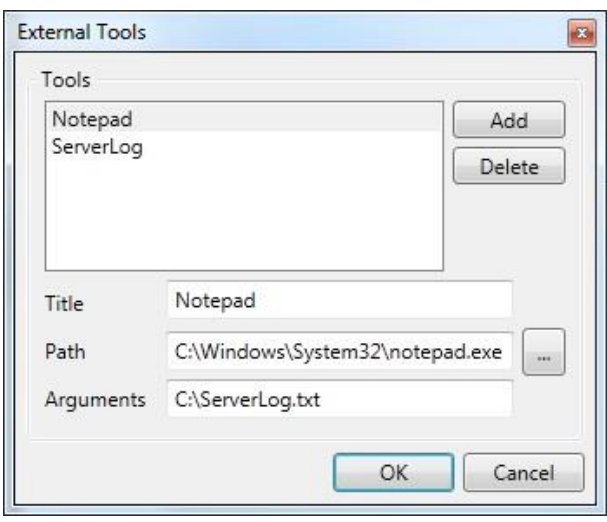

<span id="page-145-0"></span>**Figure 5-22: External Tools – Notepad example with an argument**

Click **OK** to add the configured external tool to the Tools menu as shown in [Figure 5-23.](#page-145-1)

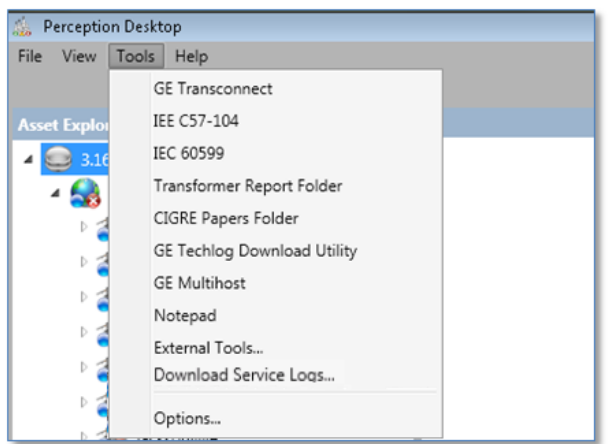

<span id="page-145-1"></span>**Figure 5-23: Tools Menu option with Notepad added to external tools**

Any of the listed externals tools can be launched independently from Perception Desktop, if configured correctly.

To delete an external tool:

- Select **Tools** > **External Tools** to launch the 'External Tools' dialog.
- Select the external tool entry to delete and click **Delete**.
- Click **Yes** to the prompt as shown i[n Figure 5-24.](#page-146-0)

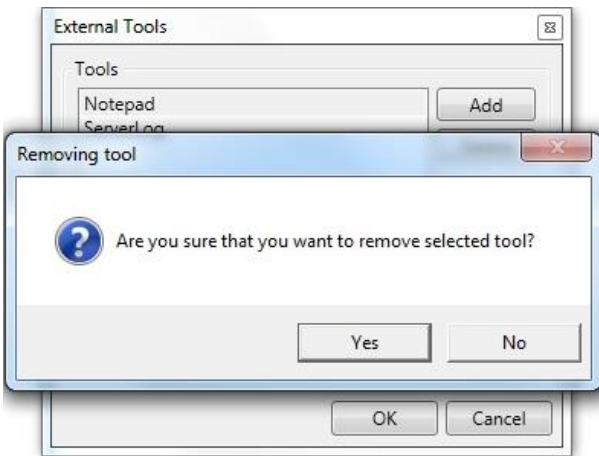

<span id="page-146-0"></span>**Figure 5-24: Deleting an External Tool**

The external tool is no longer listed on the Tools menu as shown i[n Figure 5-25.](#page-146-1)

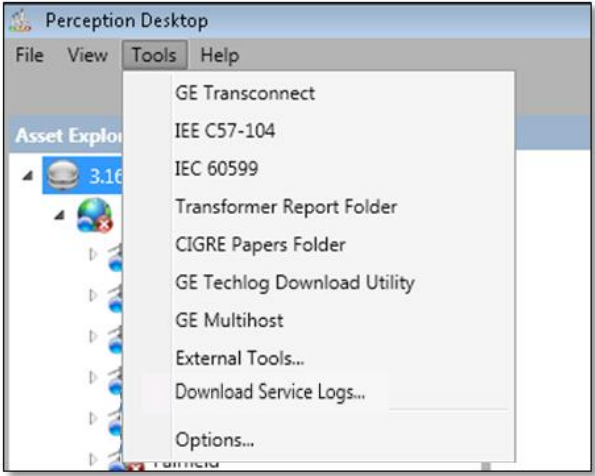

**Figure 5-25: Tools Menu with Notepad removed**

# <span id="page-146-1"></span>**5.8 Transport X <sup>2</sup> Options**

The Transport  $X^2$  device is represented in the Asset Hierarchy and appears above the root node as shown i[n Figure 5-26.](#page-146-2)

### Note: The asset is automatically detected about 30 seconds after the device is connected to a PC with Perception Desktop.

<span id="page-146-2"></span>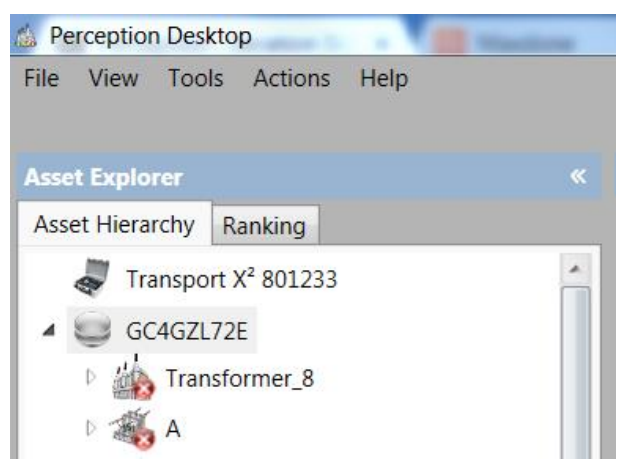

**Figure 5-26: Transport X <sup>2</sup> Asset hierarchy**

The Properties worksheet contains some basic information about the device, such as the serial number as shown i[n Figure 5-27.](#page-147-0) To establish communication with the device, the connection needs to be confirmed on the device side. From the Transport  $X^2$  touchscreen Main Menu, press **PC Sync**.

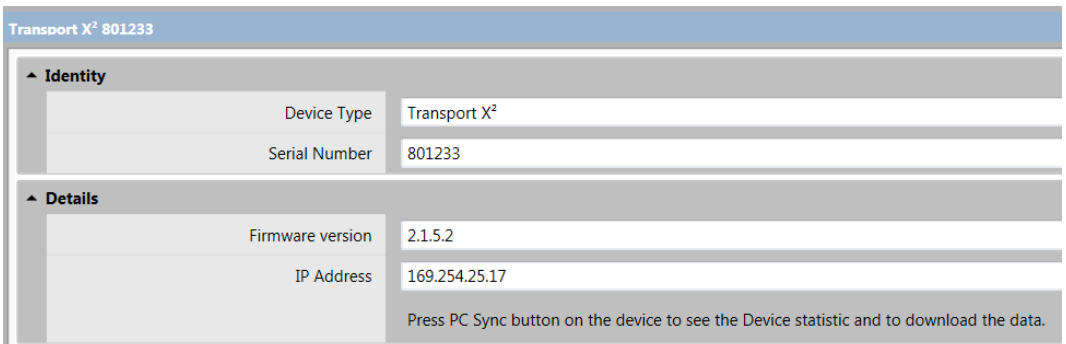

<span id="page-147-0"></span>**Figure 5-27: Transport X <sup>2</sup> Properties worksheet – before connection**

The Properties worksheet details additional sections (Statistics & Measurements) as shown i[n Figure 5-28.](#page-147-1)

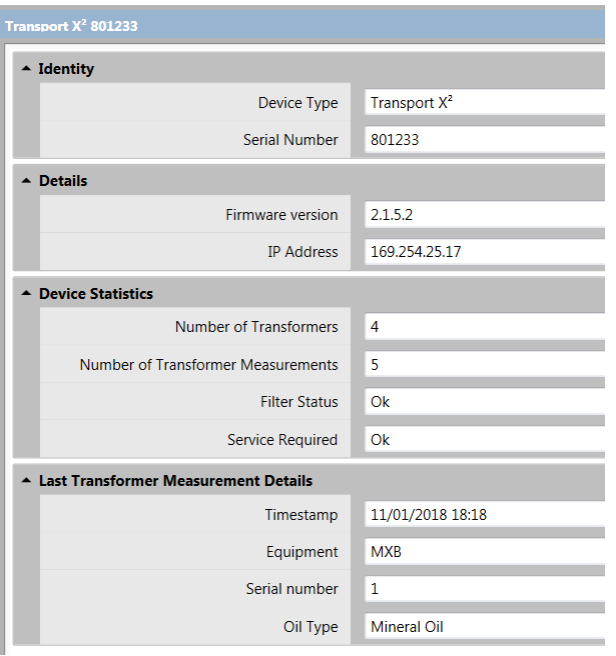

<span id="page-147-1"></span>**Figure 5-28: Transport X <sup>2</sup> Properties tab – after connection**

If new measurements are detected after successful connection to a PC, the user is advised to download the data as shown i[n Figure 5-29](#page-147-2) (or this action can be performed later as described below).

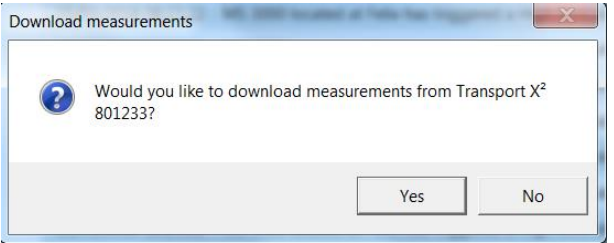

<span id="page-147-2"></span>**Figure 5-29: Transport X <sup>2</sup> Download measurements message**

Right click on the Transport  $X^2$  asset to see the available options as shown in [Figure 5-30.](#page-148-0)

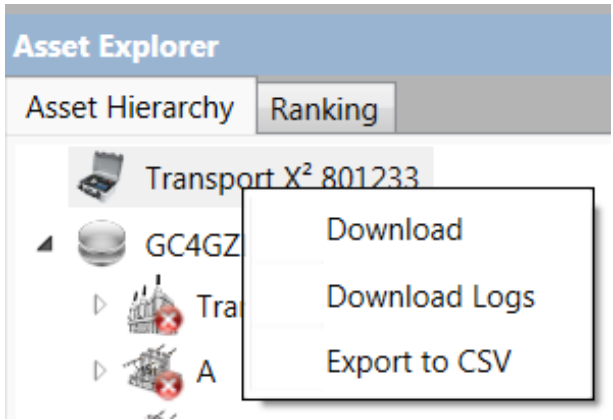

<span id="page-148-0"></span>**Figure 5-30: Transport X <sup>2</sup> options**

- **Download**: retrieves all measurements stored on the device and creates appropriate transformer nodes in the asset tree (or adds additional information to existing nodes based on serialnum / equipnum id).
- **Download Logs:** retrieves debugging and sustaining information from the device to be used by service engineers.
- **Export to CSV**: export all Transport X<sup>2</sup> data to a CSV file to maintain compatibility with a legacy requirement. Note: When exporting to CSV, the file is automatically adjusted to the regional settings on the local machine.

## **Appendix A Installing the Transport X driver in Windows 7**

Transport X is a portable device that can be used onsite to sample oil by direct connection to the assets. The Transport X device is then brought back to the office and connected via USB to your PC. The data collected from the assets is then transferred to your PC and Perception will then load the data into the server database.

The Transport X device is installed in the same manner as any plug and play device attached to a PC.

### **A.1 Installing Mobile Device Center**

The generic Microsoft Mobile Device Center must be downloaded from the Microsoft website.

For Windows Vista/7 x86 (32-Bit):

<http://www.microsoft.com/download/en/details.aspx?displaying=en&id=14>

For Windows Vista/7 x86 (64-Bit):

<http://www.microsoft.com/en-us/download/details.aspx?id=3182>

As part of the download process, you will have to allow the Microsoft Validation to take place. More information about the Validation requirements can be obtained by a 'click here' link as shown in [Figure A-1.](#page-149-0)

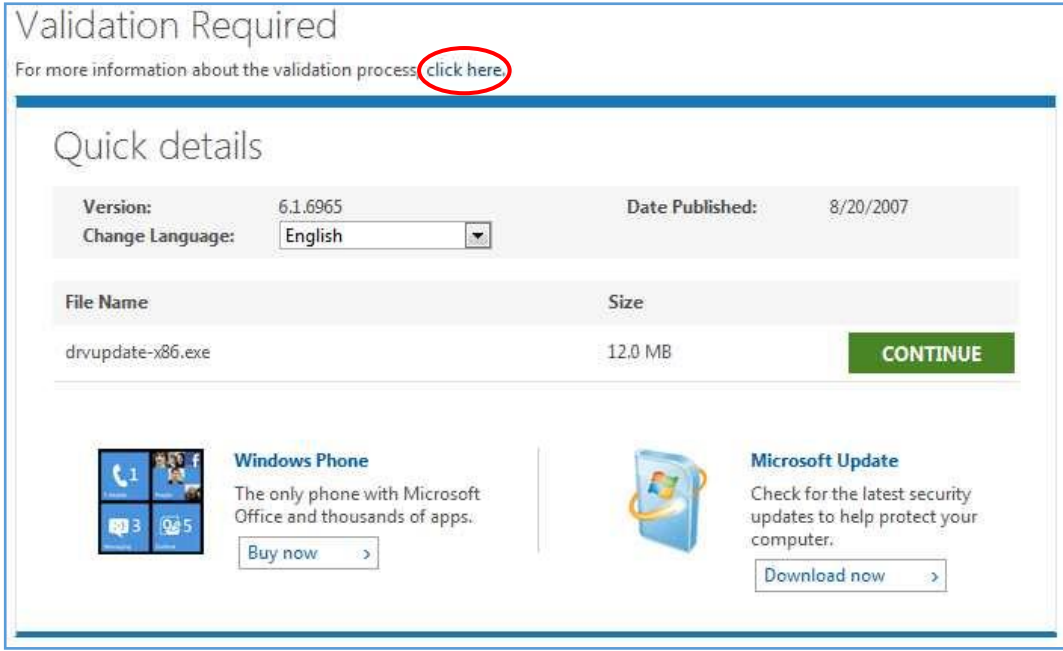

<span id="page-149-0"></span>**Figure A-1: Validation**

After the validation process click **Download** as shown in [Figure A-2.](#page-150-0)

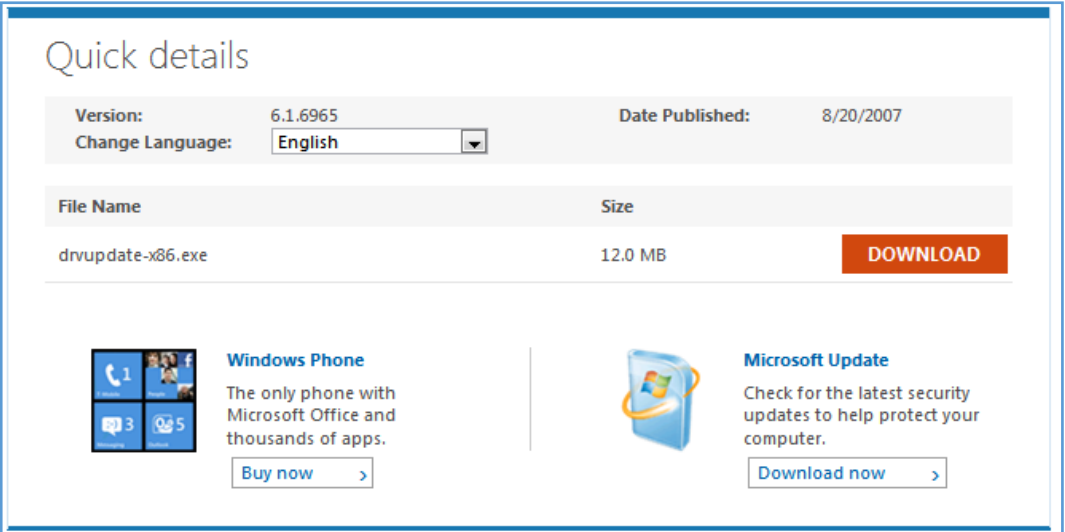

<span id="page-150-0"></span>**Figure A-2: Download**

Then click **Run** on the File Download - Security Warning dialog as shown i[n Figure A-3.](#page-150-1)

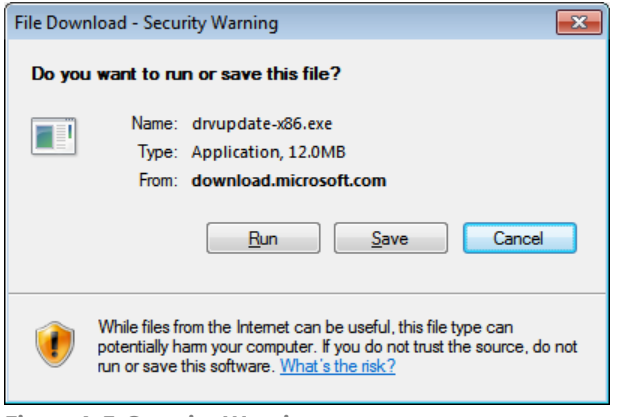

<span id="page-150-1"></span>**Figure A-3: Security Warning**

And click **Run** again on the Internet Explorer – Security Warning dialog as shown in [Figure A-4.](#page-150-2)

<span id="page-150-2"></span>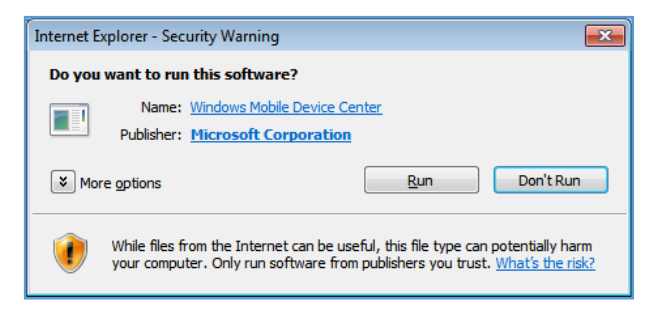

**Figure A-4: Browser Security Warning**

The software prepares to install and displays the following series of dialogs as shown in [Figure A-5.](#page-151-0)

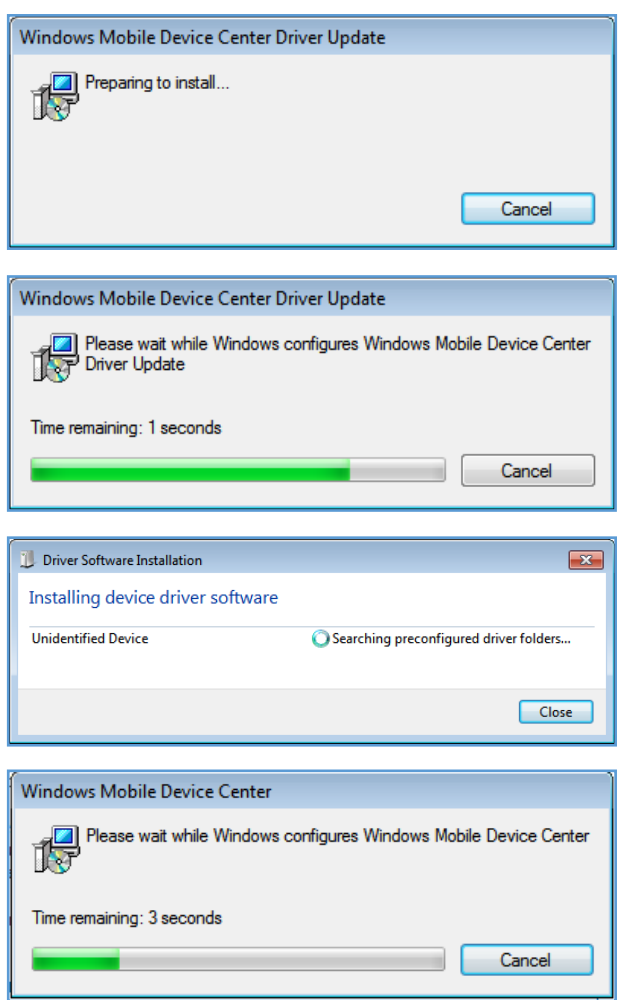

<span id="page-151-0"></span>**Figure A-5: Installation dialogs**

If [Figure A-6](#page-151-1) appears during the process or at the end, then the installation has been unsuccessful. Click the **Close** button and install the Transport X device manually as outlined in Section [A.2.](#page-152-0)

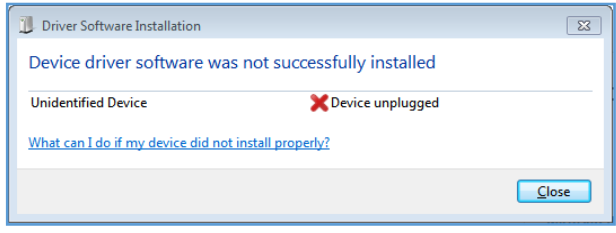

<span id="page-151-1"></span>**Figure A-6: Unsuccessful device driver installation**

## <span id="page-152-0"></span>**A.2 Installing Transport X**

To connect the Transport X (running Windows CE 5.0 or 4.2) to a computer running Windows 7, follow the steps below:

- Power up the device.
- Connect the device to your computer with the supplied USB cable.
- You will see a 'Found New Hardware' screen.
- If you had already installed or attempted installing a driver, you can right-click **Computer**, choose **Manage** and go to **Device Manager**.
- If the device appears under 'Mobile Devices', then use the 'Update Device Driver' utility.
- Select the option to locate and install software as shown i[n Figure A-7.](#page-152-1)

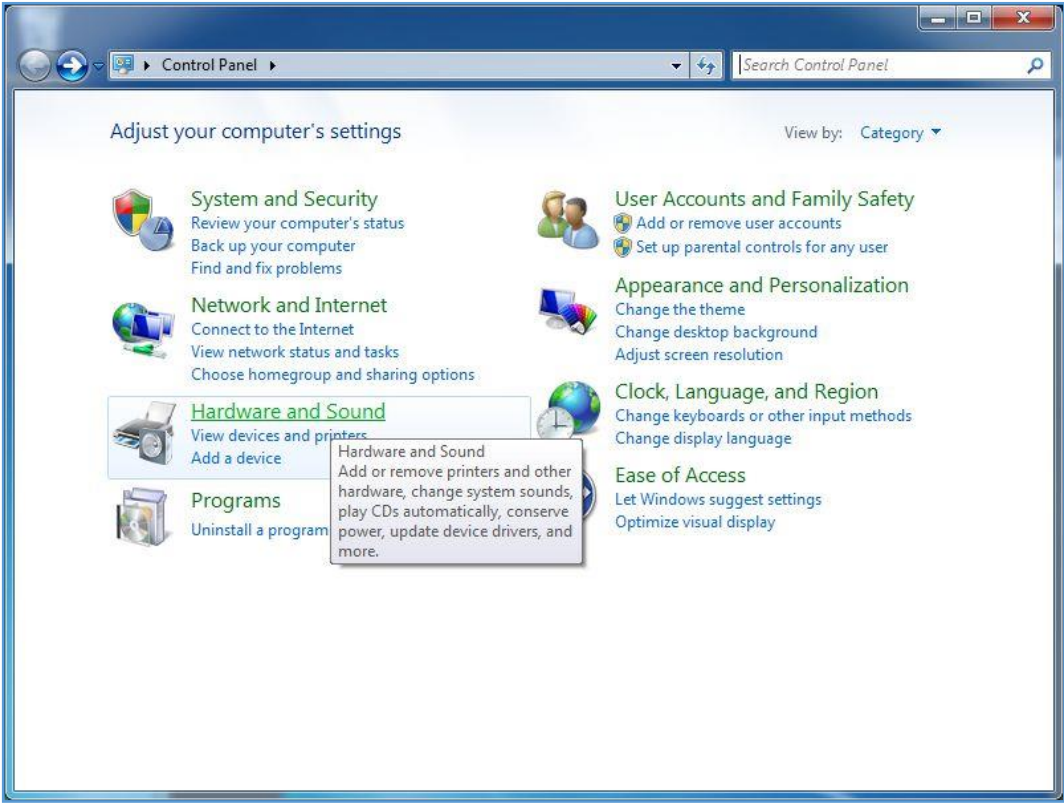

**Figure A-7: Control Panel**

<span id="page-152-1"></span>▪ Under **Devices and Printers**, select **Device Manager** as shown in [Figure A-8.](#page-153-0)

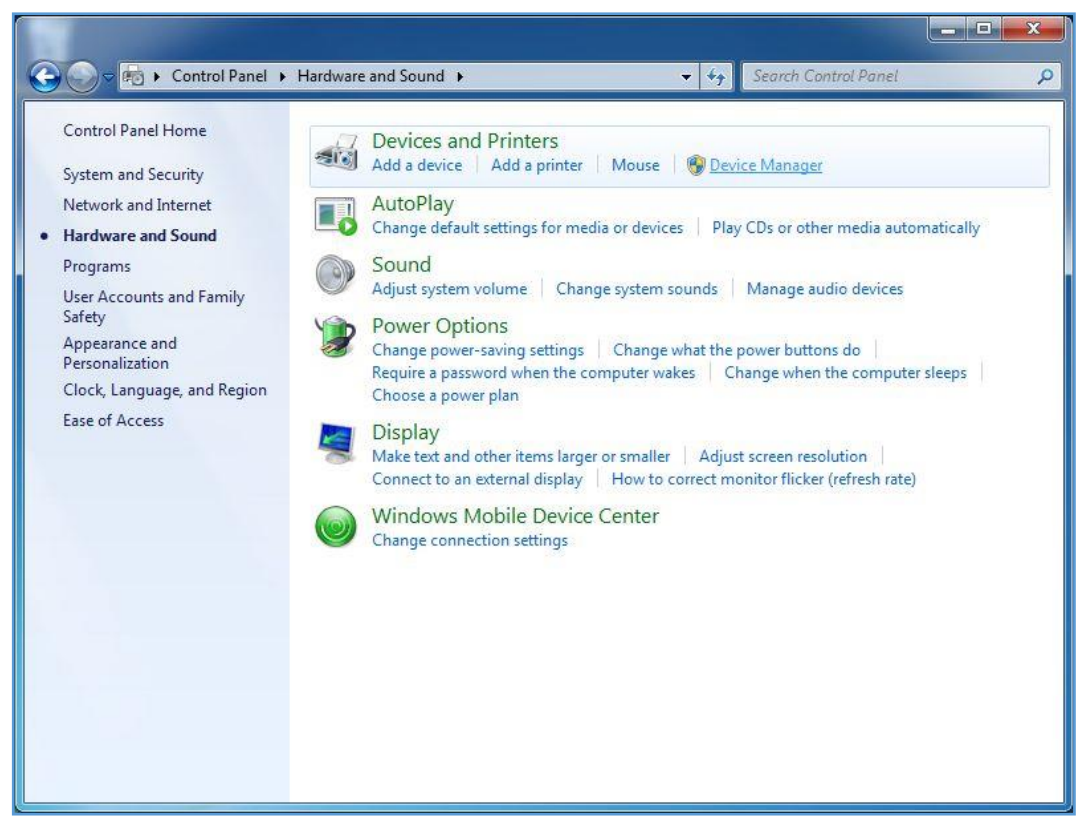

**Figure A-8: Devices and Printers**

<span id="page-153-0"></span>▪ Expand **Other devices** to display **Kelman Transport X** as shown in [Figure A-9.](#page-153-1)

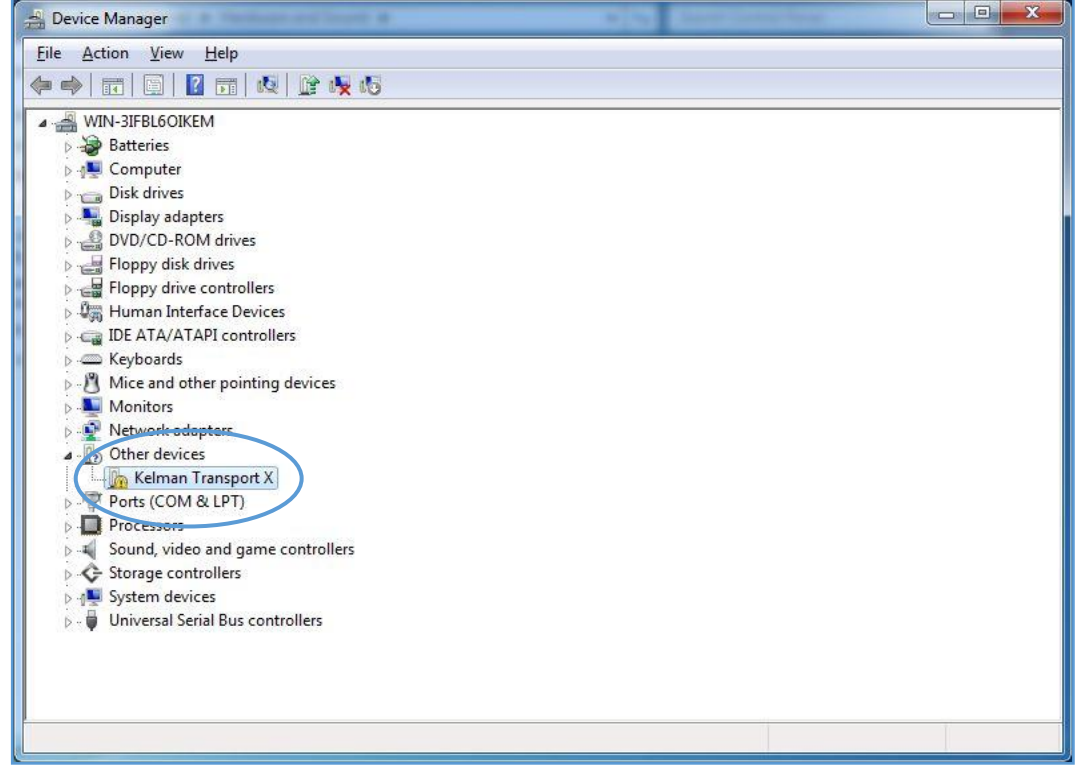

<span id="page-153-1"></span>**Figure A-9: Device Manager**

▪ Right-click **Kelman Transport X** and select **Update Driver Software** as shown in [Figure A-10.](#page-154-0)

| Device Manager                                                                                                    |                           |  |  | $-10$<br>$\overline{\mathbf{x}}$ |
|----------------------------------------------------------------------------------------------------|---------------------------|--|--|----------------------------------|
| File Action View<br>Help                                                                                                    |                           |  |  |                                  |
| 图<br>2 雨<br>自身的<br>¢                                                                                                    |                           |  |  |                                  |
| WIN-3IFBL6OIKEM                                                                                                    |                           |  |  |                                  |
| <b>Batteries</b>                                                                                                    |                           |  |  |                                  |
| Computer                                                                                                    |                           |  |  |                                  |
| Disk drives<br>Display adapters                                                                                                    |                           |  |  |                                  |
| DVD/CD-ROM drives                                                                                                    |                           |  |  |                                  |
| Floppy disk drives                                                                                                    |                           |  |  |                                  |
| Floppy drive controllers                                                                                                    |                           |  |  |                                  |
| D 息需 Human Interface Devices                                                                                                    |                           |  |  |                                  |
| DE ATA/ATAPI controllers                                                                                                    |                           |  |  |                                  |
| <b>Explored</b> Keyboards                                                                                                    |                           |  |  |                                  |
| $\triangleright$ Mice and other pointing devices                                                                                                   |                           |  |  |                                  |
| Monitors                                                                                                    |                           |  |  |                                  |
| Network adapters                                                                                                    |                           |  |  |                                  |
| Other devices                                                                                                    |                           |  |  |                                  |
| Kelman Transport X                                                                                                    |                           |  |  |                                  |
| Ports (COM & LPT)<br>Processors<br>Sound, video and ga<br>Storage controllers<br><b>L</b> System devices<br><b>Universal Serial Bus</b><br>$D - 1$ | Update Driver Software    |  |  |                                  |
|                                                                                                    | Disable                   |  |  |                                  |
|                                                                                                    | Uninstall                 |  |  |                                  |
|                                                                                                    | Scan for hardware changes |  |  |                                  |
|                                                                                                    | <b>Properties</b>         |  |  |                                  |
|                                                                                                    |                           |  |  |                                  |
|                                                                                                    |                           |  |  |                                  |
|                                                                                                    |                           |  |  |                                  |
| Launches the Update Driver Software Wizard for the selected device.                                                                                |                           |  |  |                                  |

<span id="page-154-0"></span>**Figure A-10: Device Manager – Update Driver Software**

- On the Windows Permission Request screen, click **Continue**.
- On the next screen, select **Browse my computer for driver software** as shown in [Figure A-11.](#page-154-1)

<span id="page-154-1"></span>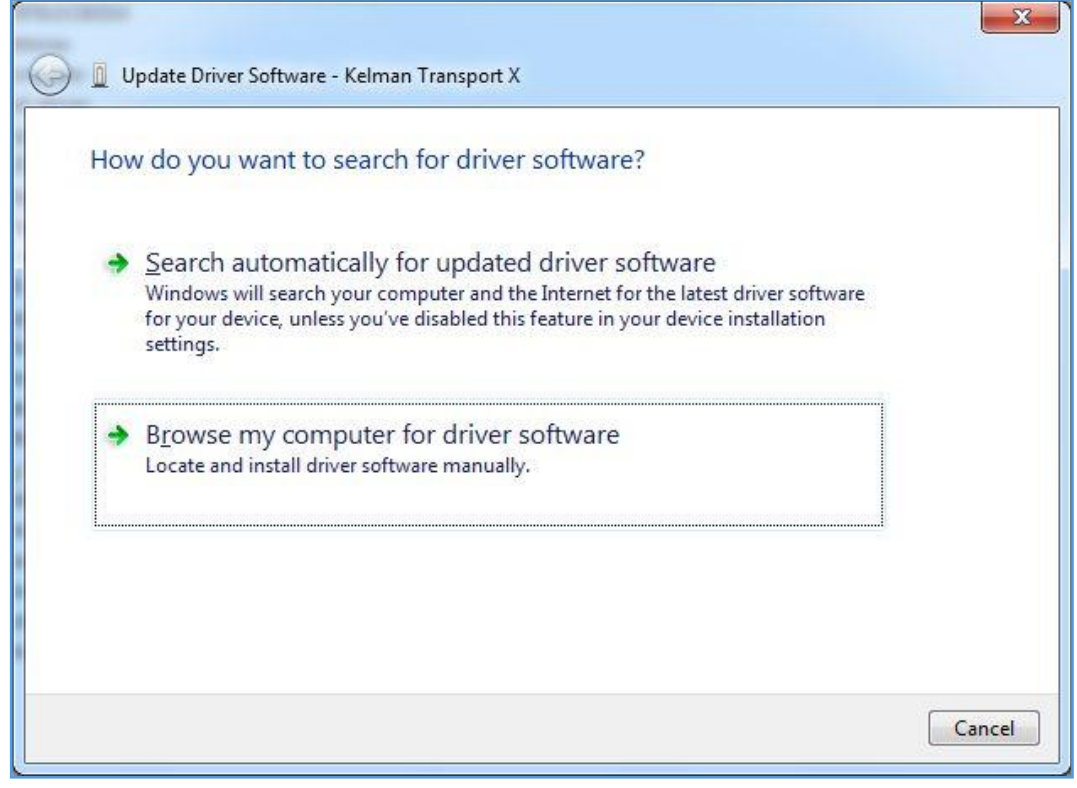

**Figure A-11: Update Driver Software - Kelman Transport X**

▪ Select **Let me pick from a list of device drivers on my computer** as shown in [Figure A-12.](#page-155-0)

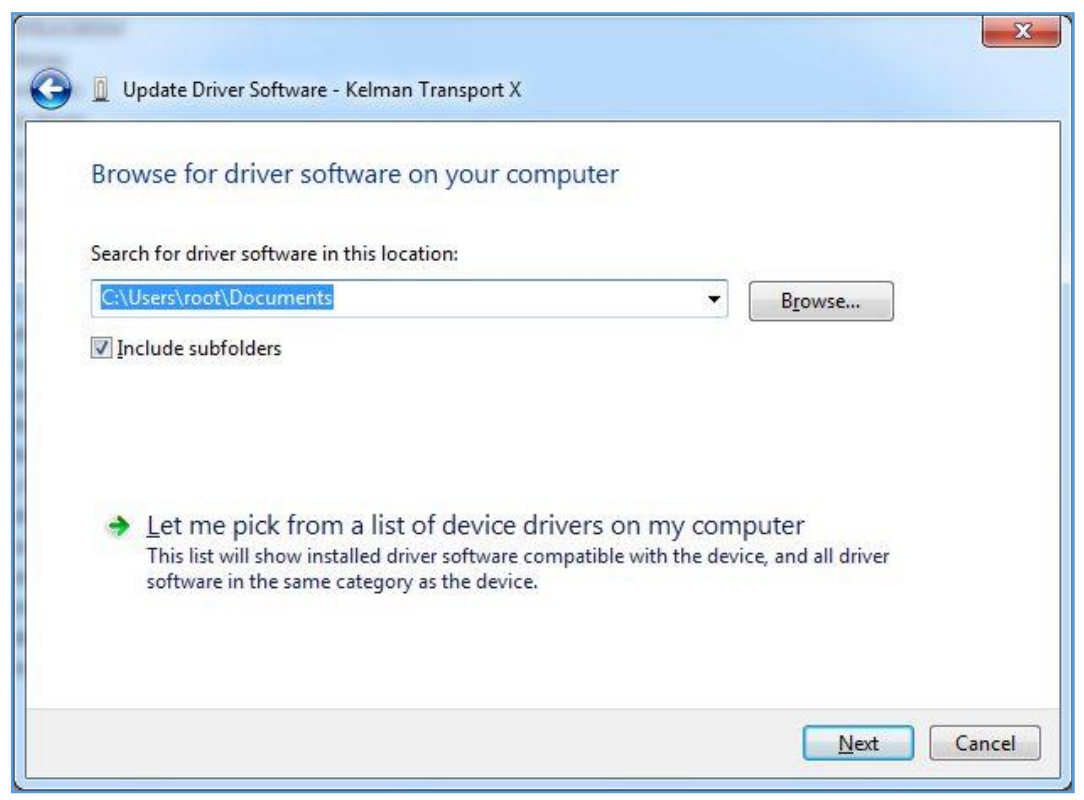

**Figure A-12: Browse for driver software**

<span id="page-155-0"></span>▪ Select **Mobile devices**, then click **Next** as shown i[n Figure A-13.](#page-155-1)

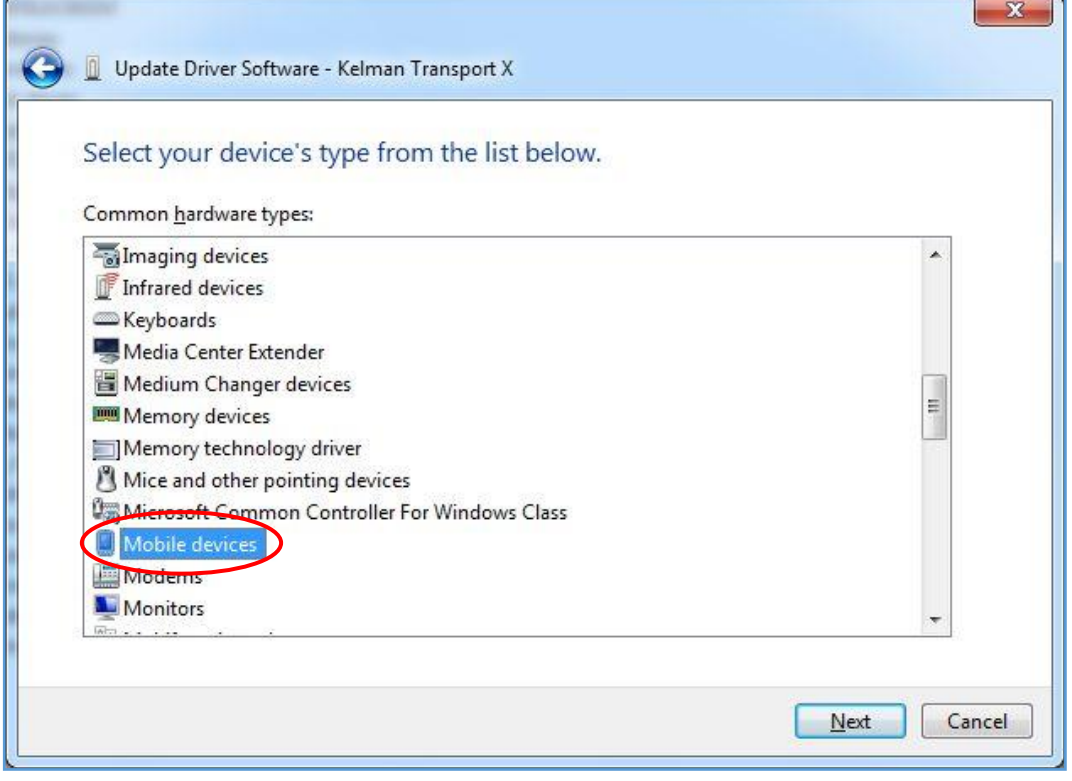

<span id="page-155-1"></span>**Figure A-13: Choose the device type**

▪ Clear the **Show compatible hardware** checkbox.

- In the Manufacturer column, choose **Microsoft** as shown i[n Figure A-14.](#page-156-0)
- In the Model column, choose Microsoft USB Sync.
- Click **Next**.

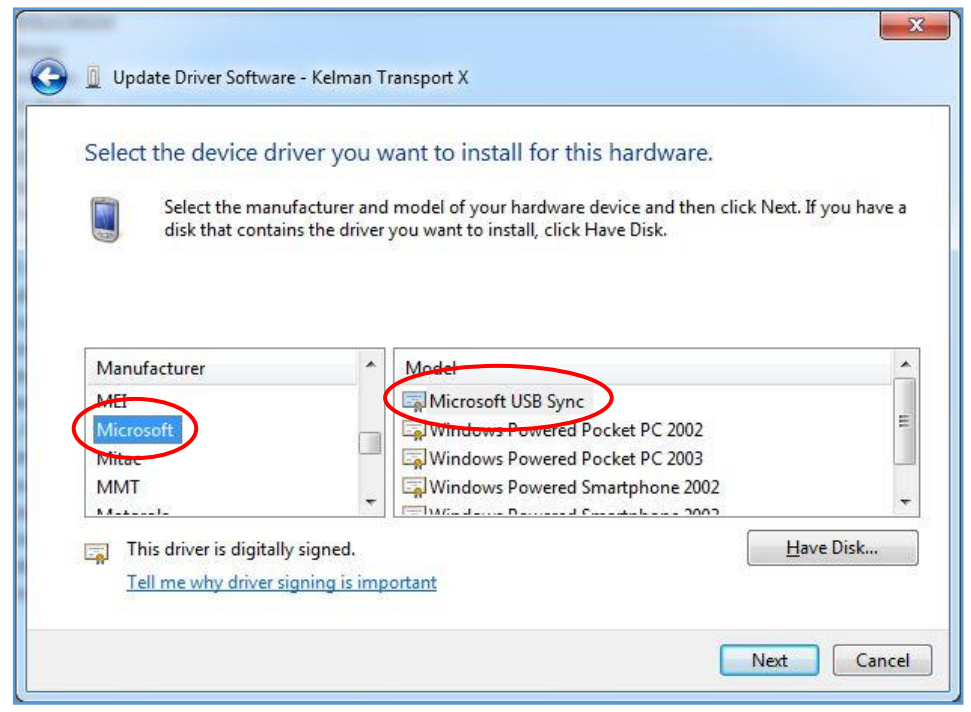

**Figure A-14: Select the device driver**

- <span id="page-156-0"></span>Select **Connect without setting up your device**.
- In the 'Update Driver Warning' dialog, click **Yes** as shown in [Figure A-15.](#page-156-1)

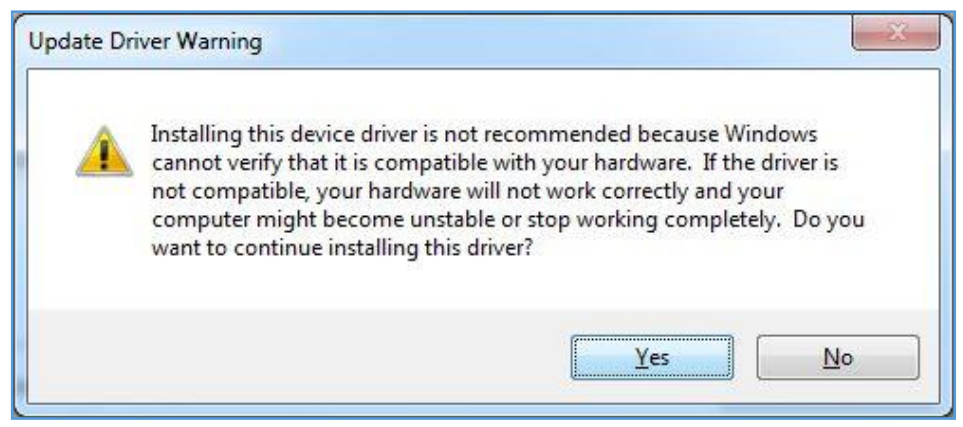

<span id="page-156-1"></span>**Figure A-15: Update driver warning**

■ The Installing Driver Software progress bar displays as shown i[n Figure A-16.](#page-157-0)

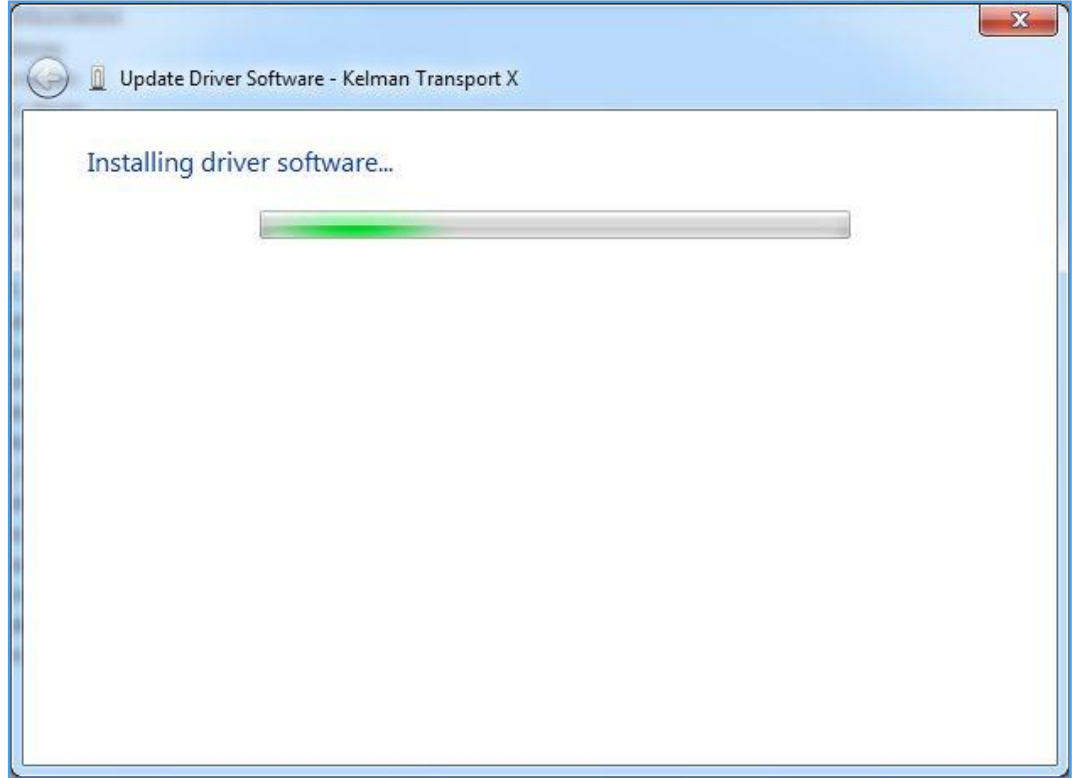

<span id="page-157-0"></span>**Figure A-16: Installation progress bar**

■ When the driver has successfully updated, the following screen as shown in Figure [A-17](#page-157-1) displays.

<span id="page-157-1"></span>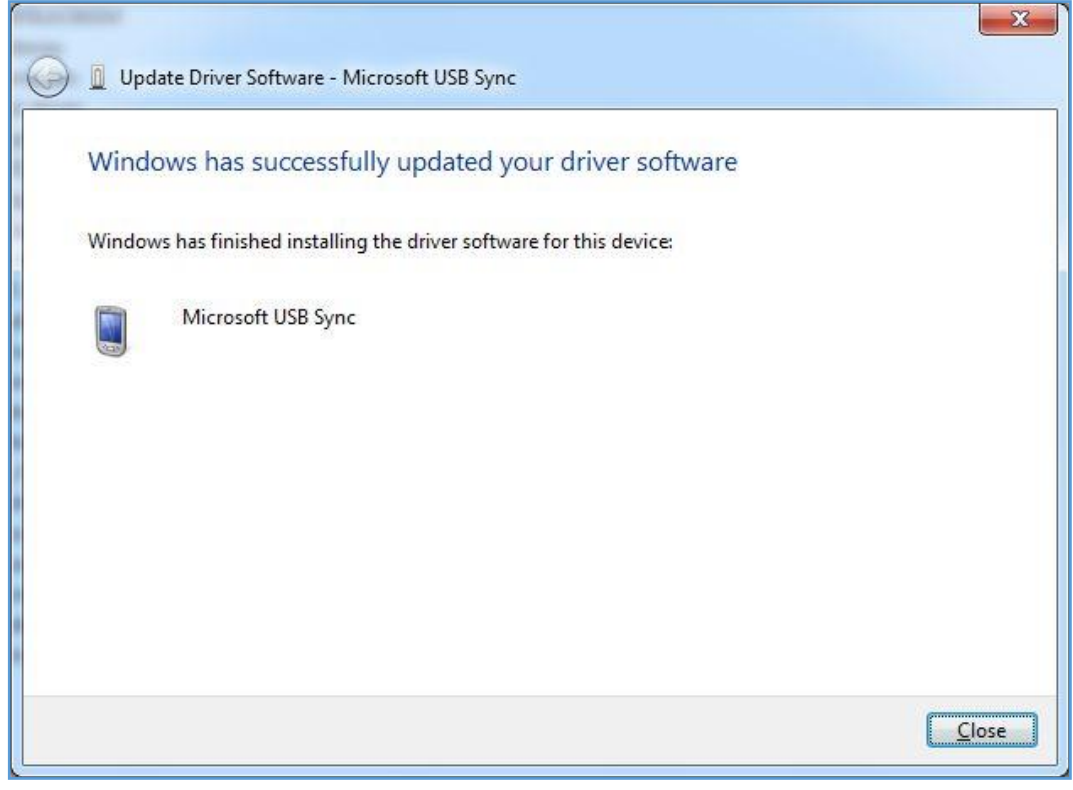

**Figure A-17: Driver update complete**

■ A successful connection is indicated by a green check mark and the word 'Connected' as shown i[n Figure A-18.](#page-158-0)

<span id="page-158-0"></span>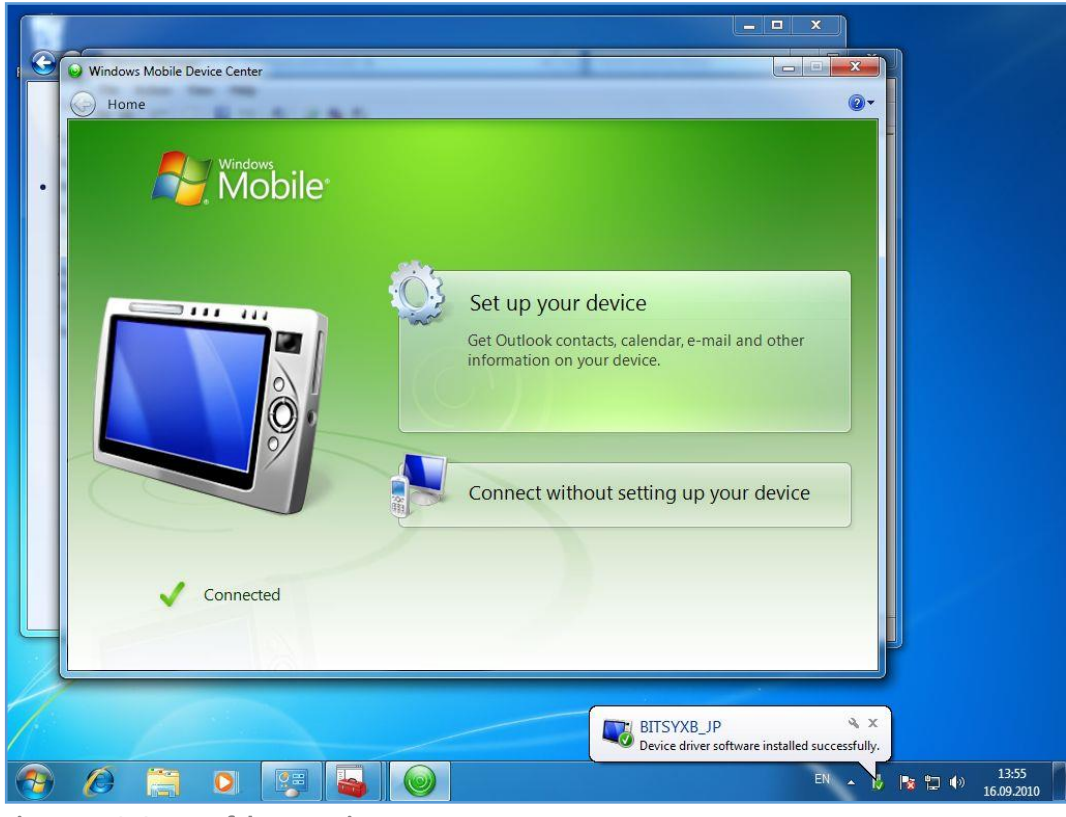

**Figure A-18: Successful connection**

### **Appendix B Database Mappings for Import and Export**

During a Perception export, only the browse names get exported to the CSV file for oil source and peripheral measurements including their group names. For example, multiple oil sources, such as the Main, Selector and Diverter tanks, are represented in the software with the following browse names OilSourceA, OilSourceB and OilSourceC respectively. On export it is only these underlying browse names that get exported to the CSV file (not the user-defined names for multiple oil sources specified in the device setup). The reason for this is that Perception analytics (such as Duval, GasRatio, KeyGas) recognises only the browse name for the oil sources. Common browse names also allow Perception data to be imported into any other localised version of Perception.

[Table B-1](#page-159-0) lists all the CSV headers, the corresponding field mappings in the Perception database and a brief description below (where required). When creating custom import and export mappings, refer to this table to ensure valid data exchange.

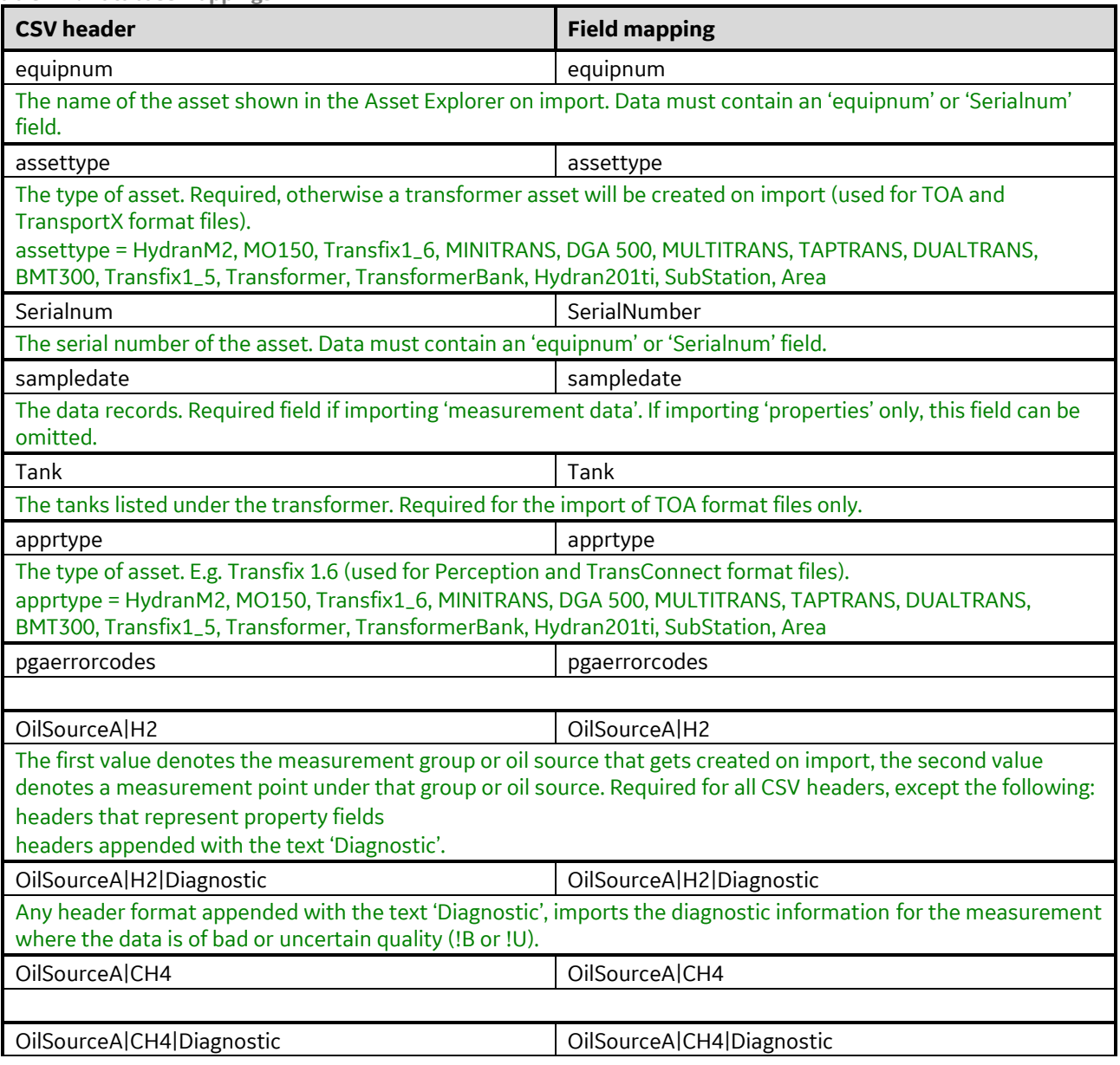

<span id="page-159-0"></span>**Table B-1: Database Mappings**

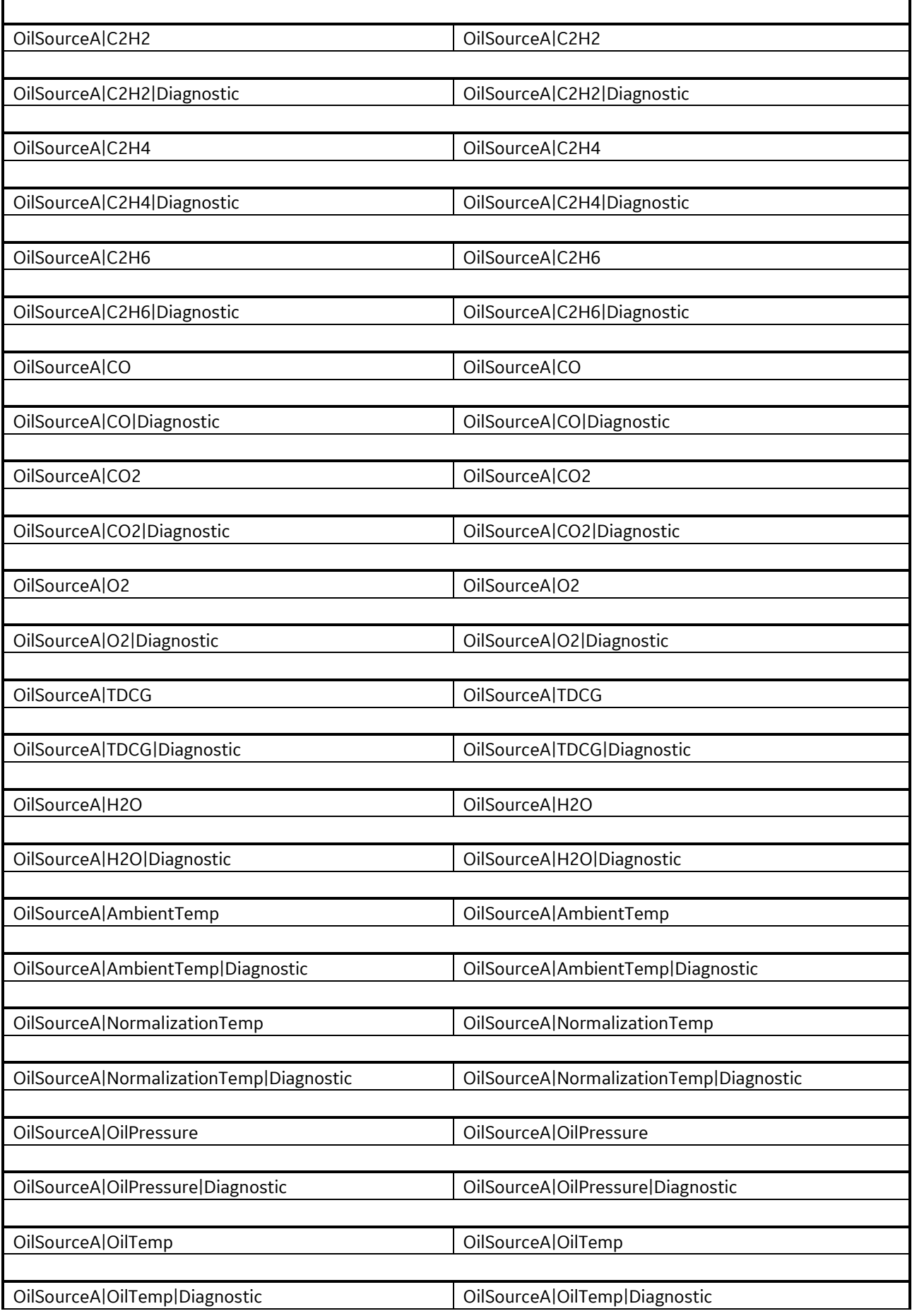

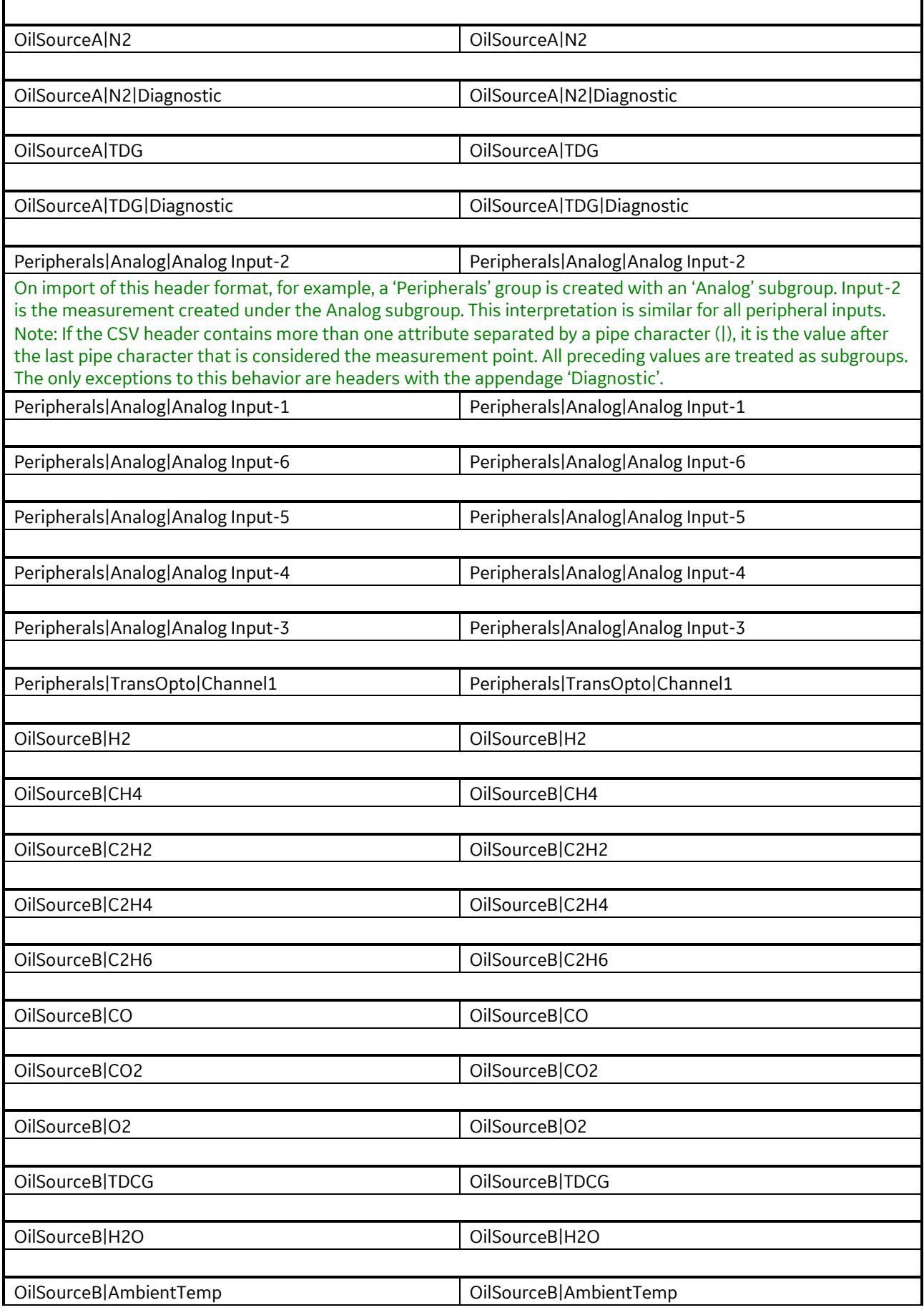

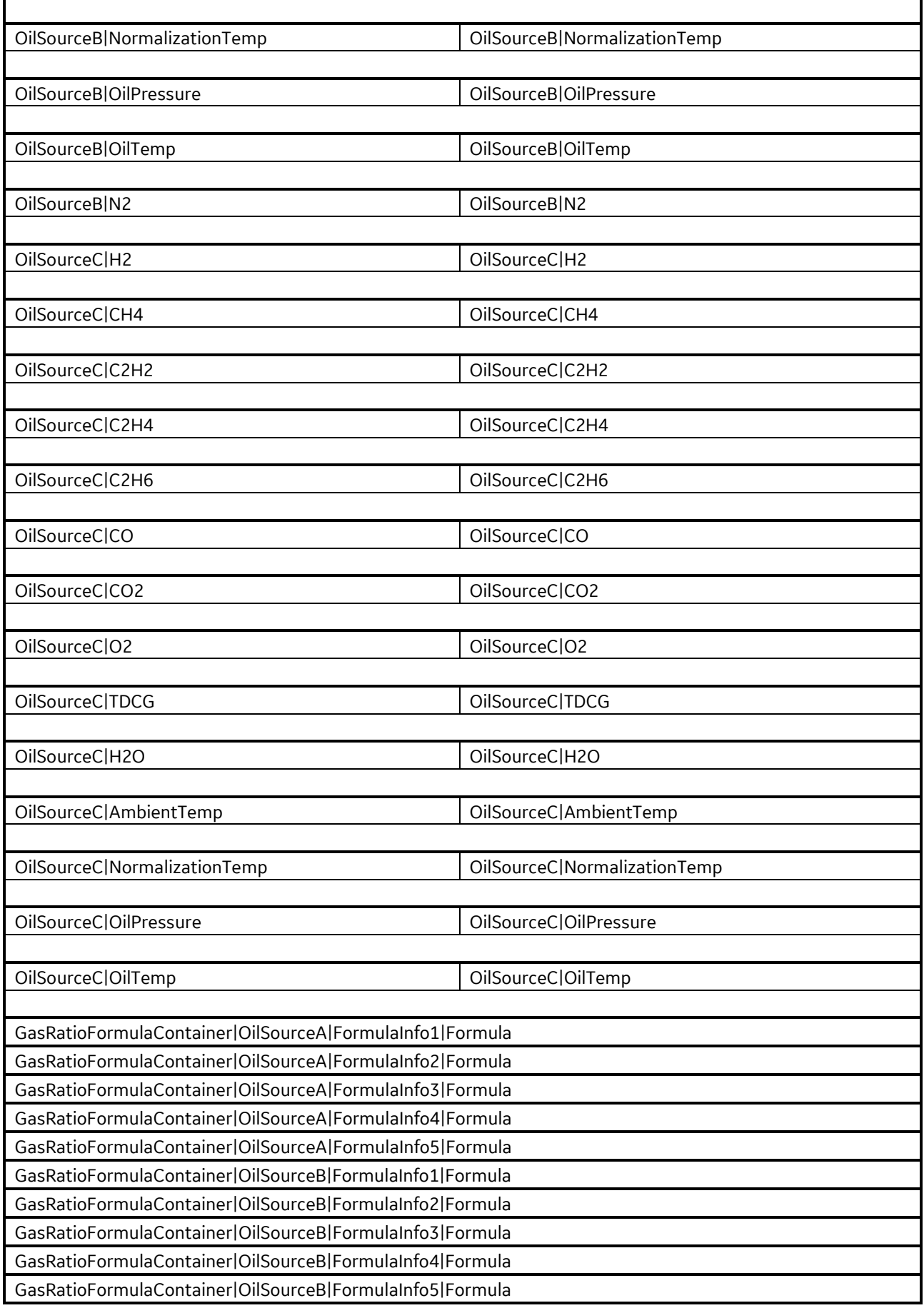

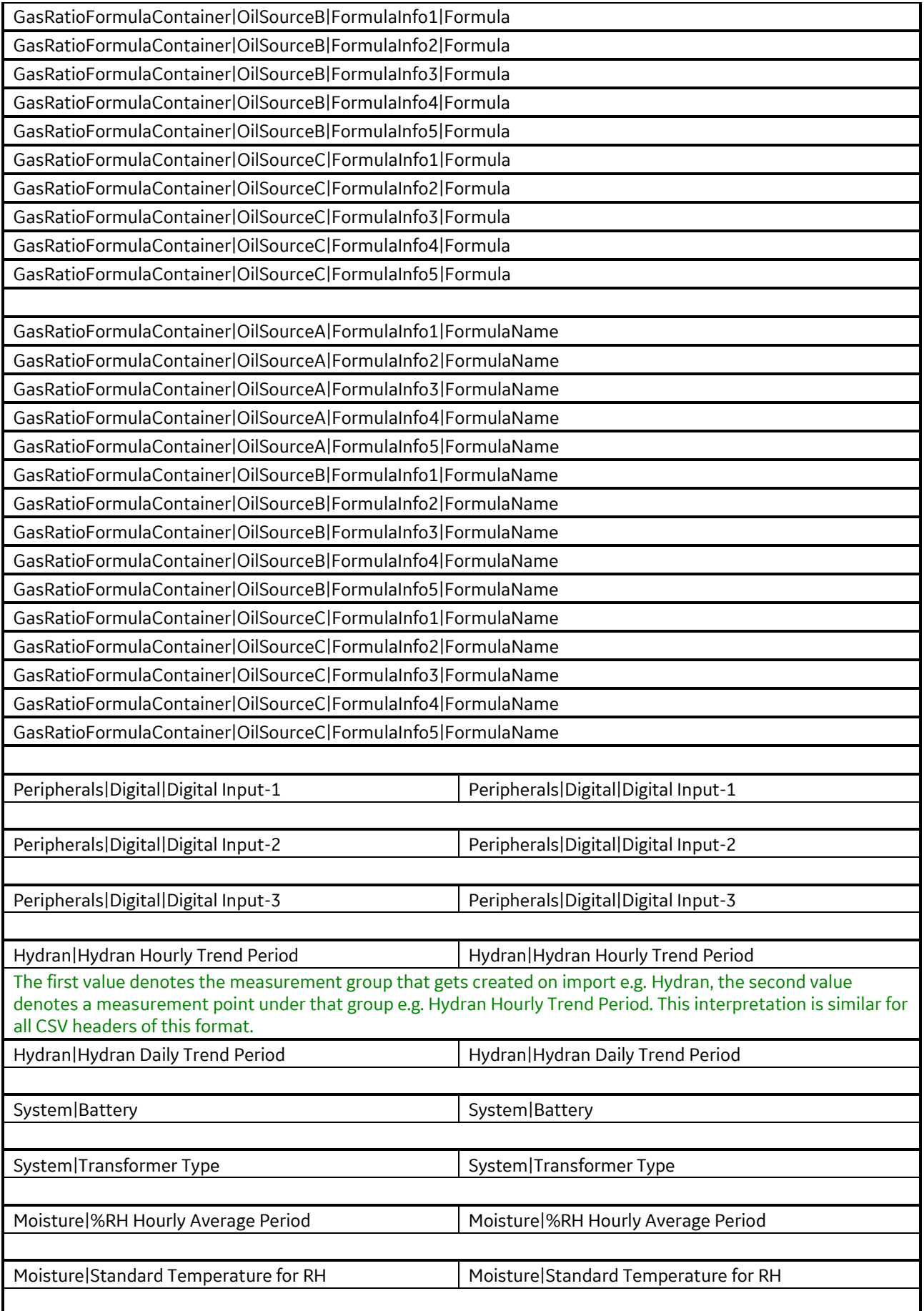

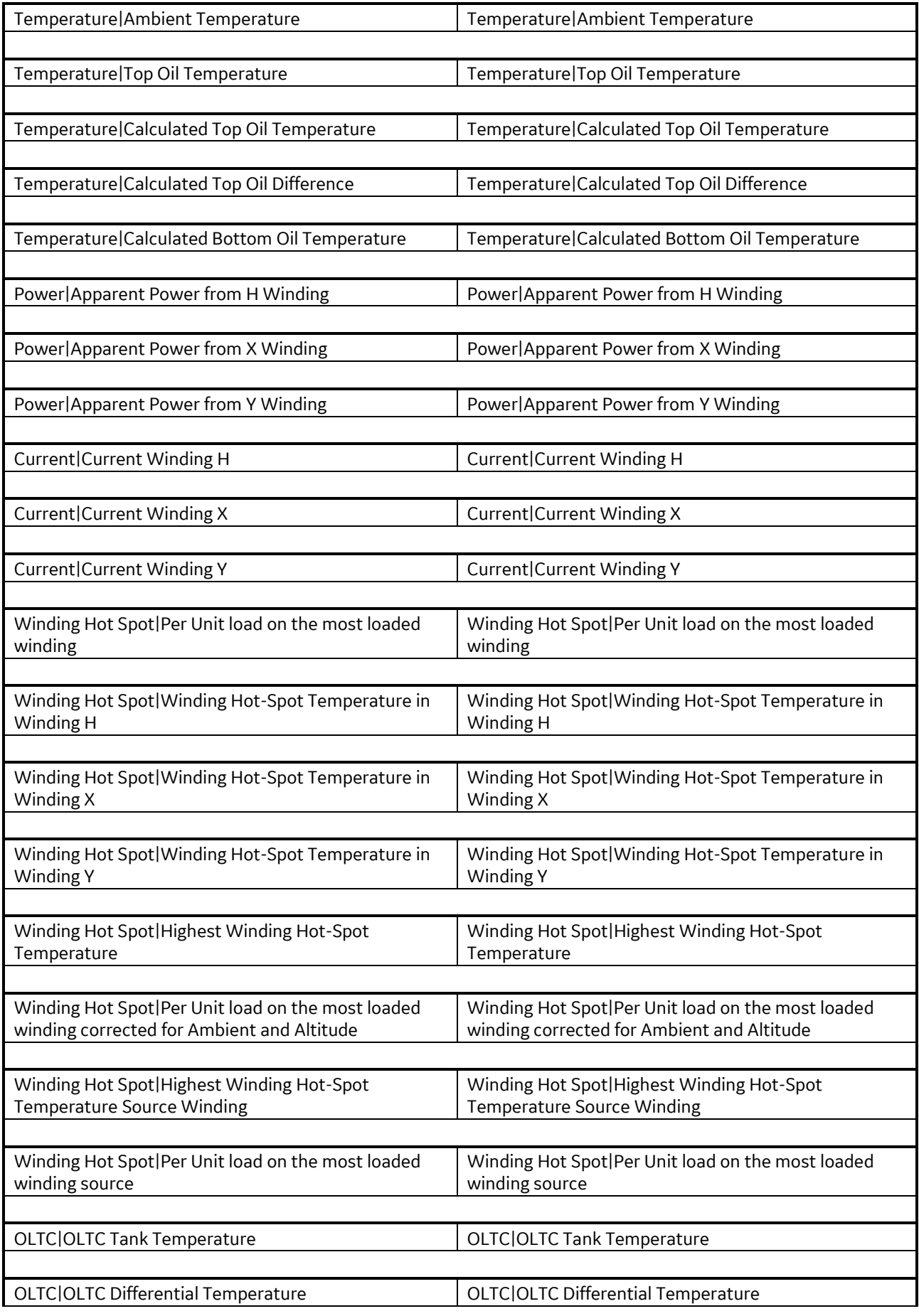

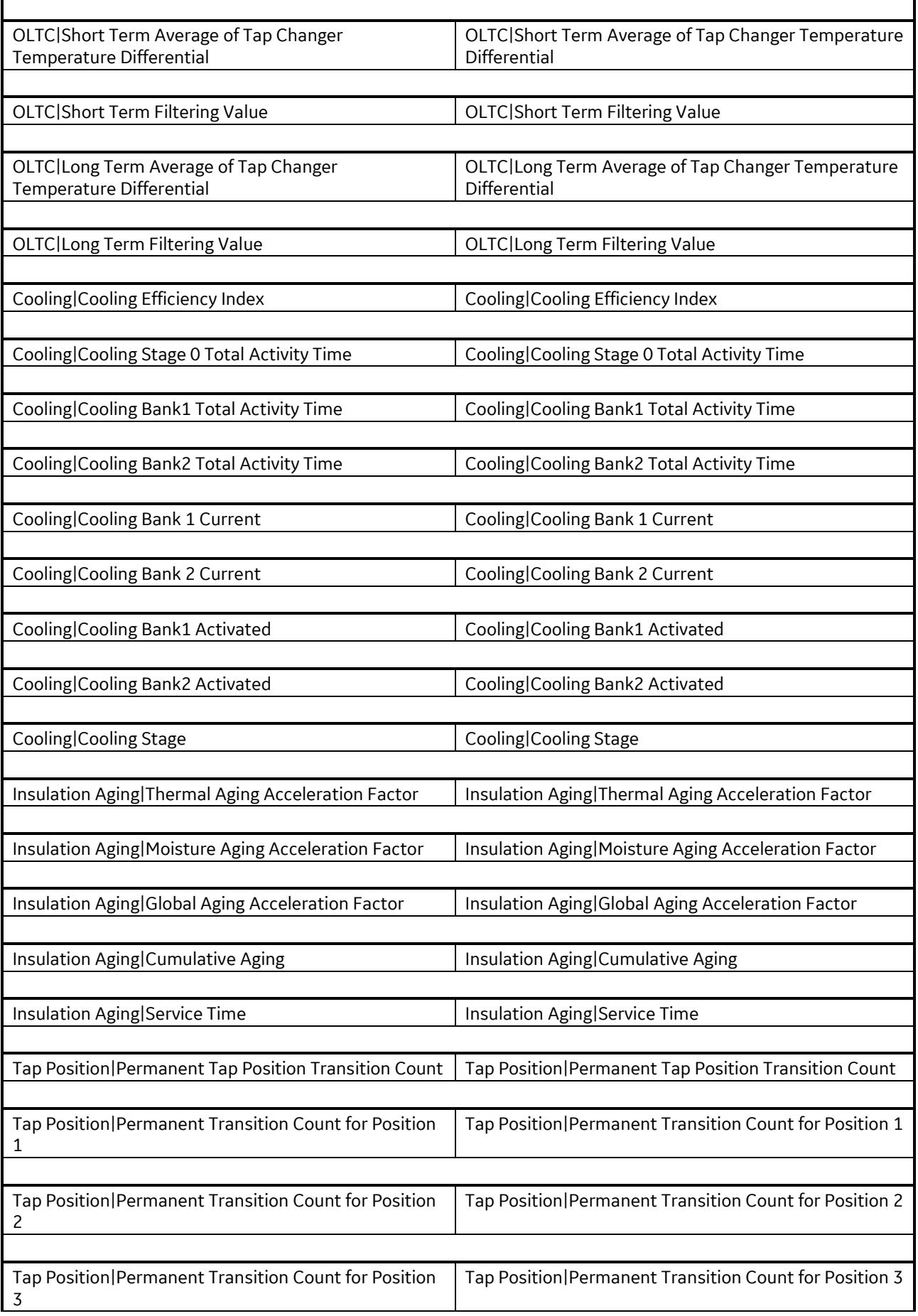

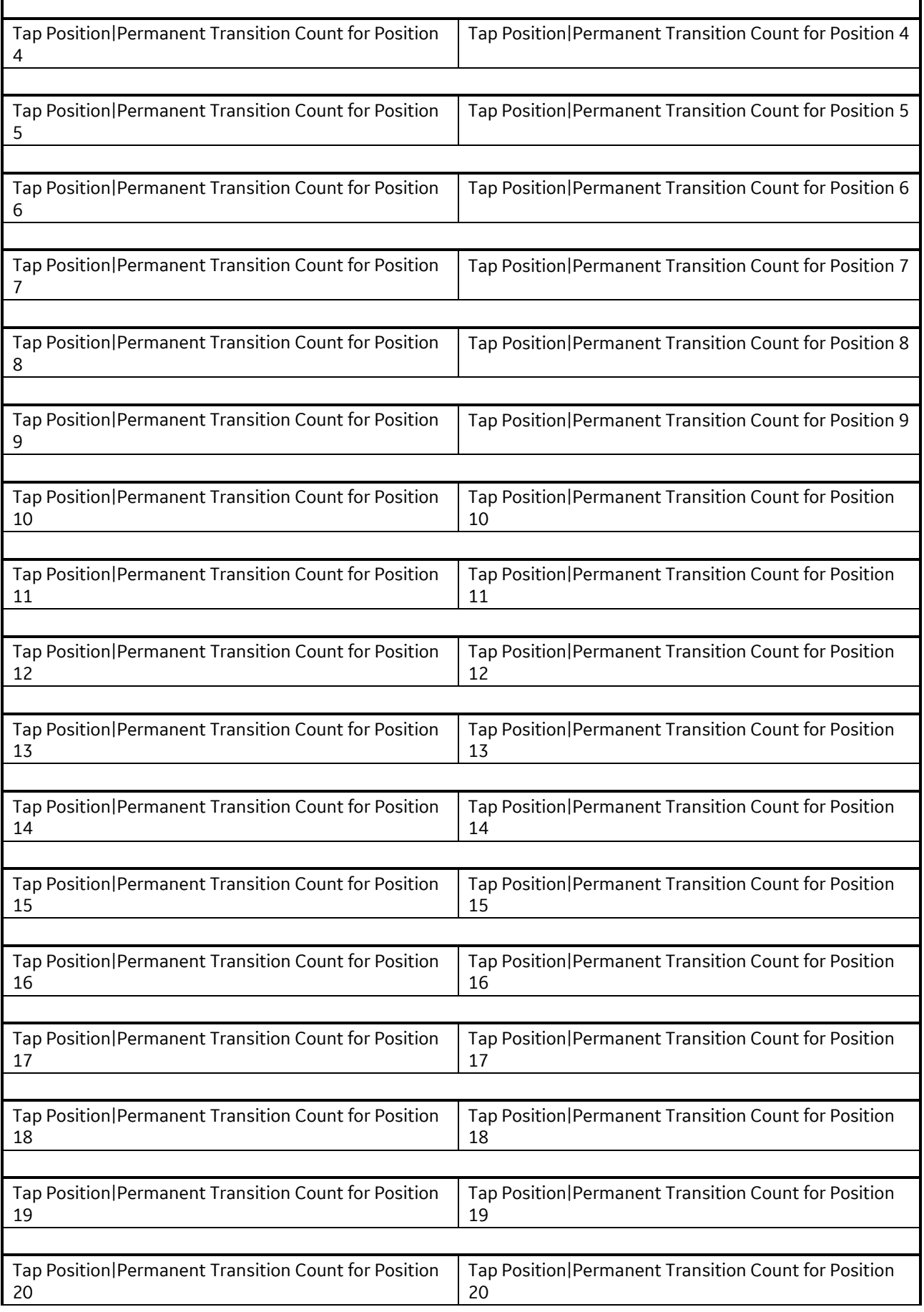

 $\mathbf{r}$ 

ī

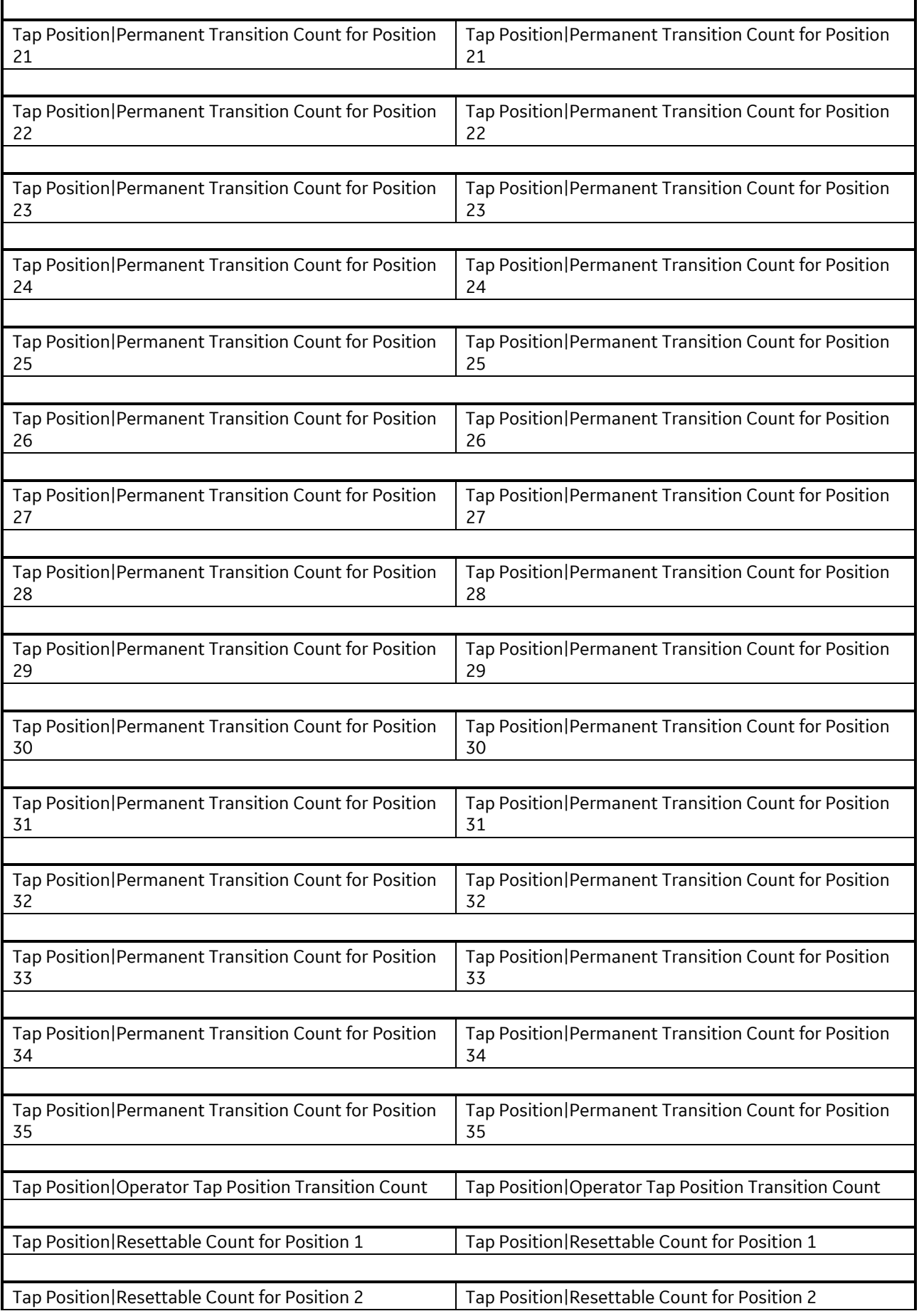

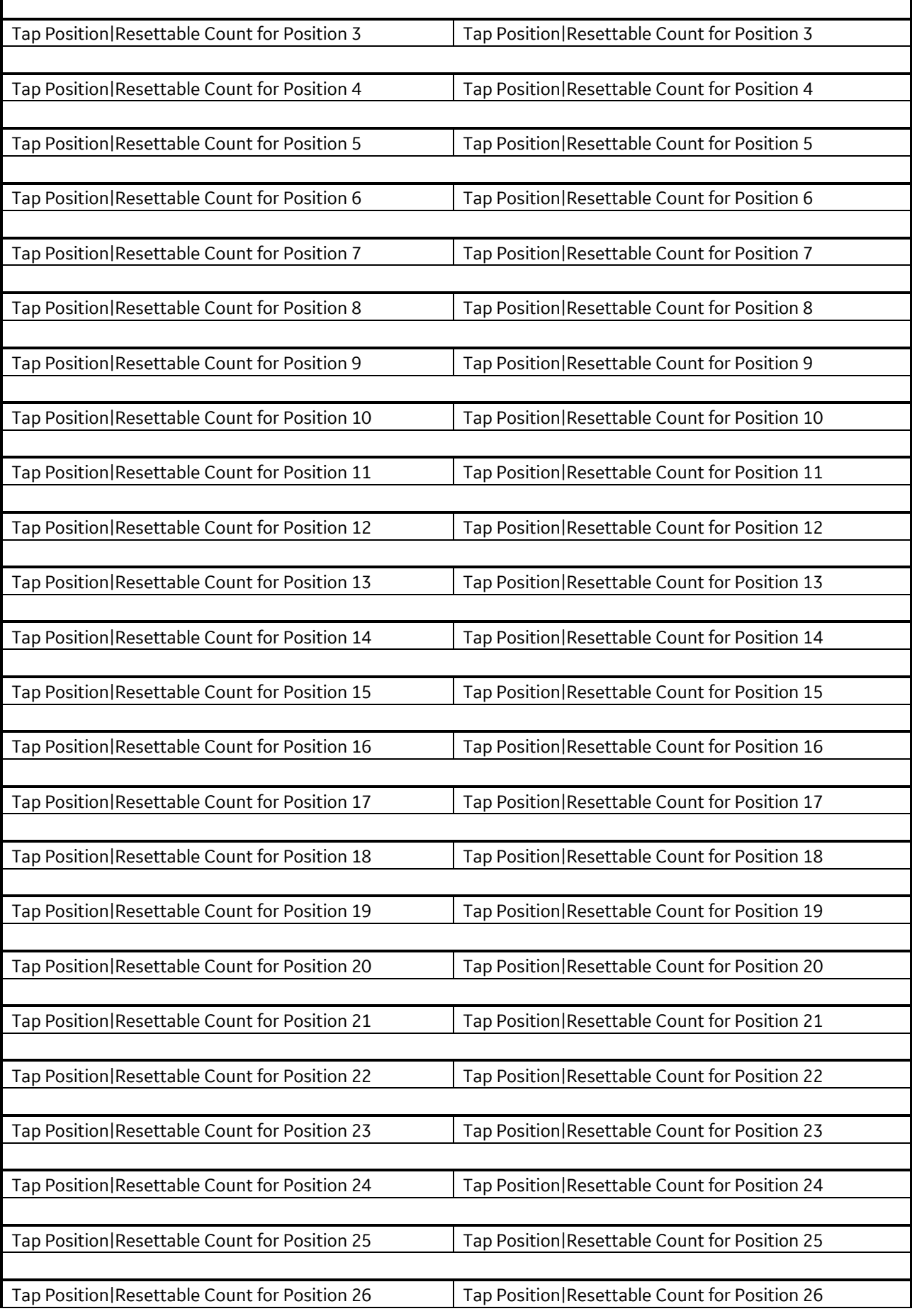

 $\mathbf{r}$ 

ī

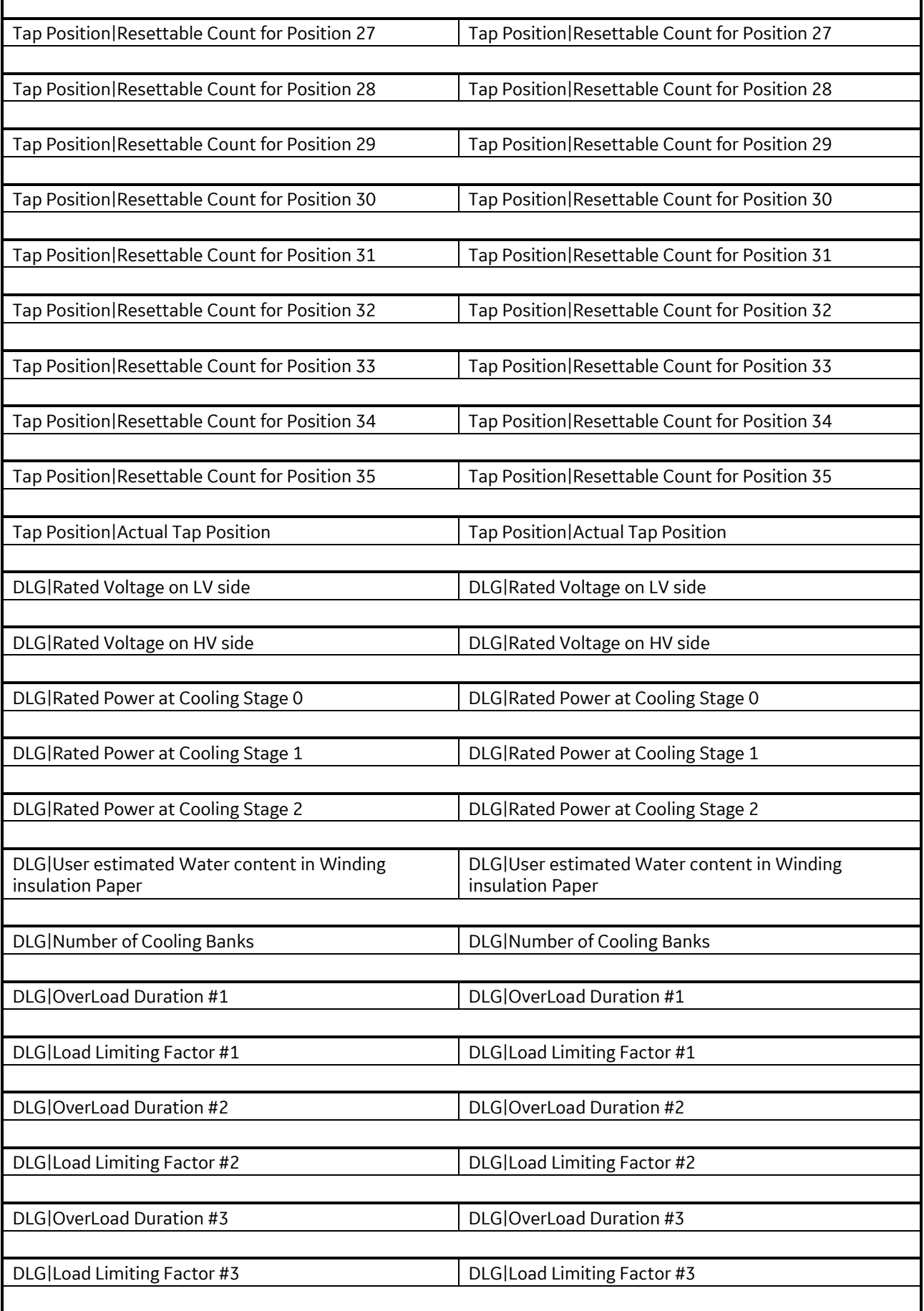

 $\mathbf{r}$ 

T

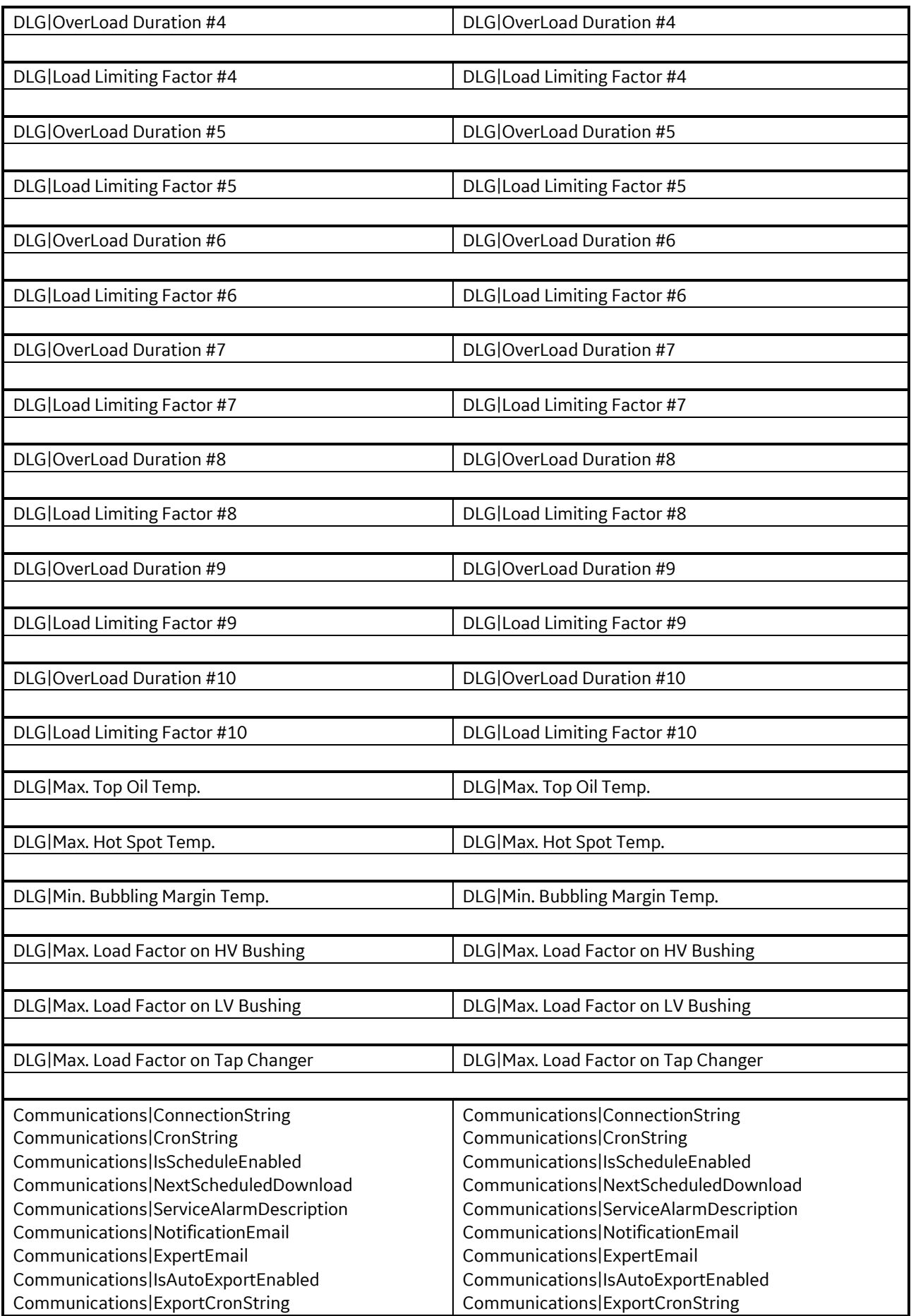

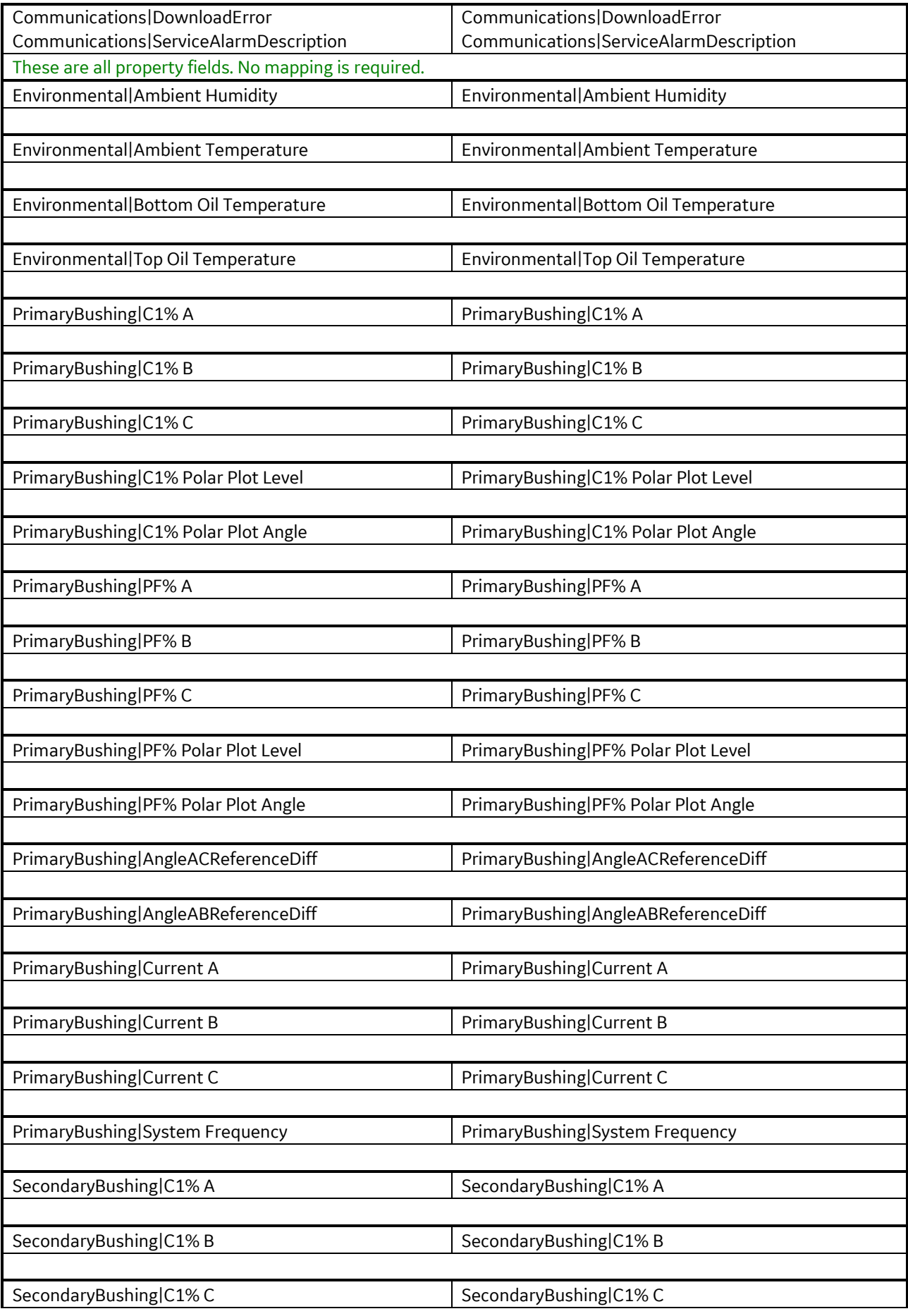

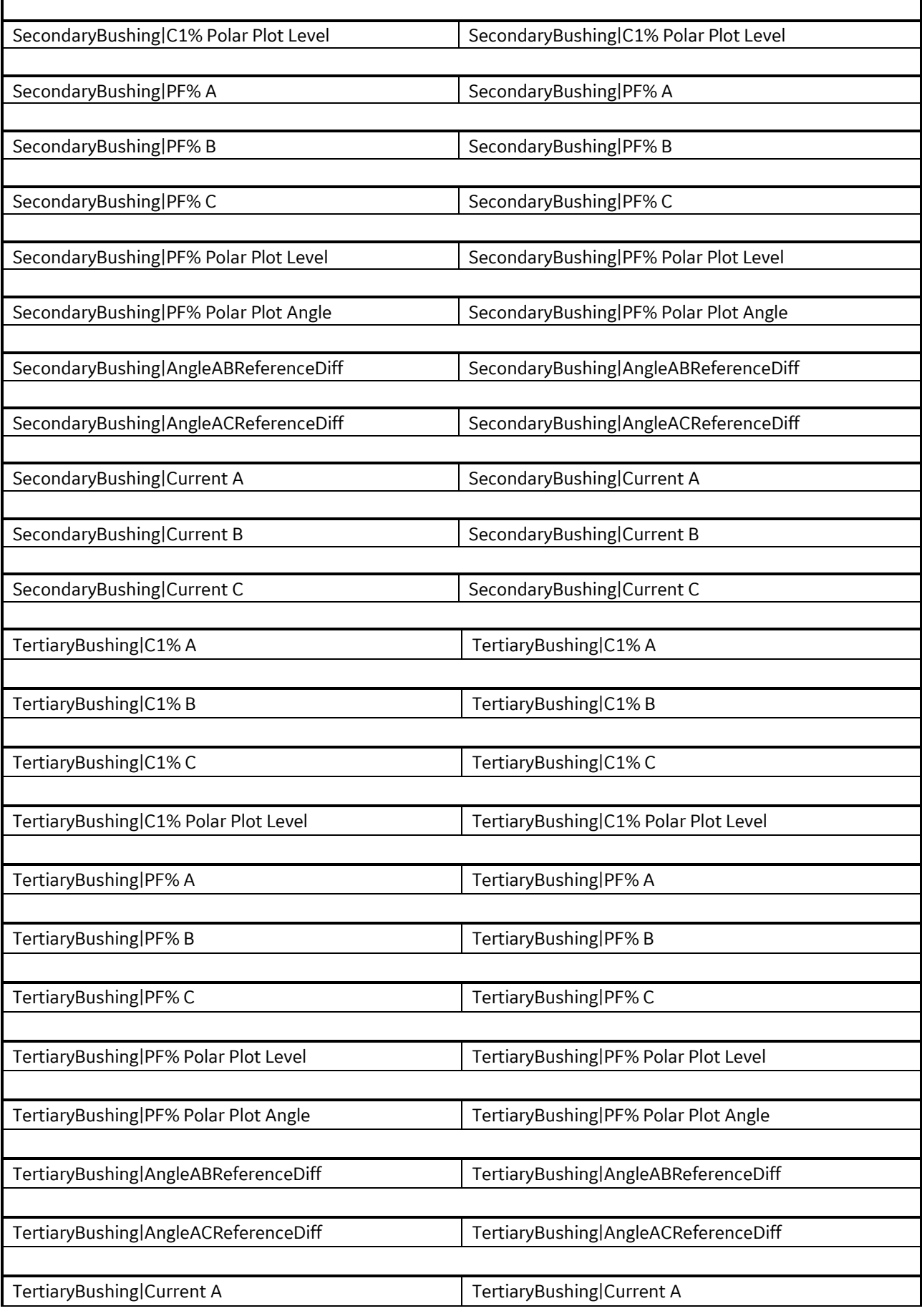

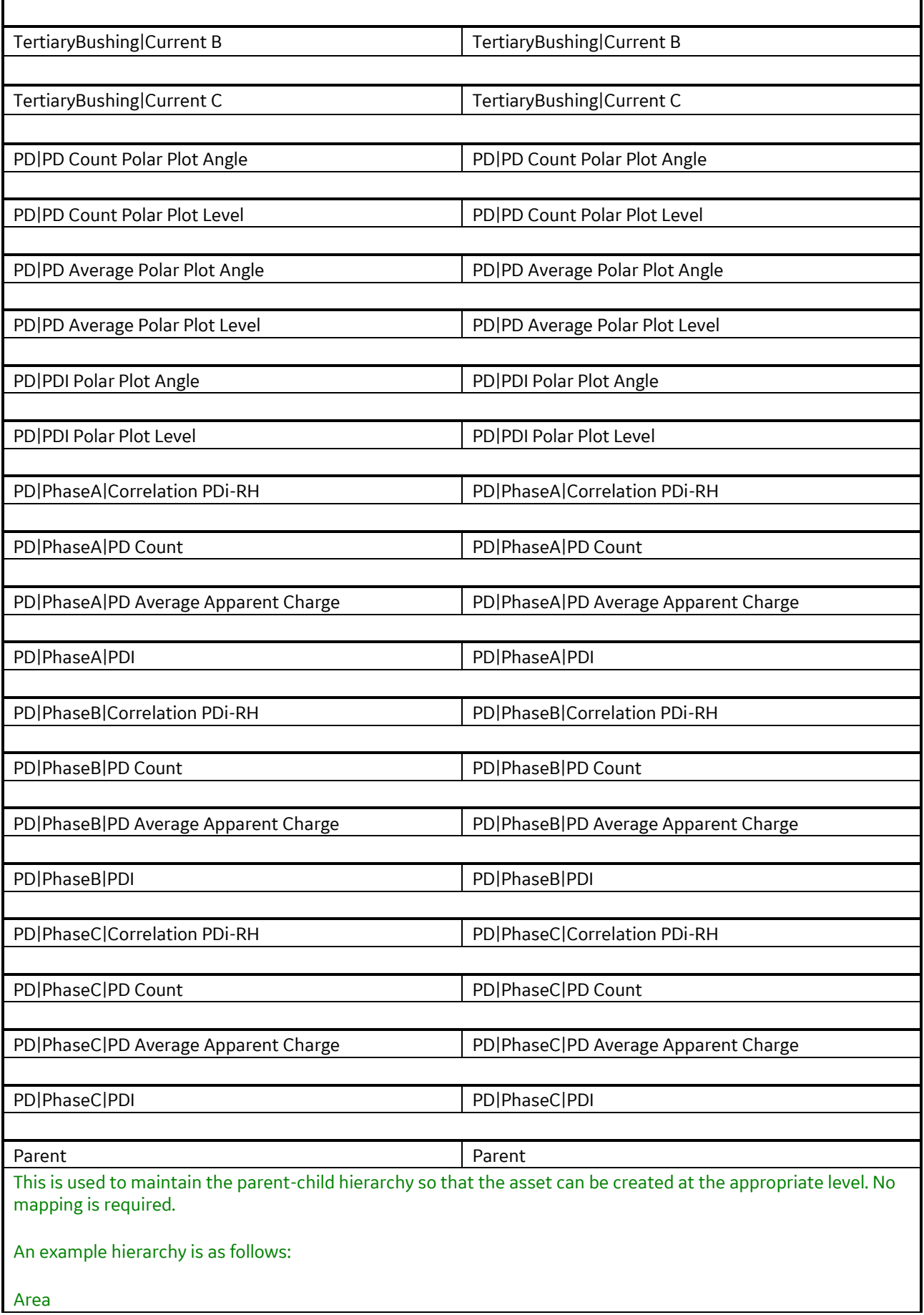

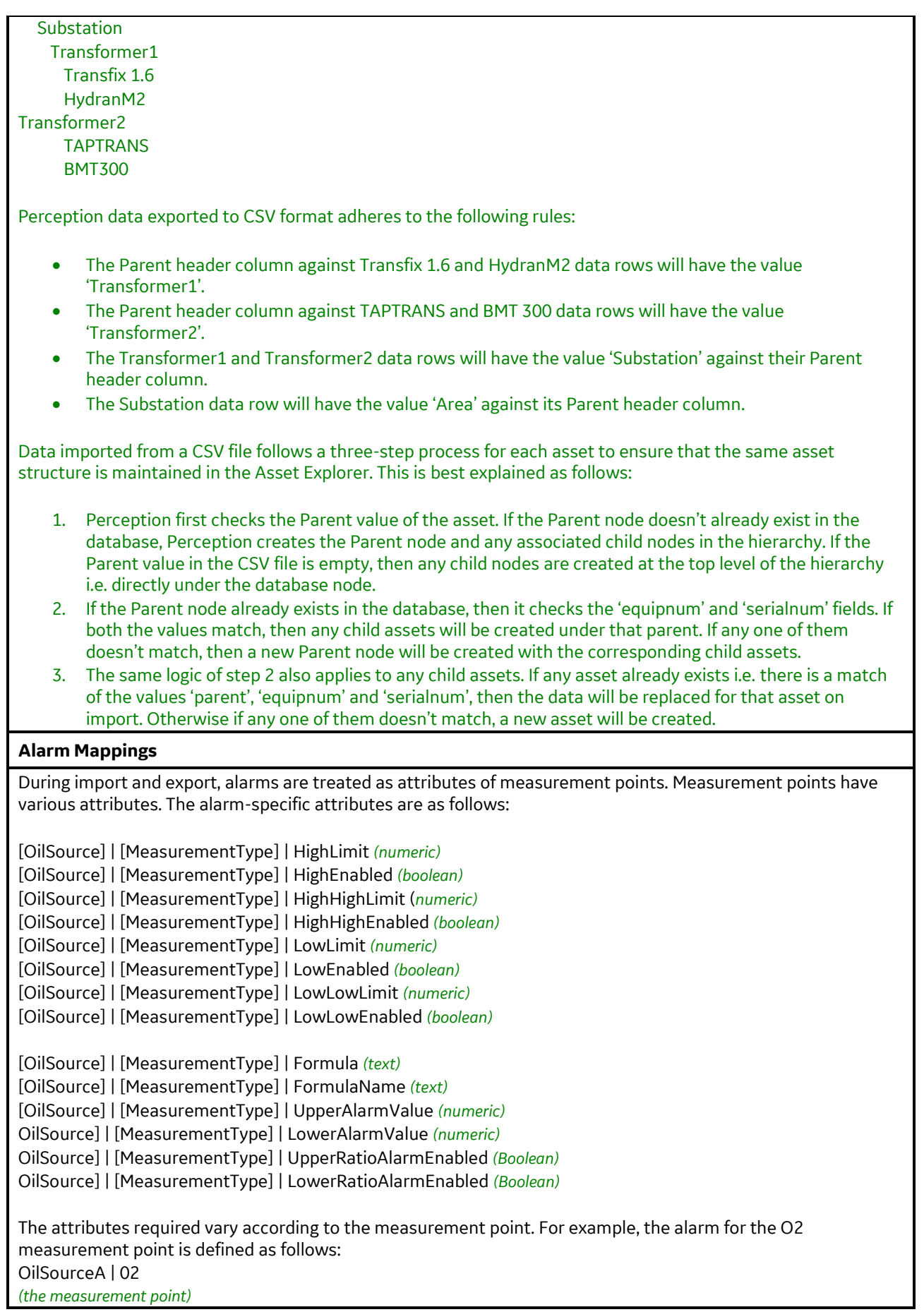

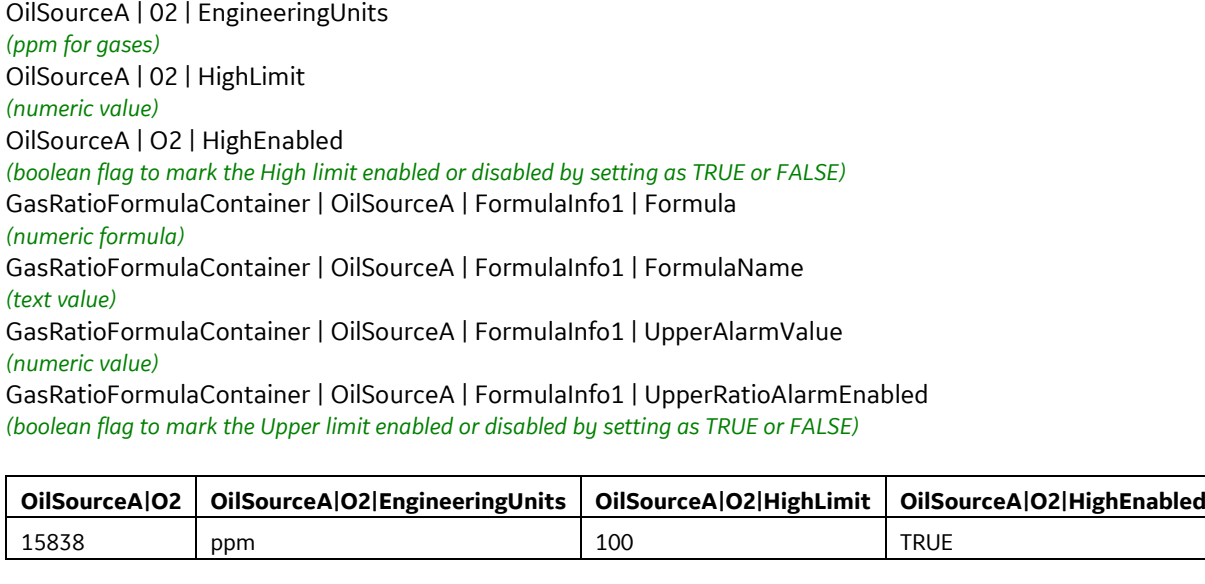

#### **GasRatioFormulaContainer|OilSourceA|FormulaInfo1|Formula**

(H2+C2H4+C2H6+CH4)/(C2H4)

**GasRatioFormulaContainer|OilSourceA|FormulaInfo1|FormulaName** Ratio 1

**GasRatioFormulaContainer|OilSourceA|FormulaInfo1|UpperAlarmValue**

15

**GasRatioFormulaContainer|OilSourceA|FormulaInfo1|UpperRatioAlarmEnabled** TRUE

[Table C-1](#page-176-0) lists several problems and resolutions.

<span id="page-176-0"></span>**Table C-1: Problems & Resolutions**

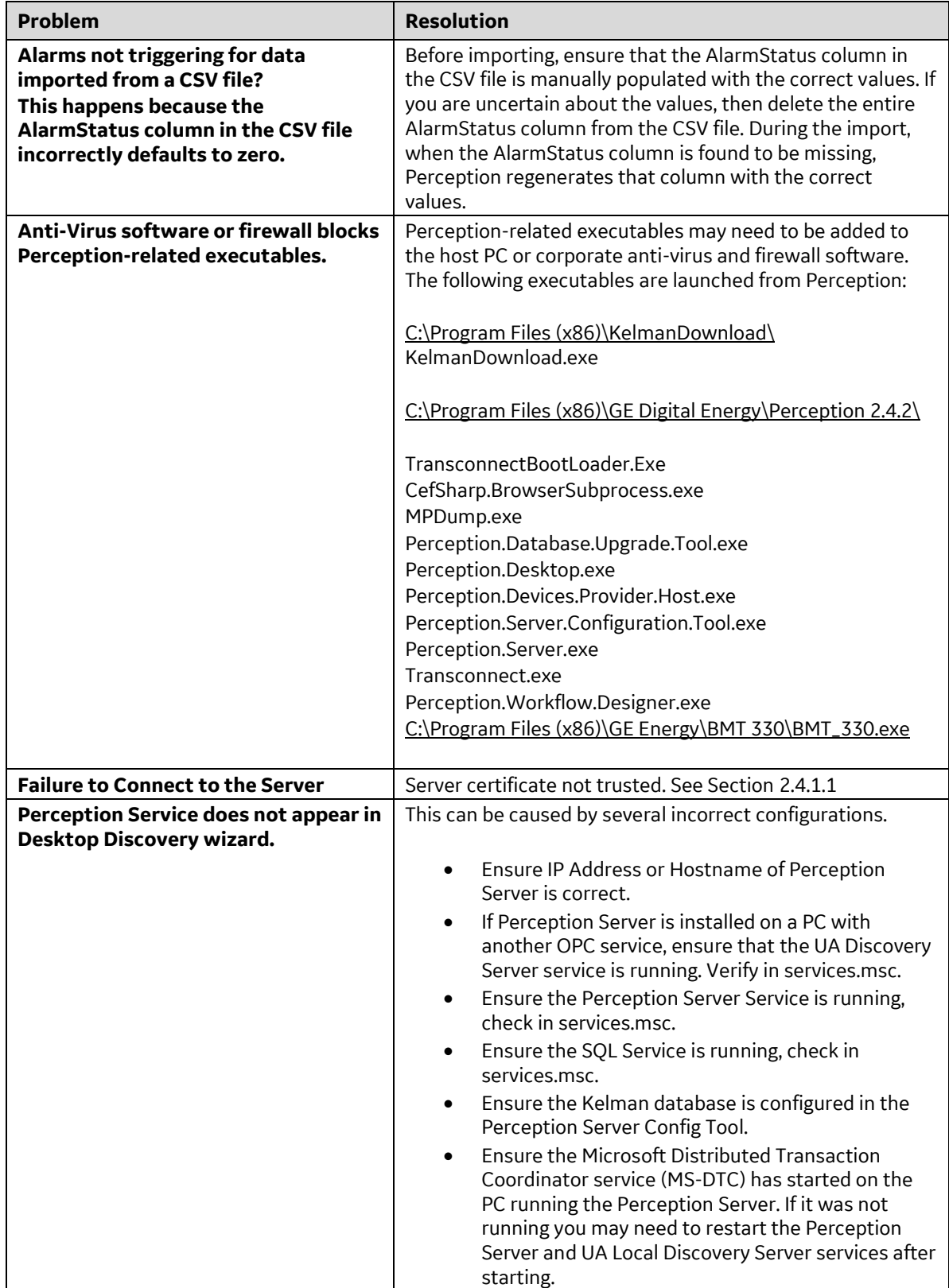

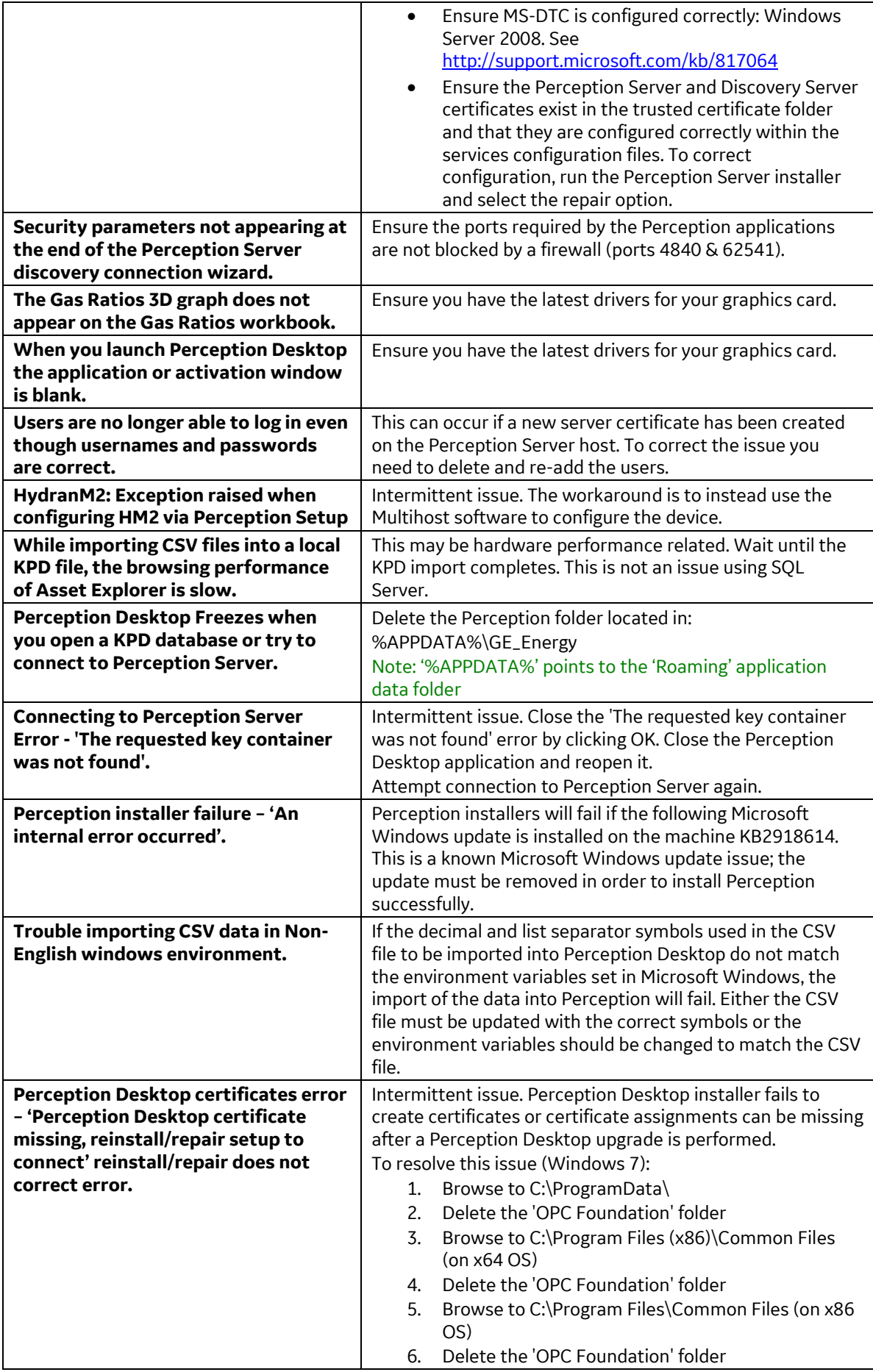

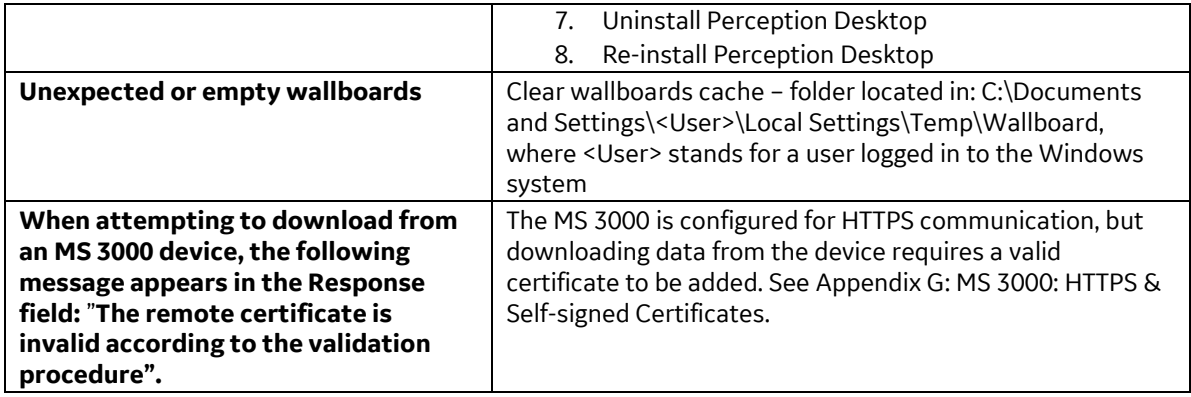

## **Appendix D PGA Diagnostic Error codes and Status Flags**

The Data Table tooltip, an example of which is shown below, includes a Diagnostic row that lists PGA diagnostic information. E.g. PGA;0,0,6. The syntax for the PGA entry is:

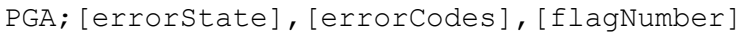

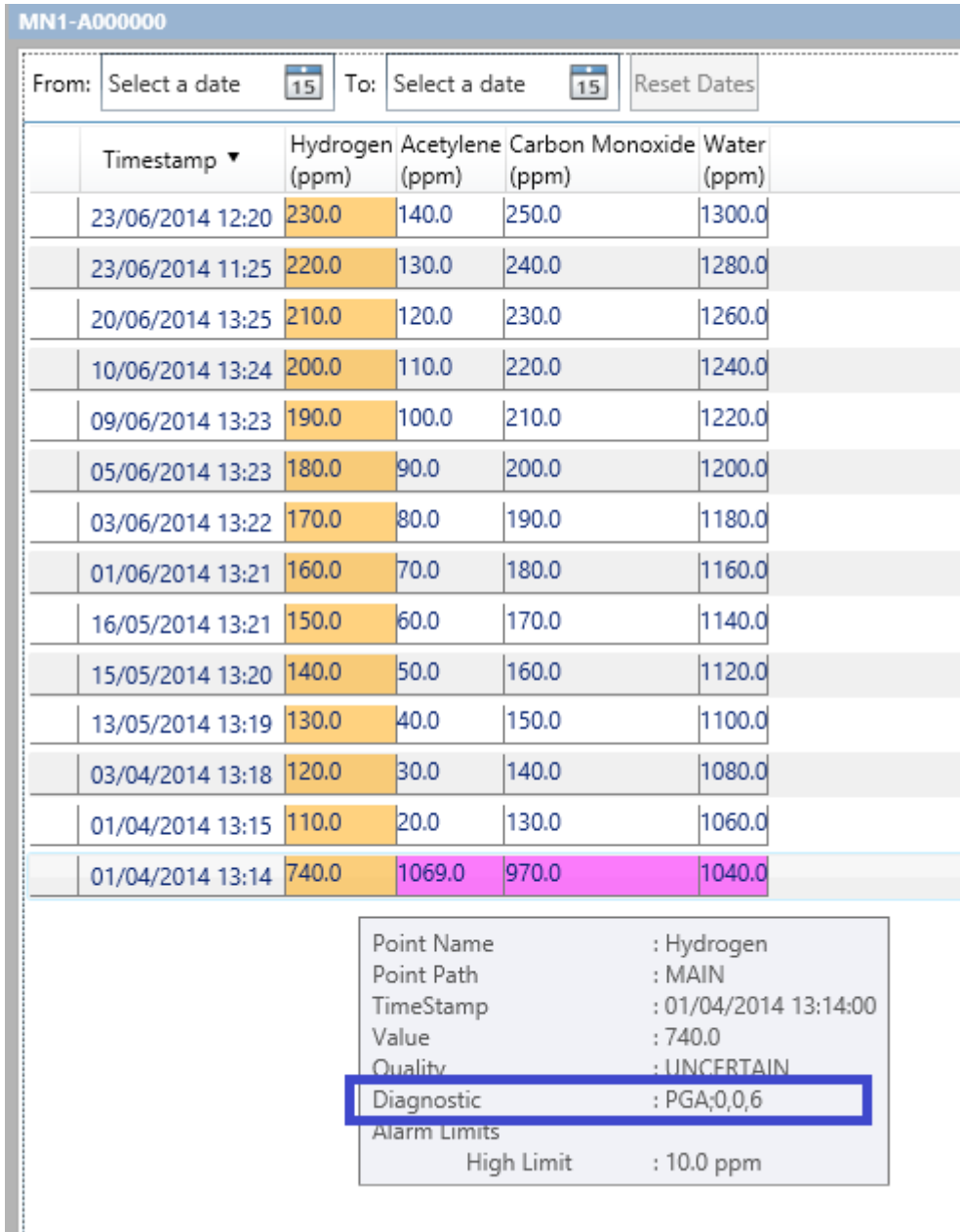

**Figure D-1: PGA diagnostic information**

Note: Perception displays the flag number in decimal, but this must be converted to binary in order to draw comparison with the bitmap outlined in [Table D-3.](#page-181-0) E.g. a decimal status flag of 6 in the above example equates to binary 0000000000000110. Usin[g Table D-3,](#page-181-0) this would indicate that the PPM values are valid and that it is the first measurement after a reset.

[Table D-1](#page-180-0) lists all Transfix-family PGA Diagnostic Error Codes.
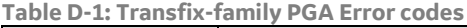

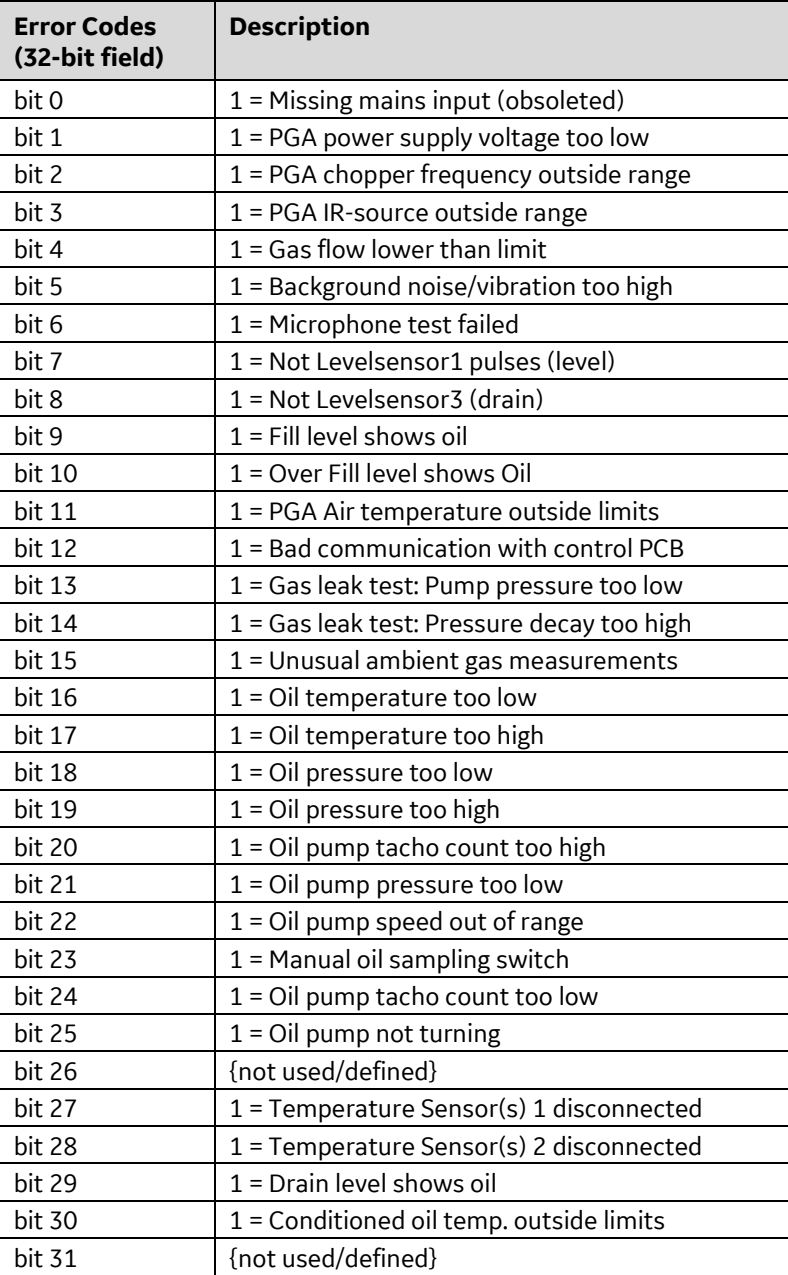

[Table D-2](#page-180-0) lists all MINITRANS PGA Diagnostic Error Codes.

<span id="page-180-0"></span>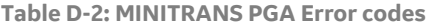

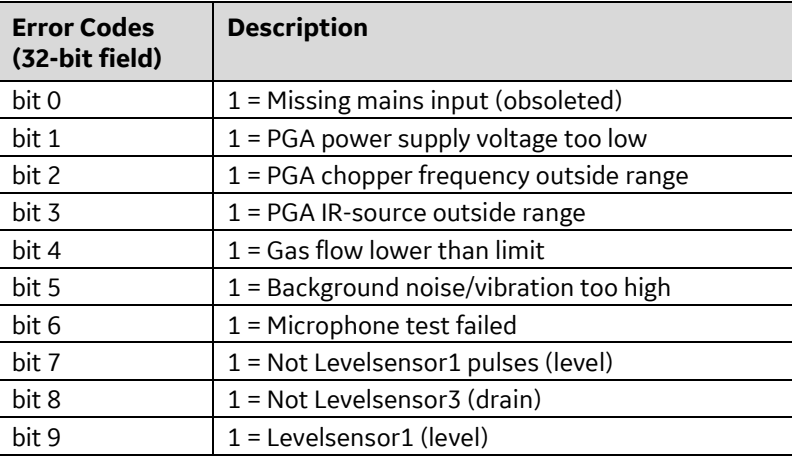

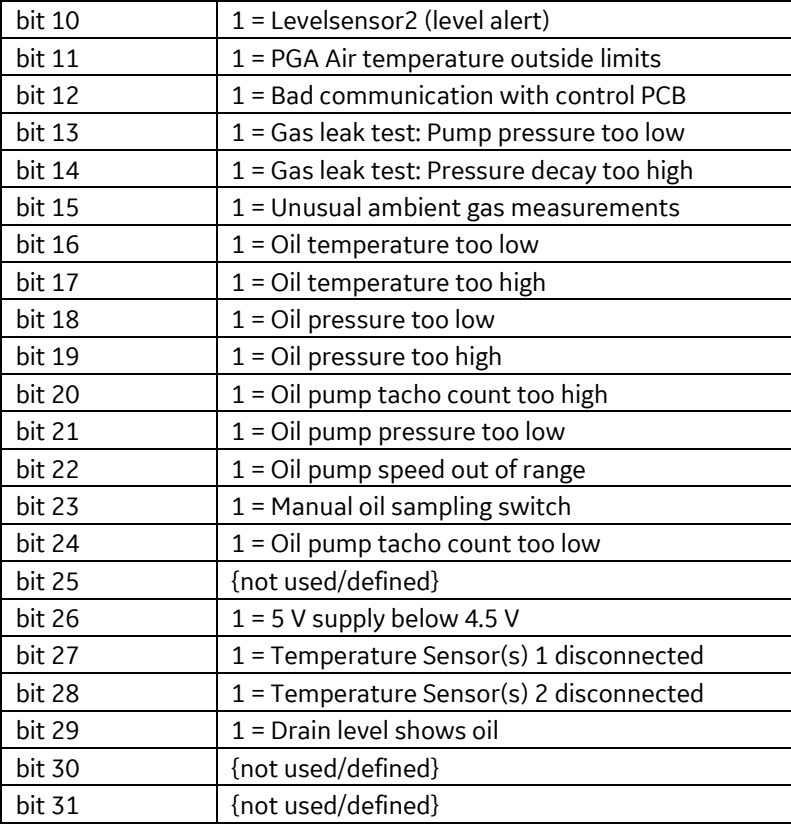

# [Table D-3](#page-181-0) lists all PGA Status Flags.

<span id="page-181-0"></span>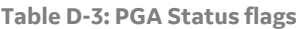

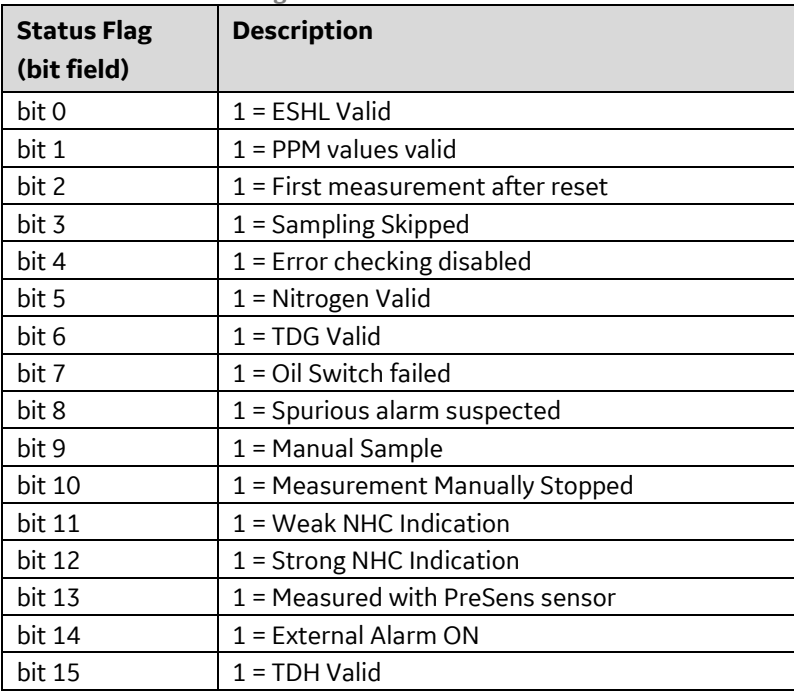

# **E.1 Japanese ETRA Models**

Reference source: "Latest Diagnostic Methods of Gas-in-oil Analysis for Oil-filled Transformer in Japan; Proceedings of 13th International Conference on Dielectric Liquids (ICDL '99), Nara Japan 20-25th July 1999."

An extract of the summary and introduction are reproduced below:

DGA is one of the most widely used diagnostic techniques for detecting and evaluating types of faults in a transformer. The first edition of "Supervision and Maintenance by DGA" standardized by the ETRA in 1980, has been widely used for oil filled transformers in Japan. The standard, however, lacked diagnoses for some cases and had no detection limits nor precision requirements for DGA. Therefore, the ETRA started to investigate the actual status of conventional diagnosis by DGA in Japan and overseas. Also, DGA data have been investigated on about 1300 operating transformers which are now in service including some which have experienced inner faults. As a result, a new "Supervision and Maintenance by DGA" which is the second edition was released in February 1999. This paper summarizes that standard.

Regarding gas analysis methods in oil which are used presently in Japan, torricelli, toepler pump, vacuum piston and stripping methods are used for the extraction of dissolved gases in oil and gas chromatography is used for analysis of the extracted gases. Review of the analysis sensitivity of each gas in 12 laboratories showed the detection and determination limits had some scattering among the laboratories. By considering the detection limits that were standardized in IEC 567 (1992) and the determination limits which are necessary to improve the precision of present diagnoses by DGA, the detection limit was defined as 3 times the noise level and the determination limit was defined as 5 times the detection limits. The repeatability and reproducibility were evaluated by the Round Robin Test with the three gas-in-oil-standard samples and the sample oils taken from transformers in service. By using the evaluation formula of repeatability which was prescribed by IEC 567 (1992) and the detection limit, it was found that the repeatability for each gas at each laboratory satisfied the evaluation formula at a 93.9% probability. It was found that the repeatability and reproducibility of the stripping method were better than those of the other extraction methods.

The paper then defines some new gas correlations that have prognostic utility.

## **E.2 Multi-Host Models**

Reference source: GE Multi-Host Manual, part# 18415

#### **E.2.1 Dynamic Loading Model**

The purpose of this model is to provide the transformer owner and operator with a continuous estimation of the capacity of the transformer (and its associated components) to continue safe operation under overloading conditions. Starting with current conditions of oil temperature and ambient temperature and using a steady load of a given magnitude, the model computes how long this load can be carried until a limit condition is reached. The implementation of this model in the Hydran M2 with Models and Intellix MO150 Devices is also known as 'Time vs Steady Load.'

The model's Device Provider setup offers two choices for the Ambient Air Temperature and Top Oil Temperature — either to use manual input values or sensor-measured values. Manual input values are useful for simulation purposes and are used only in the calculations of the model. The device will still always gather sensor-measured values and render these in all other areas of the software where these values are used e.g. data view charts and dashboards. This feature is available only for the MO150 device with firmware version 3.06 or higher.

This model is intended for short-duration overloads, as when a parallel transformer is removed from service for maintenance for a few hours or less. Model computations are made with the assumption that the transformer is operating on the top-cooling mode. Computations of the top oil and winding temperatures are carried out according to Section 7.2 of IEEE C57.91-1995, Guide for Loading Mineral-Oil-Immersed Transformers. A similar calculation method is described in Section 8.2.2 of IEC 60076-7, Loading Guide for Oil-Immersed Power Transformers.

Calculation starts with a load of 1.1 p.u. and actual values for Ambient Temperature and Top Oil Temperature (from sensors). The ambient temperature is assumed to remain constant for the period of overload being considered. The actual top oil temperature will be used as a starting point for oil temperature calculation at each load level. Calculations are done with this load level (1.1 p.u.) and with a time increment of 0.1 hour (6 minutes) until one of the Limiting Factors (or Overload Limit) is exceeded or when the acceptable duration exceeds 12 hours (720 minutes). The calculation is then repeated with a load of 1.2 p.u. and the acceptable duration is determined (less or equal to 720 minutes) again along with the Limiting Factor that was first reached. This calculation is repeated until a load of 2.0 p.u. is reached.

For each Load level, the time duration to reach the limit is recorded along with the Limiting Factor that was first reached. If the 12 hours (720 minutes) were reached but no Limiting Factor was exceeded, the Limiting Factor is shown as "Duration." If the Hydran M2 with Models and Intellix MO150 Devices are working in the on-line mode of operation, then the computation is repeated every 10 minutes using the actual sensor values. If the Hydran M2 with Models and Intellix MO150 Devices are working in the offline mode of operation, then the output screen reflects the values computed during the last on-line operation.

#### **E.2.2 Insulation Ageing Model**

Winding insulation is made of oil-impregnated cellulose material. In order to properly fulfil its function, this material must have a certain mechanical strength and flexibility. These properties depend on the length of the cellulose chain constituent of the paper and pressboard. With time and temperature, these long polymer chains break down into shorter segments, a process called depolymerisation. The practical effect is that the paper loses its flexibility and tensile strength to become a brittle material. The winding is continuously submitted to clamping forces and vibrations. Moreover, during short-circuit on the system, these forces are increased tremendously and if the insulating paper is too brittle, it may rupture under the pressure and create a weak point in the insulation that

will later allow flashover between adjacent turns when a voltage surge occurs on the transformer.

This insulation aging process is irreversible. It is also the main factor determining the transformer's end of life. The rate of aging of cellulose insulation material is a function of the following factors:

- *Insulation temperature at the hot spot*: The effect of temperature is the most important, as described in the IEEE and IEC Loading Guides. The effect of temperature on aging is a function of the type of paper. It is therefore important to state in the configuration page the type of paper used for winding insulation.
- *Water content in the winding insulation paper*: It is assumed that the aging acceleration factor is directly proportional to the water content with 0.5 % as reference value for dry paper. The water content in winding insulation is computed in the Moisture Content in Insulating Barrier model. The effect is more severe on normal Kraft paper than on thermally-upgraded paper and it can be practically neglected on Aramid paper.
- **Oxygen content of the insulating oil: This oxygen content can be inferred from the** type of oil preservation system. The IEEE Loading Guide recommends using an aging acceleration factor of 2.5 for free-breathing conservators while the sealed-type transformers and those with a membrane in the conservator are practically oxygenfree.

The following Model Output Text Parameters are displayed in the Insulation Ageing Model:

- **Thermal Aging Acceleration Factor: It considers only the hot-spot current** temperature.
- *Moisture Aging Acceleration Factor*: It considers only the effect of moisture in paper.
- *Global Aging Acceleration Factor*: This is the actual aging rate or aging acceleration factor, considering the cumulated effect of temperature, moisture and oxygen in oil.
- *Cumulative Aging*: This field indicates the aging cumulated since the commissioning of the system, adding the "Previous Aging" if this value was configured on the Insulation Aging Model configuration page. The value is expressed in days of operation at rated temperature; for instance, a transformer with thermally upgraded paper operating 24 hours at 117 °C will undergo 2 days of "normal aging at rated temperature."
- *Service Time*: This field indicates the number of days the transformer has been in service since the commissioning of the system, adding the "Previous Service Time" if this value has been configured.

## **E.2.3 Moisture and Bubbling Model**

The moisture content of the oil and the solid insulation is a serious concern for power transformers, especially for aging units. Extensive drying procedures are applied at the manufacturing stage and sustained efforts are deployed in service to maintain a high level of dryness. However, with time, water can penetrate through various paths such as the air breather and leaky gaskets. Aging of cellulose also releases some water. Moisture tends to accumulate in the solid insulation and leads to several detrimental consequences, namely:

- Acceleration of insulation aging.
- Risk of water vapour bubbles being released from the winding insulation.
- Reductions of dielectric strength of insulating barriers.
- Risk of water condensation in transformer oil at low temperatures.

Moisture content assessment is too often derived from a single oil sample submitted to a Karl Fischer test in laboratory. This is a valid approach for oil evaluation but it does not allow evaluation of the moisture content in the solid insulation as the rate of water exchange between the oil and the paper has to be considered. On-line monitoring of moisture in oil allows the integration of temperature variations and the computation of a dependable value for moisture content in the various components of the solid insulation system, even if they are at different temperatures and characterized by different diffusion rates.

The most critical part of the winding insulation is the top of the winding that operates at the hot-spot temperature. This is the area where the aging is most severe, and the effect of the water content can be computed. The determination of the critical temperature for bubble evolution takes into account the atmospheric pressure, the oil pressure above the hot-spot area, and the amount of gas dissolved in the oil.

The moisture sensor continuously monitors the oil's temperature and relative moisture saturation at the sensor location. A filtering is applied to remove the effect of cyclic heating created by the sensor to ensure oil circulation. This filtered value is used to calculate the absolute value of the water content in the oil, the temperature of water condensation, and the relative saturation at the reference temperature.

Since the oil and winding temperature varies continuously, this moving target is used with an integrating algorithm taking into account the diffusion time constant and the temperature. The calculated value of the water content in the winding insulation allows prediction of the bubbling temperature. It is also used in the Insulation Aging model (described above).

## **E.2.4 Apparent Power Model (MVA)**

The primary function of this model is to continuously monitor the load carried by the transformer in MVA (Mega Volt-Amperes). The Apparent Power can be computed on the primary, secondary, and tertiary windings, depending on the input configuration. The historic maximum MVA value is retained with a time stamp and can be reset.

The current signal is a mandatory input, whereas the voltage signal is configured as a fixed value. Since voltage variations occurring in service and tap changer operations are not taken into consideration, the MVA is an approximate reading, and used only for display purposes.

The model's Device Provider setup offers two choices for the Apparent Power model computations — either to use manual input values or sensor-measured values. The former requires the user to assign three new types to the output models of an Analog input:

- Rated Voltage on HV side
- Rated Voltage on LV side
- Rated Voltage on tertiary side

When a new measurement sensor for voltage output is assigned to an Analog input, the Apparent power model is calculated based on this measured voltage instead of the one

manually configured on the device, and displayed in the appropriate worksheets in Perception.

Manual input values are useful for simulation purposes and are used only in the calculations of the model. The device will still always gather sensor-measured values and render these in all other areas of the software where these values are used e.g. data view charts and dashboards. This feature is available only for the MO150 device with firmware version 3.06.

#### **E.2.5 Winding Hot-Spot Temperature Model (WHST)**

The rating of a transformer is closely linked to the winding temperature as it governs the insulation aging rate and bubbling release threshold (both estimated by other models described above). This winding temperature can also raise an alarm if excessively high values occur. In the industry standards, the winding temperature limit is defined as a temperature rise above the ambient air temperature. The cooling system is designed to ensure that at full load, the average winding temperature rise does not exceed the industry-accepted value (usually 65 °C).

However, it is not the average winding temperature that is of most interest but rather the temperature in the hottest area (the 'hot-spot temperature'). This temperature cannot be measured directly as it is not possible to insert thermocouples in a winding that is to be put in service. It is possible to use fibre optic temperature sensors that do not interfere with dielectric strength, but this procedure is costly and is usually limited to the validation of the manufacturer calculation methods. Therefore the traditional method was to use a Winding Temperature Indicator to fulfil that function.

A more accurate and reliable evaluation of the hot-spot temperature can be provided, using the equations provided in the IEEE and IEC Loading Guides:

- IEEE C57.91 1995, IEEE Guide for Loading Mineral-Oil-Immersed Transformers
- IEC 60076-7 2005, Power Transformers Part 7: Loading Guide for Oil-Immersed Power Transformers

In the computation methods described in these Loading Guides, a key value is the temperature difference between the winding hot-spot and the top oil at rated conditions. This value is normally provided by the transformer manufacturer after suitable validation of their computation method. In the Winding Hot-Spot Temperature model, this rated value is corrected to account for actual load current and winding thermal time constant. The computed hot-spot temperature rise is then added to the measured top oil temperature to provide the actual winding hottest-spot temperature.

The winding hot-spot temperature is computed separately for each winding. The highest value of winding hot-spot temperature is identified and used to raise an alarm signal on the transformer. The hottest winding might not always be the same, depending on the load on the tertiary winding and on the position of the tap changer.

For autotransformers, the winding hot-spot temperature is calculated for the series winding (H), the common winding (C) and the tertiary winding (Y). The current in the common winding is calculated by subtracting the secondary load current minus the primary load current.

## **E.2.6 Cooling Status**

This model allows identification of the cooling stage currently in service. The cooling bank refers to the cooling device. A transformer can have several sets of fans and each one will be supplied by a feeder where the current can be measured. Information concerning the status of each cooling device (oil pumps, water pumps, fans) can be provided from several sources. The most common is a set of digital inputs giving the status (ON / OFF) of the relay supplying the cooling device. This information is adequate to allow determination of the cooling stage and the cumulative operating time for each device. A measurement of the current consumption by each cooling device can also be provided by AC RMS sensors or DC analog sensors. If this is the case, additional information can be developed such as detection of inoperative fans or bearing gripping. The digital indication of cooling bank status is to be used as the prime source of information. For determination of cooling bank status, cooling bank feeder current is to be used only if no digital information is available. The digital indication of cooling bank status is to be used as prime source of information. For determination of cooling bank status, cooling bank feeder current is to be used only if no digital information is available.

#### **E.2.7 Cooling Efficiency**

This model computes the top oil temperature that should be expected considering the load current, the ambient temperature, the cooling mode, the oil time constant and the altitude.

The calculated value is then compared with the measured value and an alarm is raised if the transformer is found to be overheating. This calculation is used to detect obstructions, such as dirt on the coolers, which could be a limiting factor when the transformer is required to operate at full load or under overload conditions.

During the initial model computation, the measured values of top oil temperature and ambient temperature are used to provide a starting point for the calculated value of top oil temperature rise. From then on, the calculated temperature at the end of the time interval is used as the initial temperature for the next time interval. This calculation is run with load current in the H winding only. The rated current for each cooling stage is calculated from the rated power on each stage and the rated current on the top cooling stage. The ultimate temperature rise and the current temperature rise are calculated considering the actual cooling stage and the actual oil time constant. This value is added to the ambient temperature to provide a calculated top oil temperature. This value is subtracted from the measured top oil temperature and the difference is averaged over a configurable period. An alarm is raised when the difference exceeds a configured value for a period of time that is also configurable. The model can accommodate a transformer with one, two or three cooling stages.

#### **E.2.8 OLTC Tap Position**

Tap changer driving mechanisms are always provided with a visual tap position indicator and a counter indicating the total number of operations. This model provides additional information that is useful to monitor the proper operation of this critical unit, such as:

- The cumulative number of operations at each tap since commissioning
- Resettable variables for operation and maintenance counts
- Warnings for excessive number of operations over a certain period
- $\blacksquare$  The time spent since the last operation of the reversing switch
- A warning to avoid contact cooking because of insufficient operation

A position transducer, driven by the visual indicator shaft (also called Geneva shaft), provides a 4–20 mA signal that is proportional to the tap changer mechanical position. The multi position switch can be equipped with jumpers (instead of resistors) in the "through positions" where the tap position indicator stays only momentarily during operation of the reversing switch. In this case, the potentiometer provides an indication of the electric position of the tap changer. When the tap changer operates, the signal should remain steady, until it changes to a new value without falling to zero.

It is assumed that the Geneva shaft rotates by a fixed value for each step on the transducer. The signal from the Geneva shaft position transducer is read at regular intervals and is analyzed to determine the actual position of the visual position indicator.

The position generated may refer to the mechanical position of the Geneva gear or the electrical position. In the first case, the mechanical position is converted into the electrical position considering the number of through positions specific to this tap changer when it moves to the neutral position.

The number of operations on each tap position is presented by histograms using the tap position denomination configured. The system provides three separate registers to record the number of operations carried out by the tap changer:

- The Permanent Tap Position Transition Count is intended to sum all operations since the commissioning of the system. However, if the monitoring system is moved to a different transformer, the System Administrator can reset this value to zero. This counter provides the number of operations on each tap position, the total number of operations, and the date when the system was put in service. The total number of operations performed prior to the commissioning of the system can also be taken into account.
- The *Operator Tap Position Transition Count* can be reset by the Operator when there is a need to check the number of operations in one day, or several days, in order to demonstrate that the tap changer control unit is operating properly. This counter provides the number of operations on each tap position, the maximum and minimum positions visited by the tap changer since the last reset, and the date of the last reset.
- The *Maintenance Tap Position Transition Count* is used by maintenance personnel to assess the need for maintenance and to plan maintenance schedules. It is typically reset every three or four years when an inspection activity is performed on the unit. This counter provides the number of operations on each tap position, the maximum and minimum positions visited by the tap changer since the last reset, and the date of the last reset.

## **E.2.9 OLTC Differential Temperature**

The On-Load Tap Changer (OLTC) Temperature Differential model continuously compares the top oil temperature in the main tank with the tap changer compartment temperature. Monitoring of the tap changer temperature is a recognized method of detecting abnormal operating conditions in the tap changer. This monitoring method is intended for tap changers mounted on a separate compartment on the transformer tank. The tap changer temperature is normally lower than the main tank temperature

because no heat source is expected in the tap changer. If the tap changer temperature rises above the main tank temperature, it is indicative of an overheating contact.

The temperature difference is calculated by subtracting the tap changer temperature minus the main tank temperature, thus yielding a negative value. This method allows to set the alarm on a positive threshold value rather than a negative value. This temperature difference is averaged with a low-pass filter to eliminate normal variations arising from sunshine and wind.

A short-term averaged value is generated with a configurable filtering factor typically set at 60 minutes. This short-term average is intended to detect severe heat sources such as resistor overheating when the mechanical links break while the switches are between two contacts.

A long-term averaged value is generated with a configurable filtering factor typically set at 7 days. This long-term average is intended to detect slow-evolving thermal problems such as contact overheating. The measured temperature difference is averaged over a round number of days to filter out the daily temperature variations.

#### **E.2.10 Temperature Model**

The Temperature Model is specific to the Hydran M2. It displays a trend for the temperature readings taken for the thermal sensors supported on the Hydran M2.

The following values are displayed:

- Tank #1 %RH Sensor Temperature °C (Relative Humidity)
- Sensor #1 Heater Power in %
- Top Oil Temperature °C
- Tank #1 %RH Sensor Temperature °C Hourly Average (Relative Humidity)
- Sensor #1 Hydran Sensor Temperature °C
- Sensor #1 Base Plate Temperature °C

#### **E.2.11 Hydran Reading**

The Hydran Reading worksheet is specific to the Hydran M2. It displays the Hydran gas level readings taken from the device as well as the Hydran Sensor Temperature.

The gas levels are displayed as actual level in PPM, Hourly Trend in PPM and Daily Trend in PPM.

The Hydran Sensor Temperature is displayed in Degrees Celsius.

## **E.2.12 Transformer Status Model**

The Transformer Status Model is specific to the Intellix MO150. It combines information from other models calculations into one worksheet.

The following information is displayed:

- Top Oil Temperature °C
- Ambient Temperature °C
- Tank #1 %RH Level (Relative Humidity)
- Tank #1 Hydran Level
- Tank #1 H2O PPM Hourly Average
- Highest Winding Hot Spot Temperature °C
- Highest (P.U) (Per unit load on the most loaded winding)
- % Moisture Content In Winding Paper
- % Moisture Content in Insulating Barrier

#### **E.2.13 Cooling Control**

The transformer manufacturer usually provides a control system that offers several basic features that are not duplicated by this model and need to be maintained:

- Individual thermal protection on each motor
- Electrical protection as specified by local electrical code
- Manual interruption of power to allow for maintenance activity (removal and replacement of a fan)
- Temporization system to avoid the starting of two cooling banks simultaneously, especially if the Device monitoring system experiences a power failure

However, taking advantage of a monitoring system to improve the performance of the cooling system extends the useful life of the transformer while reducing maintenance costs. Beyond the basic features provided by the transformer manufacturer control system, this model provides the following functions:

- Beside input from top oil and winding temperature, it is now possible to link cooler initiation to the load current, thus providing an earlier start when a sudden overload occurs.
- The transformer rating can be adjusted to the ambient temperature to have a more consistent cooler operation. For example, in winter, cooling stages 1 and 2 start at ahigher current.
- The transformer rating can also be adjusted to the altitude. At higher altitude, the ratedcurrent is reduced to account for reduced air density, therefore the cooling system should be started at lower load current.
- For transformers with two cooling banks, a duty-sharing function can be initiated. Many users prefer to alternate the usage of cooling banks to equalize the wear on bearings and extend the period between fan motor maintenance.
- The cumulative operating time is computed for each cooling bank.
- A temporization function is included to avoid the two cooling banks from starting at the same time.
- The current drawn by the two cooling banks is monitored with two dedicated analog inputs. These values can be used to detect cooling bank status if no digital input is available for this purpose.
- A cooler exercising routine can be used to run the units for a few minutes every week.
- Continuous measurement of cooling bank current is also used to detect malfunction when the current is significantly below or significantly above the rated values.
- A cooling discrepancy function will raise an alarm whenever the cooling status of one cooling bank is not reflecting the cooling control instruction that was issued.

The Cooling Control model is intended for transformers that have two or three ratings related to specific cooling modes. The lowest rating is defined as "cooling stage 0", and it usually applies to the natural cooling of the transformer tank without any fan or pump. In other words, this mode is not controlled by the cooling control system. Some transformers (such as indoor generating units) have only one cooling mode, so that whenever the transformer is energized, the full cooling is automatically initiated. These units are treated as having only cooling stage 0, and several of the control features described below are not applicable.

# **Appendix F Offline DGA & Oil Quality Workflow**

Perception Fleet deploys the Offline DGA & Oil Quality workflow to evaluate transformer risk. The workflow evaluates DGA data including moisture and additional oil properties from laboratory analysis results to calculate the risk index for a transformer.

## **F.1 Implement the offline risk workflow**

Follow these steps to implement the offline risk workflow in Perception Desktop.

Note: Perception Server and Perception Workflow Designer must be installed.

#### **F.1.1 Prepare a CSV file with offline measurements data**

Use an editor to create or modify a CSV file with the necessary offline measurements data. The available parameters are listed in [Table F-1.](#page-192-0)

Specify the list of parameters, populate them with values and save the file. Note: A sample CSV file called "Offline\_Oil\_Analysis\_Example.csv" is located on the installation CD in the "Example Files" folder.

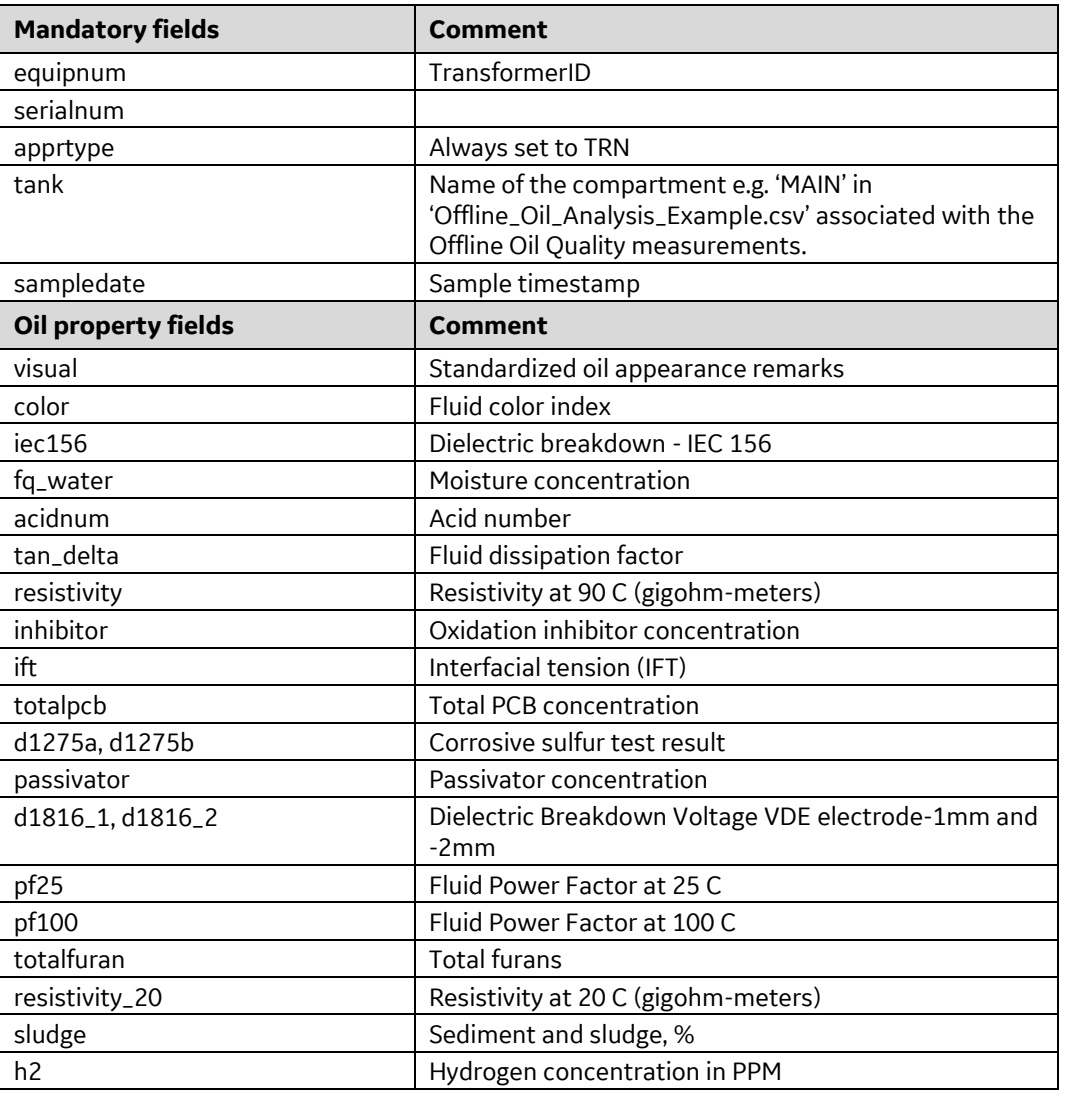

#### <span id="page-192-0"></span>**Table F-1: CSV fields**

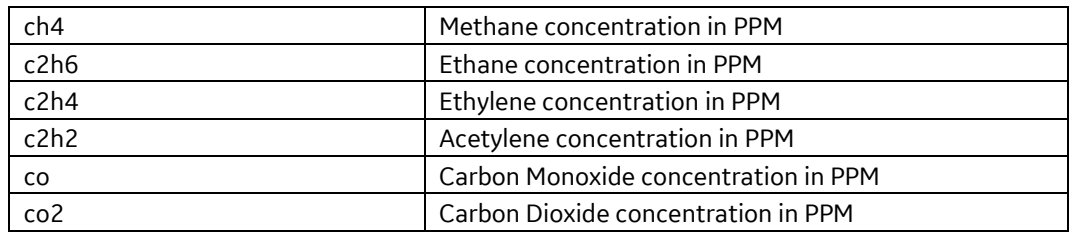

Standard TOA4 field names are also supported. See Appendix [F.2](#page-194-0) for more details on supported parameters.

#### **F.1.2 Run the workflow**

Use Perception Desktop to run the workflow.

- 1. Start **Perception Desktop.**
- Connect to the Perception Server**.**
- Select **Actions** > **Import** > **Import File** and choose the CSV file created previously**.** A transformer instance appears in the asset tree using the CSV field value from "equipnum".
- Select the transformer instance and then select the **Properties** tab.
- 5. In the Main Transformer Details section, complete the following as shown in Figure [F-1](#page-193-0) (see Appendix [F.2](#page-194-0) for configuration details):
- $\triangleright$  Rated Voltage Max (kv)
- $\triangleright$  Inhibited (check or uncheck)

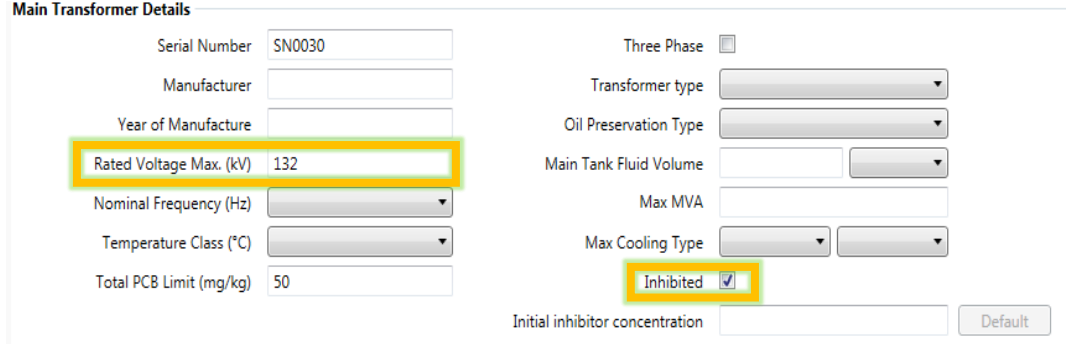

<span id="page-193-0"></span>**Figure F-1: Main Transformer Details**

- 6. In the Workflow Associations section, complete the following as shown i[n Figure F-2](#page-193-1) (see Appendi[x F.2](#page-194-0) for configuration details):
- ➢ In the Offline Algorithm Standard, select either **IEC** or **IEEE**.
- ➢ In the 'Workflows' dropdown, select **Offline DGA and Oil Quality**.

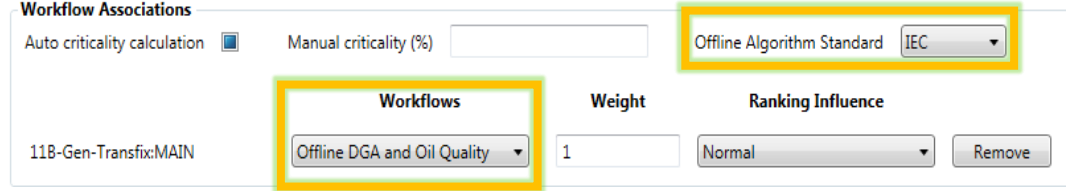

<span id="page-193-1"></span>**Figure F-2: Workflow Associations**

 $7.$ Select **Tools** > **Workflow Scheduler**, select **Enabled** and specify the period.

- $\triangleright$  An asterisk (\*) in each time field signifies workflow calculation on a minute-by-minute basis.
	- Wait the specified workflow calculation period e.g. 1 minute.
	- Select the transformer instance and then select the **Dashboard** tab.
	- 10. Select the **Ranking Graph**.
- $\triangleright$  The Risk Index and status message display.
	- In the Asset Explorer, select the **Ranking** tab and rest the mouse pointer over a transformer.
- $\triangleright$  A popup displays with the Risk Score.

# <span id="page-194-0"></span>**F.2 Offline risk workflow configuration**

The following data is required for offline oil quality:

- **Transformer voltage class**
- Standard for oil quality tests: IEC or IEEE
- Oil type: inhibited or uninhibited

The voltage class is configured using the 'Rated Voltage Max. (kV)' property.

The IEC standard defines 4 classes as follows:

- $\bullet$  O (RV > 400 kV)
- $\blacksquare$  A (170 kV < RV <= 400 kV)
- B (72.5 kV < RV <= 170 kV) and
- $\blacksquare$  C (RV <= 72.5 kV)

The IEEE standard doesn't define literal values and differentiates classes as follows:

- $\blacksquare$  >=230kV
- $\blacktriangleright$  >69kV <230kV
- $\overline{\bullet}$  <=69kV

## **F.2.1 IEC Oil Quality Configuration Parameters**

## F.2.1.1 Fluid Color Index

ISO 2049 & ASTM D1500 specifies a method for the visual determination of the colour of a variety of petroleum products.

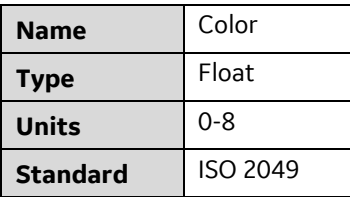

#### F.2.1.2 Standardized Oil Appearance Remarks

A method of visually inspecting the appearance of the oil and categorising it as either 'Dark' or 'Clear'.

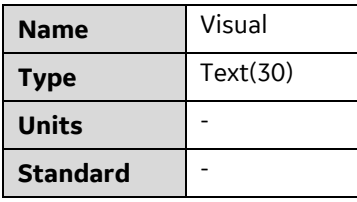

#### F.2.1.3 Dielectric Breakdown Voltage

IEC 60156 specifies the method for determining the dielectric breakdown voltage of insulating liquids at power frequency.

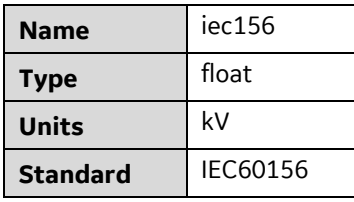

#### F.2.1.4 Moisture Concentration

IEC 60814 describes methods for the determination of water in insulating liquids and in oil-impregnated cellulosic insulation with coulometrically generated Karl Fischer reagent.

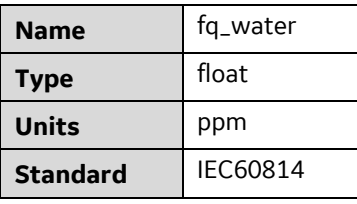

## F.2.1.5 Acid Number (acidity)

IEC 62021-1 & 2 describes the procedure for the determination of the acidity of unused and used electrical mineral insulating oils.

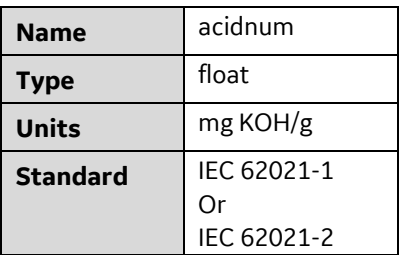

## F.2.1.6 Fluid Dissipation Factor (tan delta)

IEC 60247 describes methods for the determination of the dielectric dissipation factor (tan δ), relative permittivity and d.c. resistivity of any insulating liquid material at the test temperature.

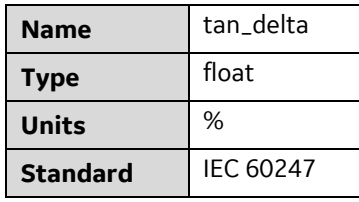

#### F.2.1.7 Resistivity at 20 °C

Describes methods for the determination of the dielectric dissipation factor (tan δ), relative permittivity and d.c. resistivity of any insulating liquid material at the test temperature of 20 °C.

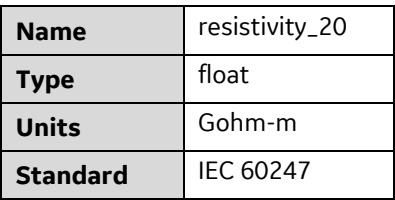

#### F.2.1.8 Resistivity at 90 °C

Describes methods for the determination of the dielectric dissipation factor (tan δ), relative permittivity and d.c. resistivity of any insulating liquid material at the test temperature of 90 °C.

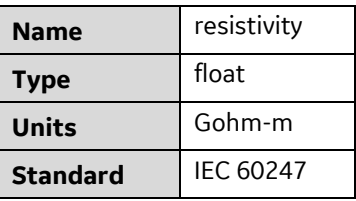

## F.2.1.9 Oxidation Inhibitor Concentration

IEC 60666 specifies the concentration of the oxidation inhibitor for the detection and determination of specified additives in unused and used mineral insulating oils.

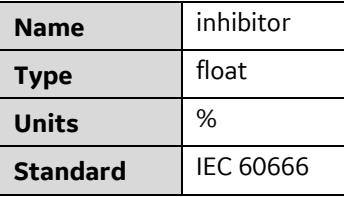

An Inhibitor value can be added at any time. However, Perception doesn't automatically update the initial concentration value  $-$  this must be done manually by the user via the Transformer Properties as shown i[n Figure F-3.](#page-197-0)

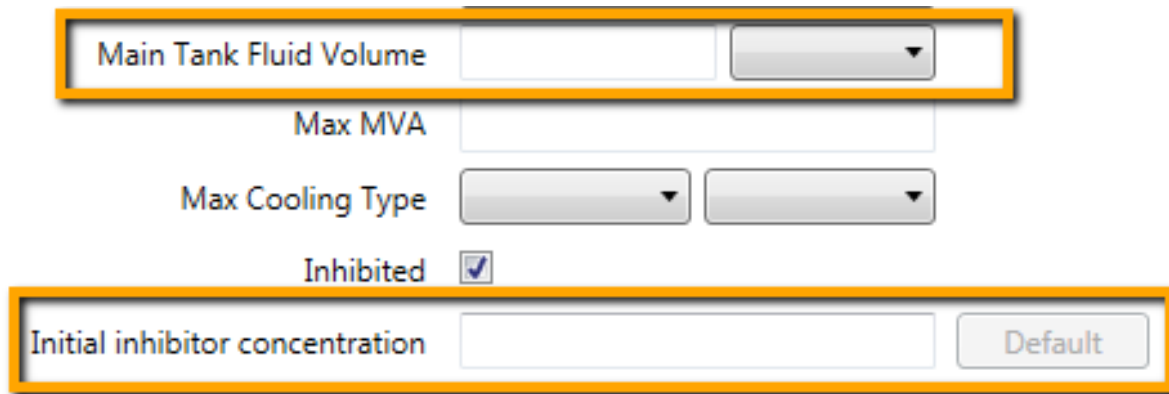

<span id="page-197-0"></span>**Figure F-3: Inhibitor Concentration**

An offline measurement of the inhibitor concentration should reveal a drop from the initial inhibitor concentration. The user should calculate the percentage drop and record this percentage value in the Inhibitor field of the CSV file. Perception calculates the risk for the inhibitor component based on the rate of change from the initial concentration.

If the initial inhibitor concentration is unknown, the user can specify the volume and then click **Default** to generate a reference point value (based on 0.3% of the oil volume).

## F.2.1.10 Sediment and Sludge

Annex C of IEC 60422 describes a test method for the determination of sediment and sludge.

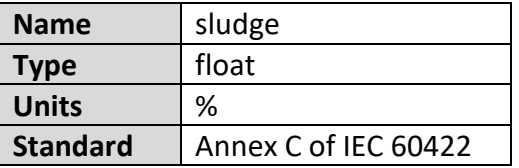

## F.2.1.11 Interfacial Tension (IFT)

ASTM D971 describes the measurement of the interfacial tension between mineral oil and water, under non-equilibrium conditions.

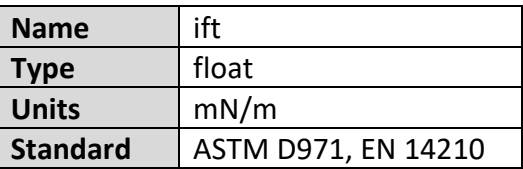

Note: Risk is calculated in different ways for inhibited and uninhibited oil.

## F.2.1.12 Total PCB Concentration

IEC 61619 specifies a method for the determination of polychlorinated biphenyl (PCB) concentration in non-halogenated insulating liquids by high-resolution capillary column gas chromatography using an electron capture detector (ECD).

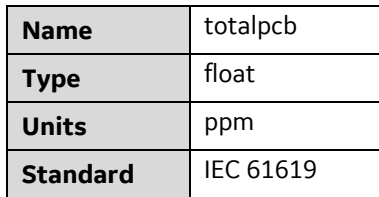

Note: This parameter is specified in ppm (mg/kg) and recorded in the CSV file. The default value is 50 and is compared to the Total PCB Limit transformer property as shown in [Figure F-4.](#page-198-0) Excluding a value (or any value less than 50) means the parameter does not factor in risk calculations.

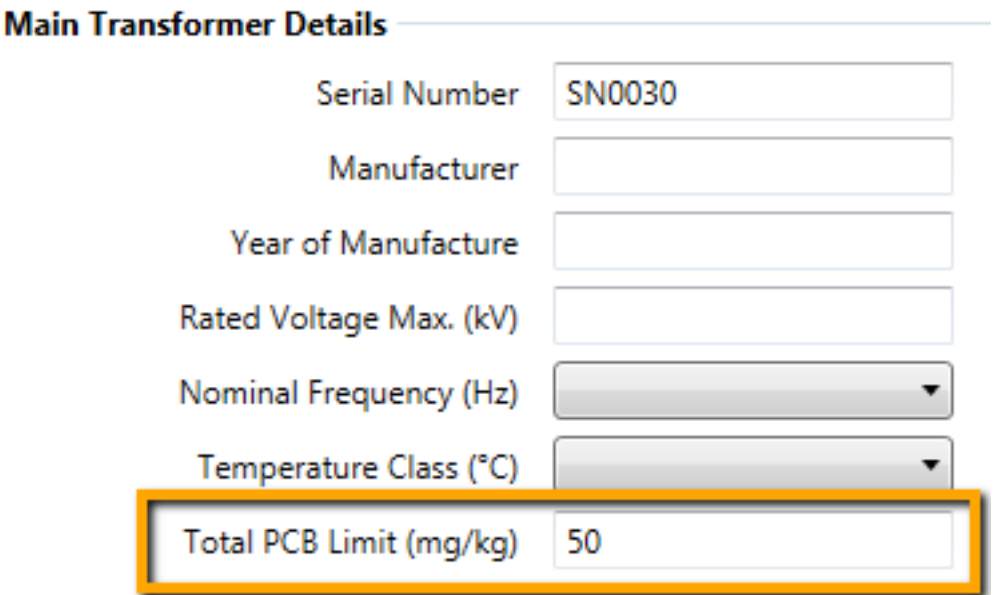

**Figure F-4: Total PCB concentration**

#### <span id="page-198-0"></span>F.2.1.13 Corrosive Sulfur Test Result

IEC 62535 specifies a test method for the detection of potentially corrosive sulfur in used and unused mineral insulating oil.

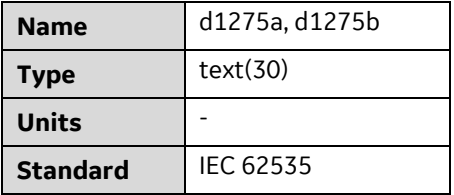

#### F.2.1.14 Passivator

IEC 60666 specifies the detection and determination of additives in unused and used mineral insulating oils. Annex B specifically defines the analysis method for determination of passivators in mineral oils by high performance liquid chromatography (HPLC)

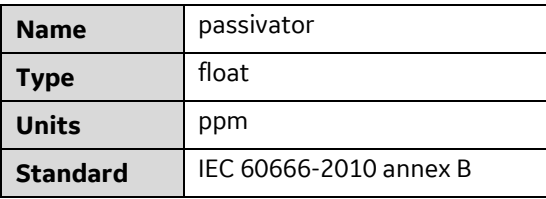

If a passivator is added to the oil, the Passivator value should be modified accordingly. However, Perception doesn't automatically update the Passivator value — this must be manually performed by the user via the CSV file.

#### F.2.1.15 Total Furans

IEC 61198 specifies test methods for the analysis of 2-furfural and related furan compounds resulting from the degradation of cellulosic insulation and found in mineral insulating oil samples taken from electrical equipment.

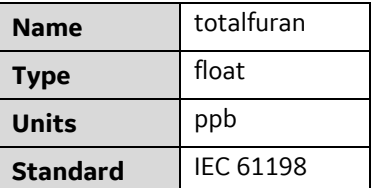

## **F.2.2 IEEE Oil Quality Configuration Parameters**

#### F.2.2.1 Fluid Color Index

ASTM D1500 & ISO 2049 specifies a method for the visual determination of the colour of a variety of petroleum products.

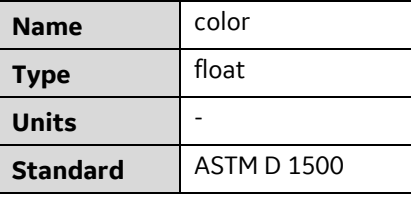

## F.2.2.2 Dielectric Breakdown Voltage VDE electrode-1 mm and -2 mm

ASTM D1816 specifies the method for determining the dielectric breakdown voltage of insulating liquids at power frequency for a 1 mm gap and 2 mm gap.

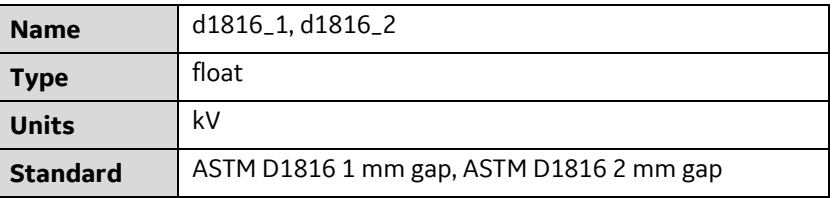

#### F.2.2.3 Moisture Concentration

ASTM D1533 specifies methods for the determination of water in insulating liquids and in oil-impregnated cellulosic insulation with coulometrically generated Karl Fischer reagent.

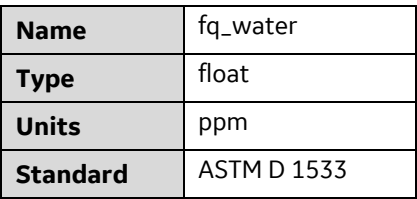

#### F.2.2.4 Acid Number (acidity)

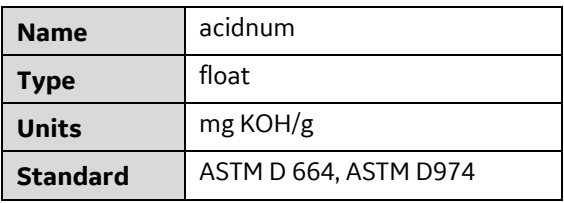

#### F.2.2.5 Fluid Power Factor at 25 °C

Describes methods for the determination of the dielectric dissipation factor (tan δ), relative permittivity and d.c. resistivity of any insulating liquid material at the test temperature of 25 °C.

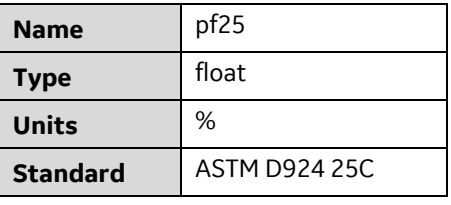

#### F.2.2.6 Fluid Power Factor at 100 °C

Describes methods for the determination of the dielectric dissipation factor (tan δ), relative permittivity and d.c. resistivity of any insulating liquid material at the test temperature of 100 °C.

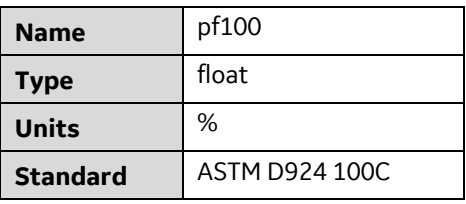

## F.2.2.7 Oxidation Inhibitor Concentration

ASTM D2668 & ASTM D4768 specify the determination of 2,6-ditertiary-butyl para-cresol and 2,6- ditertiary-butyl phenol in new and used insulating liquids at concentrations up to 0.5 %.

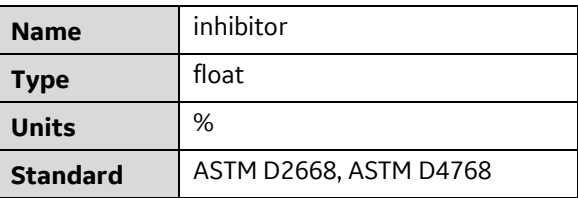

Note: The calculation is based on the value provided in the CSV file according to the risk index table. The 'Initial inhibitor concentration' field is not used in the IEEE standard.

## F.2.2.8 Interfacial Tension (IFT)

ASTM D 971 & ASTM D2285 specified a test method covering the measurement of the interfacial tension between mineral oil and water, under non-equilibrium conditions.

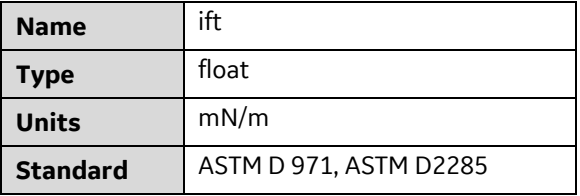

#### F.2.2.9 Total PCB Concentration

ASTM D4059 specifies a method for the determination of polychlorinated biphenyl (PCB) concentration in non-halogenated insulating liquids by high resolution capillary column gas chromatography using an electron capture detector (ECD).

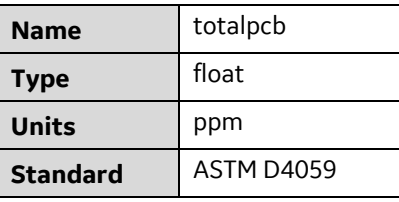

Note: The calculation is performed in the same way as the IEC standard.

#### F.2.2.10 Corrosive Sulfur Test Result

ASTM D1275 method A & DIN 51353 method B describes the detection of corrosive sulfur compounds (both inorganic and organic) in electrical insulating oils of petroleum origin.

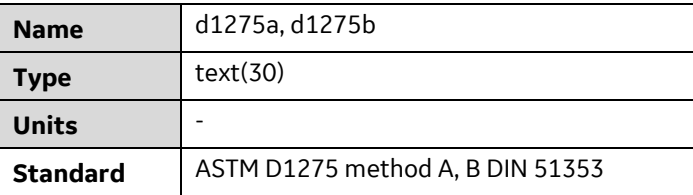

#### F.2.2.11 Passivator

ASTM D3487 specifies properties for new mineral insulating oil of petroleum origin for use as an insulating and cooling medium in new and existing power and distribution electrical apparatus.

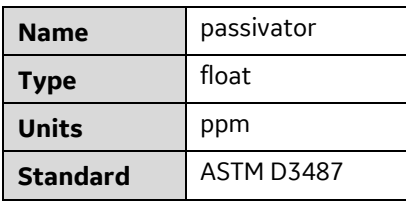

#### Note: The calculation is performed in the same way as the IEC standard.

#### F.2.2.12 Total Furans

ASTM D5837 specifies test methods for the analysis of 2-furfural and related furan compounds resulting from the degradation of cellulosic insulation and found in mineral insulating oil samples taken from electrical equipment.

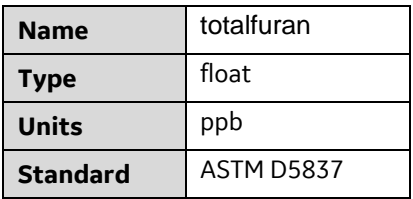

# **F.2.3 DGA Configuration Parameters**

IEEE C57.104 specifies condition levels for absolute dissolved gas concentration in transformer insulation oil.

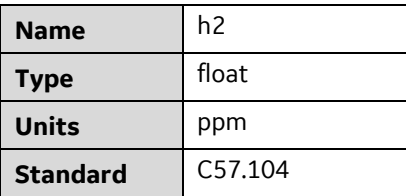

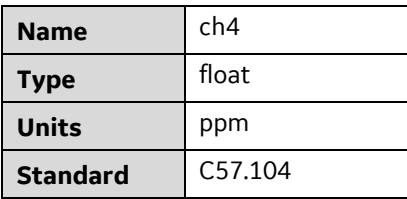

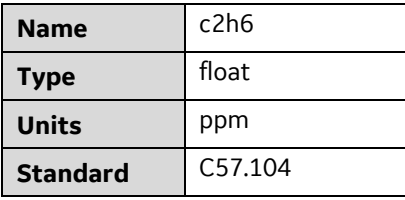

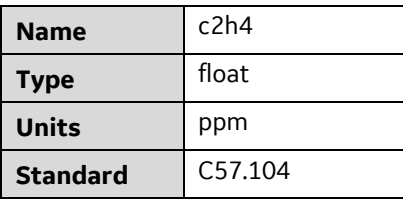

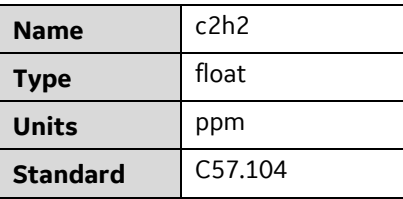

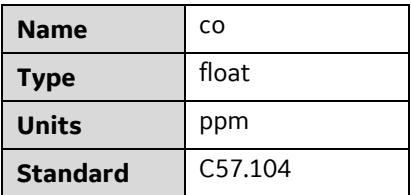

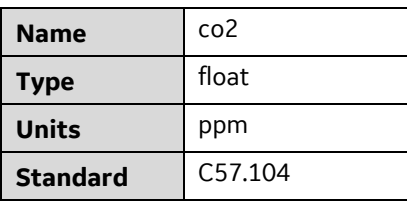

# **Appendix G MS 3000: HTTPS & Self-signed Certificates**

To download data from the MS 3000 to Perception (or access the MS 3000 web HMI) over the HTTPS protocol, use a Secure Sockets Layer (SSL) certificate (rather than the default self-signed certificate) to prevent certificate security warnings. For example, with Windows 7 follows these steps in Internet Explorer to access the MS 3000 over HTTPS.

Open Internet Explorer and in the address bar specify the IP address of the MS 3000 device. For example, type [https://192.168.10.1](https://192.168.10.1/) and press <Enter>.

A Certificate Error message displays as shown i[n Figure G-1.](#page-204-0) This confirms there is a problem with the website's security certificate. On this occasion only, click **Continue to this website**… to continue.

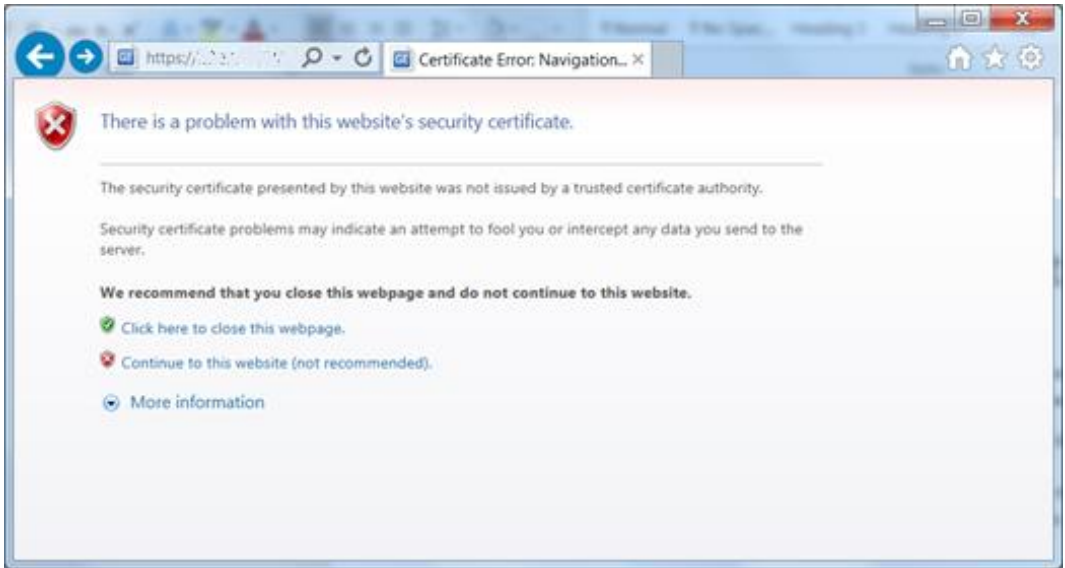

<span id="page-204-0"></span>**Figure G-1: Certificate Error**

The MS 3000 login page displays. Click on the 'Certificate error' icon in the address bar to display the 'Untrusted Certificate' notice shown in [Figure G-2.](#page-205-0) To view the available certificates, click the **View certificates**… link at the bottom of the message.

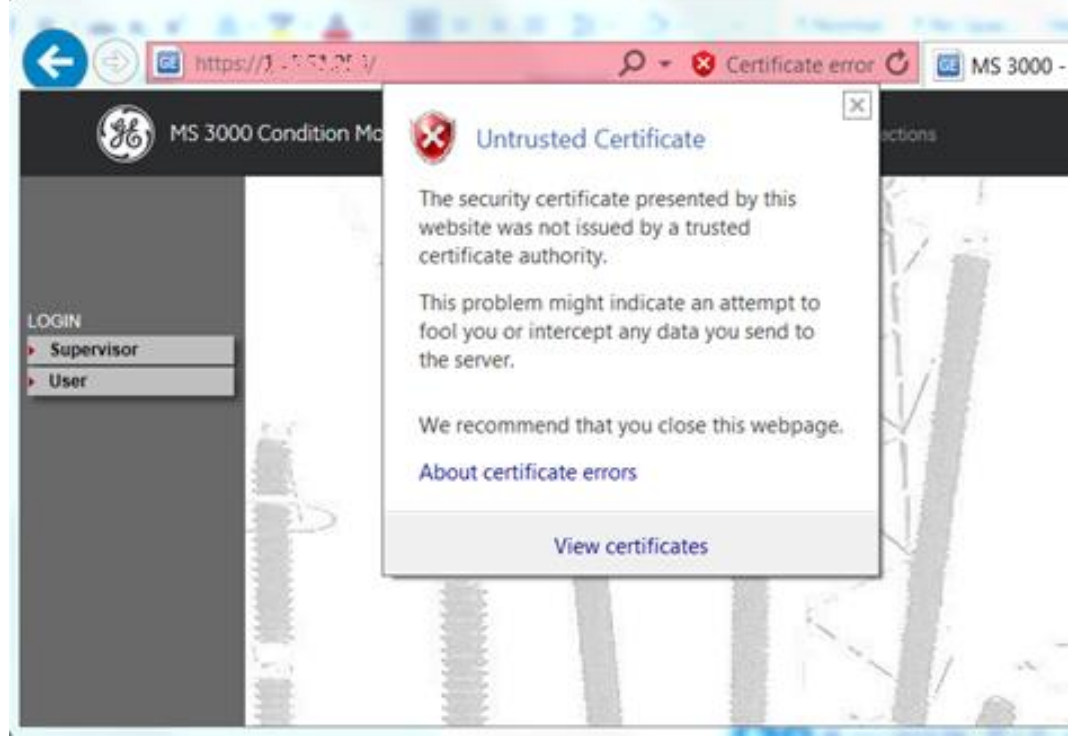

**Figure G-2: MS 3000 Untrusted Certificate**

<span id="page-205-0"></span>The Windows Certificate Information displays as shown i[n Figure G-3.](#page-205-1) Click **Install Certificate**… to install the certificate and enable trust.

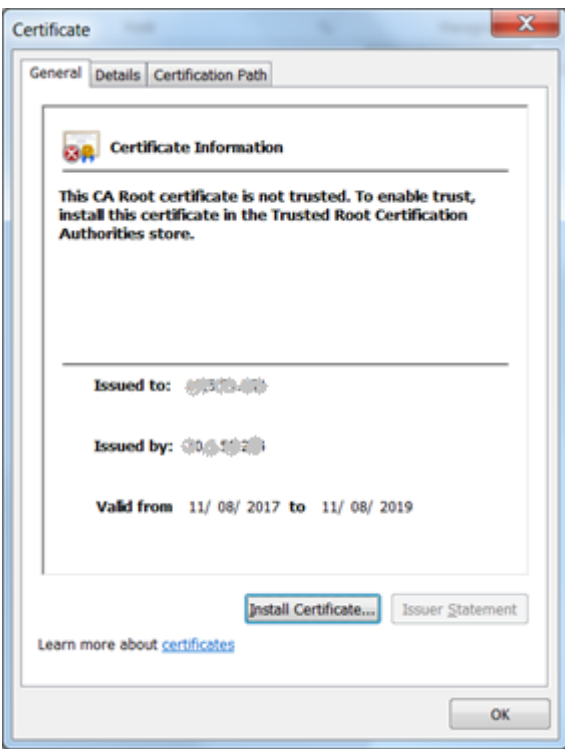

<span id="page-205-1"></span>**Figure G-3: Certificate Information**

The 'Certificate Import Wizard' displays as shown i[n Figure G-4.](#page-206-0) Select **Place all certificates in the following store** and click **Browse** to choose the certificate. In the 'Select Certificate Store' dialog, select **Trusted Root Certificate Authorities**.

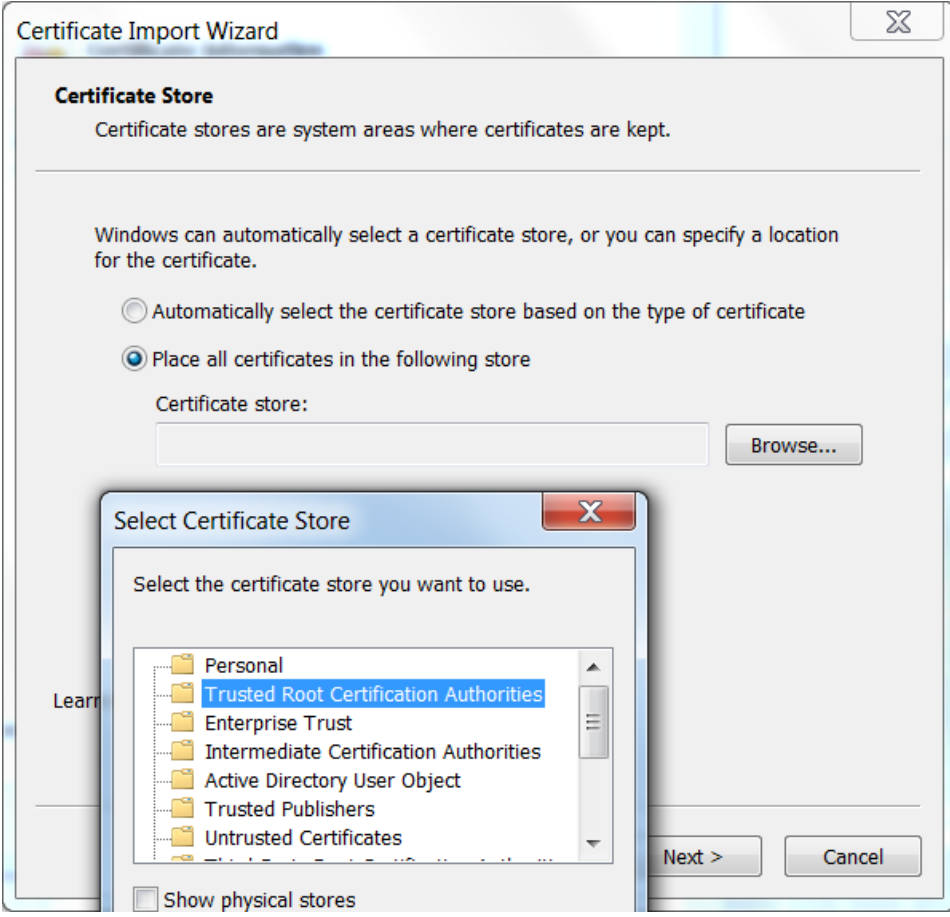

<span id="page-206-0"></span>**Figure G-4: Certificate Import Wizard – Certificate Store**

A confirmation message displays as shown in [Figure G-5.](#page-206-1) Click **OK** to continue.

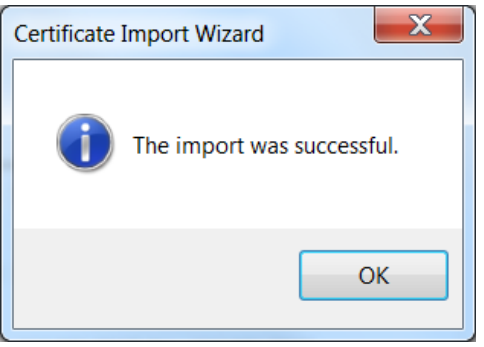

<span id="page-206-1"></span>**Figure G-5: Certificate Import Wizard – confirmation**

Restart Internet Explorer and select **Tools > Internet Options > Content** as shown in [Figure G-6.](#page-207-0) Then click **Certificates**.

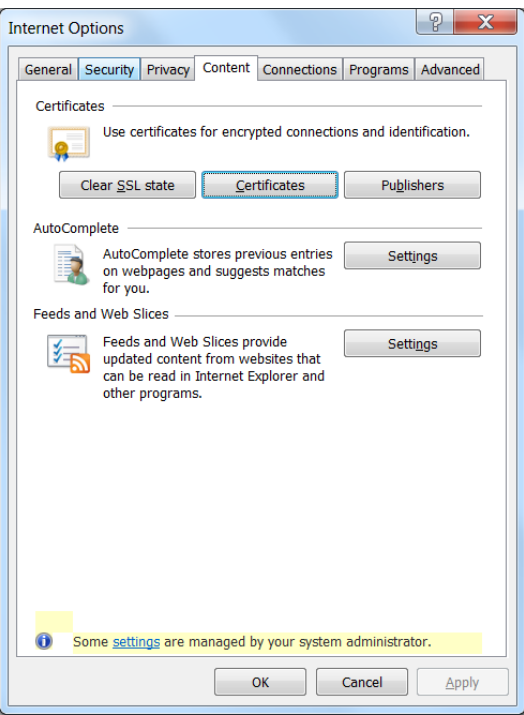

<span id="page-207-0"></span>**Figure G-6: Internet Options**

In the 'Certificates' dialog box, select the **Trusted Root Certification Authorities** tab and select the certificate previously installed and click **Export** as shown i[n Figure G-7.](#page-207-1)

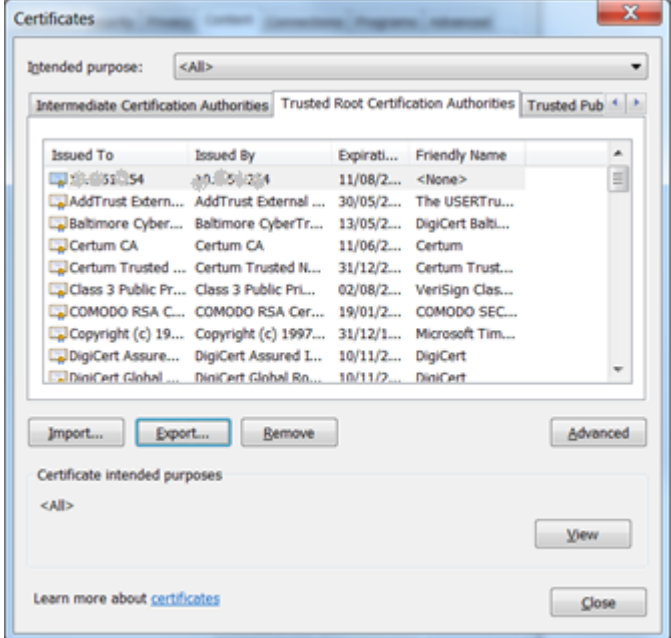

<span id="page-207-1"></span>**Figure G-7: Certificates: Trusted Root Certification Authorities**

The 'Certificate Export Wizard' dialog box opens. Use the default settings and specify a valid path and filename to save the certificate and click **Next** as shown i[n Figure G-8.](#page-208-0)

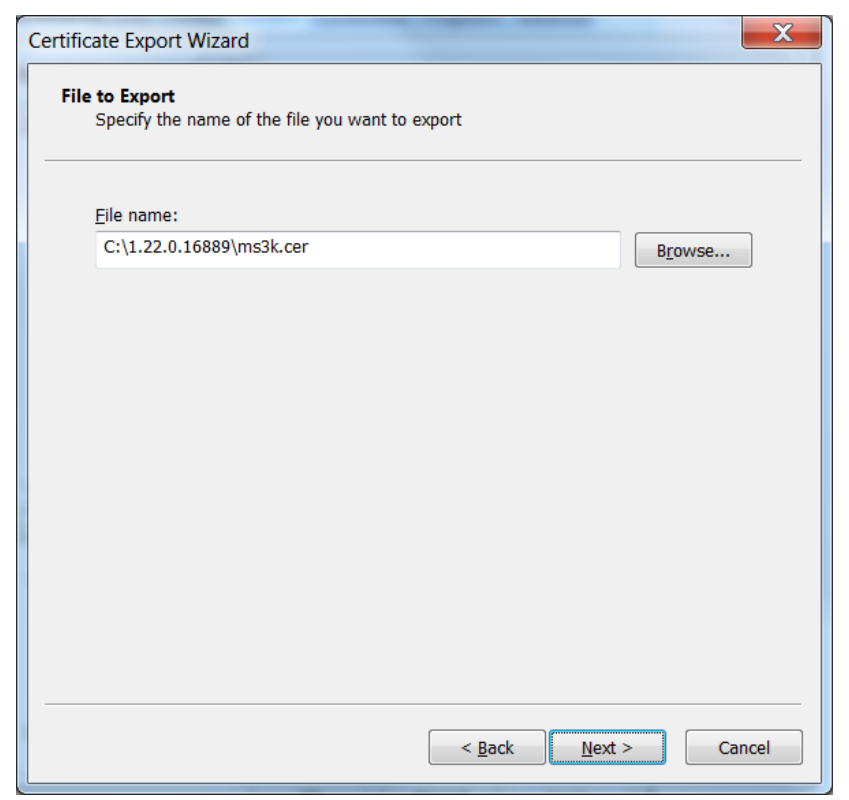

**Figure G-8: Certificate Export Wizard – Certificate file name**

<span id="page-208-0"></span>The 'Certificate Export Wizard' completes with a confirmation message as shown in [Figure G-9.](#page-208-1)

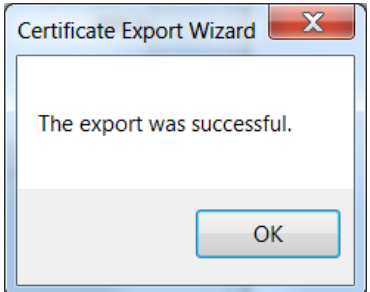

<span id="page-208-1"></span>**Figure G-9: Certificate Export Wizard – confirmation**

From the Windows Taskbar, click **Start > Run** and type mmc.exe to launch the Microsoft Management Console as shown in [Figure G-10.](#page-208-2)

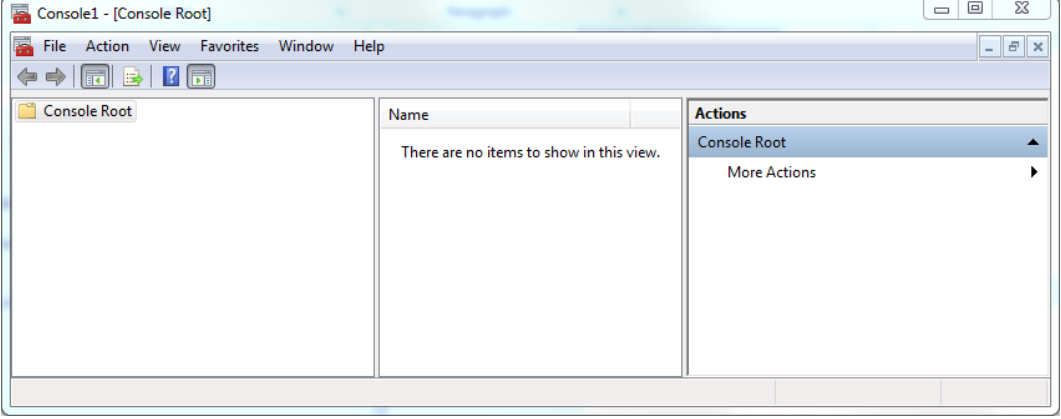

<span id="page-208-2"></span>**Figure G-10: MMC main screen**

In the MMC, select **File > Add/Remove Snap-in**. From the Available snap-ins, select **Certificates** and click **Add** as shown in [Figure G-11.](#page-209-0)

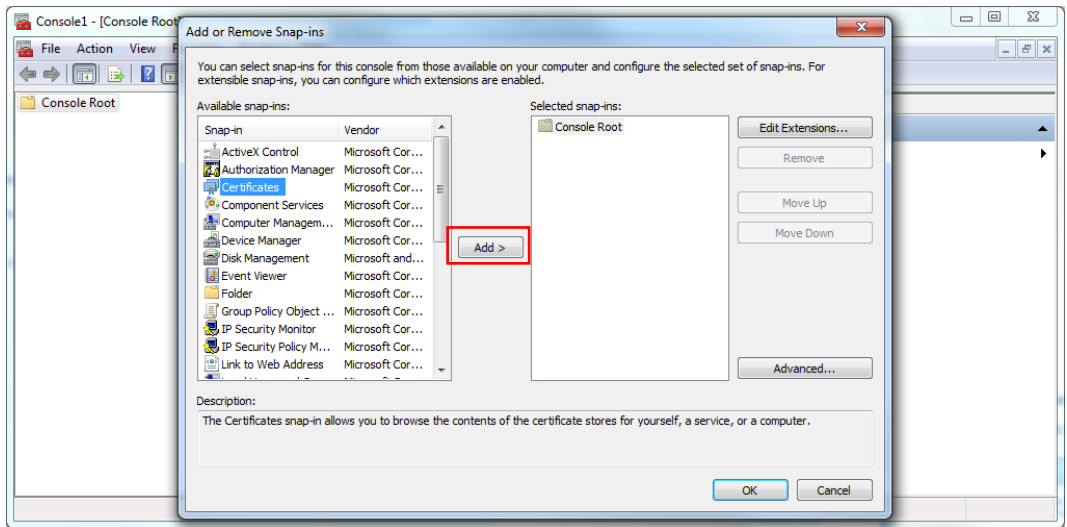

<span id="page-209-0"></span>**Figure G-11: MMC Add Certificates**

In the 'Certificates snap-in' dialog box, select the **Computer account** option and click **Next** as shown in [Figure G-12.](#page-209-1)

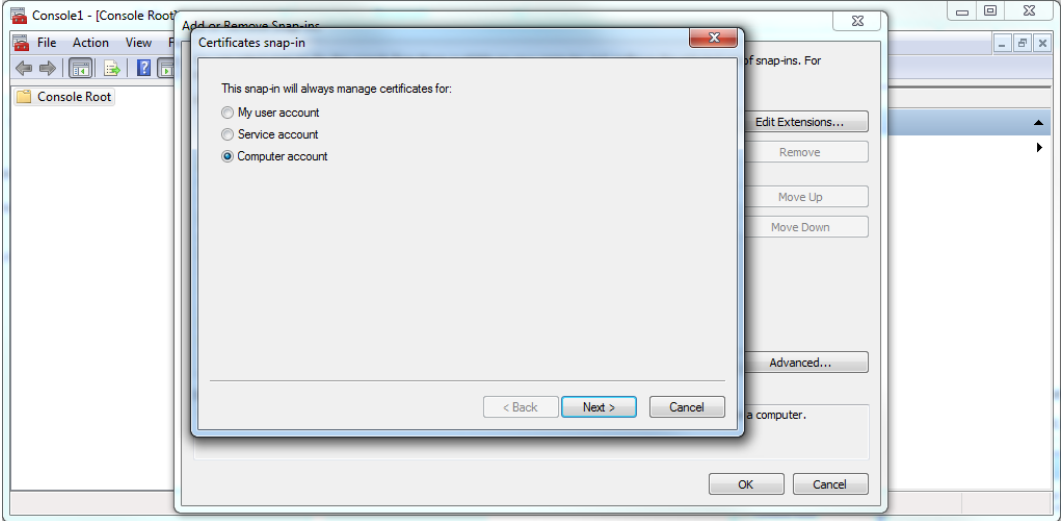

<span id="page-209-1"></span>**Figure G-12: MMC Certificates snap-in**

In the 'Select Computer' dialog box, select the **Local computer** option and click **Finish** as shown i[n Figure G-13.](#page-210-0)

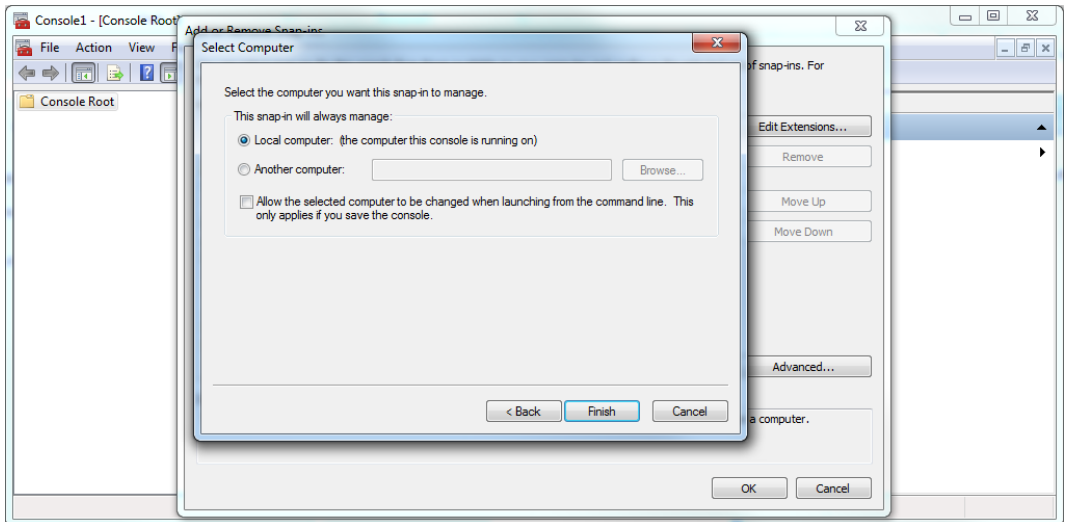

<span id="page-210-0"></span>**Figure G-13: MMC Select Computer**

Click **OK** to close the 'Add or Remove Snap-ins' dialog box as shown in [Figure G-14](#page-210-1) and return to the MMC main screen.

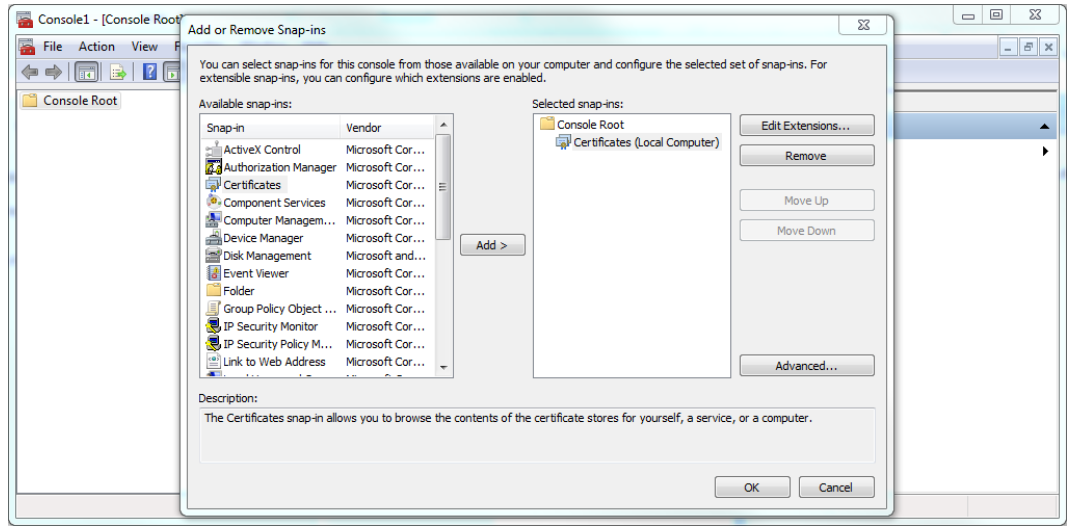

<span id="page-210-1"></span>**Figure G-14: MMC Certificates added**

In the MMC main screen, select **Certificates (Local computer) > Trusted Root Certification Authorities** as shown in [Figure G-15.](#page-211-0)

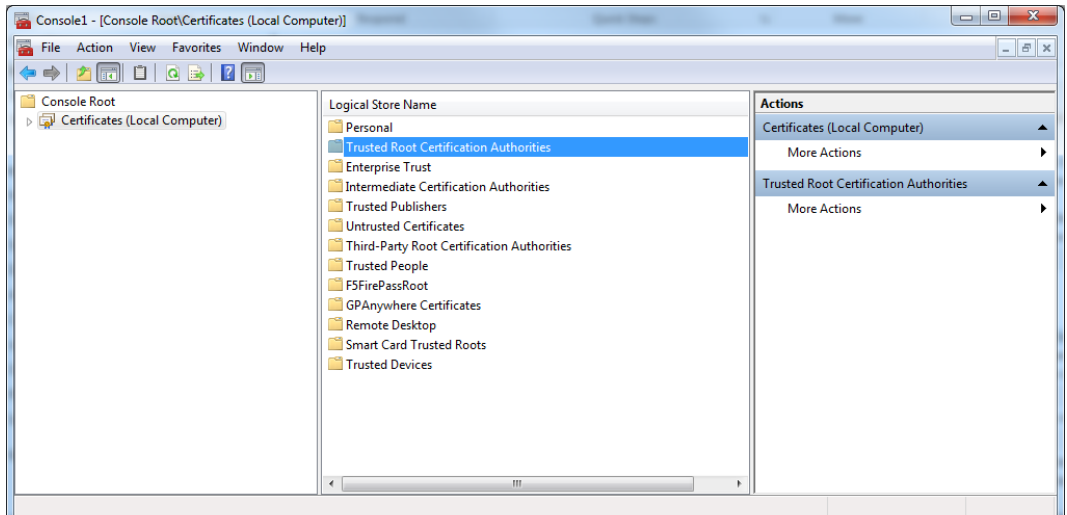

<span id="page-211-0"></span>**Figure G-15: MMC main screen – Certificates (Local Computer)**

On the MMC main menu, select **Action > All Tasks > Import** to launch the 'Certificate Import Wizard' as shown i[n Figure G-16.](#page-211-1) Click **Next**.

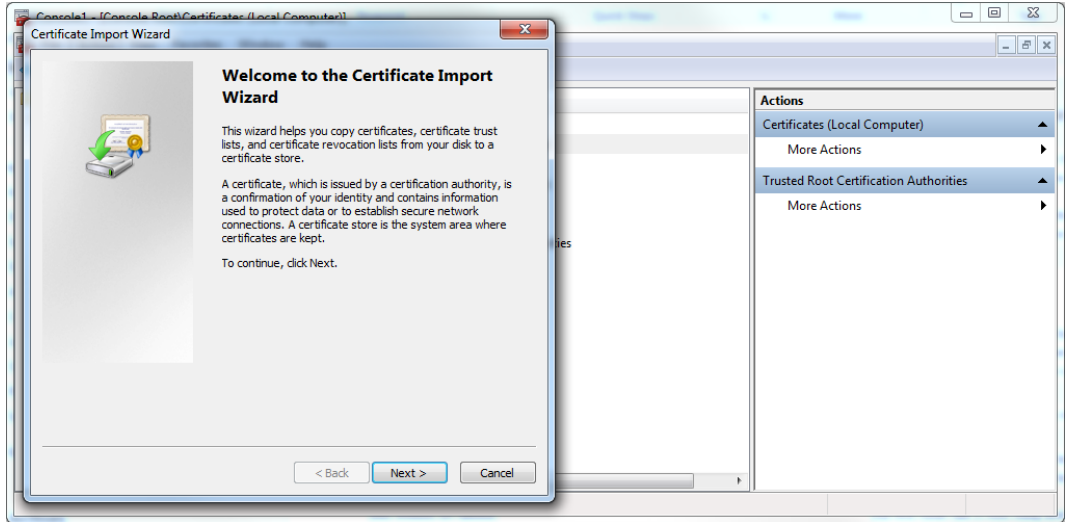

<span id="page-211-1"></span>**Figure G-16: Certificate Import Wizard**

Specify the certificate file name and path (as exported previously) as shown in [Figure](#page-212-0)  [G-17.](#page-212-0) Use the default settings and click **Finish** to complete the 'Certificate Import Wizard'.

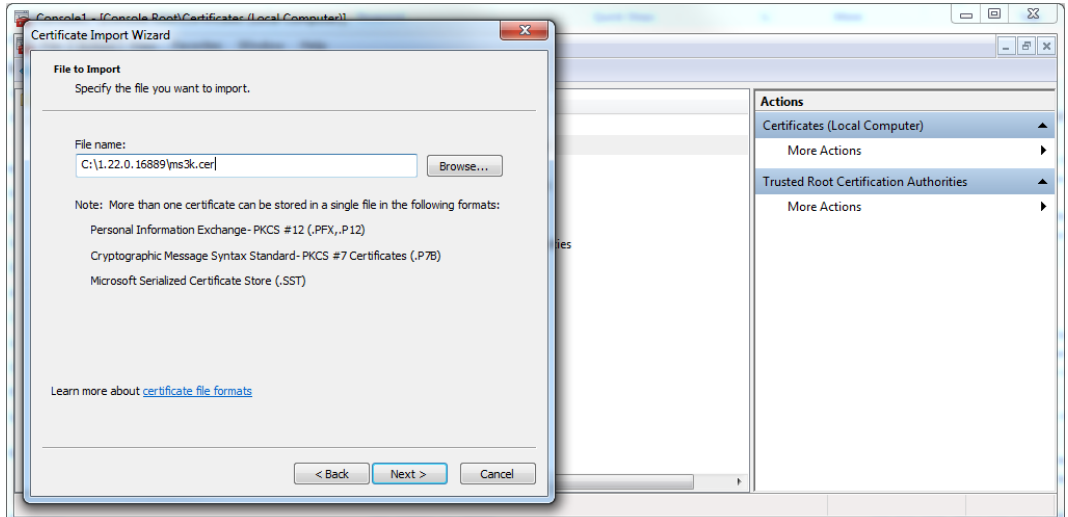

<span id="page-212-0"></span>**Figure G-17: Certificate Import Wizard – Certificate file name**

The 'Certificate Import Wizard' completes with a confirmation message as shown in [Figure G-18.](#page-212-1)

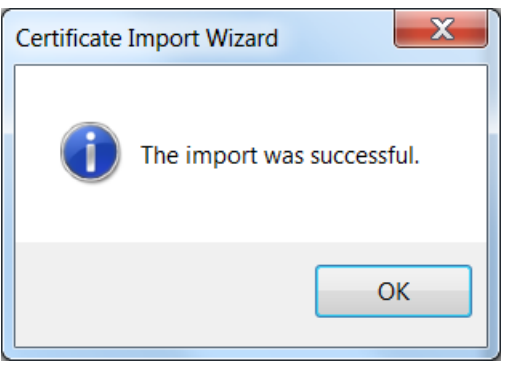

<span id="page-212-1"></span>**Figure G-18: Certificate Import Wizard – confirmation**

This allows you to use the default self-signed certificate and prevents the certificate security warnings when accessing the MS 3000 device.

#### **GE Grid Solutions (UK) Ltd**

Lissue Industrial Estate East Unit 1, 7 Lissue Walk, Lisburn, Co. Antrim Northern Ireland, United Kingdom BT28 2LU www.gegridsolutions.com/md.htm

For further assistance or queries please contact:

Customer Service Centre (24 hours a day, 365 days a year) T +44 1785-250-070 (United Kingdom) T 1-800-361-3652 (United States and Canada) T +1 514-420-7460 (worldwide) [GA.support@ge.com](mailto:GA.support@ge.com)

GE, the GE monogram and Kelman are trademarks of the General Electric Company. Other company or product names mentioned in this document may be trademarks or registered trademarks of their respective companies.

GE reserves the right to make changes to specifications of products described at any time without notice and without obligation to notify any person of such changes.

This material is accurate at the time of writing.

Copyright, General Electric Company, 2023. All Rights Reserved.

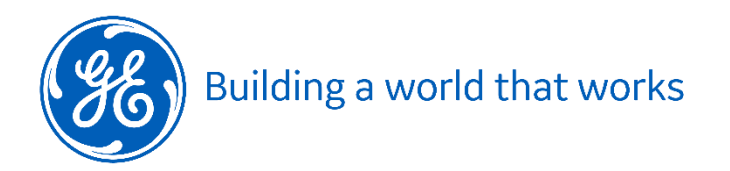